# <span id="page-0-0"></span>**Kapitel 1. Erste Schritte**

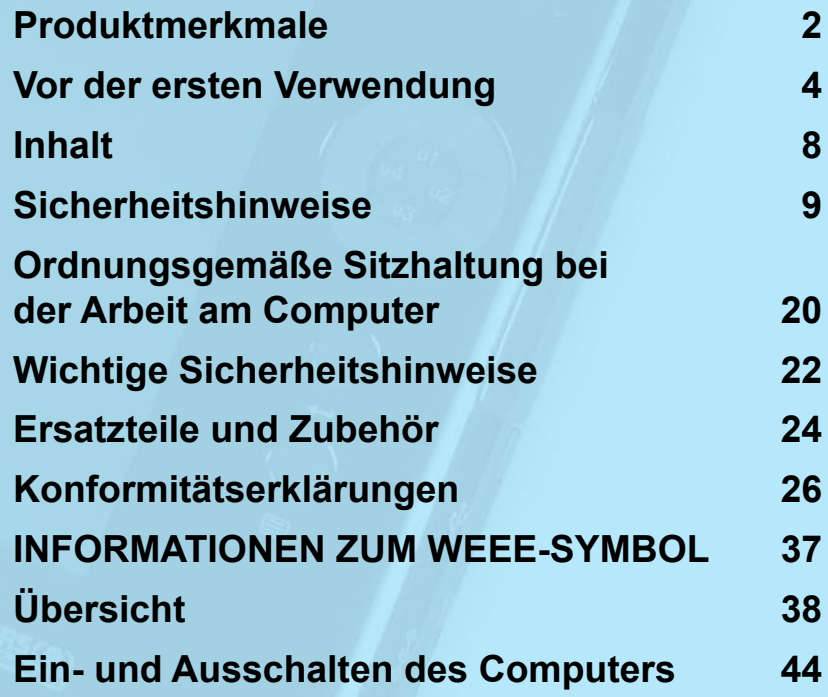

<span id="page-1-0"></span>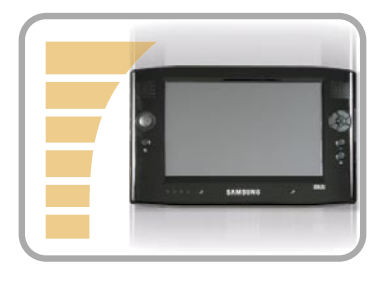

### **Klein aber stark: UMPC (Ultra Mobile PC)**

- Intel Celeron M ULV Prozessor / Intel Pentium M ULV Prozessor
- 256MB bis zu 1GB DDR2-Arbeitsspeicher
- 1,8", 20~60GB Hochleistungsfestplatte

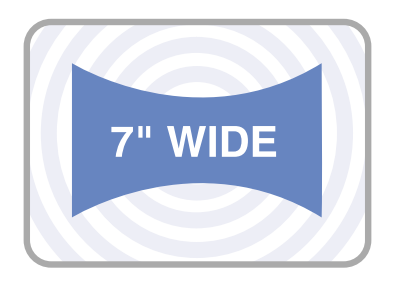

### **7" WVGA TFT LCD**

- 800x480 Pixel Basisauflösung, 2048x1536 Pixel maximale Auflösung(bei Anschluss eines externen Bildschirms)
- Auto Scaler (Automatische Auflösungseinstellung) Funktion zur Unter stützung von hochauflösenden Ausgaben
- Einfach zu verwendendes Touch Screen, das mit dem Finger bedient werden kann.

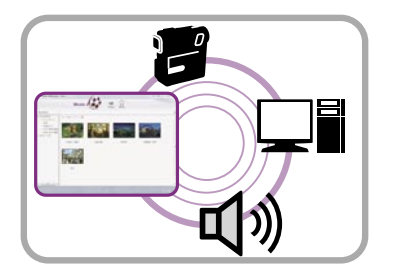

### **Leistungsfähige Multimedia-Funktionen**

- Verschiedene Multimedia-Programme, z. B. Play AVStation
- 2 eingebaute Array-Mikrofone für bessere Audioaufnahmen

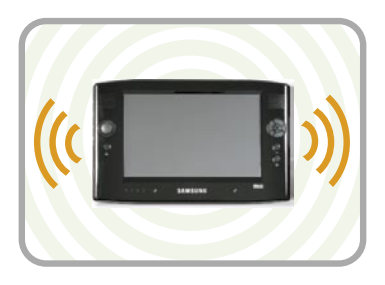

### **Unterstützung von multiplen Netzwerken**

- LAN, WLAN, Bluetooth (optional)
- Hebt durch die Funkverbindung räumliche Beschränkungen auf

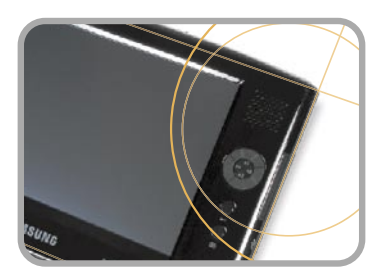

### **Kompaktes, leichtes Design für Beweglichkeit / Modernes Design**

- Nur 779g (ohne Bluetooth-Module)
- Hochglänzende Vorderseite

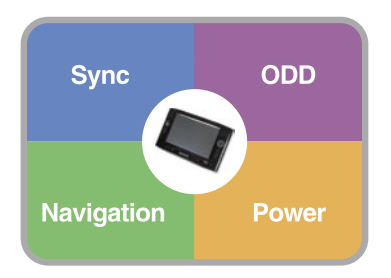

### **Optionales Zubehör für zusätzlichen Komfort**

- USB-Datenkabel ermöglicht den Datenaustausch mit einem anderen PC.
- Externes optisches Laufwerk, extrem flache Portable USB-Tastatur
- Power Bank zur Verlängerung der Betriebsdauer

### <span id="page-3-0"></span>**Vor der ersten Verwendung**

Ehe Sie das Benutzerhandbuch lesen, überprüfen Sie zuerst die folgenden Informationen.

### **Informationen zum Benutzerhandbuch**

Im Lieferumfang dieses Produkts sind ein **Handbuch "Erste Schritte"** und ein **Benutzerhandbuch** enthalten.

Sie können den Computer einfacher und bequemer einsetzen, wenn Sie entsprechend Ihren Erfordernissen eines der Handbücher verwenden.

### **Handbuch ..Erste Schritte"**

Dieses Handbuch steht Ihnen zur Verfügung, damit Sie nach dem Computerkauf bei der ersten Benutzung des Computers bequem darin nachschlagen können.

### **Benutzerhandbuch (User Guide)**

Das Dokument, das Sie gerade lesen, ist das Benutzerhandbuch. Sie können es lesen, indem Sie auf das Symbol auf dem Desktop doppelklicken.

Dieses Dokument behandelt die Computerfunktionen, die Verwendung der Funktionen und die Verwendung des Programms.

### **Gebrauch des Handbuchs**

- Lesen Sie unbedingt die **Sicherheitshinweise**, ehe Sie den Computer verwenden.
- Informationen zu grundlegenden Bedienungsvorgängen finden Sie im zusätzlich zur Verfügung gestellten Handbuch "Er**ste Schritte"**.
- Wenn Sie sich über die Handhabung des Computers informieren möchten, lesen Sie im **Benutzerhandbuch** nach.
- Mit dem **Index** im Benutzerhandbuch finden Sie ganz leicht die gesuchten Informationen.
- Mithilfe des **Glossars** im Benutzerhandbuchs finden Sie ganz einfach die Erläuterungen zur Bedeutung technischer Begriffe.
- **O** Bei auftretenden Problemen schlagen Sie bitte unter **Fragen und Antworten** im Benutzerhandbuch nach.
	- Einige im Benutzerhandbuch auf- $\bigotimes$ geführte Geräte und Software sind möglicherweise nicht mitgeliefert und/oder aufgrund von Aktualisierungen geändert. Beachten Sie, dass die im Benutzerhandbuch angegebene Computerumgebung evtl. nicht Ihrer eigenen Umgebung entspricht.

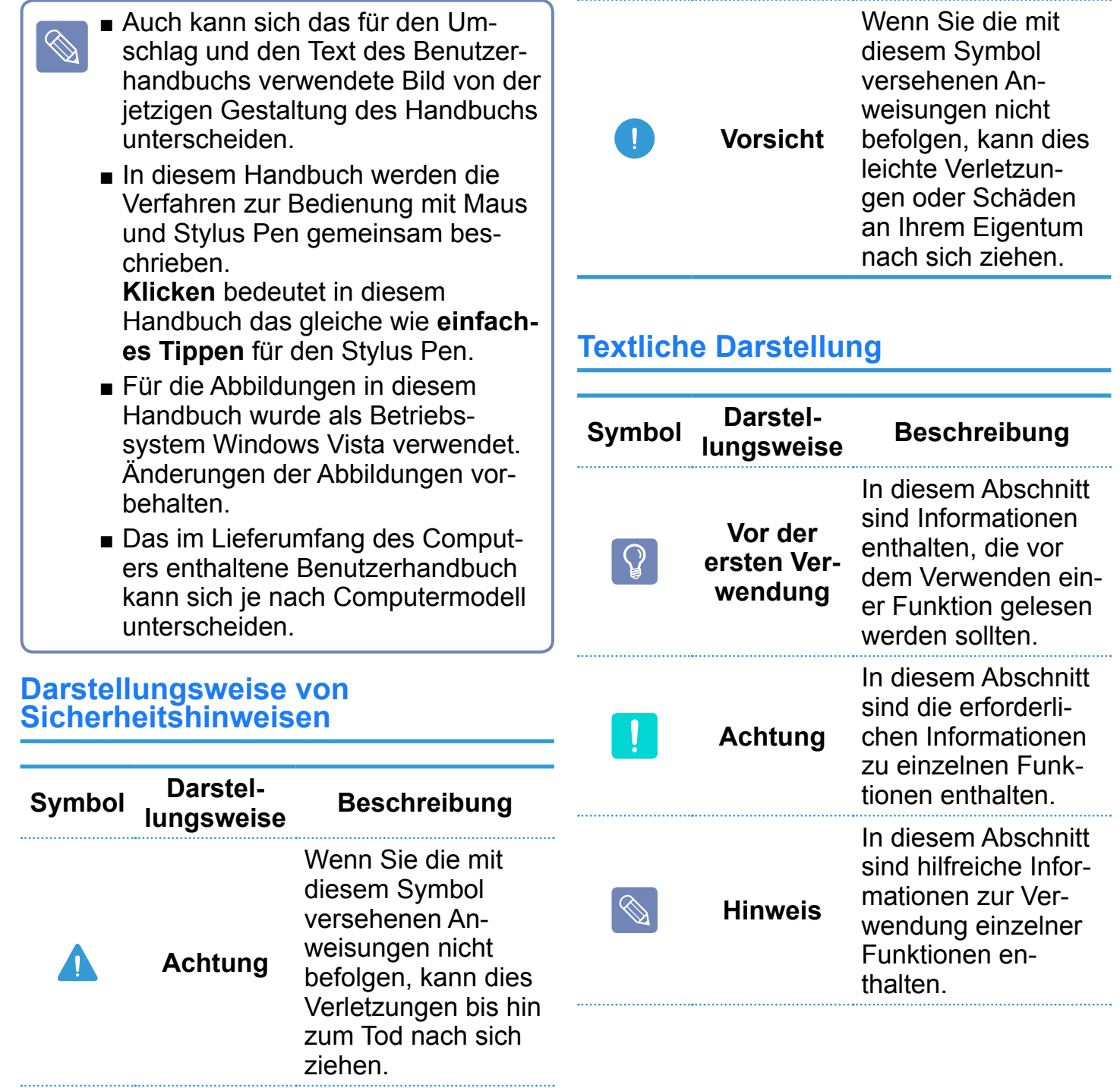

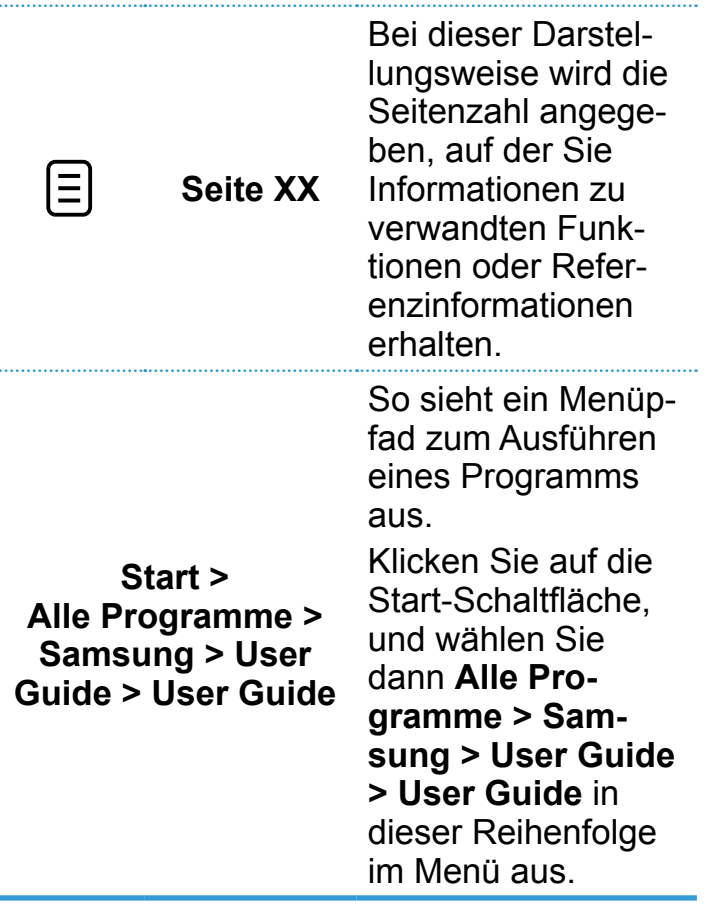

### **Copyright**

### **© 2007 Samsung Electronics Co., Ltd.**

Samsung Electronics Co., Ltd. besitzt das Urheberrecht an diesem Handbuch.

Ohne ausdrückliche Genehmigung von Samsung Electronics Co., Ltd. darf kein Teil dieses Handbuchs für irgendwelche Zwecke vervielfältigt oder verbreitet werden, unabhängig davon, auf welche Art und Weise, elektronisch oder mechanisch, dies geschieht.

Die Informationen in diesem Dokument können ohne vorherige Ankündigung aufgrund von Weiterentwicklungen des Produkts geändert werden.

Samsung Electronics kann für keinen Datenverlust haftbar gemacht werden. Sorgen Sie dafür, Datenverlusten durch Sichern der Daten vorzubeugen.

### **Sicherheitshinweise für die Unterstützung des Betriebssystems**

Bei dem auf diesem Produkt installierten Betriebssystem handelt es sich um die neueste Version von Windows Vista. Sie können weder ein anderes Betriebssystem als Windows Vista noch eine nichtautorisierte Kopie von Windows Vista installieren.

Beispiel) Beim Versuch, Windows Vista Home Premium zu installieren, wenn Windows Vista Home Basic bereits installiert ist.

Andere Betriebssysteme (Windows 98, Windows ME, Windows 2000, Windows 2003 Server, UNIX und LINUX, andere Windows Vista-Versionen usw.) als das bereits auf diesem Computer installierte Betriebssystem werden nicht unterstützt.

Wenn aufgrund der Installation eines anderen Betriebssystems Probleme auftreten, bietet das Unternehmen keinen technischen Support, keinen Ersatz und keine Erstattung. Wenn ein Servicetechniker aufgrund eines solchen Problems bei Ihnen vor Ort arbeitet, wird eine Servicegebühr erhoben.

Die Installation eines Programms, das nicht Windows Vista unterstützt, kann zur Folge haben, dass das Programm nicht korrekt funktioniert.

In diesem Fall wenden Sie sich bitte an den Hersteller der betreffenden Software, um das Problem zu lösen. Wenn Sie unsere Dienste in Anspruch nehmen, um ein Problem zu lösen, das durch inkompatible Software verursacht wurde, wird eine Servicegebühr erhoben.

### <span id="page-7-0"></span>**Inhalt**

### **[Kapitel 1. Erste Schritte](#page-0-0)**

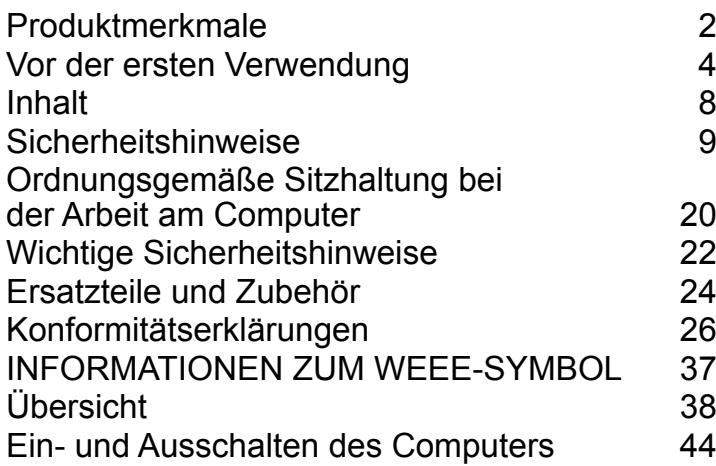

### **Kapitel 2. [Verwenden des Computers](#page-45-0)**

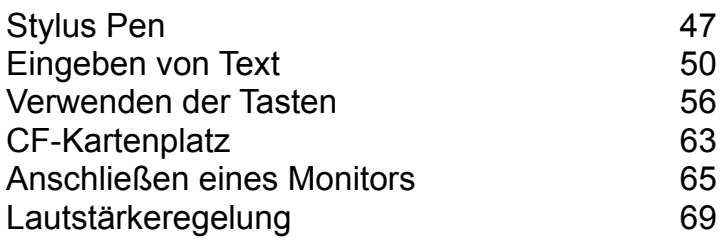

### **[Kapitel 3. Verwenden von Microsoft](#page-70-0)   [Windows Vista](#page-70-0)**

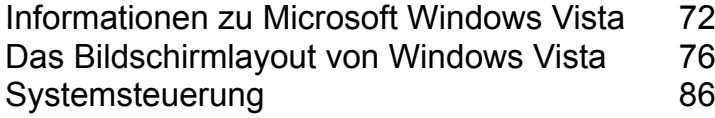

### **[Kapitel 4. Verwenden des Netzwerks](#page-97-0)**

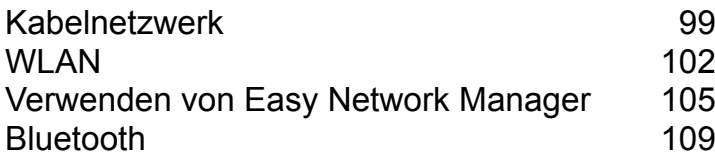

### **[Kapitel 5. Verwenden der Anwendungen](#page-114-0)**

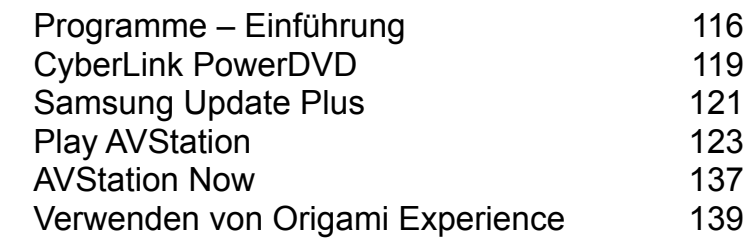

### **[Kapitel 6. Einstellungen](#page-140-0)**

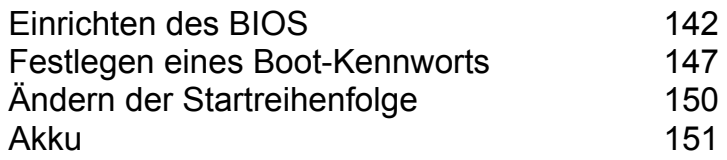

### **[Kapitel 7. Windows Media Center](#page-156-0)**

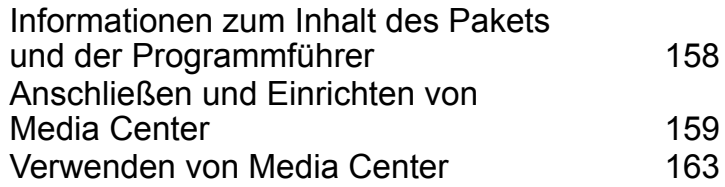

### **[Kapitel 8. Anhang](#page-174-0)**

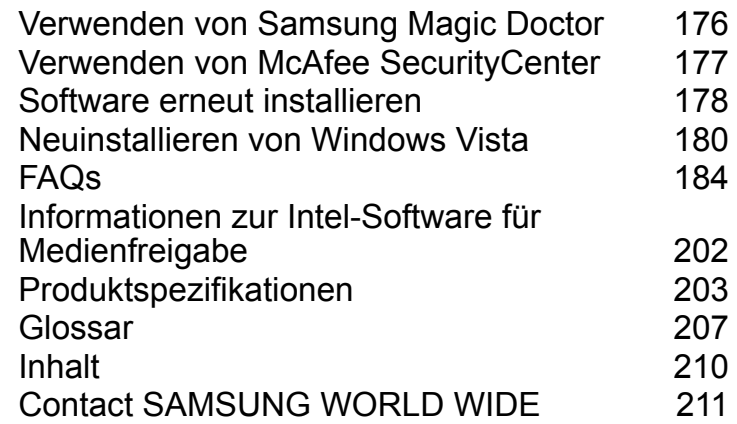

### <span id="page-8-0"></span>**Sicherheitshinweise**

Lesen Sie die folgenden Sicherheitshinweise aus Sicherheitsgründen und zur Vermeidung von Schäden genauestens durch. Da dies allgemein für Samsung Computer gilt, können einige Zahlenwerte möglicherweise von den wahren Zahlenwerten abweichen.

## **Achtung**

Wenn Sie die mit diesem Symbol versehenen Anweisungen nicht befolgen, kann dies Verletzungen bis hin zum Tod nach sich ziehen.

### **Informationen zur Installation Informationen zur**

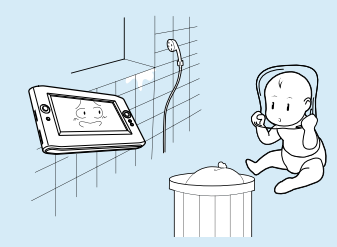

**Installieren Sie das Produkt nicht an Orten mit hoher Luftfeuchtigkeit, wie z. B. Badezimmern.**

Es besteht die Gefahr eines elektrischen Schlages. Setzen Sie dieses Gerät nur bei den im Benutzerhandbuch des Herstellers genannten Betriebsbedingungen ein.

#### **Halten Sie die Verpackungsfolien von Kindern fern.**

Es besteht die Gefahr des Erstickens.

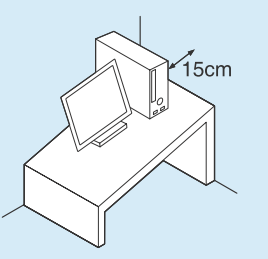

**Halten Sie einen Abstand von mindestens 15 cm zwischen dem Computer und der Wand, und stellen Sie keine Objekte dazwischen.**

Dieskann zu einem Anstieg der Innentemperatur des Computers und damit einhergehend zu erhöhter Verletzungsgefahr führen.

**Installieren Sie den Computer nicht auf einer geneigten Fläche oder an einer Stelle, die Vibrationen ausgesetzt ist. Vermeiden Sie es, den Computer längere Zeit an einer solchen Stelle zu verwenden.**

Dies erhöht die Gefahr einer Störung oder von Schäden am Gerät.

## **Stromversorgung**

**Die Abbildungen von Netzstecker und Steckdose variieren je nach Spezifikation des Landes und Produktmodell.**

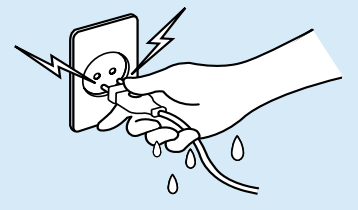

**Berühren Sie den Netzstecker und das Netzkabel niemals mit feuchten Händen.**

Es besteht die Gefahr eines elektrischen Schlages.

**Überschreiten Sie niemals die Standardkapazität (Spannung/Stromstärke) von Mehrfachsteckerleisten oder Verlängerungskabeln, die Sie für dieses Gerät verwenden.**

Es besteht die Gefahr eines elektrischen Schlages oder eines Brandes.

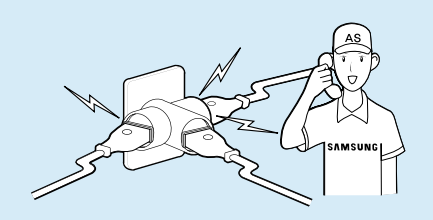

**Wenn das Netzkabel oder der Netzstecker Geräusche machen, trennen Sie das Netzkabel von der Steckdose, und wenden Sie sich an ein Kundendienstzentrum.**

Es besteht die Gefahr eines elektrischen Schlages oder eines Brandes.

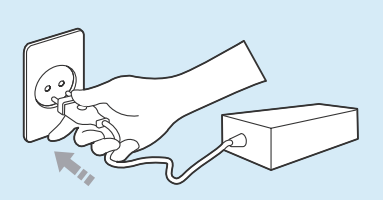

**Schließen Sie das Netzkabel sicher an die nächste Steckdose und das Netzteil an.**

Andernfalls besteht Brandgefahr.

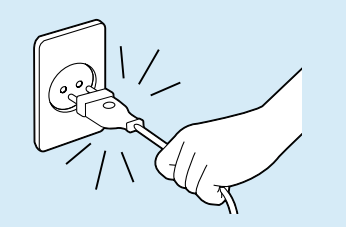

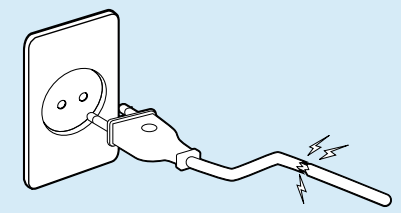

#### **Verwenden Sie keine beschädigten Steckdosen, Stecker und Netzkabel.**

Es besteht die Gefahr eines elektrischen Schlages oder eines Brandes.

#### **Ziehen Sie niemals am Kabel, um den Netzstecker aus der Steckdose zu ziehen.**

Wenn das Kabel beschädigt wird, können Sie dadurch einen Stromschlag bekommen.

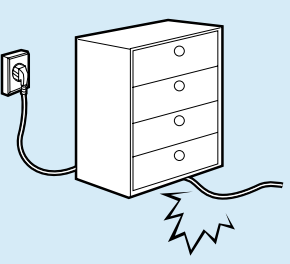

**Biegen Sie das Netzkabel nicht zu stark, und stellen Sie keine schweren Objekte darauf. Bewahren Sie das Netzkabel unbedingt außerhalb der Reichweite von Kindern und Haustieren auf.**

Wenn das Kabel beschädigt wird, können Sie dadurch einen Stromschlag bekommen, oder ein Brand kann entstehen.

#### **Verwenden Sie eine Wandsteckdose oder Mehrfachsteckerleiste mit Erdung.**

Andernfalls kann es zu Stromschlägen kommen.

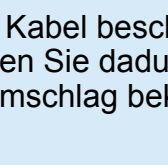

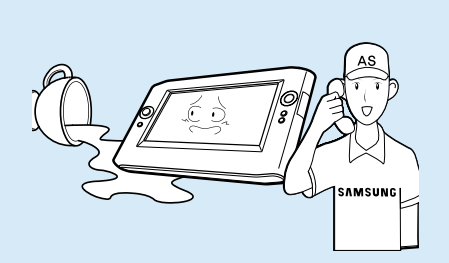

**Hinweise zum Verwenden des Akkus**

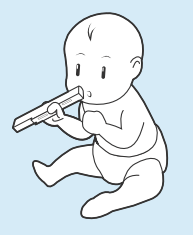

**Wenn Wasser oder eine andere Substanz in den Netzanschluss, das Netzteil oder in den Computer gelangt, trennen Sie das Netzkabel, und wenden Sie sich an das Kundendienstzentrum.**

Durch Schäden an den Geräten im Inneren des Computers können Sie einen Stromschlag bekommen, oder es besteht Brandgefahr.

**Halten Sie den Akku aus der Reichweite von Säuglingen und Haustieren, da sie ihn in den Mund nehmen könnten.**

Es besteht die Gefahr eines elektrischen Schlages oder des Erstickens.

### **Informationen zur Verwendung**

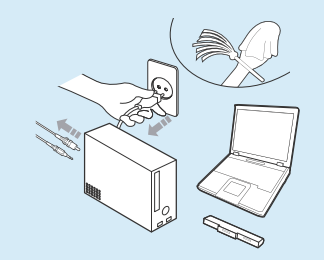

**Lösen Sie vor dem Reinigen alle an den Computer angeschlossenen Kabel. Wenn Sie einen Notebook-Computer verwenden, müssen Sie den Akku entfernen.**

Es besteht die Gefahr eines elektrischen Schlages oder von Schäden am Gerät.

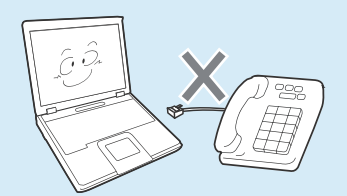

**Schließen Sie keine an ein digitales Telefon angeschlossene Telefonleitung an das Modem an.**

Es besteht die Gefahr eines elektrischen Schlages oder von Schäden am Gerät.

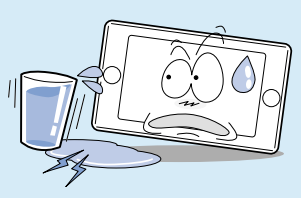

**Stellen Sie keine Tassen oder Behälter mit Wasser oder Chemikalien auf dem Computer oder in seiner Nähe ab.**

Wenn Wasser oder Chemikalien in den Computer gelangen, kann es zu Bränden oder Stromschlägen kommen.

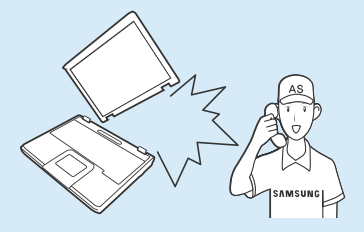

**Wenn der Computer herunterfällt oder kaputt geht, trennen Sie das Netzkabel, und wenden Sie sich zur Durchführung einer Sicherheitsprüfung an das Kundendienstzentrum.**

Durch Verwendung eines defekten Computers kann ein elektrischer Schlag verursacht werden, oder es besteht oder Brandgefahr.

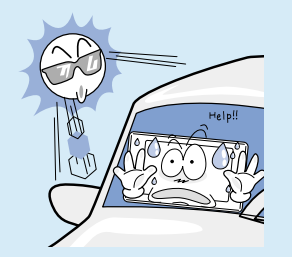

**Vermeiden Sie direktes Sonnenlicht, wenn sich der Computer an einem luftdichten Standort, z. B. in einem Fahrzeug, befindet.**

Es besteht die Gefahr eines Brandes. Der Computer könnte überhitzen, und er bietet zudem eine Gelegenheit für Diebe.

### **Hinweise zur Aufrüstung**

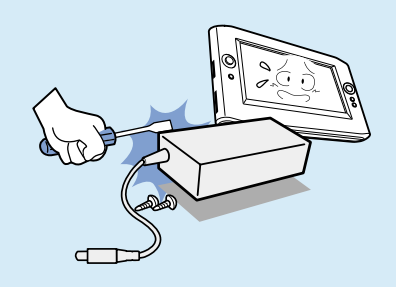

#### **Demontieren Sie niemals die Stromversorgung oder das Netzteil.**

Es besteht die Gefahr eines elektrischen Schlages.

**Wenn Sie die Batterie der Echtzeituhr entnehmen, halten Sie diese aus der Reichweite von Kindern, da sie sie berühren und/ oder verschlucken könnten.**

Es besteht die Gefahr des Erstickens. Wenn ein Kind sie verschluckt hat, wenden Sie sich sofort an einen Arzt.

**Verwenden Sie ausschließlich zugelassene Teile (Multistecker, Batterie und Speicher), und nehmen Sie Teile nie auseinander.**

Es besteht die Gefahr eines elektrischen Schlages, eines Brandes oder von Schäden am Gerät.

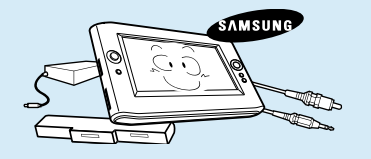

**Fahren Sie den Computer herunter, und lösen Sie alle Kabel, ehe Sie das Computergehäuse öffnen. Wenn ein Modem angeschlossen ist, trennen Sie die Telefonleitung. Wenn Sie einen Notebook-Computer verwenden, müssen Sie die Batterie entfernen.**

Andernfalls kann es zu Stromschlägen kommen. **Hinweise zur Aufbewahrung und zum Transport**

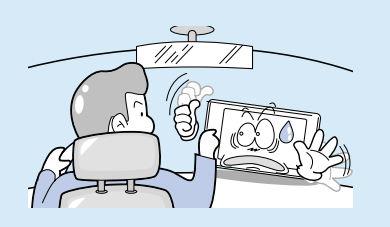

**Beachten Sie die Vorschriften für den jeweiligen Standort (z. B. Flugzeug, Krankenhaus usw.), wenn Sie eine drahtlose Kommunikationseinrichtung (WLAN, Bluetooth usw.) verwenden.**

## **Vorsicht**

Wenn Sie die mit diesem Symbol versehenen Anweisungen nicht befolgen, kann dies leichte Verletzungen oder Schäden am Gerät nach sich ziehen.

### **Informationen zur Installation Hinweise zum <b>Hinweise** zum

**Blockieren Sie nicht die Anschlüsse (Öffnungen), Lüftungsschlitze usw. des Geräts, und führen Sie keine Objekte in das Gerät ein.**

Durch Schäden an einer Komponente im Inneren des Computers können Sie einen Stromschlag bekommen, oder ein Brand kann entstehen.

#### **Wenn Sie den Computer seitlich liegend verwenden, stellen Sie ihn so auf, dass die Lüftungsschlitze nach oben weisen.**

Versäumen Sie dies, so kann es passieren, dass die Innentemperatur des Computers ansteigt und der Computer versagt oder stehen bleibt.

#### **Legen Sie keine schweren Gegenstände auf das Gerät.**

This may cause a problem with the computer. In addition, the object may fall and cause injury, or damage the computer.

## **Verwenden des Akkus**

**Entsorgen Sie die Altakkus entsprechend den einschlägigen Bestimmungen.**

- Es besteht die Gefahr eines Brandes oder einer Explosion.
- Die korrekte Methode zur Entsorgung von Altakkus kann sich je nach Standort unterscheiden. Entsorgen Sie gebrauchte Batterien entsprechend den gesetzlichen Bestimmungen.

#### **Werfen Sie die Batterie fort und nehmen Sie sie nicht auseinander. Legen Sie sie niemals in Wasser.**

Damit können Sie Verletzungen, Brände oder Explosionen verursachen.

#### **Verwenden Sie nur von Samsung Electronics zugelassene Akkus.**

Andernfalls kann es zu Explosionen kommen.

#### **Vermeiden Sie beim Aufbewahren oder Herumtragen von Akkus jeglichen Kontakt mit Metallobjekten wie Autoschlüsseln oder Klammern.**

Kontakt mit einem Metall kann Überstrom und hohe Temperaturen verursachen. Dies kann die Batterie beschädigen oder ein Feuer verursachen.

#### **Laden Sie die Akkus entsprechend den Anweisungen im Handbuch.**

Andernfalls kann es zu Bränden oder Explosionen aufgrund von Schäden am Gerät kommen.

#### **Lassen Sie die Batterie nicht erhitzen oder setzen sie keiner Wärme aus (z. B. in einem Fahrzeug im Sommer).**

Es besteht die Gefahr einer Explosion oder eines Brandes.

### **Informationen zur Verwendung**

**Stellen Sie keine Kerzen, brennenden Zigarren usw. über oder auf das Gerät.** Es besteht die Gefahr eines Brandes.

#### **Vergewissern Sie sich, dass das Gerät nach Reparaturen einer Überprüfung durch einen Sicherheitsingenieur unterzogen wird.**

Autorisierte Kundendienstzentren von Samsung führen nach allen Reparaturen eine Sicherheitsüberprüfung durch. Wenn Sie ein repariertes Gerät verwenden, ohne es einer Sicherheitsprüfung unterziehen, kann die Gefahr eines elektrischen Schlages oder Brandes bestehen.

#### **Schalten Sie das System bei Gewitter sofort aus, und ziehen Sie das Netzkabel und die Telefonleitung aus der Wandsteckdose. Verwenden Sie weder Modem noch Telefon..**

Es besteht die Gefahr eines elektrischen Schlages oder eines Brandes.

**Schließen Sie nur zugelassene Geräte an Stecker und Anschlüsse des Computers an.**

Andernfalls kann es zu Stromschlägen und Bränden kommen.

#### **Schließen Sie die LCD-Anzeige nur, nachdem Sie kontrolliert haben, ob der Notebook-Computer ausgeschaltet ist.**

Die Temperatur kann ansteigen und zum Überhitzen und zur Verformung des Produkts führen.

#### **Drücken Sie nicht auf die Auswurftaste, während das Disketten/CD-ROM-Laufwerk in Betrieb ist.**

Sie könnten Daten verlieren, und die Platte könnte plötzlich ausgeworfen werden und Verletzungen verursachen.

#### **Lassen Sie das Gerät im Einsatz nicht fallen.**

Dies kann körperliche Verletzungen oder den Verlust von Daten verursachen.

#### **Berühren Sie weder die Antenne noch Bauteile der Stromversorgung wie den Stromstecker.**

Es besteht die Gefahr eines elektrischen Schlages.

#### **Wenn Sie mit Computerbauteilen arbeiten, befolgen Sie die Anweisungen des mit den Bauteilen zur Verfügung gestellten Handbuchs.**

Andernfalls kann es zu Schäden am Gerät kommen.

**Wenn Rauch aus dem Computer austritt, oder wenn es verbrannt riecht, ziehen Sie das Netzkabel aus der Wandsteckdose, und wenden Sie sich an ein Kundendienstzentrum. Wenn es sich bei Ihrem Computer um ein Notebook handelt, vergessen Sie nicht, die Batterie zu entfernen.**

Es besteht die Gefahr eines Brandes.

#### **Verwenden Sie keine beschädigten oder modifizierten CDs/Disketten.**

Es besteht die Gefahr von Schäden am Gerät oder körperlichen Verletzungen.

#### **Stecken Sie Ihre Finger nicht in den PC-Kartenschacht.**

Es besteht die Gefahr von Verletzungen oder eines elektrischen Schlages.

#### **Verwenden Sie zum Reinigen des Computers einen empfohlenen Spezialreiniger, und schalten Sie den Computer erst wieder an, wenn er vollständig getrocknet ist.**

Andernfalls kann es zu Stromschlägen kommen.

**Setzen Sie das den Notauswurf der Disk mit einer Papierklammer nur dann ein, wenn das optische Laufwerk angehalten ist. Setzen Sie das den Notauswurf der Disk nur dann ein, wenn das optische Laufwerk angehalten ist.**

Es besteht die Gefahr von Verletzungen.

#### **Gehen Sie mit Ihrem Gesicht nicht zu nahe an den Schacht des optischen Laufwerks, solange dieser in Betrieb ist.**

Es besteht Verletzungsgefahr durch plötzliches Auswerfen.

#### **Überprüfen Sie CDs vor dem Verwenden auf Risse und Schäden.**

Hierdurch können die Disk beschädigt und eine Störung des Geräts oder sogar eine Verletzung des Benutzers verursacht werden.

### **Hinweise zur Aufrüstung**

#### **Geben Sie Acht, wenn Sie das Produkt oder dessen Bauteile berühren.**

Dies kann Sachschäden am Gerät oder Personenschäden zur Folge haben.

#### **Achten Sie darauf, keine Computerteile oder das Gerät fallen zu lassen.**

Dies kann zu einem Brand oder zu Schäden am Gerät führen.

#### **Vergessen Sie nicht nach einem Zusammenbau und vor dem Anschließen ans Netz die Computerabdeckung zu schließen.**

Es besteht die Gefahr eines elektrischen Schlages, wenn Sie mit Ihrem Körper ein internes Bauteil berühren.

#### **Verwenden Sie nur von Samsung Electronics zugelassene Teile.**

Andernfalls kann es zu Feuer oder Schäden am Gerät kommen.

#### **Zerlegen oder reparieren Sie das Produkt auf keinen Fall.**

Es besteht die Gefahr eines elektrischen Schlages oder eines Brandes.

**Wenn Sie ein Gerät anschließen möchten, das nicht von Samsung Electronics hergestellt oder zugelassen ist, fragen Sie vor dem Anschließen des Geräts bei einem Kundendienstzentrum nach.**

Es besteht die Gefahr von Schäden am Gerät.

### **Hinweise zur Aufbewahrung und zum Transport**

**Zum Transportieren des Geräts schalten Sie es aus, und ziehen Sie zuerst alle angeschlossenen Kabel ab.**

Das Produkt könnte beschädigt werden, oder Benutzer über die Kabel stolpern.

#### **Wird das Notebook längere Zeit nicht genutzt, wird dringend empfohlen, den Akku zu entladen und ihn sicher zu lagern.**

Die Batterie wird so in optimalem Zustand gehalten.

#### **Halten Sie den Stylus Pen von Kindern fern.**

Kinder können sich durch Verschlucken des Pen verletzen oder sich Augenschäden zuziehen.

### **Verwenden Sie eine LCD-Bildschirm Computer-Reinigungslösung, wenn Sie das Gerät reinigen.**

Wenn Sie eine Reinigungslösung oder Chemikalie verwenden, die nicht für Computer entwickelt wurde, kann das Gerät beschädigt werden.

#### **Beobachten und verwenden Sie den Computer nicht, während Sie ein Fahrzeug fahren.**

Dies könnte einen Verkehrsunfall zur Folge haben. Konzentrieren Sie sich auf das Fahren.

### **Defekte LCD-Pixel**

Ein LCD-Bildschirm kann maximal 4 fehlerhafte Pixel aufweisen. Dies ist auf die Grenzen der Herstellungsprozesses zurückzuführen, und dadurch wird die Leistung des Computers nicht beeinträchtigt. Dieses System weist möglicherweise ebenso viele defekte Pixel auf wie die Produkte anderer Unternehmen.

### **Reinigen des LCD-Bildschirms**

Reinigen Sie den LCD-Bildschirm mit einem leicht angefeuchteten Tuch mit Computerreinigungsmittel. Bewegen Sie das Tuch dabei immer in die gleiche Richtung. Durch festes Drücken

können Sie den LCD-Bildschirm beschädigen.

### **Sicherheitshinweise zum Vermeiden von Datenverlust (Festplattenverwaltung)**

**Sichern Sie Ihre Daten regelmäßig, um Datenverluste aufgrund von Schäden an der Festplatte zu verhindern.**

#### **Achten Sie sorgfältig darauf, die Daten auf Festplattenlaufwerken nicht zu beschädigen.**

- Ein Festplattenlaufwerk ist hinsichtlich externer Einwirkungen extrem empfindlich, sodass solche Schläge und Stöße Datenverlust auf der Festplatte verursachen können.
- Gehen Sie besonders sorgfältig vor, weil die Daten auf der Festplatte beschädigt werden können, wenn Sie den Computer beim Anschalten bewegen oder wenn das Gerät einen Schlag erhält.
- Das Unternehmen haftet nicht für den Verlust von Daten, wenn dieser durch Nachlässigkeit des Kunden oder durch falsche Umgebungsbedingungen verursacht ist.

#### **Mögliche Ursachen für die Beschädigung von Daten auf einer Festplatte.**

- Daten können beim Auseinandernehmen und erneuten Zusammenbau des Computers durch eine externe Einwirkung auf die Festplatte verloren gehen.
- Daten können verloren gehen, wenn der Computer aufgrund eines Stromausfalls ausgeschaltet oder zurückgesetzt wird, während das Festplattenlaufwerk in Betrieb ist.
- Daten können aufgrund der Infektion mit einem Computervirus verloren gehen und lassen sich möglicherweise nicht mehr wieder herstellen.
- Daten können verloren gehen, wenn der Netzstrom während der Ausführung eines Programms ausgeschaltet wird.

■ Wenn Sie den Computer bewegen oder Schlägen aussetzen, während die Festplatte aktiv ist, können ganze Dateien oder Sektoren auf der Festplatte beschädigt werden.

### <span id="page-19-0"></span>**Ordnungsgemäße Sitzhaltung bei der Arbeit am Computer**

Achten Sie bei der Arbeit mit dem Computer auf eine korrekte Körperhaltung, denn dies ist sehr wichtig, um körperliche Schäden zu verhindern.

Die folgenden ergonomischen Anweisungen sollen Ihnen helfen, während der Arbeit mit dem Computer eine ordnungsgemäße Sitzhaltung zu bewahren. Lesen und befolgen Sie diese Hinweise sorgfältig, während Sie den Computer verwenden.

Ansonsten steigt die Wahrscheinlichkeit von RSI-Verletzungen (RSI = Repetitive Strain Injury, Verletzung durch wiederholte Belastung) aufgrund wiederholter Arbeitsabläufe, und es kann zu schweren körperlichen Beeinträchtigungen kommen.

 $\bigotimes$ 

Die Anweisungen in diesem Handbuch wurden für den Standardbenutzer entwickelt. Für Benutzer, die nicht als Standardbenutzer anzusehen sind, müssen die Empfehlungen an die Bedürfnisse des jeweiligen Benutzers angepasst werden.

Da dies allgemein für Samsung Computer gilt, können einige Zahlenwerte möglicherweise von den wahren Zahlenwerten abweichen.

### **Ordnungsgemäße Haltung**

■ Benutzen Sie den Computer nicht für längere Zeit auf Ihrem Schoß oder nahe an Ihrer Haut.

Aufgrund der hohen Temperatur des Computers besteht Verbrennungsgefahr.

■ Wenn Sie den Computer während eines Telefongesprächs verwenden möchten, machen Sie von den Kopfhörern mit Mikrofon Gebrauch.

Wenn Sie den Kopfhörer zwischen Schulter und Ohr einklemmen, nehmen Sie am Computer eine schlechte Körperhaltung ein.

■ Stellen Sie häufig verwendete Arbeitsgegenstände in Reichweite ab (damit Sie sie mit den Händen leicht greifen können).

### **Augenposition**

### **Halten Sie einen Abstand von mindestens 50 cm zwischen dem LCD-Bildschirm und Ihren Augen.**

- Stellen die Höhe des LCD-Bildschirms so ein, dass sich seine Oberkante maximal auf Augenhöhe befindet.
- Vermeiden Sie es, den LCD-Bildschirm übertrieben hell einzustellen.
- Halten Sie den LCD-Bildschirm sauber.
- Halten Sie als Brillenträger Ihre Gläser sauber, wenn Sie den Computer verwenden.

### **Handstellung**

- Es wird empfohlen, eine externe Tastatur und eine Maus zu verwenden, wenn Sie längere Zeit am Computer arbeiten.
- Halten Sie den Stylus Pen nicht mit übermäßiger Kraft.
- Drücken Sie den Touchscreen nicht mit übermäßiger Kraft.

### **Lautstärkeregler (Kopfhörer und Lautsprecher)**

### **Überprüfen Sie die eingestellte Lautstärke, ehe Sie Musik hören.**

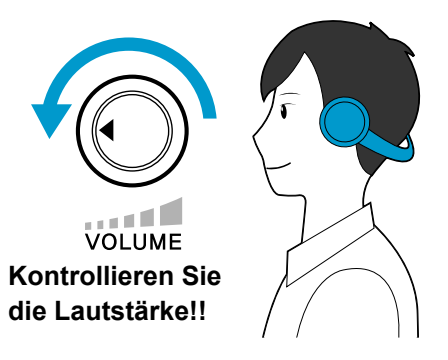

- Überprüfen Sie vor dem Verwenden von Kopfhörern, ob die eingestellte Lautstärke zu hoch ist.
- Stellen die Lautstärke nicht von Anfang an auf den Maximalwert. Stellen Sie zuerst eine geringe Lautstärke ein, und erhöhen Sie diese dann bis auf einen angenehmen Pegel.
- Verwenden Sie die Kopfhörer nicht über längere Zeit.

### **Nutzungsdauer (Pausenzeit)**

■ Unterbrechen Sie die Arbeit alle 50 Minuten für 10 Minuten, wenn Sie länger als eine Stunde arbeiten.

### **Beleuchtung**

- Verwenden Sie den Computer nicht an einem dunklen Ort. Die Lichtverhältnisse am Einsatzort des Computers müssen so sein, dass Sie ein Buch lesen können.
- Indirekte Beleuchtung wird empfohlen. Verwenden Sie Vorhänge, um Spiegelungen auf dem LCD-Bildschirm zu vermeiden.

### **Betriebsbedingungen**

- Verwenden Sie den Computer nicht an heißen und feuchten Standorten.
- Setzen Sie diesen Computer nur innerhalb der im Benutzerhandbuch angegebenen Bereich für Lufttemperatur und Luftfeuchtigkeit ein.

### <span id="page-21-0"></span>**Sicherheitshinweise**

Dieses System wurde gemäß den aktuellsten Standards für Geräte der Informationstechnologie konstruiert und getestet. Um jedoch sicheren Einsatz des Geräts zu gewährleisten, müssen Sie unbedingt die Sicherheitshinweise auf dem Gerät selbst und in der Dokumentation befolgen.

> Beachten Sie diese Hinweise, um sich vor Verletzungen und Schäden am System zu bewahren.

### **Einrichten des Systems**

- Lesen und befolgen Sie unbedingt alle Hinweise auf dem Gerät selbst und in der Dokumentation, ehe Sie das System verwenden. Bewahren Sie die Bedienungsanleitung und die Sicherheitsanweisungen für zukünftige Verwendung auf.
- Verwenden Sie dieses Gerät nicht in der Nähe von Wasser oder einer Wärmequelle wie einem Heizkörper.
- Stellen Sie das System auf eine stabile Grundlage.
- Dieses Gerät darf nur an einer auf dem

Typenschild ausgewiesenen Spannungsquelle betrieben werden.

- Stellen Sie sicher, dass der Netzstecker für Ihr Gerät im Brandfall oder bei einem Kurzschluss schnell erreichbar ist.
- Wenn Ihr Computer mit einem Spannungswahlschalter ausgestattet ist, stellen Sie sicher, dass der Schalter auf die in Ihrer Region gelieferte Spannung eingestellt ist.
- Öffnungen im Computergehäuse dienen der Belüftung. Blockieren oder bedecken Sie diese Öffnungen nicht. Wenn Sie Ihren Arbeitsplatz einrichten, achten Sie für auf ausreichende Belüftung. Hierzu lassen Sie um das Gerät herum einen Freiraum von 15 cm. Führen Sie niemals irgendwelche Gegenstände in die Lüftungsöffnungen des Computers ein.
- Sorgen Sie dafür, dass die Auslassöffnungen des Lüfters auf der Unterseite des Gerät nie verdeckt sind. Stellen Sie den Computer niemals auf eine weiche Unterlage, denn damit werden die Lüftungsöffnungen auf der Unterseite blockiert.
- Wenn Sie das System mit einem Verlängerungskabel an das Netz anschließen, achten Sie darauf, dass die Gesamtleistungsaufnahme aller über dieses Verlängerungskabel versorgten Geräte nicht die Gesamtkapazität des Kabels übersteigt.

### **Pflege im Einsatz**

- Treten Sie nicht auf das Netzkabel, und stellen Sie keine Gegenstände darauf.
- Schütten Sie keine Flüssigkeiten auf das System. Die beste Methode, um dies zu verhindern, besteht darin, in der Nähe des Systems nicht zu trinke
- Manche Geräte haben einen austauschbaren CMOS-Akku auf der Systemplatine. Es besteht Explosionsgefahr, wenn der Akku des CMOS fehlerhaft ersetzt wird. Verwenden Sie als Ersatz den gleichen oder einen vom Hersteller empfohlenen Akku eines gleichwertigen Typs.
- Auch wenn der Computer ausgeschaltet ist, fließt weiterhin ein geringer Strom durch das Gerät. Ehe Sie das Gerät reinigen, müssen Sie zur Vermeidung von Stromschlägen stets die Batterie entfernen und die Netzkabel und Modemkabel aus den Wandsteckdosen herausziehen.
- Trennen Sie das System vom Netz, und wenden Sie im Servicefall an qualifiziertes Servicepersonal:
	- Das Netzkabel oder der Netzstecker ist beschädigt.
	- Es wurde Flüssigkeit in das Gerät geschüttet.
	- Das Gerät funktioniert trotz Einhaltung der Anweisungen in der Anleitung nicht einwandfrei.
	- Das Gerät wurde fallen gelassen oder das Gehäuse beschädigt.
- **Sicherheitsanweisungen für den NotePC**
- **1** Lesen Sie vor Installation und Inbetriebnahme von Geräten die Sicherheitsanweisungen in der Betriebsanleitung durch.
- **2** Nur gemäß technischer Spezifikation zugelassene Geräte dürfen an das System angeschlossen werden.
- **3** Wenn Sie den Geruch von Feuer oder Rauch bemerken, der aus dem Computer austritt, schalten Sie das Gerät aus und entfernen Sie die Batterie. Vor dem Wiederanschalten muss das Gerät von einem qualifizierten Techniker untersucht werden.
- **4** Service- und Reparaturarbeiten an den Geräten dürfen von den dazu zugelassenen Kundendienstzentren durchgeführt werden.

- Die Systemleistung ändert sich.

### <span id="page-23-0"></span>**Ersatzteile und Zubehör**

Verwenden Sie ausschließlich vom Hersteller empfohlene Ersatz- und Zubehörteile.

Um die Brandgefahr zu vermindern, verwenden Sie nur Telekomkabel gemäß Nr. 26 AWG oder größer.

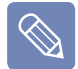

Setzen Sie dieses Gerät nicht in Bereichen ein, die als gefährlich eingestuft sind. Zu diesen Bereichen gehören die Pflegebereiche in human- und zahnmedizinischen Einrichtungen, sauerstoffangereicherte Umgebungen oder industriell genutzte Bereiche.

ES BESTEHT EXPLOSIONSGEFAHR, WENN SIE DIE BATTERIE DURCH EINEN FALSCHEN TYP ERSETZEN. ENTSORGEN SIE GEBRAUCHTE BATTERIEN ENTSPRECHEND DEN **ANWEISUNGEN.** 

### **Sicherheit von Lasergeräten**

### **Batterieentsorgung**

Um die Brandgefahr zu vermindern, verwenden Sie nur Telekomkabel gemäß Nr. 26 AWG oder größer.

Wenden Sie sich an die Samsung Hilfe-Hotline, wenn Sie Informationen zum Entsorgen von Batterien benötigen, die Sie nicht mehr verwenden oder laden können.

Beachten Sie alle örtlichen Bestimmungen zur Entsorgung alter Batterien.

Alle mit CD- oder DVD-Laufwerk ausgestatteten Systeme erfüllen die entsprechenden Sicherheitsstandards, wie z. B. IEC 60825-1. Die Lasergeräte in diesen Bauteilen sind gemäß dem Radiation Performance Standard des US Department of Health and Human Services (DHHS) als "Laserprodukte der Klasse 1" klassifiziert. Sollten Servicearbeiten am Gerät erforderlich sein, wenden sie sich an eine autorisierte Servicewerkstatt.

 $\mathbf{I}$ 

# **sergeräten:**

Jede Verwendung der Bedienelemente, das Einstellen oder das Nutzen von Leistungsmerkmalen dieses Gerätes in Abweichung von dieser Bedienungsanleitung kann dazu führen, dass sie gefährlicher Strahlung ausgesetzt werden. Um zu vermeiden, dass sie Laserstrahlen ausgesetzt werden, dürfen Sie nicht versuchen, das Gerät zu öffnen.

- Laserstrahlung der Klasse 1 M in geöffnetem Zustand. Schauen Sie nicht direkt auf die optischen Instrumente.
- Unsichtbare Laserstrahlung der Klasse 3B in geöffnetem Zustand. Vermeiden Sie Kontakt mit dem Strahl.

### **Schließen Sie das Netzteil an, und trennen Sie es**

Die Steckdose ist in der Nähe des Geräts anzubringen, und sie muss leicht zugänglich sein.

### **Ziehen Sie niemals am Kabel, um den Netzstecker aus der Steckdose zu ziehen.**

### ■ Hinwies zur Sicherheit von La- **Anforderungen an das Netzkabel**

Der zusammen mit dem Gerät gelieferte Netzkabelsatz (Wandstecker, Kabel und Wechselstromadapterstecker) erfüllt die Anforderungen für den Einsatz in dem Land, in dem Sie das Gerät erworben haben.

Die Netzkabelsätze für den Einsatz in anderen Ländern müssen den Anforderungen des Landes entsprechen, in dem Sie den Computer verwenden. Weitere Informationen über die Anforderungen an Netzkabelsätze erhalten Sie bei Ihrem autorisierten Händler, Vertriebspartner oder Serviceanbieter.

### **Allgemeine Anforderungen**

### **Die nachfolgenden Anforderungen gelten für alle Länder:**

- Das Netzkabel muss mindestens 1,8 m und höchsten 3,0 m lang sein.
- Alle Netzkabelsätze müssen im Land des Einsatzes von einer zugelassenen, akkreditierten Agentur abgenommen worden sein, die für diesem Land für die Bewertung zuständig ist.
- Der Netzkabelsatz muss einer Stromstärke von mindestens 7 A und, je nach Land, einer Nennspannung von 125 bis 250 Volt (Wechselstrom) standhalten.
- Der Netzstecker muss den mechanischen Bestimmungen von EN 60 320/IEC 320 Normenblatt C7 für Stecker entsprechen, damit er zum Stromversorgungsanschluss am Computer passt.

### <span id="page-25-0"></span>**Hinweise zum Betrieb von Funkeinrichtungen**

In Ihrem Notebook können WLAN-Geräte (Hochfrequenz-Funkkommunikationsgeräte (HF)) schwacher Leistung für das 2,4 GHz-Band vorhanden (integriert) sein. Der folgende Abschnitt liefert eine allgemeine Übersicht über die Überlegungen beim Betrieb von Funkeinrichtungen.

Zusätzliche Einschränkungen, Warnungen und Vorsichtmaßnahmen für einzelne Länder werden in den Länderabschnitten (oder Ländergruppenabschnitten) genannt. Die Funkeinrichtungen in unserem System dürfen nur in den Ländern verwendet werden, die mit den Genehmigungszeichen für Funkeinrichtungen bestimmt werden. Wenn Sie die Funkeinrichtung in einem nicht aufgeführten Land verwenden möchten, setzen Sie sich mit der örtlichen Genehmigungsstelle für Funkreinrichtungen in Verbindung. Funkgeräte unterliegen strenger Regulierung und sind möglicherweise nicht erlaubt.

Die HF-Feldstärke der Funkeinrichtungen (oder Geräte), die in Ihren Notebook möglicherweise integriert sind, liegt weit unterhalb der heute bekannten HF-Emissionsgrenzwerte. Da die Funkeinrichtungen (die in Ihren Notebook möglicherweise integriert sind) weniger Energie abstrahlen, als in den Sicherheitsstandards und -empfehlungen zur Sicherheit von Funkeinrichtungen zugelassen wird, geht der Hersteller davon aus, dass diese Geräte sicher verwendet werden können. Unabhängig von der Energiemenge ist aber darauf zu achten, dass der Mensch diesen Strahlungen beim Normalbetrieb nur in minimalem Umfang ausgesetzt wird.

Generell sollte ein Abstand von 20 cm zwischen dem Funkgerät und dem Körper eingehalten werden, denn der Einsatz von Funkgeräten in der Nähe des Körpers (ohne Extremitäten) ist üblich. Dieses Gerät muss in einem Abstand von mehr als 20 cm vom Körper eingesetzt werden, wenn Funkgeräte angeschaltet sind. (Diese Aussage gilt nicht für UMPC (Ultramobil-PC) wie PDA oder Portable- PC.)

Dieser Sender darf außer mit dem installierten Bluetooth-Sender mit keinen anderen Antennen oder Sendern zusammen verwendet oder mit ihnen verbunden werden.

Unter gewissen Umständen ist der Einsatz von Funkeinrichtungen einzuschränken. Nachfolgend einige Beispiele für häufige Einschränkungen:

- HF-Funkübertragungen können die Geräte in Flugzeugen stören. Gemäß den aktuellen Flugsicherheitsbestimmungen müssen Funkgeräte auf dem Flug ausgeschaltet werden. Beispielsweise gelten Geräte nach 802.11B (auch bekannt als drahtloses Ethernet oder Wifi) oder mit Bluetooth-Kommunikation als Funkeinrichtungen. Der Betrieb von Funkeinrichtungen unterliegt Einschränkungen möglicherweise in solchen Bereichen, in denen die Gefahr von Störungen für andere Geräte oder
	- Dienst besteht. Der Einsatz von Funkeinrichtungen ist z. B. in Flughäfen und Krankenhäusern sowie in Bereichen mit einer sauerstoffreichen und mit brennbaren Gasen angereicherten Atmosphäre eingeschränkt oder untersagt. Wenn Sie sich in einem Bereich aufhalten, wo Sie sich unsicher sind, ob der Einsatz von Funkeinrichtungen uneingeschränkt zulässig ist, fragen Sie bei den zuständigen Stellen nach, ehe Sie die Funkeinrichtung aktivieren.
	- In allen Ländern gelten unterschiedliche Beschränkungen für den Einsatz von Funkeinrichtungen. Da Ihr System mit einer Funkeinrichtung ausgerüstet ist, müssen Sie sich auf internationalen Reisen mit Ihrem System jeweils vor der Abreise bei den für die Zulassung von Funkeinrichtungen zuständigen örtlichen Stellen über eventuell bestehende Einschränkungen für den Betrieb von Funkeinrichtungen erkundigen.
	- Wenn Ihr System mit einer internen Funkeinrichtung ausgestattet ist, dürfen Sie diese nur dann betreiben, wenn alle Abdeckungen und Abschirmungen ordnungsgemäß installiert sind und das System vollständig zusammengebaut ist.
	- Funkgeräte dürfen vom Benutzer nicht gewartet werden. Modifizieren Sie sie in keiner Weise. Funkgeräte verlieren durch Modifikationen ihre Betriebsgenehmigung. Kundendienst leistet der Hersteller.
	- Verwenden Sie nur Treiber, die für den Einsatz im Land der Nutzung des Geräts zugelassen sind. Weitere Informationen finden Sie im Systemwiederherstellungssatz des Herstellers, oder kontaktieren Sie den Technischen Support des Herstellers.

## **Vereinigte Staaten von Amerika Warnhinweise zum Betrieb in der**

# **Sicherheitsbestimmungen und – hin- weise für USA und Kanada**

Berühren und Bewegen Sie die Antenne nicht, solange das Gerät sendet oder empfängt.

Halten Sie keine Komponenten mit Funkeinrichtungen, sodass die Antenne Ihrem Körper sehr nahe kommt oder unbedeckte Körperteile berührt. Dies gilt insbesondere für das Gesicht und die Augen beim Senden.

Verwenden Sie die Funkeinrichtungen nicht und versuchen Sie keine Datenübertragung, wenn die Antenne nicht angeschlossen ist. Anderenfalls könnte die Funkeinrichtung beschädigt werden.

### **Verwendung in bestimmten Umgebungen:**

Der Einsatz von Funkeinrichtungen unterliegt in gefährlichen Bereichen gewissen Einschränkungen, die von den für die Sicherheit im jeweiligen Bereich zuständigen Stellen bestimmt werden.

Die Verwendung von Funkeinrichtungen in Flugzeugen wird von der Federal Aviation Administration (FAA) geregelt.

Die Verwendung von Funkeinrichtungen in Krankenhäusern unterliegt den Einschränkungen, die vom jeweiligen Krankenhaus auferlegt werden.

## **Nähe von Explosivstoffen**

Verwenden Sie einen tragbaren Sender (z. B. ein Funknetzwerkgerät) in der Nähe ungeschirmter Zündkapseln oder in einer explosiven Umgebung, es sei denn das Gerät wurde für den Betrieb in solcher Umgebung modifiziert.

### **Vorsicht bei Verwendung in Flugzeugen**

Die Vorschriften von FCC und FAA untersagen den Betrieb von Funkeinrichtungen im HF-Bereich während des Fluges, weil deren Signale wesentliche Fugzeuginstrumente stören könnten.

### **Sonstige Funkeinrichtungen**

**Sicherheitshinweise für andere Geräte im WLAN:** Einzelheiten hierzu entnehmen Sie bitte der Dokumentation zu den drahtlosen Ethernetadaptern oder zu anderen Geräten im WLAN.

> Dieses zu Abschnitt 15 konforme Funkgerät arbeitet störungsfrei mit anderen Geräten zusammen, die auf dieser Frequenz arbeiten. Durch Änderungen oder Modifikationen an diesem Gerät, die ohne ausdrückliche Genehmigung von Intel vorgenommen werden, verfällt das Recht des Benutzers, dieses Gerät zu betreiben.

### **Unbeabsichtigter Sender gem. FCC Abschnitt 15**

Dieses Gerät entspricht Teil 15 der FCC-Bestimmungen. Der Betrieb dieses Geräts unterliegt den folgenden beiden Bedingungen: (1) Es darf keine gefährlichen Störungen verursachen, und (2) es muss eventuellen Störungen standhalten, auch solchen, die ungewollte Auswirkungen haben.

> Dieses Gerät wurde geprüft und entspricht den Grenzwerten für digitale Geräte der Klasse A gemäß Teil 15 der FCC-Richtlinien. Diese Grenzwerte sollen einen angemessenen Schutz gegen nachteilige Störungen gewährleisten, wenn das Gerät in Wohngebieten betrieben wird. Dieses Gerät erzeugt, verwendet und strahlt unter Umständen HF-Energie ab. Falls es nicht vorschriftsmäßig installiert und benutzt wird, kann das Gerät den Radio- und Fernsehempfang stören. Sollten beim Betrieb Störungen des Radio- und Fernsehempfangs anderer Geräten auftreten, die durch Aus- und anschließendes Wiedereinschalten des Geräts nachprüfbar sind, werden folgende Schritte empfohlen:

- Empfangsantenne neu ausrichten oder an anderer Position aufstellen
- Abstand zwischen Gerät und Empfänger vergrößern
- Gerät an einen anderen Stromkreis als den Empfänger anschließen
- Den Fachhändler oder einen erfahrenen Radio-/Fernsehtechniker zu Rate ziehen

Wenden Sie sich erforderlichenfalls an Ihren Händler oder an einen erfahrenen Radio-/Fernsehtechniker, um weitere Informationen zu erhalten. Möglicherweise wird der Benutzer das folgenden Heft nützlich finden: "Something About Interference" (Einige Worte über Störungen) Dies ist bei den örtlichen Niederlassungen der FCC erhältlich. Unser Unternehmen haftet nicht für Störungen des Radiooder Fernsehempfangs, der durch nicht autorisierte Modifikationen an diesem Gerät oder durch Ersatz oder Anschluss von Kabel und Geräten verursacht wird, die nicht von unserem Unternehmen zugelassen wurden. Für die Korrektur ist der Benutzer zuständig. Verwenden Sie bei diesem System ausschließlich abgeschirmte Datenkabel.

### **Beabsichtigter Sender gem. FCC Abschnitt 15**

In Ihrem Notebook können WLAN-Geräte (Hochfrequenz-Funkkommunikationsgeräte (HF)) schwacher Leistung für das 2,4 GHz-Band vorhanden (integriert) sein. Dieser Abschnitt gilt nur, wenn solche Geräte vorhanden sind. Überprüfen Sie den Systemaufkleber, um das Vorhandensein von Funkgeräten zu verifizieren.

Funkgeräte als Bestandteil unseres Systems dürfen innerhalb der Vereinigten Staaten von Amerika nur dann verwendet werden, wenn der Systemaufkleber eine FCC/Kennnummer zeigt.

Generell sollte laut FCC beim Einsatz von Funkgeräten in der Nähe des Körpers (ohne Extremitäten) ein Abstand von 20 cm zwischen dem Gerät und dem Körper eingehalten werden. Dieses Gerät muss in einem Abstand von mehr als 20 cm vom Körper eingesetzt werden, wenn Funkgeräte angeschaltet sind. Die Sendeleistung der Funkeinrichtungen (oder Geräte), die möglicherweise in Ihren Notebook integriert sind, liegt weit unterhalb der HF-Emissionsgrenzwerte der FCC. (Diese Aussage gilt nicht für UMPC (Ultramobil-PC) wie PDA oder Portable-PC.)

Dieser Sender darf außer mit dem installierten Bluetooth-Sender mit keinen anderen Antennen oder Sendern zusammen verwendet oder mit ihnen verbunden werden.

Der Betrieb dieses Geräts unterliegt den folgenden beiden Bedingungen: (1) Dieses Gerät darf keine gefährlichen Störungen verursachen, und (2) dieses Gerät muss eventuellen Störungen standhalten, auch solchen, die ungewollte Auswirkungen haben.

Ţ

Funkgeräte dürfen vom Benutzer nicht gewartet werden. Modifizieren Sie sie in keiner Weise.

Funkgeräte verlieren durch Modifikationen ihre Betriebsgenehmigung. Kundendienst leistet der Hersteller.

### **FCC-Erklärung für Einsatz im WLAN:**

"Bei Installation und Betrieb dieser Sender-/Antennenkombination kann der HF-Imissionsgrenzwert von 1mW/cm2 in geringer Entfernung von der installierten Antenne überschritten werden. Deshalb muss der Benutzer jederzeit einen Mindestabstand von 20 cm zur Antenne einhalten.

Das Gerät darf nicht gemeinsam mit einer anderen Sender-/Antennenkombination eingesetzt werden." (Diese Aussage gilt nicht für UMPC (Ultramobil-PC) wie PDA oder Portable-PC.)

### **FCC Abschnitt 68 (Sofern mit einem Modem ausges- tattet.)**

Dieses Gerät entspricht Teilen der FCC-Bestimmungen. Auf der Geräterückseite befindet sich ein Aufkleber mit unter anderem der FCC-Registriernummer und der Ringer Equivalence Number (REN) für dieses Gerät. Auf Aufforderung müssen diese Informationen der Telefongesellschaft zur Verfügung gestellt werden.

Das Gerät verfügt über die folgenden USOC-Stecker: RJ11C

Ein FCC-konformes Telefonkabel mit modularen Stecker wird zusammen mit diesem Gerät geliefert. Dieses Gerät wird mit einem zu Abschnitt 68 konformen und kompatibel Modularstecker an das Telefonnetz oder die Verkabel des Gebäudes angeschlossen. Weitere Informationen finden Sie in der Installationsanleitung.

Die REN dient dazu, die Anzahl der Geräte zu bestimmen, die an die Telefonleitung angeschlossen werden darf. Wenn zuviele REN an eine Telefonleitung angeschlossen sind, klingelt es bei einem Anruf möglicherweise nicht. In den meisten Gebieten darf die Summe der REN den Wert Fünf (5,0) nicht übersteigen. Die Höchstzahl der an eine Leitung angeschlossenen Geräte und damit die zulässige Summe der REN erfragen Sie bitte bei der Telefongesellschaft für Ihr Gebiet.

Wenn das verwendete Endgerät das Telefonnetz schädigt, wird die Telefongesellschaft Sie im Voraus darüber informieren, dass die Versorgung möglicherweise eingestellt werden muss. Wenn eine vorherige Information nicht praktikabel ist, wird die Telefongesellschaft den Kunden so

schnell wie möglich in Kenntnis setzen. Auch werden Sie über die Möglichkeit einer Beschwerde bei der FCC informiert, wenn Sie dies für notwendig erachten.

Die Telefongesellschaft nimmt möglicherweise Änderungen an Einrichtungen, Geräten, Betrieb und Verfahrensweisen vor, durch die der Einsatz der Ausrüstung beeinflusst wird. In diesem Fall wird die Telefongesellschaft Sie vorher informieren, damit Sie die notwendigen Änderungen vornehmen können, um die Fortsetzung der Versorgung zu sichern.

Wenn im Zusammenhang mit dieser Ausrüstung (Modem) Strörungen auftreten, wenden Sie sich für die Reparatur oder Garantieinformationen an ihren Händler vor Ort. Wenn die verwendete Ausrüstung das Telefonnetz schädigt, wird die Telefongesellschaft Sie möglicherweise auffordern, das Gerät bis zur Behebung des Problems vom Netz zu trennen.

Damit das Gerät optimale Leistung erbringen kann, muss der Benutzer die vom Hersteller gelieferten Zubehörteile und Kabel verwenden.

Reparaturen dürfen nicht vom Kunden vorgenommen werden.

Das Gerät kann nicht an öffentlichen Münzfernsprechern der Telefongesellschaft eingesetzt werden. Für den Anschluss an Partylinedienste fallen ortsübliche Gebühren an.

Gemäß dem Verbraucherschutzgesetz für Telefonkunden (Telephone Consumer Protection Act) von 1991 ist es ungesetzlich, wenn Personen Computer oder andere elektronische Geräte (u. a. auch Faxgeräte) verwenden, um Nachrichten zu versenden, sofern diese Nachrichten nicht am unteren oder oberen Rand jeder gesendeten Seite bzw. auf der ersten Seite der Übertragung das Datum und die Uhrzeit der Absendung sowie eine Identifizierung des Unternehmens oder der juristischen bzw. natürlichen Person und die Telefonnummer des Anschlusses enthalten, von denen die Nachricht gesendet wird. (Die angegebene Nummer darf nicht irgendeine Nummer sein, deren Gebühren diejenigen für Orts- oder Ferngespräche übersteigen.)

Informationen zum Eingeben dieser Angaben in das Faxgerät finden Sie im Benutzerhandbuch der Kommunikationssoftware.

### **Kanada**

### **Unbeabsichtigter Sender gem. ICES-003**

Dieses Digitalgerät überschreitet nicht die Grenzwert der Klasse B für Störemissionen von Funkeinrichtungen in Digitalanlagen, gemäß den Bestimmungen zu Störemissionen von Funkeinrichtungen von Industry Canada.

Le présent appareil numérique n'émet pas de bruits radioélectriques dépassant les limitesapplicables aux appareils numériques de Classe B prescrites dans le règlement sur le brouillage radioélectrique édicté par Industrie Canada.

### **Beabsichtigter Sender gem. RSS 210**

In Ihrem Notebook können WLAN-Geräte (Hochfrequenz-Funkkommunikationsgeräte (HF)) schwacher Leistung für das 2,4 GHz-Band vorhanden (integriert) sein. Dieser Abschnitt gilt nur, wenn solche Geräte vorhanden sind. Überprüfen Sie den Systemaufkleber, um das Vorhandensein von Funkgeräten zu verifizieren.

Funkgeräte als Bestandteil unseres Systems dürfen in Kanada nur dann verwendet werden, wenn der Systemaufkleber eine Kennnummer von Industry Canada zeigt.

Generell sollte ein Abstand von 20 cm zwischen dem Funkgerät und dem Körper eingehalten werden, denn der Einsatz von Funkgeräten in der Nähe des Körpers (ohne Extremitäten) ist üblich. Dieses Gerät muss in einem Abstand von mehr als 20 cm vom Körper eingesetzt werden, wenn Funkgeräte angeschaltet sind.

Die Sendeleistung der Funkeinrichtungen (oder Geräte), die möglicherweise in Ihren Notebook integriert sind, liegt weit unterhalb der HF-Emissionsgrenzwerte von Industry Canada.

Dieser Sender darf außer mit dem installierten Bluetooth-Sender mit keinen anderen Antennen oder Sendern zusammen verwendet oder mit ihnen verbunden werden.

Der Betrieb dieses Geräts unterliegt den folgenden beiden Bedingungen: (1) Dieses Gerät darf keine gefährlichen Störungen verursachen, und (2) dieses Gerät muss eventuellen Störungen standhalten, auch solchen, die ungewollte Auswirkungen haben.

Um Funkstörungen bei genehmigten Diensten zu vermeiden, darf dieses Gerät nur in geschlossen Räumen und entfernt von Fenstern verwendet werden, um maximale Abschirmung zu gewährleisten. Um die Ausrüstung (bzw. ihre Sendeantenne) im Freien zu installieren, bedarf es eine Genehmigung.

Funkgeräte dürfen vom Benutzer nicht gewartet werden. Modifizieren Sie sie in keiner Weise. Funkgeräte verlieren durch Modifikationen ihre Betriebsgenehmigung. Kundendienst leistet der Hersteller.

## **Telekommunikation gemäß DOC-Hinweis (für Geräte mit IC-kon- formem Modem)**

Der Aufkleber von Industry Canada zeigt an, dass die Ausrüstung zertifiziert wurde. Diese Zertifizierung bedeutet, dass die Ausrüstung bestimmten Anforderungen an den Schutz. Betrieb und Sicherheit des Telekommunikationsnetzes entspricht. Die Behörde garantiert nicht, dass die Ausrüstung zur Zufriedenheit des Benutzers arbeitet.

Vor dem Installieren müssen die Benutzer sicherstellen, dass das Anschließen der Ausrüstung an die Nettze örtlichen Telefongesellschaft zulässig ist. Die Ausrüstung muss zudem mit einem geeigneten Verfahren angeschlossen werden. In manchen Fällen kann der interne Anschluss in Verbindung mit einem individuellen Dienst für eine Leitung mit einem zertifizierten

Verbindungsteil verlängert werden. Der Kunde **Europäische Union** ist sich darüber im Klaren, dass auch die Einhaltung der obigen Bedingungen eine Verschlechterung der Versorgung in manchen Situationen nicht verhindern kann.

Reparaturen an zertifizierten Ausrüstungen dürfen nur von einer vom Anbieter genannten und zugelassenen Kanadischen Reparaturwerkstatt durchgeführt werden. Störungen des Geräts sowie vom Benutzer am Gerät durchführte Reparaturen und Veränderungen geben dem Telekommunikationsanbieter möglicherweise Anlass, die Trennung des Geräts vom Netz zu fordern.

Zu ihrem eigenen Schutz sollten die Benutzer dafür Sorge tragen, dass die elektrischen Erdungsleitungen von Stromversorgung und Telefonleitungen mit den metallischen Wasserleitungen des Gebäudes verbunden sind, sofern solche existieren. Diese Vorsichtsmaßnahme ist besonders in ländlichen Gebieten sinnvoll.

Zur Vermeidung von Stromschlägen oder Störungen des Geräts dürfen Sie die Erdungsanschlüsse nicht selbst verlegen. Setzen Sie sich mit der entsprechenden Aufsichtsstelle oder einem Elektriker in Verbindung.

Eine **Ringer Equivalence Number** (REN) wird jedem Endgerät zugewiesen, und aus ihr kann abgeleitet werden, wie viele Endgeräte maximal an eine Telefonschnittstelle angeschlossen werden dürfen. An eine Schnittstelle kann eine beliebige Kombination von Geräten angeschlossen werden, sofern die Summe der REN (Ringer Equivalence Number) aller Geräte den Wert 5 nicht übersteigt.

### **CE-Kennzeichnung der Europäischen Union und Konformitätshinweise**

Produkte, die zum Verkauf innerhalb der Europäischen Union bestimmt sind, müssen mit einer CEKennzeichnung (Conformité Européene) versehen sein. Diese bestätigt die Konformität zu den nachfolgend angegebenen und anwendbaren Direktiven und Europäischen Normen in ihrer jeweils gültigen Fassung. Dieses Gerät trägt zudem die Kennzeichnung für Klasse 2.

Die folgenden Angaben sind nur für Geräte mit einer CE-Kennzeichnung zutreffend  $C$ .

### **Europäische Richtlinien**

Diese informationstechnische Ausrüstung wurde geprüft und als konform zu den folgenden Europäischen Direktiven erklärt:

- EMV-Richtlinie 89/336/EEC mit ergänzenden Richtlinien 92/31/EEC & 93/68/EEC gem.
	- EN 55022 Klasse B
	- $-$  FN 61000-3-2
	- $-$  EN 61000-3-3
	- EN 55024
- Niederspannungsdirektive (Sicherheit) 73/23/ EEC gem. EN 60950(A1/A2/A3/A4/A11)
- Funk- und Telekommunikations-Endgeräte-Richtlinie 199/5/EC gem.

- CTR21 (sofern mit einem Modem ausgestattet)

- ETS 300 328 (sofern mit einem integrierten Funkgerät im 2,4 GHz-Band ausgestattet)

- ETS 301 489-1 (sofern mit einem integrierten Funkgerät im 2,4 GHz-Band ausgestattet)

- ETS 301 489-17 (sofern mit einem integrierten Funkgerät im 2,4 GHz-Band ausgestattet)

### **Europäische Funkzulassungsinfor mationen (für Produkte, die mit EUgenehmigten Funkeinrichtungen ausgestattet sind)**

Da es sich bei Ihrem Gerät um ein Notebook für den Privat- oder Büroeinsatz handelt, können darin WLAN-Geräte (Hochfrequenz-Funkkommunikationsgeräte (HF)) schwacher Leistung für das 2,4 GHz-Band vorhanden (integriert) sein. Dieser Abschnitt gilt nur, wenn solche Ausrüstungen vorhanden sind. Überprüfen Sie auf dem Typenschild, ob Ihr System Funkeinrichtungen enthält.

Funkgeräte als Bestandteil unseres Systems dürfen innerhalb der Europäischen Union oder angegliederten Gebieten nur dann verwendet werden, wenn das Typenschild ein CE-Kennzeichen  $\zeta \in \mathsf{mit}$  einer Offiziellen Geräteregistriernummer und dem Warnhinweis zeigt.

Die Sendeleistung der Funkeinrichtungen (oder Geräte), die möglicherweise in Ihren Notebook integriert sind, liegt weit unterhalb der HF-Emissionsgrenzwerte die von der Europäischen Kommission in der der R&TTE-Richtlinie festgelegt wurden.

Unter der Überschrift "Einschränkungen für den Europäischen Wirtschaftraum" finden Sie Hinweise zu den Einschränkungen 802.11b und 802.11g für bestimmte Länder oder Regionen innerhalb von Ländern.

### **Übersetzte Konformitätserklärungen**

### **[English]**

This product follows the provisions of the European Directive 1999/5/EC.

### **[Danish]**

Dette produkt er i overensstemmelse med det europæiske direktiv 1999/5/EC

### **[Dutch]**

Dit product is in navolging van de bepalingen van Europees Directief 1999/5/EC.

### **[Finnish]**

Tämä tuote noudattaa EU-direktiivin 1999/5/EC määräyksiä.

### **[French]**

Ce produit est conforme aux exigences de la Directive Européenne 1999/5/EC.

### **[German]**

Dieses Produkt entspricht den Bestimmungen der Europäischen Richtlinie 1999/5/EC

### **[Greek]**

Το προϊόν αυτό πληροί τις προβλέψεις της Ευρωπαϊκής Οδηγίας 1999/5/ΕC.

### **[Icelandic]**

Þessi vara stenst reglugerð Evrópska Efnahags Bandalagsins númer 1999/5/EC

### **[Italian]**

Questo prodotto è conforme alla Direttiva Europea 1999/5/EC.

### **[Norwegian]**

Dette produktet er i henhold til bestemmelsene i det europeiske direktivet 1999/5/EC.

### **[Portuguese]**

Este produto cumpre com as normas da Diretiva Européia 1999/5/EC.

### **[Spanish]**

Este producto cumple con las normas del Directivo Europeo 1999/5/EC.

### **[Swedish]**

Denna produkt har tillverkats i enlighet med EGdirektiv 1999/5/EC.

### **Einschränkungen für den Europäischen Wirtschaftraum**

### **Lokale Einschränkung des Funkbetriebs von 802.11b-/802.11g-Geräten**

[Hinweis an den Bearbeiter: Die folgenden Hinweise zu örtlichen Beschränkungen müssen in der gesamten Endbenutzerdokumentation für Systeme oder Geräte enthalten sein, die eine Netzwerkschnittstelle Intel PRO/Wireless 2200BG aufweisen.]

Da die Frequenzen, auf denen WLAN-Geräte nach 802.11b/802.11g betrieben werden, bisher noch nicht in allen Ländern abgestimmt wurden, dürfen Geräte nach 802.11b/802.11g nur in bestimmten Ländern/Regionen und nicht außerhalb davon betrieben werden. Als Betreiber dieser Geräte sind Sie dafür verantwortlich, dass die Produkte nur in den Ländern oder Regionen verwendet werden, für die sie vorgesehen sind, und dass sie nur für die in dem betreffenden Land oder in der betreffenden Region zugelassenen Frequenz- und Kanalbereiche konfiguriert sind. Jede Abweichung von den zulässigen Einstellungen und Einschränkungen im Land oder in der Region der Verwendung kann eine Verletzung der am Ort geltenden Gesetze darstellen und als solche bestraft werden.

Die europäische Variante ist für die Anwendung im gesamten Europäischen Wirtschaftsraum vorgesehen. Die Verwendungsgenehmigung ist jedoch in bestimmten Ländern oder Regionen innerhalb von Ländern wie folgt weiter eingeschränkt:

### **Allgemeines**

Die europäischen Normen schreiben eine maximale Sendeleistung von 100 mW EIRP (Effective Isotropic RadiatedPower) sowie einen Frequenzbereich von 2.400 – 2.483,5 MHz vor.

### **Belgien**

Das Gerät darf im Freien verwendet werden, jedoch ist für Übertragungen im Freien über eine Entfernung von 300 m oder mehr eine Lizenz der belgischen Regulierungsbehörde BIPT erforderlich.

Diese Einschränkung muss im Handbuch wie folgt angegeben werden:

Dans le cas d'une utilisation privée, à l'extérieur d'un bâtiment, au-dessus d'un espace public, aucun enregistrement n'est nécessaire pour une distance de moins de 300m. Pour une distance supérieure à 300m un enregistrement auprès de l'IBPT est requise. Pour une utilisation publique à l'extérieur de bâtiments, une licence de l'IBPT est requise. Pour les enregistrements et licences, veuillez contacter l'IBPT.

### **Frankreich**

Mutterland (ohne Überseegebiete):

2,400 – 2,4835 GHz bei Einsatz in geschlossenen Räumen.

2.400 – 2.454 GHz (Kanäle 1 bis 7) bei Verwendung im Freien.

Für Guadeloupe, Martinique, St Pierre und Miquelon, Mayotte:

2,400 – 2,4835 GHz bei Einsatz innerhalb und außerhalb von geschlossenen Räumen.

Für Reunion, Guyana:

2,400 – 2,4835 GHz bei Einsatz in geschlossenen Räumen.

2,400 – 2,4545 GHz (Kanäle 5 bis 13) bei Verwendung im Freien.

### **Europäische Telekommunikationsi nformationen (für Produkte, die mit EU-genehmigten Modems ausges- tattet sind)**

Die Markierung mit dem Symbol ( $\epsilon$  bestätigt, dass dieses System der Endgeräterichtlinie 1999/5/ EC für Funk- und Telekommunikationseinrichtungen entspricht. Sie besagt, dass das Gerät die folgenden technischen Standards mindestens erfüllt:

CTR 21 – Voraussetzungen für die europaweite Genehmigung zum Anschluss von Endeinrichtungen (ohne Endeinrichtungen für Sprachtelefonie) an das öffentliche Telefonnetz (PSTN) mit Netzwerkadressierung mittels DTMF-Signal (Dual Tone Multi-Frequency).

Obwohl dieses Gerät für Impuls-Sig-Ţ nalisierung und DTMF geeignet ist, unterliegt nur die DTMFSignalisierung der Regulierung, um ordnungsgemäßen Betrieb zu gewährleisten. Es wird deshalb dringend empfohlen, das Gerät auf DTMF-Signalisierung einzustellen, um den Zugang zu öffentlichen oder privaten Notfalldiensten zu ermöglichen. DTMF-Signalisierung ermöglicht zudem schnelleren Verbindungsaufbau.

Diese Ausrüstung wurde gemäß Beschluss 98/482/EEC – "CTR 21" des Rates für den europaweiten Einzelgeräteanschluss an das öffentlichen Telefonnetz genehmigt.

Wegen gewisser Unterschiede zwischen den verschiedenen öffentlichen Netzen in den unterschiedlichen Ländern, beinhaltet diese Genehmigung aus sich selbst heraus keine bedingungslose Zusicherung, dass das Gerät an jedem Anschlusspunkt zu öffentlichenNetz erfolgreich eingesetzt werden kann. Bei Problemen setzen Sie sich mit dem technischen Support des Herstellers in Verbindung.
## **INFORMATIONEN ZUM WEEE-SYMBOL**

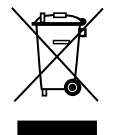

**Ordnungsgemäße Entsorgung dieses Produkts (Elektro- und Elektronik-Altgeräte)**

#### **(Anwendbar in der Europäischen Union und anderen europäischen Staaten mit Systemen zur getrennten Sammlung von Wertstoffen)**

Diese Kennzeichnung auf dem Gerät oder der Gerätedokumentation bedeutet, dass das Gerät am Ende seiner Lebensdauer nicht im normalen Hausmüll entsorgt werden darf. Um mögliche Umweltoder Gesundheitsschäden durch unkontrollierte Entsorgung zu vermeiden, trennen Sie das Gerät von anderem Müll und recyceln es ordnungsgemäß, um die nachhaltige Wiederverwertung von Materialressourcen zu fördern.

Ausführliche Informationen zum Recycling von Altgeräten erhalten nicht-gewerbliche Benutzer bei ihrer kommunalen Verwaltung oder bei dem Fachhändler, bei dem sie das Gerät erworben haben.

Gewerbliche Benutzer sollten sich an den Lieferanten wenden und die allgemeinen Bedingungen des Kaufvertrags lesen. Dieses Gerät darf nicht mit anderen Arten von Gewerbemüll zusammen entsorgt werden.

#### **NUR FÜR KALIFORNIEN – USA**

Dieser Perchlorat-Warnhinweis gilt nur für primär mit CR (Magandioxid)-Lithium-Zellen im Gerät, das NUR in Kalifornien (USA) vertrieben wird.

"Perchlorathaltige Stoffe – Eventuell ist eine spezielle Handhabung erforderlich. Siehe www. dtsc.ca.gov/hazardouswaste/perchlorate."

## **Übersicht**

 $\mathbb{Q}$ 

- \*Die mit diesem Symbol gekennzeichneten Elemente sind optional und sind bei einigen Modellen möglicherweise geändert oder werden nicht unterstützt.
	- Das tatsächliche Aussehen und die Farbe des Computers kann sich von den Bildern in diesem Handbuch unterscheiden.

### **Vorderansicht**

**2 Lautsprecher** Wird zur Tonerzeu-

gung verwendet.

#### **3 Joystick**

Spielt dieselbe Rolle wie die Richtungstasten ( $\leftarrow$ .  $\rightarrow$  ,  $\uparrow$  ,  $\downarrow$  ) auf der **Tastatur** 

Wird als Joystick für Spiele verwendet.

#### **4 Auto-Scaler-Taste**

(Taste für automatisches Einstellen der Auflösung)

Drücken Sie diese Taste, um die Bildschirmauflösung zu ändern.

Auto-Scaler bietet 3 unterschiedliche Auflösungen. Wenn Sie diese Taste drücken. ändert sich die Bildschirmauflösung der Reihe nach in 800x480 (Standardauflösung),  $> 800x600 >$  und 1024x600

Hier werden die Bilder vom Computer angezeigt.

**1 LCD**

# $SRS(0)$ **SAMSUNG**

## **6 Array Mikrofon**

Wird zur Tonaufnahme verwendet.

#### **5 Statusanzeigen**

Zeigt den Betriebsstatus des Computers an. Die jeweilige Betriebs-LED leuchtet, wenn die entsprechende Funktion in Betrieb ist.

#### **2 Lautsprecher** Wird zur Tonerzeugung verwendet.

#### **9 Schnellstarttaste**

Sie können ein häufig verwendetes Programm registrieren, um es später durch einfaches Drücken dieser Taste zu starten.

#### **8 Eingabetaste**

Drücken Sie diese Taste, um einen Eintrag auszuwählen. Es handelt sich um die gleiche Taste wie die Eingabetaste auf der Tastatur.

#### **7 Menütaste**

Drücken Sie diese Taste, um das Menüprogramm zu starten.

Das Menüprogramm enthält Verknüpfungen mit häufig verwendeten Computerfunktionen. Sie können die Einstellungen leicht ändern.

#### **Statusanzeigen**

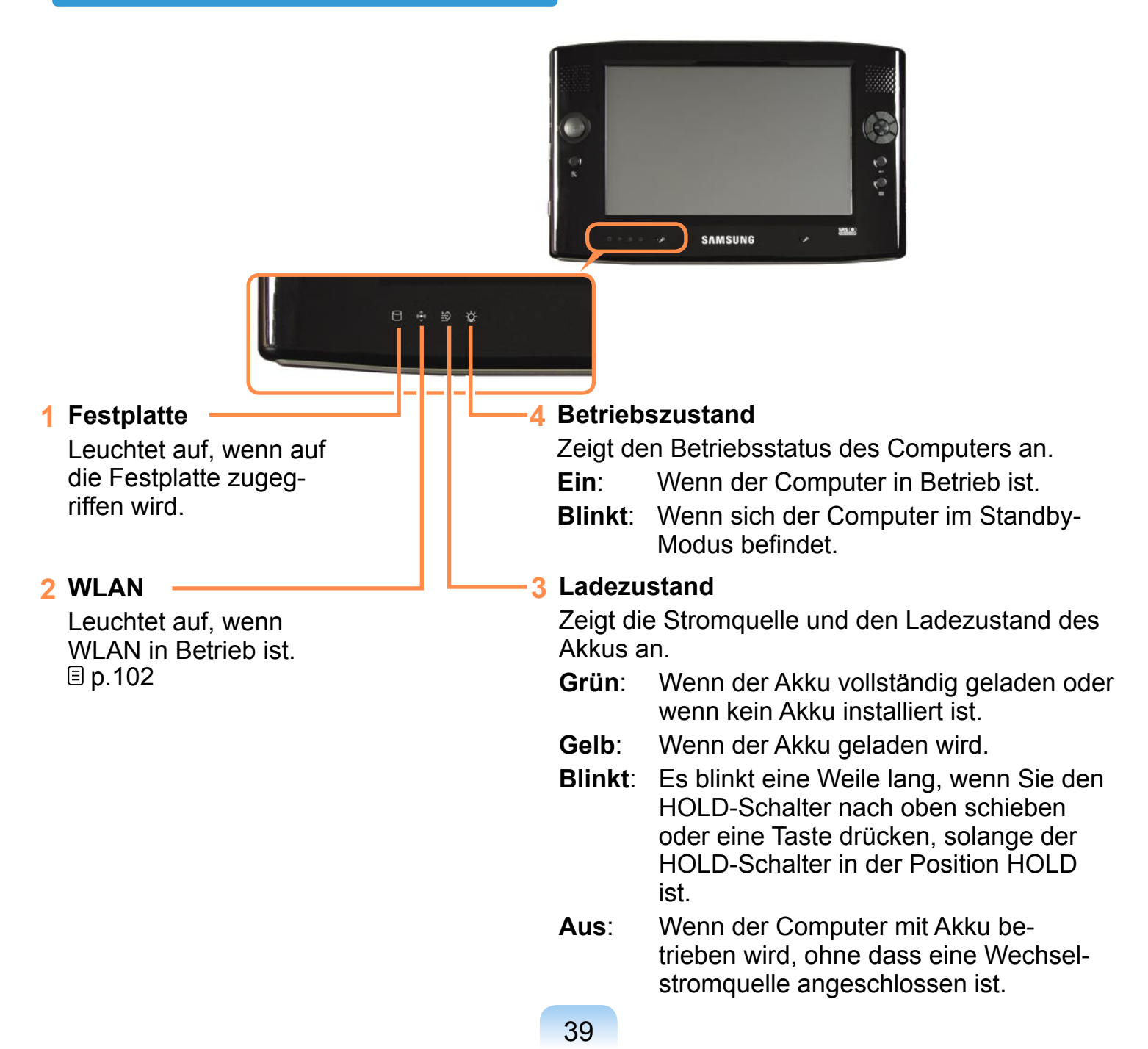

#### **Ansicht von oben**

**1 CF-Schacht**

Ein Schacht zum Einführen einer CF-Karte.

#### **2 Windows-Sicherheitstaste**

日间和障门

Die Funktion dieser Taste entspricht der Tastenkombination <STRG>+<ALT>+<ENTF> auf einer Tastatur.

#### **3 LAN-Anschluss**

Anschlussmöglichkeit für ein Ethernet-Kabel; verbindet den Computer mit einem LAN.

#### **4 Netzschalter / AV Now-Schalter**

Sie können den Computer ein- oder ausschalten, indem Sie diesen Schalter nach rechts schieben und dann loslassen.  $E$  [p.44](#page-43-0)

Schieben Sie den Schalter nach links, und lassen Sie ihn wieder los, um AVStation Now zu starten.

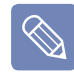

Wenn Sie den Computer einschalten möchten, schieben Sie den Netzschalter nach links, und halten Sie ihn länger als 0.1 Sekunden gedrückt, bevor Sie ihn loslassen.

#### **6 Stylus Pen / Griffelhalterung**

Der Griffel wird verwendet, um Informationen über den Touchscreen einzugeben. Sie können den Stylus Pen in der Griffelhalterung lassen.

#### **5 Öffnungen**

Durch diese Öffnungen wird die im Inneren des Computers entstehende Wärme abgegeben.

Wenn die Öffnungen abgedeckt sind, kann es zu einer Überhitzung des Computers kommen. Dies kann gefährlich sein. Decken Sie also diese Öffnungen nicht ab.

#### **Ansicht von rechts**

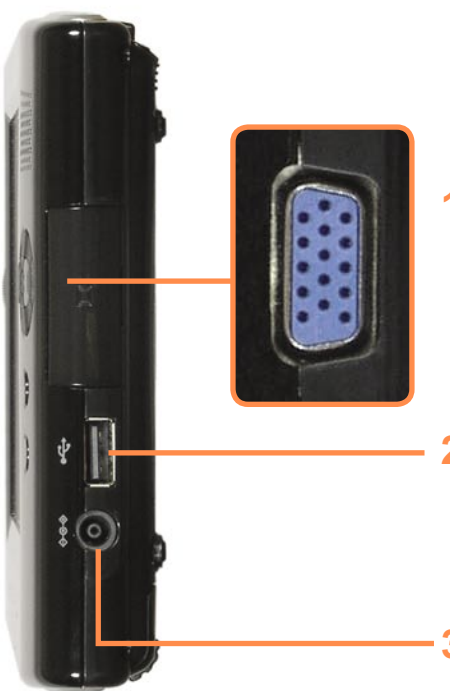

#### **1 Monitoranschluss**

Anschlussmöglichkeit für einen Monitor, Fernseher oder Projektor, der eine 15 polige D-SUB-Schnittstelle unterstützt.

#### **2 USB-Anschluss**

Anschlussmöglichkeit für ein USB-Gerät, beispielsweise eine USB-Tastatur, eine USB-Maus usw.

#### **3 Eingangsbuchse für Gleichstrom**

Ein Anschluss, über den der Wechselstromadapter angeschlossen werden kann, der den Computer mit Strom versorgt.

#### **Ansicht von links**

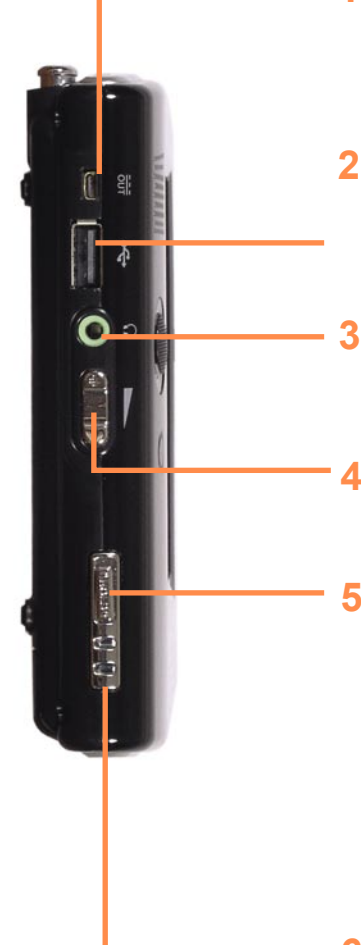

#### **1 Externer ODD-Netzanschluss**

Ein Anschluss für die Stromversorgung für das externe USB-ODD.

#### **2 USB-Anschluss**

Anschlussmöglichkeit für ein USB-Gerät, beispielsweise eine USB-Tastatur, eine USB-Maus, ein USB-ODD usw.

#### **3 Kopfhöreranschluss**

Eine Buchse zum Anschließen eines Kopfhörers.

#### **4 Taste für Lautstärkeregelung**

Eine Taste zum Regeln der Lautstärke.

#### **5 HOLD-Schalter**

Wenn Sie den HOLD-Schalter in die Position HOLD (nach oben) schieben, sind alle Tasten gesperrt.

Wird eine Taste im HOLD-Status gedrückt, blinkt die Anzeige Charge LED (=) für kurze Zeit.

Wenn Sie den HOLD-Modus wieder verlassen möchten, schieben Sie den HOLDSchalter nach unten.

#### **6 Öse für Handtrageriemen**

Hier können Sie den Handtrageriemen befestigen.

#### **Rückansicht**

#### **1 80°-Fuß**

Sie können den Bildschirm in einem Winkel von 80° positionieren, damit Sie bequem den Bildschirm sehen können.

#### **2 20°-Fuß**

Sie können den Bildschirm in einem Winkel von 20° positionieren, damit Sie bequemText eingeben können.

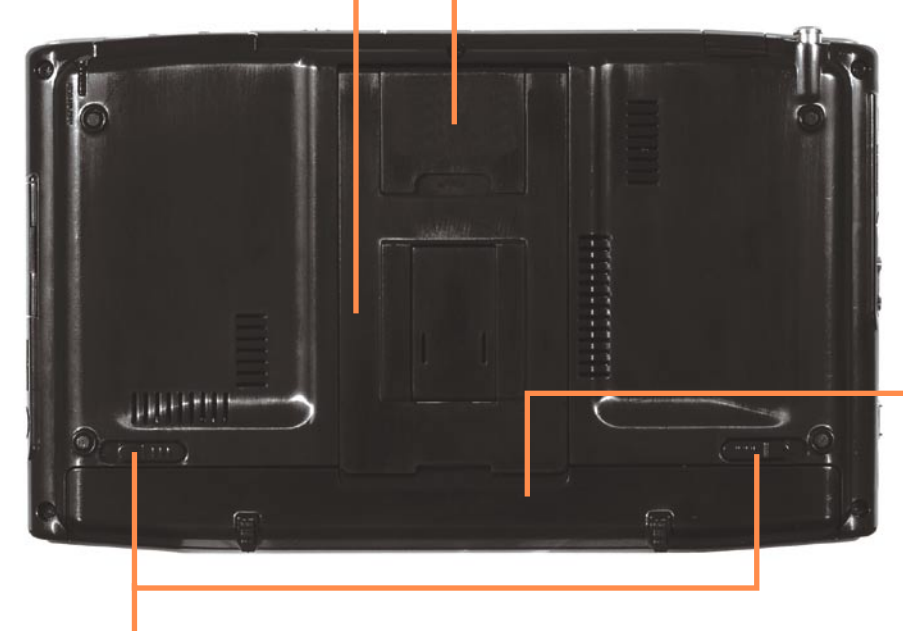

#### **4 Akku**

Ein wieder aufladbarer Lithium-Ionen-Akku, der den Computer mit Strom versorgt.

#### **3 Akkuverriegelung**

Der Riegel, der zum Entfernen oder Installieren des Akkus verwendet wird.

#### <span id="page-43-0"></span>**Einschalten des Computers**

- **1** Setzen Sie den **Akku** ein, und schließen Sie den **Wechselstromadapter** an. (Siehe **Handbuch "Erste Schritte"**).
- **2** Stellen Sie den **Fuß** an der Rückseite des Computer auf einen bequemen Winkel ein.
- **3** Schieben Sie den **Netzschalter** nach rechts, halten Sie ihn länger als **0.1 Sekunden** gedrückt, und lassen Sie ihn danach los. Der Computer wird eingeschaltet.

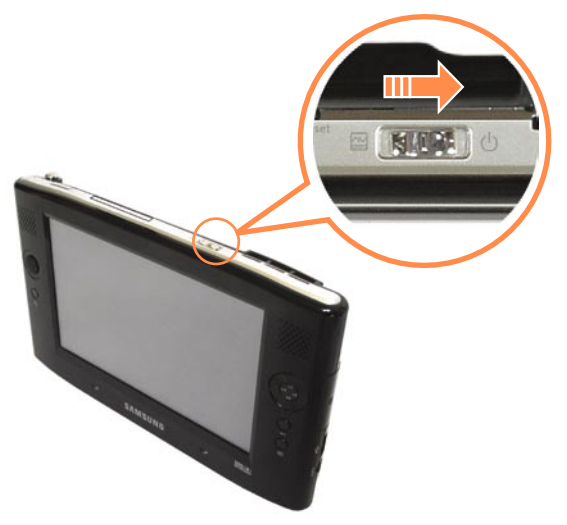

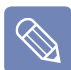

- Wenn Sie die **Netztaste** bei laufendem Computer kurz nach rechts schieben, wechselt der Computer in Standbymodus.
- Wenn der Computer mit Akku betrieben wird, wird die Helligkeit des LCD-Bildschirms automatisch reduziert, um den Akku zu schonen. Drücken Sie zuerst die Menütaste und dann auf **V**. **A**-Tasten für die Helligkeit, um die LCD-Helligkeit einzustellen. (  $\equiv$  [p.56](#page-55-0)) Alternativ können Sie die Helligkeit des LCD-Bildschirms auch einstellen, indem Sie die Taste zur **Lautstärkeregelung** an der linken Seite des Computers bei gedrückter **Menü**-Taste drücken.

#### **Ausschalten des Computers**

- **1** Klicken Sie auf der Taskleiste auf die **Start-Schaltfläche** ( ).
- **2** Klicken Sie auf ( ), und klicken Sie dann auf **Herunterfahren**. Der Computer wird heruntergefahren.

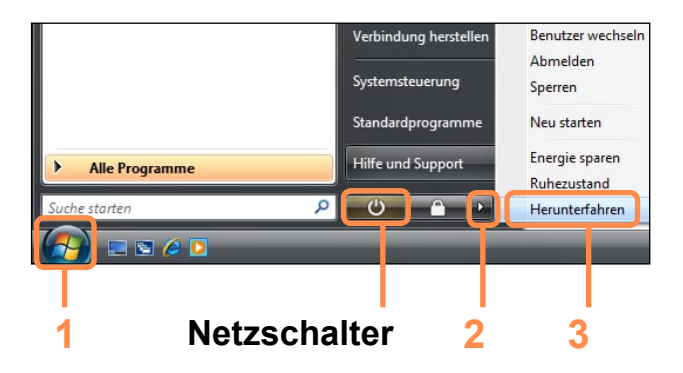

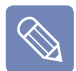

#### **Vor dem Verwenden des Netzschalters**

Wenn das Stromversorgungssymbol auf Stromsparmodus festgelegt ist, wird der Computer beim Wählen von **Start > Netzschalter** ( ) in den **Standbymodus** versetzt.

Wenn Sie den Computer durch Klicken auf dieses Symbol herunterfahren möchten, lesen Sie bitte die Beschreibung der Option der Systemsteuerung für das Einrichten des Netzschalters im Startmenü nach. D[p.91](#page-90-0)

Wenn das System aufgrund eines Systemfehlers nicht heruntergefahren werden kann, schalten Sie es aus, in dem Sie den **Netzschalter** bedienen und ihn länger als 4 Sekunden gedrückt halten.

Wenn Sie den Computer danach wieder über den Netzschalter einschalten, wird möglicherweise die Datenträgerüberprüfung gestartet.After that, when turning it on by sliding the Power Switch, the disk checking program may launch.

# **Kapitel 2. Verwenden des Computers**

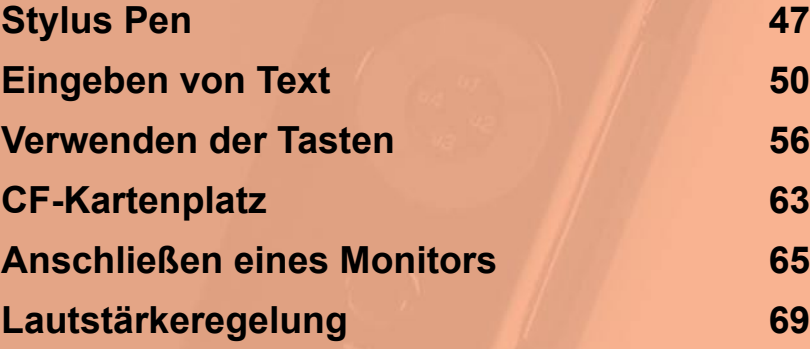

## <span id="page-46-0"></span>**Stylus Pen**

Anstelle der Maus wird ein Stylus Pen verwendet, der genau die gleichen Funktionen bietet.

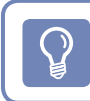

Es wird empfohlen, eine USB-Tastatur und eine USB-Maus zu verwenden, wenn Sie den Computer längere Zeit verwenden möchten.

#### **Herausnehmen des Stylus Pen**

Ziehen Sie den Stylus Pen nach oben.

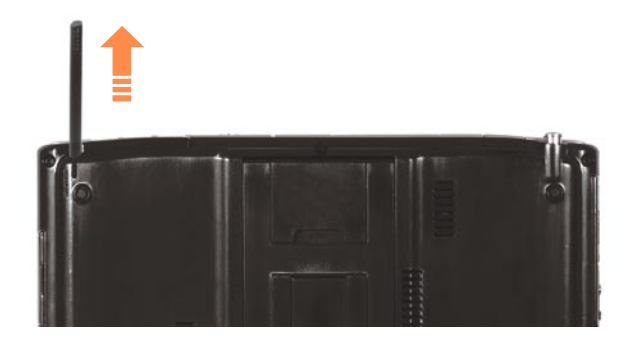

Legen Sie den Stylus Pen nach der Verwendung wieder in die Griffelhalterung zurück.

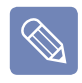

**Bedienen eines Tablett-PCs**

**Klicken Sie auf Start > Alle Programme > Tablet PC**, wenn Sie lernen möchten, wie der Tablett-PC mit dem Stylus Pen bedient wird.  $\Box$  [p.75](#page-74-0)

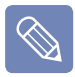

Bedienen Sie den Touchscreen-LCD mit einem **Stylus Pen** oder mit Ihren **Fingern**. Scharfkantige Gegenstände können Kratzer hinterlassen und die LCD-Oberfläche beschädigen.

#### **Funktionen des Stylus Pen**

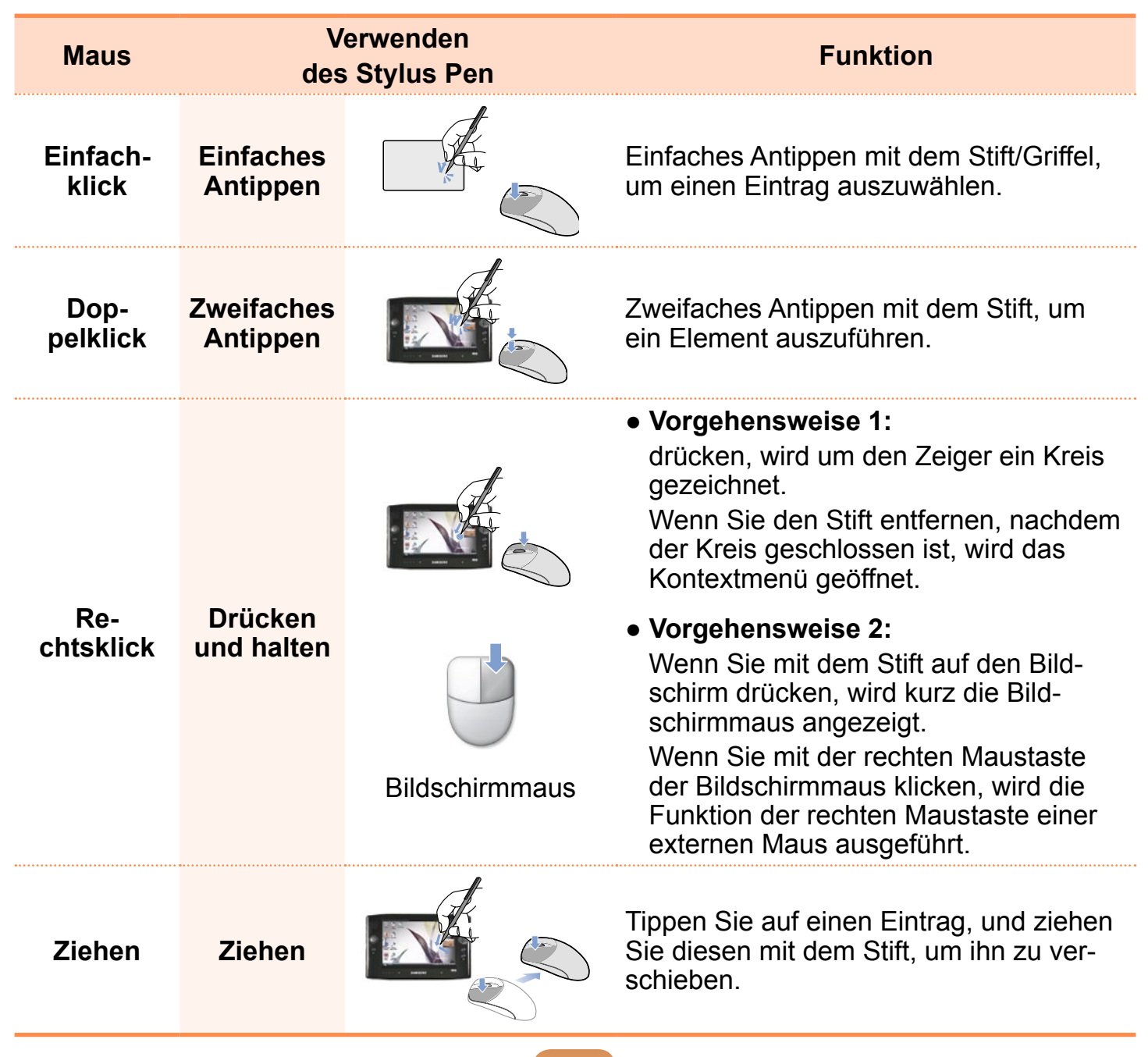

#### **Kalibrieren des Stylus Pen**

Wenn Sie den Stylus Pen das erste Mal verwenden, oder wenn die Zeigeposition des Stylus Pen falsch ist, können Sie die Zeigeposition mit dem Programm korrigieren.

**1** Klicken Sie auf **Start > Systemsteuerung > Hardware und Sound > Tablett PC-Einstellungen**.

**2** Wählen Sie im Bereich **Kalibrierung** der Registerkarte **Allgemein** eine Bildschirmorientierung, und klicken Sie dann auf **Kalibrieren…**.

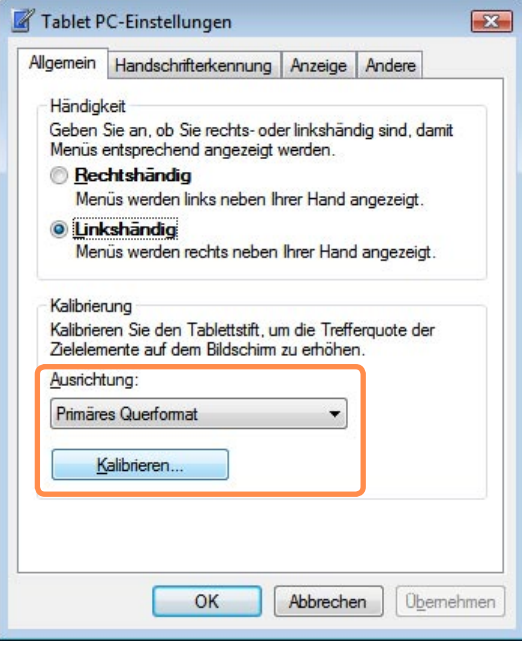

#### **3** Tippen Sie mit dem Stylus Pen immer, wenn es angezeigt wird, auf das angezeigte **Fadenkreuz (+)**.

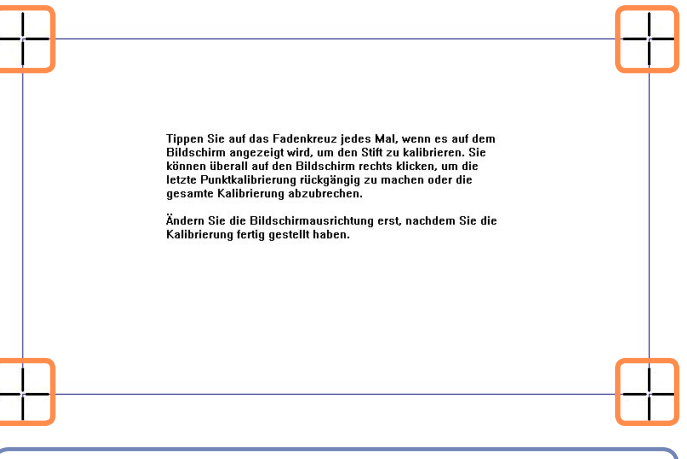

Zum Nachkalibrieren eines bereits vorher korrigierten Punktes oder zum Beenden der Kalibrierung tippen Sie mit dem Stylus Pen auf den Bildschirm, und halten Sie ihn drei Sekunden lang gedrückt. Das Kontextmenü wird angezeigt. Wählen Sie eine Operation aus

dem Kontextmenü aus.

**4** Wenn Sie auf alle Fadenkreuze getippt haben, wird das Fenster "Kalibriertools für Digitalisierer" geöffnet. Klicken Sie auf **OK**, um die Ergebnisse der Kalibrierung für die Zeigepositionskorrektur zu übernehmen.

## <span id="page-49-1"></span><span id="page-49-0"></span>**Eingeben von Text**

Sie können Text über den **Tablet PC-Eingabebereich** oder über **DialKeys** auf diesem Computer eingeben.

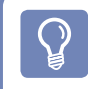

 $\mathbb{R}^2$ 

Bei einer längerfristigen Verwendung ist der Einsatz einer USB-Tastatur zu empfehlen. Die Schritte zum Eingeben von Text in Notepad werden im Folgenden beschrieben.

#### **Verwenden des Tablet PC-Eingabebereichs**

**Der Tablet PC-Eingabebereich** ist eine von Windows angebotene Bildschirmtastatur zur Eingabe von Zeichen. Über diese können Sie mit dem Stylus Pen Zeichen eingeben, wenn keine Tastatur zur Verfügung steht.

Sie können im **Tablet PC-Eingabebereich** Zeichen auf drei verschiedene Weisen eingeben.

**1** Klicken Sie auf **Start > Alle Programme > Zubehör > Notepad.** Notepad wird gestartet.

- **22 Wenn Sie mit dem Stylus Pen in Notepad tippen, wird beim Cursor <**  $\mathbb{Z}$  **> angezeigt.**
- Wenn Sie auf <  $\sqrt{2}$  > tippen, wird der Eingabebereich für den Tablett-PC geöffnet.

Diese Funktion wird, je nach Sprache, möglicherweise nicht unterstützt.

Alternativ tippen Sie auf das Symbol für den **Tablet PC-Eingabebereich**, das links auf dem Desktop versteckt ist, um den Eingabebereich für den Tablett-PC zu starten.

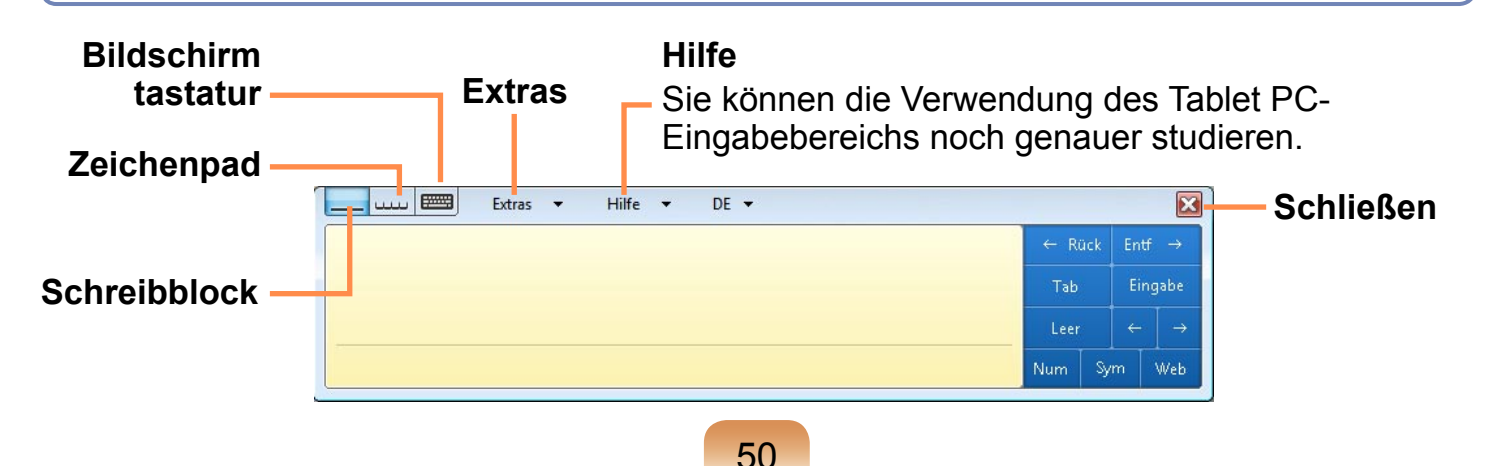

#### **Eingeben von Text mit dem Schreibblock**

Sie können Zeichen auch durch direktes Schreiben auf dem Schreibblock für den Stylus Pen eingeben.

- **1** Tippen Sie im **Tablet PC-Eingabebereich** auf das Symbol für **Schreib** $block$   $\Box$ ).
- **2** Schreiben Sie im Eingabebereich des Schreibblocks etwas Text mit dem Stylus Pen, und warten Sie einen Moment. Die geschriebenen Zeichen werden in die entsprechenden Computerzeichen konvertiert.

## Extras  $\star$  Hilfe  $\star$ Samsung Samsung

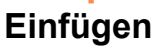

**3** Tippen Sie auf **Einfügen**, um die konvertierten Zeichen einzugeben.

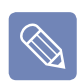

#### **Modifizieren von Text**

Wenn Sie ein falsches Zeichen bearbeiten möchten, überschreiben Sie das Zeichen, oder tippen **T** Sie unterhalb des Zeichens, und wählen Sie ein anderes.

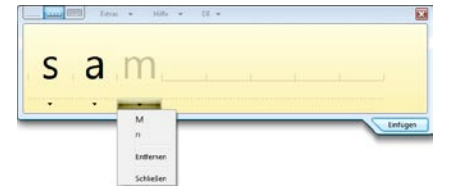

#### **Eingeben von Text mit dem Zeichenpad**

Sie können in jeder Zelle des Zeichenpads Zeichen mit dem Stylus Pen schreiben.

- **1** Tippen Sie im **Tablet PC-Eingabebereich** auf das Symbol für **Zeichenblock** ( ).
- **2** Schreiben Sie in die Zelle des Zeichenpads ein Zeichen mit dem Stylus Pen, und warten Sie einen Moment. Das geschriebene Zeichen wird in das entsprechende Computerzeichen konvertiert.

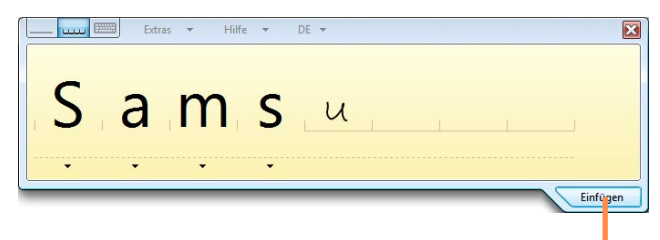

#### **Einfügen**

Klicken Sie auf **Einfügen**, um ein konvertiertes Zeichen einzugeben.

Im Schreibblock können Sie ein Wort durch ein anderes ersetzen oder ein Zeichen bearbeiten, indem Sie darauf tippen.

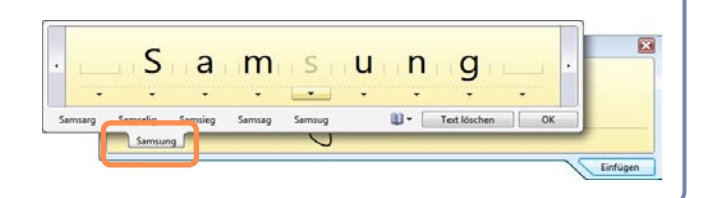

#### **Eingeben von Text mit der Bildschirmtastatur**

Die Bildschirmtastatur zeigt eine Standardtastatur auf dem Bildschirm an, mit der Sie ein Zeichen eingeben können, indem Sie auf die entsprechende Taste auf dem Bildschirm drücken.

- **1** Tippen Sie im **Tablet PC-Eingabebereich** auf das Symbol für die **Bildschirmta**statur (
- **2** Geben Sie den Text durch Tippen auf die entsprechenden Buchstaben mit dem Stylus Pen ein.

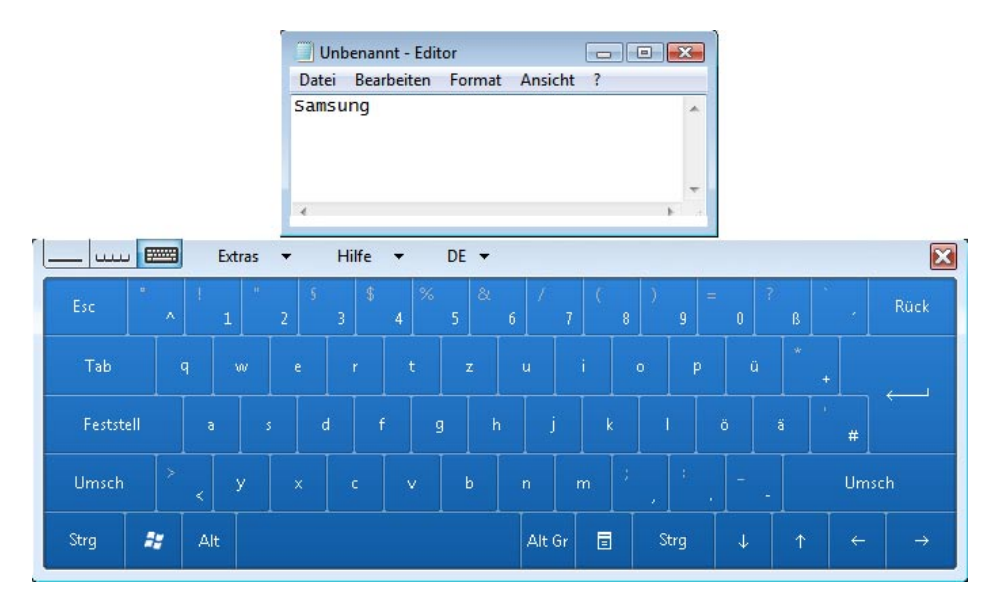

#### **Dialkeys**

Bei **DialKeys** handelt es sich um eine Bildschirmtastatur, die für die Verwendung mit kompakten Touchscreen-Computern gedacht ist.

Sie können über die **DialKeys** Zeichen eingeben, indem Sie eine Taste auf dem Bildschirm mit Ihrem Daumen drücken, während Sie die beiden unteren Ecken des Computers in Ihren Händen halten.

Klicken Sie zum erstmaligen Starten der **DialKeys** auf **Start > Alle Programme > Microsoft Origami Experience Pack > DialKeys**.

Die **Dialkeys** werden in den beiden unteren Ecken des Bildschirms angezeigt. Geben Sie die Zeichen mit den Daumen ein.

\* Farbe und Aussehen der Dialkeys kann von der tatsächlichen Anzeige abweichen.

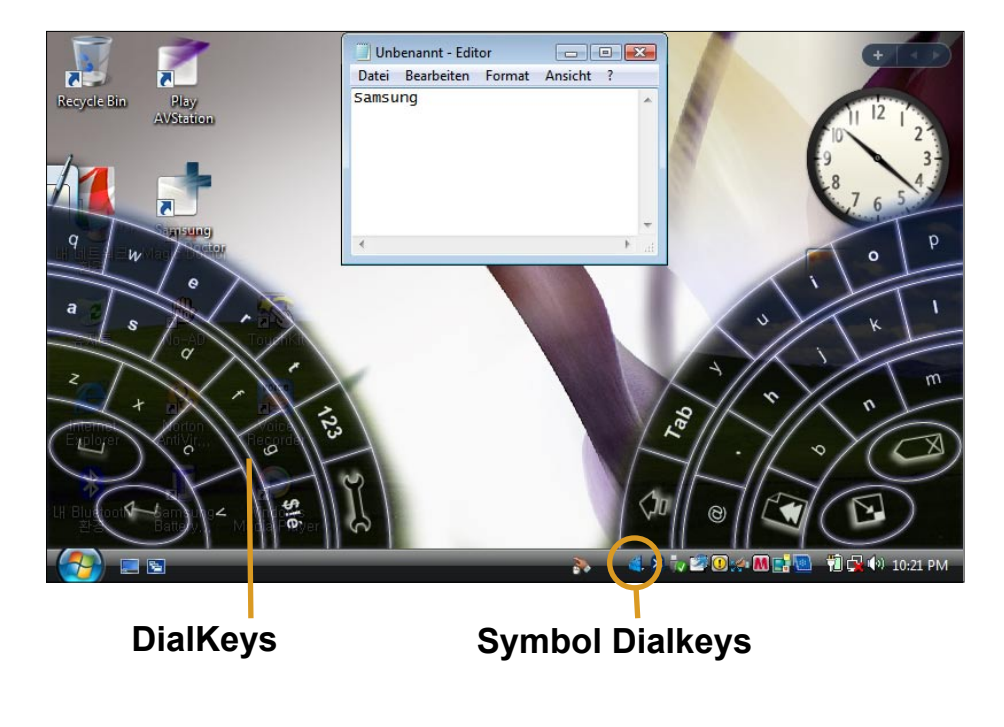

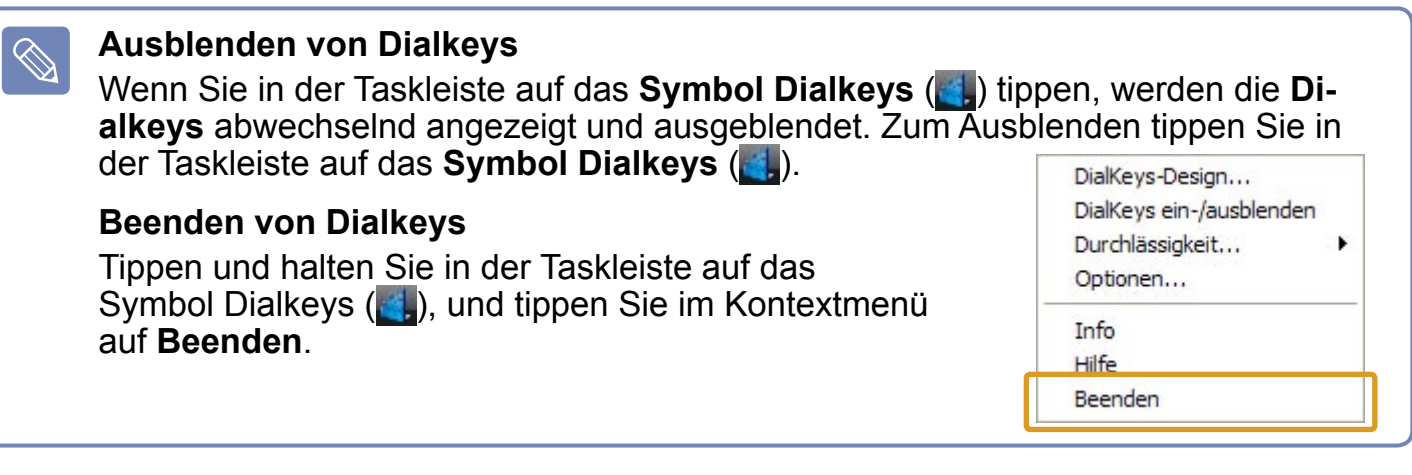

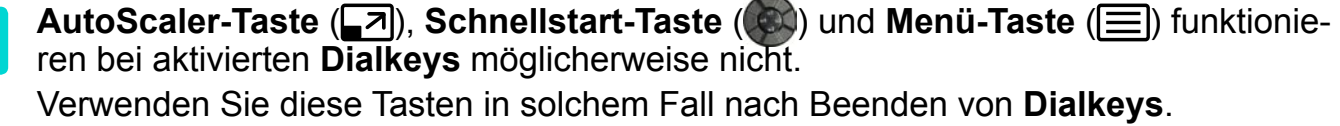

 $\mathbf{I}$ 

≂

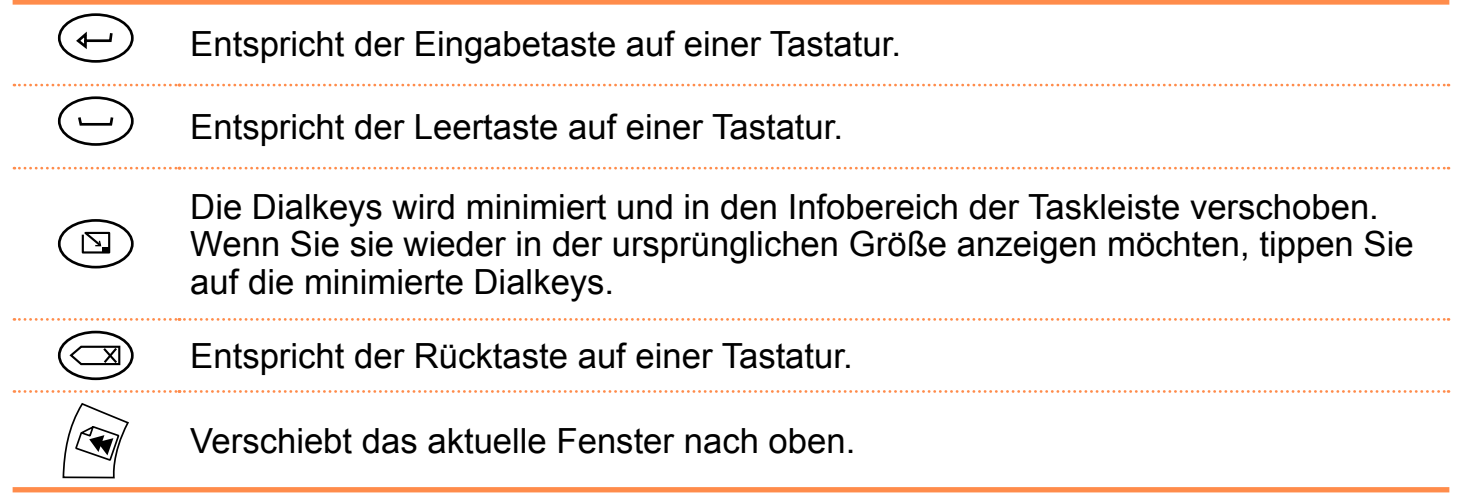

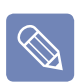

#### **Eingeben von Zahlen**

**Wenn Sie auf dem in der Abbildung links gezeigten Bildschirm einmal auf 123**

( $\frac{1}{2}$ ) tippen, wechselt der Bildschirm zur Farbe blau, und Sie können eine Zahl eingeben. Nachdem Sie eine Zahl eingegeben haben, wechselt das System wieder zum Texteingabemodus zurück.

Wenn Sie zweimal auf 123 (<sup>8</sup>) tippen, wird der Bildschirm rot, und Sie können mehrere Zahlen nacheinander eingeben. Nachdem Sie die Zahleneingabe beendet haben, tippen Sie erneut auf **123** ( $\bullet$ ), um den Zahleneingabemdus zu beenden.

## <span id="page-55-1"></span>**Verwenden der Tasten**

Im Folgenden werden die Vorgehensweisen beim Verwenden der **Menütaste**, der **Schnellstarttaste** und der **Auto-Scaler-Taste** beschrieben.

#### <span id="page-55-0"></span>**Die Menütaste (目)**

Drücken Sie die Menütaste, um das Menüprogramm zu starten. Das Menüprogramm enthält Verknüpfungen mit häufig verwendeten Computerfunktionen. Sie können die Einstellungen leicht ändern.

Drücken Sie noch einmal auf die Menütaste, oder drücken Sie auf einen Punkt auf dem Bildschirm, um das Menüprogramm auszublenden.

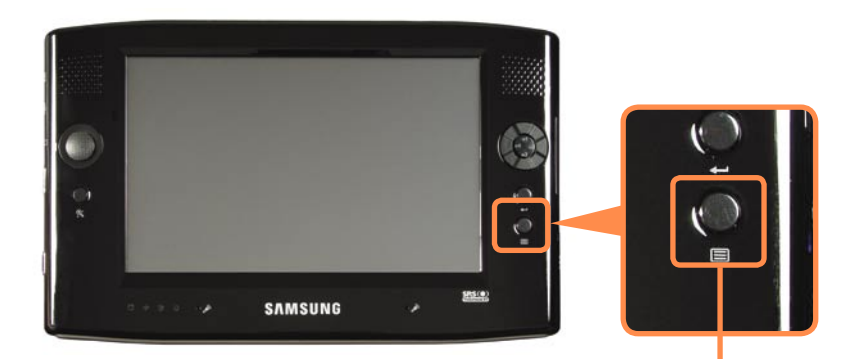

**Menütaste**

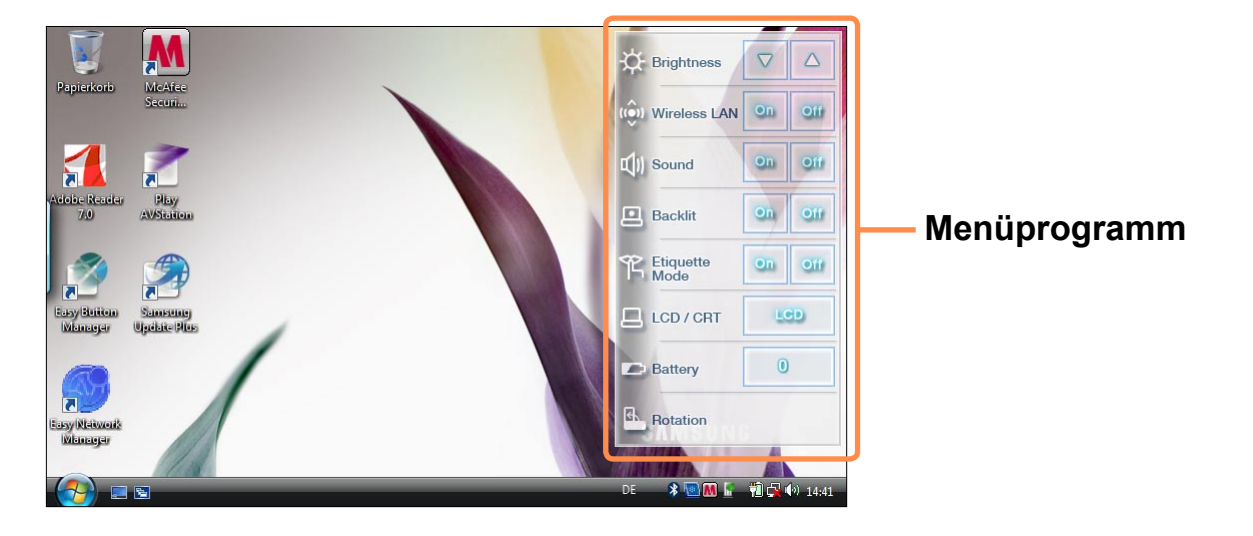

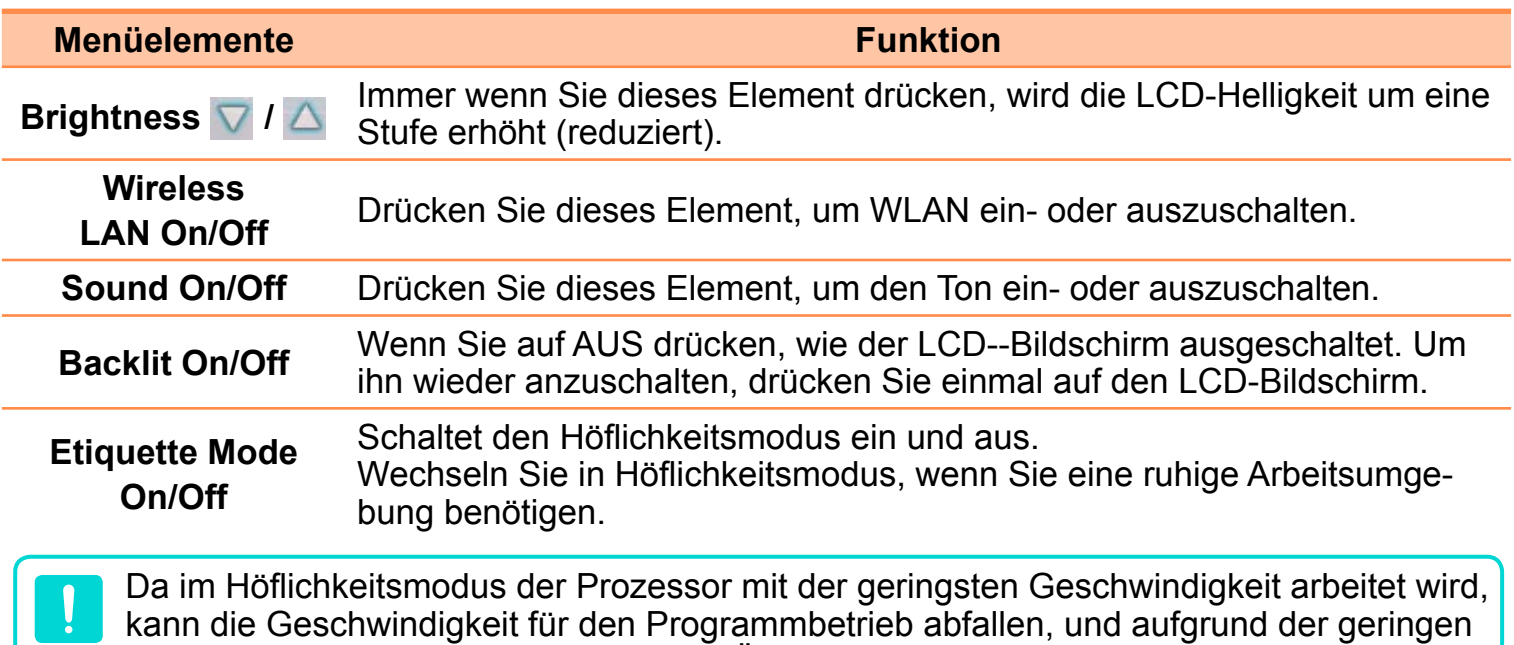

**LCD/CRT** Wenn Sie **LCD/CRT** drücken, wechselt der Modus in dieser Reihenfolge zwischen **LCD > Clone > Dual View**.

Lüftergeschwindigkeit kann es zu einer Überhitzung des Computers kommen.

Die Menü-Schaltfläche unterstützt keine Funktion, bei der der Inhalt des Computerbildschirms nur auf einem externen Monitor angezeigt wird.

Sie können den Inhalt des Computerbildschirms nur mithilfe des Intel-Programms auf einem externen Monitor anzeigen.

**Battery** Zeigt die verbleibende Akkuladung an.

**Rotation** WBei jedem Tippen auf diese Schaltfläche wird der Bildschirm um 90° gedreht.

■ Wenn der Bildschirm gedreht wird, ist es möglich, dass in einigen oftwareprogrammen ein Teil des Bildschirms nicht angezeigt wird.

■ Die Rotationsfunktion wird nur für die Auflösung 800 Pixel x 480 Pixel unterstützt. Wenn also die Rotationsfunktion beim Drücken des Elements nicht funktioniert, legen Sie zunächst die Auflösung des Bildschirms auf 800 Pixel x 480 Pixel fest. Verwenden Sie dazu die Auto-Scaler-Taste.

#### **Die Schnellstarttaste**

Eine **Schnellstarttaste** ist eine Taste, die so konfiguriert werden kann, dass durch Drücken dieser Taste ein häufig verwendetes Programm gestartet oder das Drücken einer bestimmten Tastenkombination ersetzt werden kann.

Es ist empfehlenswert, häufig verwendete Programme oder Tastenkombinationen in Gruppen festzulegen.

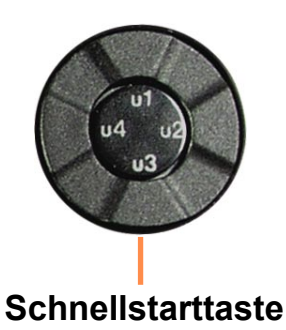

**Einstellungen der Gruppe "Standard"**

Bei der Auslieferung sind auf dem neuen Computer für die Gruppe "**Standard**" die folgenden Einstellungen festgelegt. Die Einstellungen für die Gruppe "Standard" können nicht geändert werden.

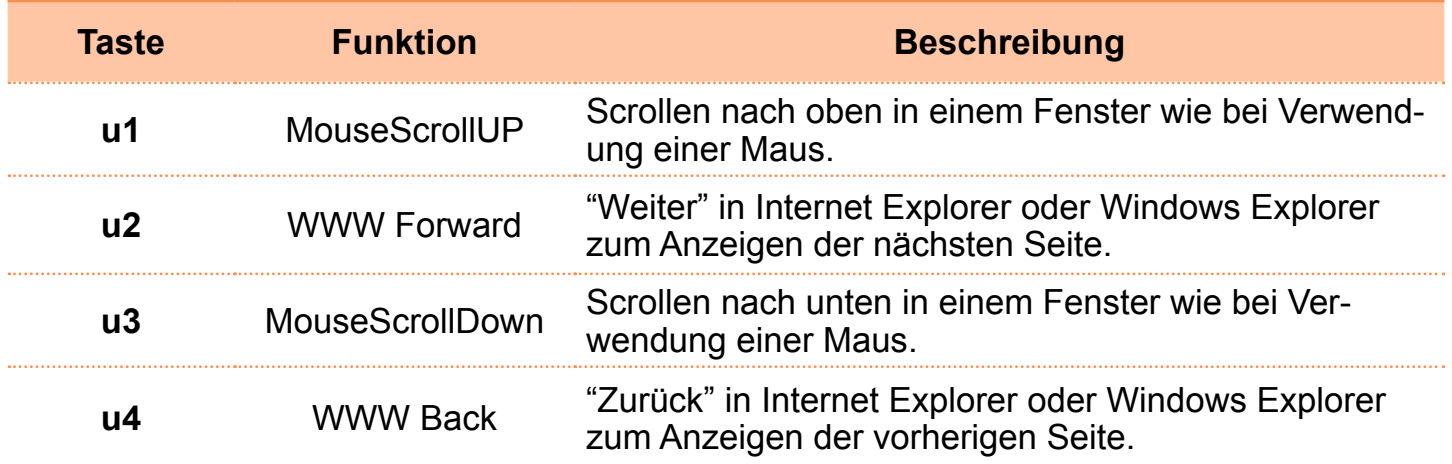

#### **Konfigurieren zusätzlicher Gruppen**

Im Folgenden werden die Verfahren beschrieben, mit denen Sie weitere Gruppen zur Gruppe Standard hinzufügen und Funktionen für die vier Tasten festlegen können.

Im Folgenden wird an einem Beispiel gezeigt, wie Sie eine neue Gruppe "Test" hinzufügen und dann der Taste u1 eine bestimmte Tastenkombination zuweisen und der Taste u2 ein Programm.

- **1** Doppelklicken Sie auf dem Desktop auf das Symbol **Easy Button Manager**. ( )
- 

- **2** Klicken Sie im Hauptfenster auf die Schaltfläche **Hinzufügen**.
- **3** Geben Sie in das Feld **Gruppennname** des **Tablet PC-Eingabebereichs** einen Namen ein.

Geben Sie beispielsweise den Gruppennamen "**Test**" ein.

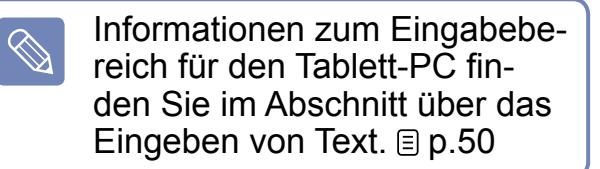

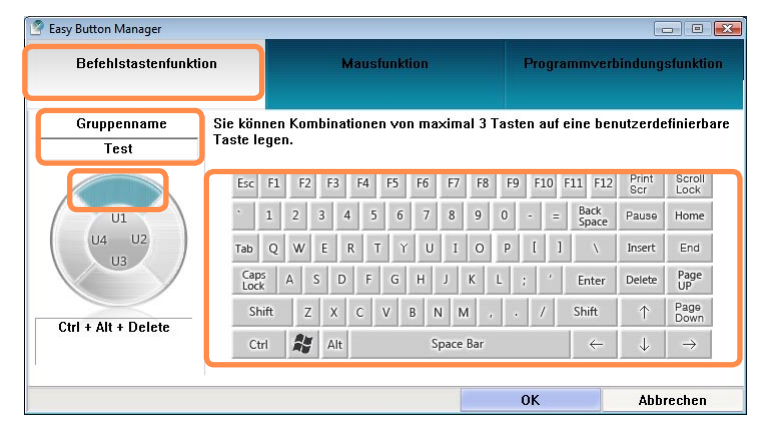

**4** Wählen Sie zuerst die Taste **U1** und anschließend die **Befehlstastenfunktion**.

 **Befehlstastenfunktion:** Sie können Tastenkombinationen auf eine benutzerdefinierbare Taste legen.

 **Mausfunktion:** Auch eine Mausfunktion können Sie auf eine benutzerdefinierbare Taste legen.

 **Programmverbindungsfunktion:** Die benutzerdefinierbaren Tasten können Sie auch zum Starten eines häufig verwendeten Programms konfigurieren.

#### **5** Wählen Sie eine Tastenkombination aus, und klicken Sie auf **OK**.

Wenn Sie beispielsweise nacheinander auf **Strg, Alt, Entf** gedrückt haben, wird links auf dem Bildschirm "**Strg + Alt + Entf**" angezeigt.

- **6** Wenn Sie anschließend die **U2**-Taste konfigurieren möchten, klicken Sie im Hauptfenster auf **Ändern**.
- **7** Wählen Sie die Taste **U2** aus, und klicken Sie auf **Programmverbindungsfunktion**.

Wählen Sie das gewünschte Programm aus, und klicken Sie auf **OK**.

Wenn das Programm nicht in der Programmliste aufgeführt wird, klicken Sie auf die Schaltfläche **Suchen**, und wählen Sie das Programm aus.

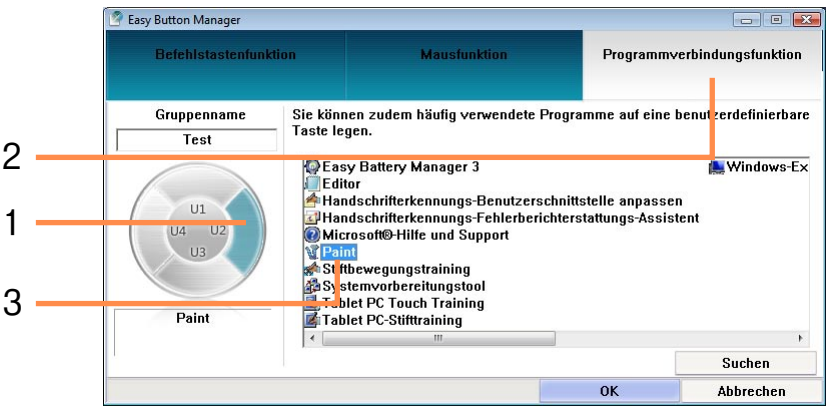

#### **8** Sie können die Einstellungen jeder Taste im Hauptfenster anzeigen.

Wählen Sie bei den Gruppennamen eine Gruppe aus, und klicken Sie auf **OK**. Die benutzerdefinierbaren Tasten führen die für die gewählte Gruppe gewählten Rollen aus.

■ Wenn Sie die Standardfunktionen der Tasten oder die Funktionen einer anderen Gruppe nutzen möchten, klicken Sie mit der rechten Maustaste auf das Symbol von Easy Button Manager in der Taskleiste, und wählen Sie dann **Gruppenliste > Gruppennname** aus.

Anderenfalls doppelklicken Sie auf das Desktop-Symbol von Easy Button Manager, oder klicken Sie auf **Start > Alle Programme > Samsung > Easy Button Manager > Hotkey settings**.

Wählen Sie im Gruppenfeld mithilfe der Bildlaufleiste eine Gruppe aus, und klicken Sie auf **OK**.

**■ Löschen oder Ändern der Gruppenliste**

 $\bigotimes$ 

Doppelklicken Sie auf das Desktop-Symbol von **Easy Button Manager**, oder klicken Sie auf **Start > Alle Programme > Samsung > Easy Button Manager > EHotkey settings**.

Wählen Sie im Gruppenfeld die Gruppe aus, die Sie löschen möchten, und klicken Sie dann auf **Löschen** oder **Ändern**.

#### **Die Auto-Scaler-Taste**

Die Standardauflösung für diesen Computer ist 800 Pixel x 480 Pixel. Mit der Standardauflösung wird möglicherweise die vollständige Bildschirmanzeige von Programmen, die für hohe Auflösung ausgelegt sind, nicht ordnungsgemäß angezeigt. Drücken Sie in diesem Fall die **Auto-Scaler-Taste** (Einstelltaste für automatische Auflösung) an der linken Seite des Computers, und wählen Sie eine höhere Bildschirmauflösung aus.

Wenn Sie die **Auto-Scaler-Taste** drücken, wird das **Auto-Scaler-Menü** angezeigt. Wenn diese Taste gedrückt wird, ändert sich die Bildschirmauflösung nacheinander in 800 x 480 (Standardauflösung) > 800 x 600 > 1024 x 600.

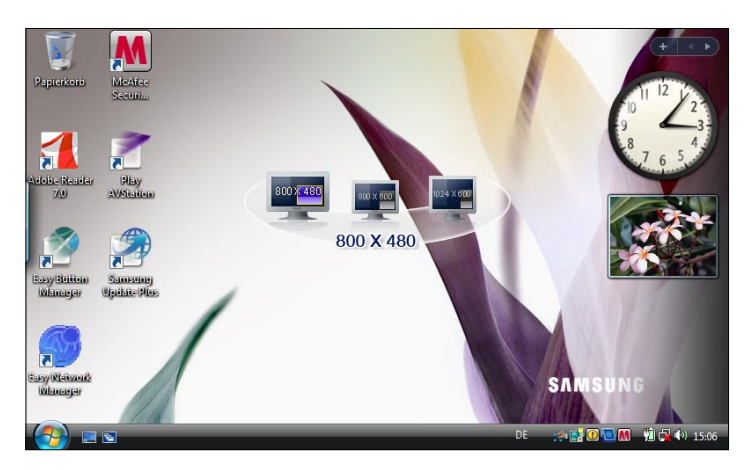

**Beispiel)** Auswahl einer Auflösung **800** Pixel **x 480** Pixel

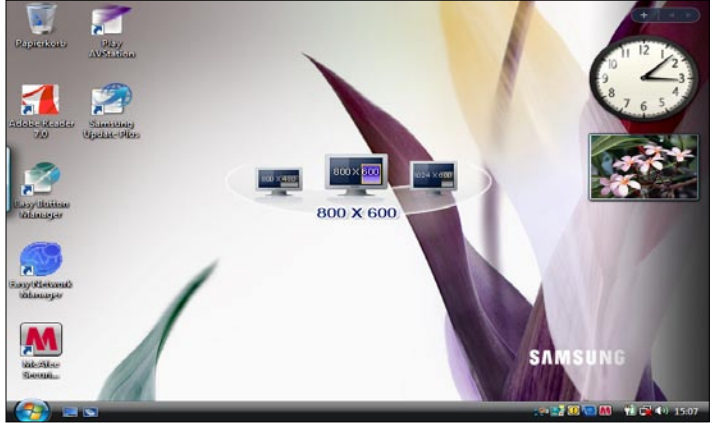

**Beispiel)** Auswahl einer Auflösung **800** Pixel **x 600** Pixel

Die **Auto-Scaler-Taste** bietet eine Funktion, mit der hochauflösende Bildschirmanzeigen an die Bildschirmgröße angepasst werden, und die nicht alle Auflösungen unterstützt, die von dem Grafikchipsatz unterstützt werden. Wenn Sie eine Auflösung auswählen möchten, die von Auto-Scaler nicht unterstützt wird, wählen Sie die Anzeigeeigenschaften. ( $\equiv$  [p.90](#page-89-0))

## <span id="page-62-0"></span>**CF-Kartenplatz**

Es ist ein CF-Schacht enthalten, damit Sie CF-Karten verwenden können. Eine CF-Karte ist ein Wechselspeichermedium, das zum bequemen Austauschen von Daten mit digitalen Geräten, beispielsweise Digitalkameras, PDAs usw., verwendet werden kann.

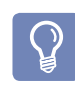

Dieser Computer unterstützt CF-Karten der Typen I und II.

#### **Verwenden der Karte**

**1** Führen Sie die Karte richtig herum in den Schacht ein.

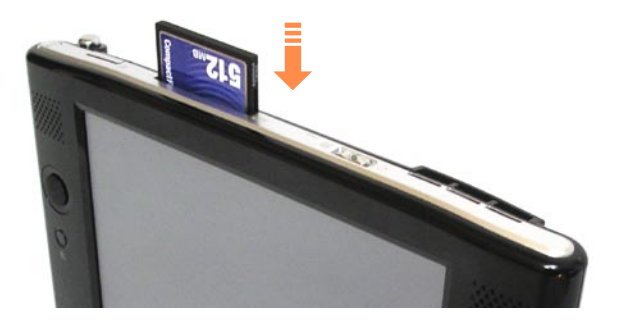

**2** Das Kartenlaufwerk wird in Windows angezeigt. Wenn es nicht angezeigt wird, klicken Sie auf **Start > Computer**.

**3** Sie können Daten durch Doppelklicken auf ein Wechselmedium speichern, verschieben und löschen. Sie müssen Karten vor dem ersten Verwenden formatieren. Ist dies noch nicht geschehen, so formatieren Sie die Karte gemäß den Beschreibungen unter "Formatieren von Karte".

#### **Entfernen einer Karte**

Ziehen Sie die CF-Karte am herausragenden Ende aus dem Schacht.

#### **Formatieren einer Karte**

Sie müssen Karten vor dem ersten Verwenden formatieren.

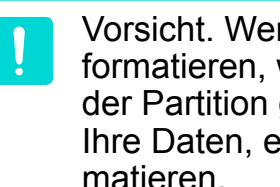

Vorsicht. Wenn Sie die Partition formatieren, werden alle Daten auf der Partition gelöscht. Sichern Sie Ihre Daten, ehe Sie die Karte formatieren.

**1** Klicken Sie auf **Start > Computer**.

- **2** Klicken Sie mit der rechten Maustaste auf das Wechselmedium, und wählen Sie im Kontextmenü den Befehl "For**matieren"**.
- **2 Klicken Sie auf "Start", um das For**matieren zu starten.

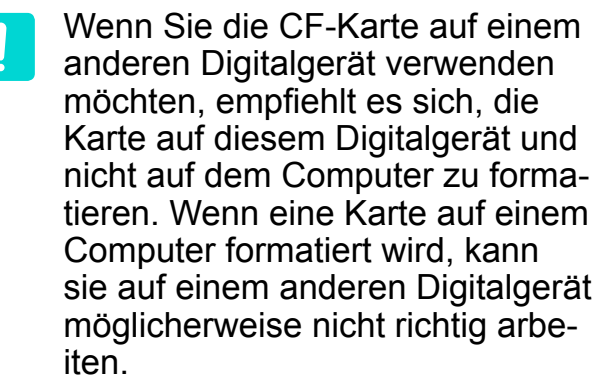

## <span id="page-64-0"></span>**Anschließen eines Monitors**

Mit einem externen Monitor können Sie einen Film auf einem Großbildschirm betrachten oder eine Präsentation anzeigen. Die Vorgehensweisen zum Anzeigen von Bildern auf einem externen Monitor werden im Folgenden beschrieben.

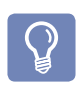

Lorsque vous utilisez un **moniteur externe** ou que vous **jouez**, une **souris externe USB** est plus pratique.

Das Anschlusskabel muss separat erworben werden.

#### **Anschließen eines Monitors**

Öffnen Sie die Abdeckung des Monitor-Anschlusses. Ziehen Sie dazu an der Nut der Abdeckung. Schließen Sie danach den Monitor an.

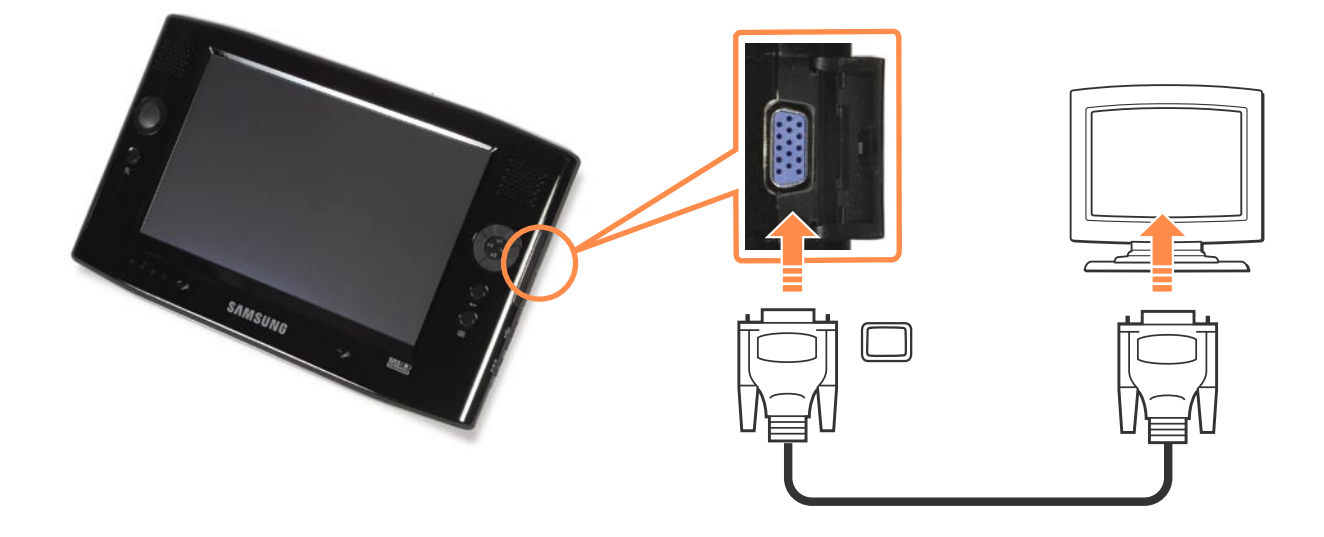

#### **Vorgehensweise 1. Konfigurieren mit der Menütaste**

**1** Schließen Sie den Monitor an, und drücken Sie rechts auf die **Menütaste**, um das Menü-Programm zu starten.

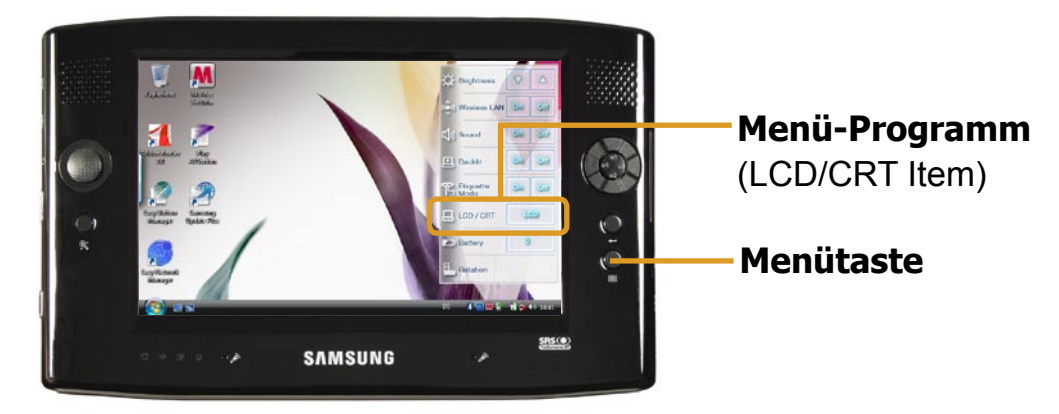

**2** Wählen Sie im Menü den Befehl **LCD/CRT**, und konfigurieren Sie den Monitor entsprechend Ihren Erfordernissen.

Wenn Sie **LCD/CRT** drücken, wechselt der Modus in dieser Reihenfolge zwischen **LCD > Clone > DualView**.

- **LCD**: Sie können den Computerbildschirm nur mit einem LCD-Monitor anzeigen.
- **Clone**: Wenn Sie diesen Modus auswählen, sehen Sie auf dem LCD-Bildschirm und dem externen Monitor das gleiche Bild.
- **Dual View**: Wenn Sie diesen Modus wählen, erstreckt sich das angezeigte Bild über den LCD-Bildschirm und den externen Monitor. Hierbei können die beiden Anzeigegeräte mit unterschiedlichen Auflösungen arbeiten.

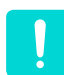

#### **Anzeigen nur mit einem externen Monitor**

Die Schaltfläche "Menü" unterstützt keine Funktion, bei der der Inhalt des Computerbildschirms nur auf einem externen Monitor angezeigt wird. Sie können den Inhalt des Computerbildschirms nur mithilfe des **Intel-Programms** auf einem externen Monitor anzeigen.  $( \text{B} p.67 )$  $( \text{B} p.67 )$  $( \text{B} p.67 )$ 

#### <span id="page-66-0"></span>**Vorgehensweise 2. Konfigurieren mit dem Intel-Programm**

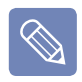

\* Die Worte und die Bildschirmabzüge im Handbuch können von der tatsächlichen Anzeige abweichen.

- **1** Schließen Sie den the Monitor an, und klicken Sie in der Taskleiste auf das Symbol **Intel(R) Graphics Media Accelerator Driver for Mobile (<b>[81]**)). Oder klicken Sie mit der rechten Maustaste auf den Desktop. Das Kontextmenü wird angezeigt.
- **2** Wählen Sie im Kontextmenü den Befehl **Grafikoptionen** und **Ausgabe in**.

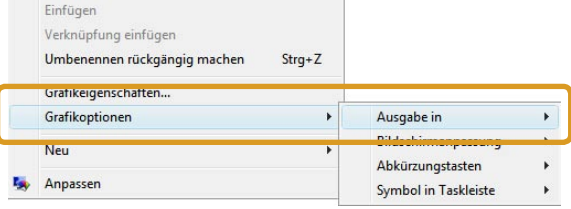

**3** Wählen Sie im Fenster **Grafikoptionen** einen der verfügbaren **Anzeigemodi <sup>1</sup>**~**<sup>4</sup>** aus.

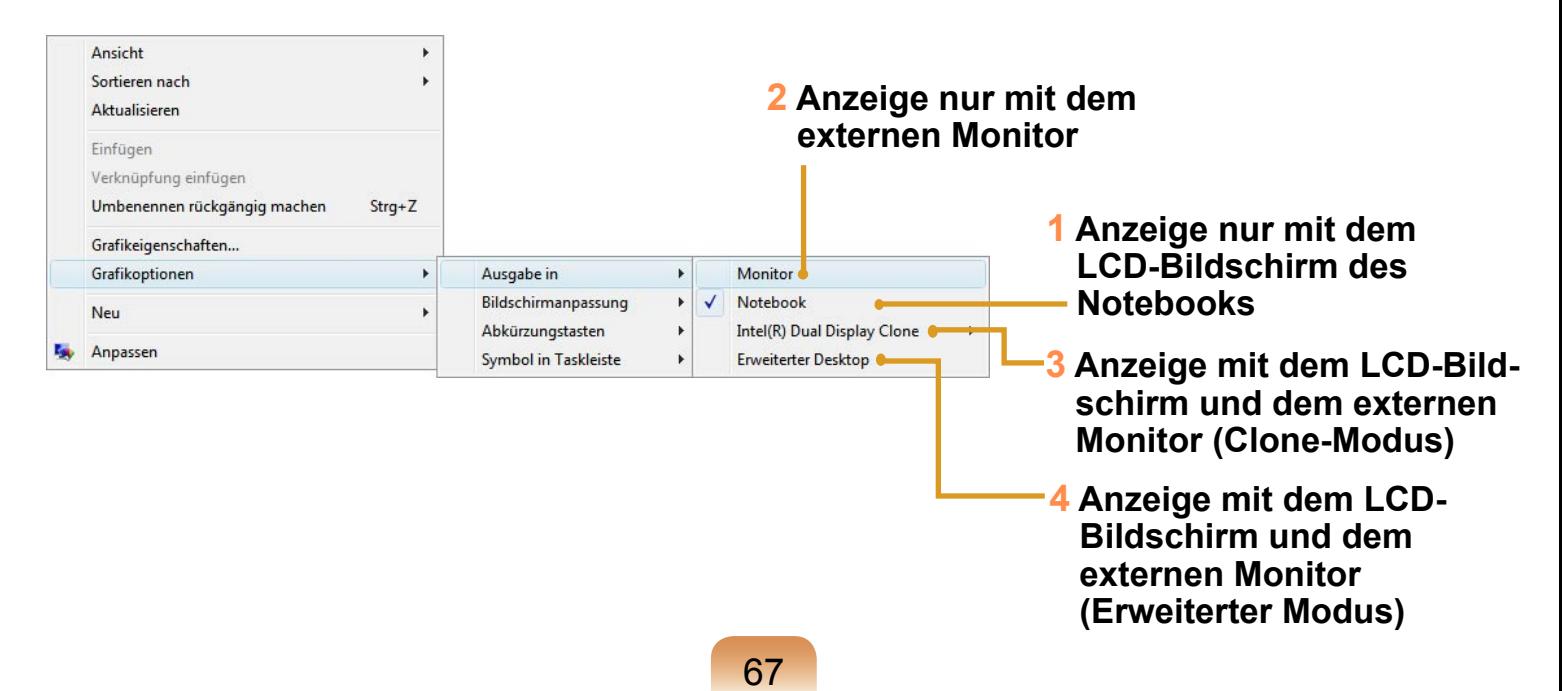

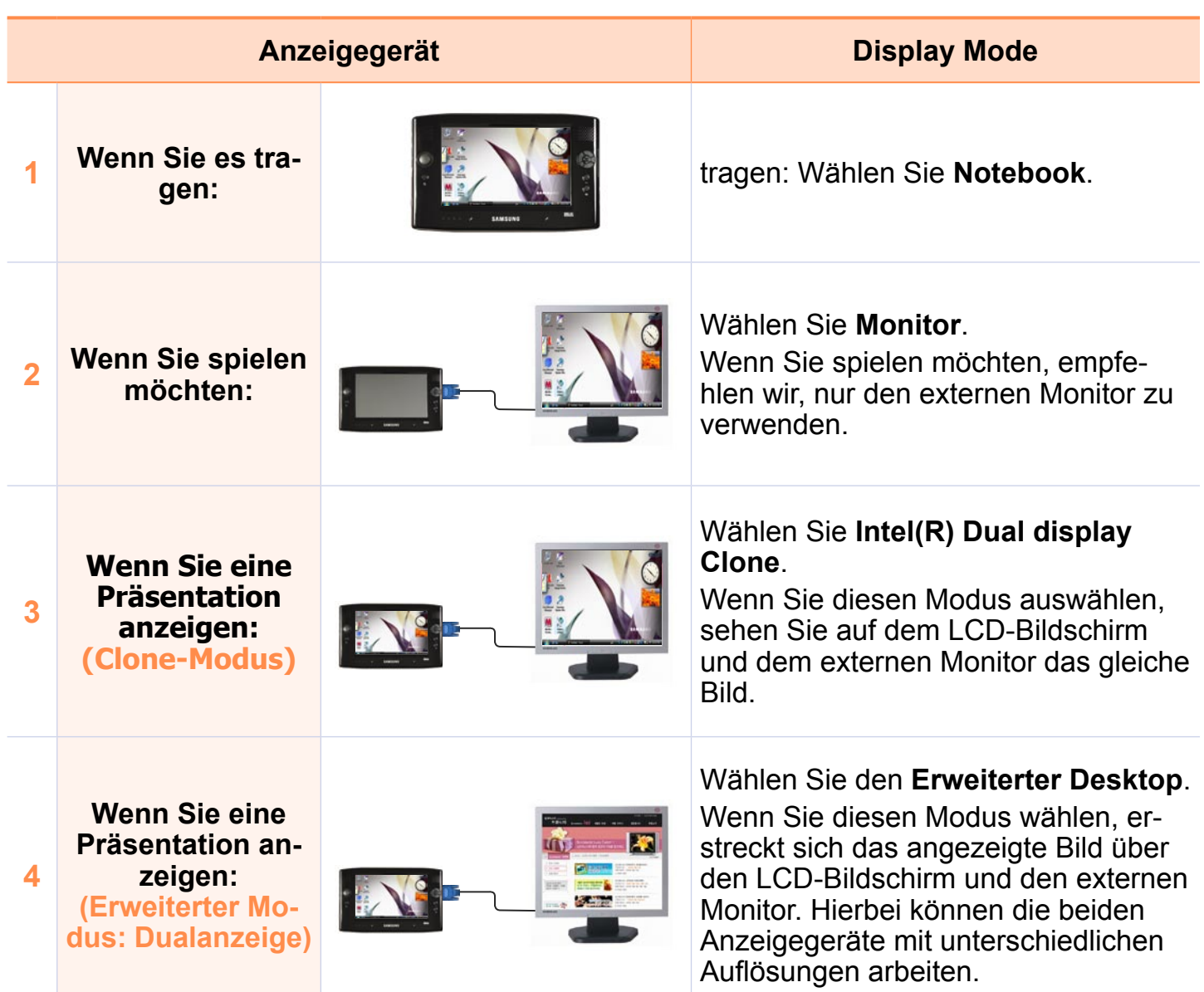

## <span id="page-68-0"></span>**Lautstärkeregelung**

Sie können die Lautstärke über die Lautstärkeregelungstaste oder über ein Lautstärkeregelungsprogramm regeln.

#### **Regeln der Lautstärke mit der Lautstärkeregelungstaste**

Drücken Sie oben auf die **Taste für die Lautstärkeregelung** ( | 1) (+), um die Lautstärke zu erhöhen. Drücken Sie unten auf diese Taste (-), um die Lautstärke zu verringern.

#### **Einstellen der Lautstärke mit dem Lautstärkeregelungsprogramm**

Klicken Sie auf das Symbol ( ) **Lautstärke** auf der Taskleiste, und schieben Sie den Lautstärkeregler bis zur gewünschten Lautstärke.

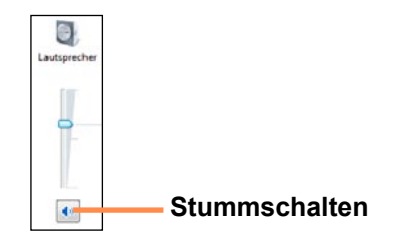

Alternativ klicken Sie mit der rechten Maustaste auf das **Lautstärkesymbol** ( ). Wählen Sie dann Lautstärkemixer öffnen, um die Lautstärke einzustellen.

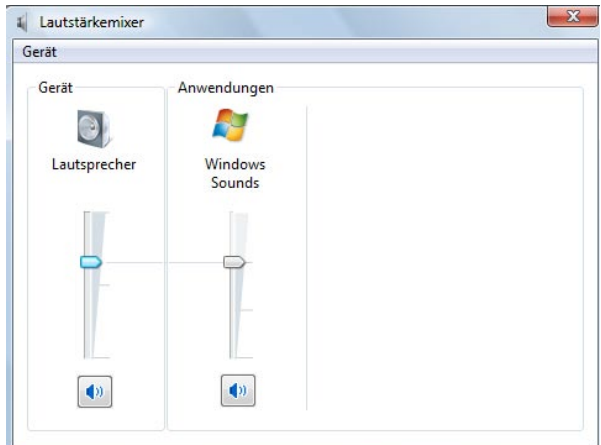

#### **Verwenden des Tonaufnahmegeräts**

Im Folgenden wird beschrieben, wie Sie mit dem Windows-Rekorder Tonaufnahmen erstellen.

- **1** Klicken Sie in der Taskleiste mit der rechten Maustaste auf das **Lautstärkesymbol** ( ), und wählen Sie dann **Aufnahmegeräte**.
- **2** Prüfen Sie, ob das Mikrophon als Standardaufnahmegerät vorgesehen ist.

Wenn hier bereits ein Häkchen angezeigt wird, wurde es schon als Standardgerät festgelegt.

Anderenfalls klicken Sie mit der rechten Maustaste auf das Mikrofon, und wählen Sie **Als Standardgerät auswählen**.

**3** Klicken Sie auf **Start > Alle Programme > Zubehör > Audiorecorder**, und klicken Sie auf Aufnahme starten, um die **Aufnahme beginnen**.

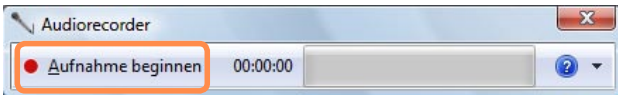

## **Kapitel 3. Verwenden von Microsoft Windows Vista**

**[Informationen zu Microsoft Windows Vista 72](#page-71-0) [Das Bildschirmlayout von Windows Vista 76](#page-75-0) [Systemsteuerung 86](#page-85-0)**

**Die Screenshots in diesem Handbuch können je nach Programmversion und Edition von Windows Vista von der tatsächlichen Software abweichen.**

## <span id="page-71-0"></span>**Informationen zu Microsoft Windows Vista**

**Microsoft Windows Vista** (im Folgenden Windows) ist ein Computer-Betriebssystem. Da Sie den Umgang damit erlernen müssen, damit Sie den Computer sinnvoll und effizient einsetzen können, informieren Sie sich über Windows Vista mithilfe des **Begrüßungscenters** und von **Windows Hilfe und Support**.

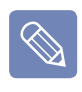

Das Bildschirmlayout kann je nach Computermodell und Betriebssystem auch anders aussehen.

#### **Begrüßungscenter**

Im Begrüßungscenter wird eine kurze Beschreibung der Funktionen von Windows Vista angezeigt, und Sie können die Funktionen von dort aus direkt aufrufen.

**1** Klicken Sie auf **Start > Begrüßungscenter**.

**2** Wenn Sie auf ein Element klicken, werden Informationen zu der Funktion im Beschreibungsfenster angezeigt. Wenn Sie z. B. auf **Computerdetails anzeigen** klicken, werden im Beschreibungsfenster Informationen zum Computer angezeigt.
Klicken Sie außerdem auf **Weitere Details anzeigen**, um zusätzliche Informationen anzuzeigen.

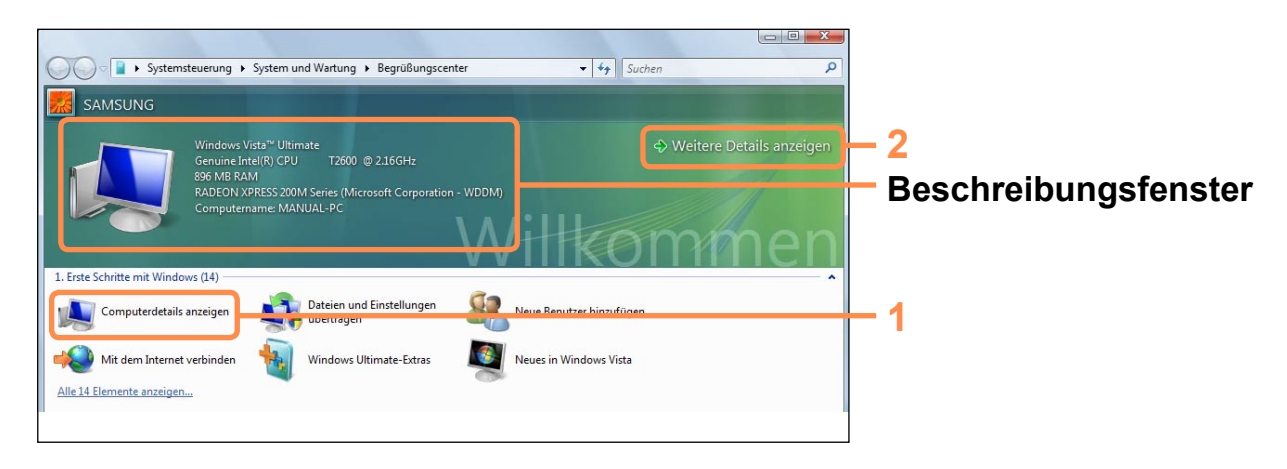

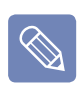

**Demo zu Windows Vista**

Wenn Sie auf **Start > Begrüßungscenter > Alle 14 Elemente anzeigen > Windows Vista-Videos** klicken, wird ein einführender Film zu Windows Vista angezeigt.

# **Hilfe und Support**

Mit Windows Hilfe und Support erhalten sie Informationen zu grundlegenden Funktionen und Vorgehensweisen von Windows.

Klicken Sie auf **Start > Hilfe und Support**.

Sie erhalten Hilfe für häufig verwendete Grundfunktionen mit der Funktion um Suchen nach Antworten, und Sie können durch Eingeben eines Schlüsselworts in das Suchfeld nach Hilfe suchen.

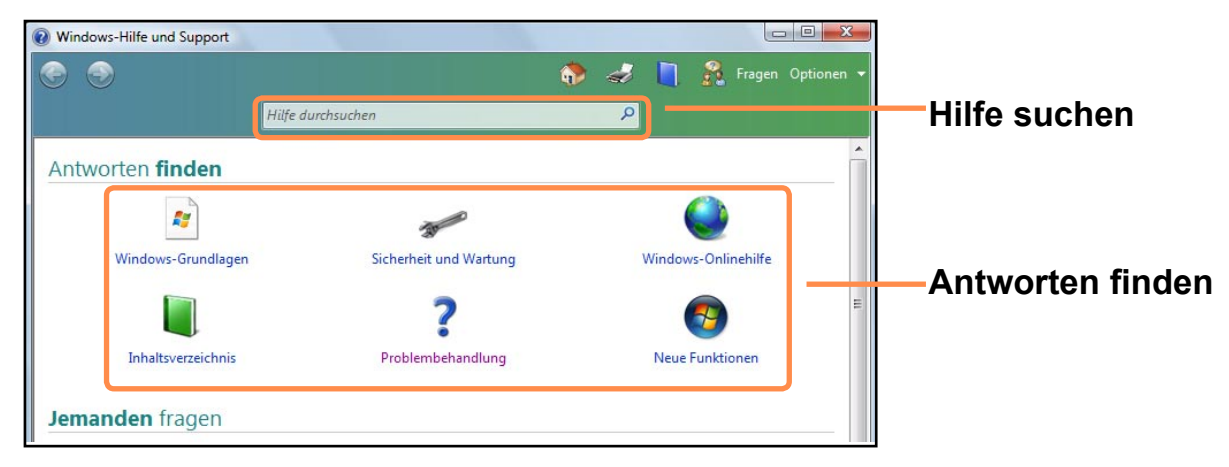

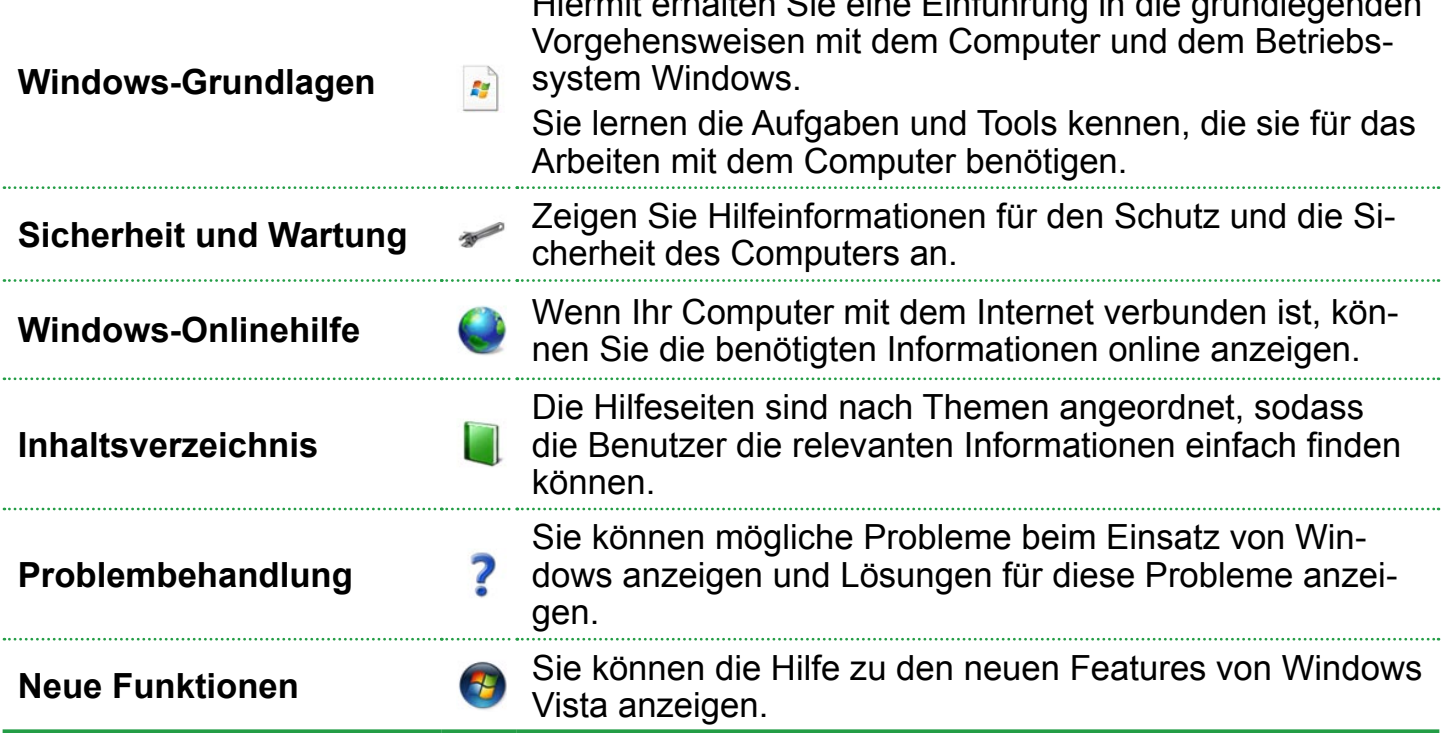

Hiermit erhalten Sie eine Einführung in die grundlegenden

#### **Informationen über die Einstellungen des Tablett-PCs**

Bei diesem Computer handelt es sich um einen Tablett-PC mit einem Touch Screen.

Mit den Einstellungen für Tablett-PCs der Systemsteuerung können Sie die Bildschirmkorrektur, die Funktion zum Drehen des Bildschirms und zudem einstellen, ob die Ausführung für Links- oder Rechtshänder verwendet wird.

Klicken Sie zum Einstellen auf **Start > Systemsteuerung > Hardware und Sound > Tablett-PC-Einstellungen**.

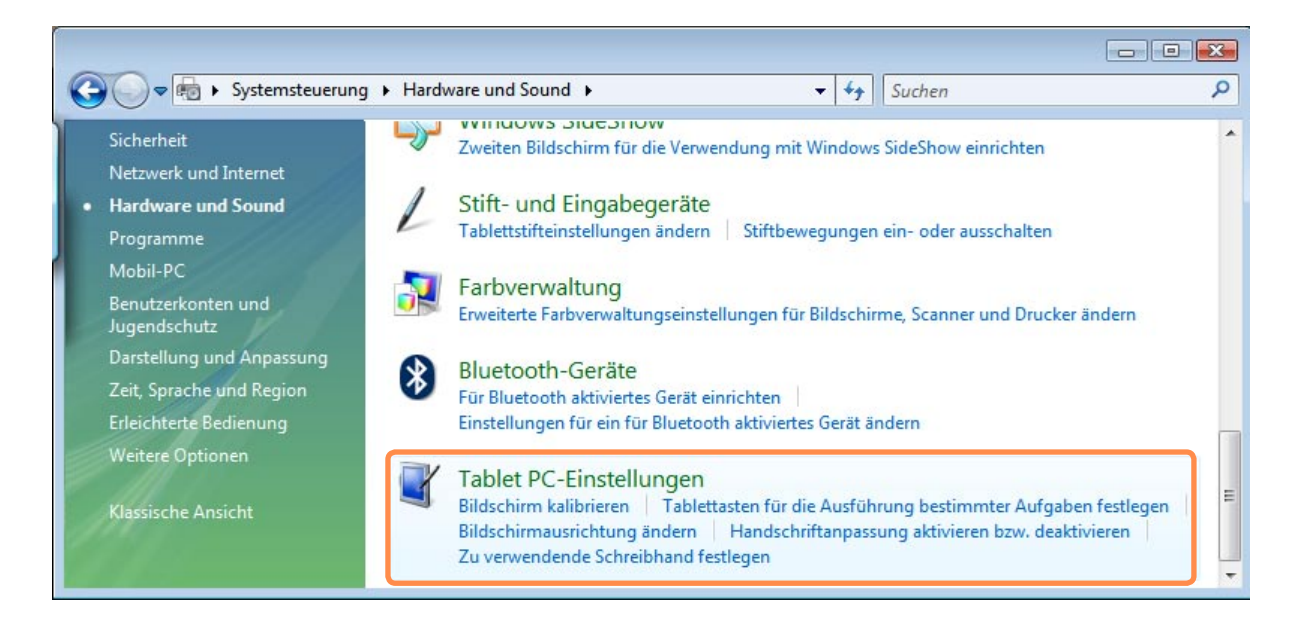

#### **Effiziente Verwendung von Tablett-PCs**

Wenn Sie lernen, mit den Fingern und dem Stylus Pen umzugehen, können Sie den Computer in kurzer Zeit effizient verwenden.

Klicken Sie auf **Start > Alle Programme > Tablet PC**, und klicken Sie auf **Touch Screen-Schulung für Tablett-PCs** oder **Stift-Schulung für Tablett-PCs**.

# **Desktop**

Wenn Sie den Computer anschalten, wird der Desktop angezeigt.

Der Desktop ist der Arbeitsbereich auf dem Computer. Er besteht aus einer großen Arbeitsfläche sowie einer Taskleiste am unteren Rand, wie in der folgenden Abbildung dargestellt.

Das Bildschirmlayout kann je nach Computermodell und Betriebssystemversion auch anders aussehen.

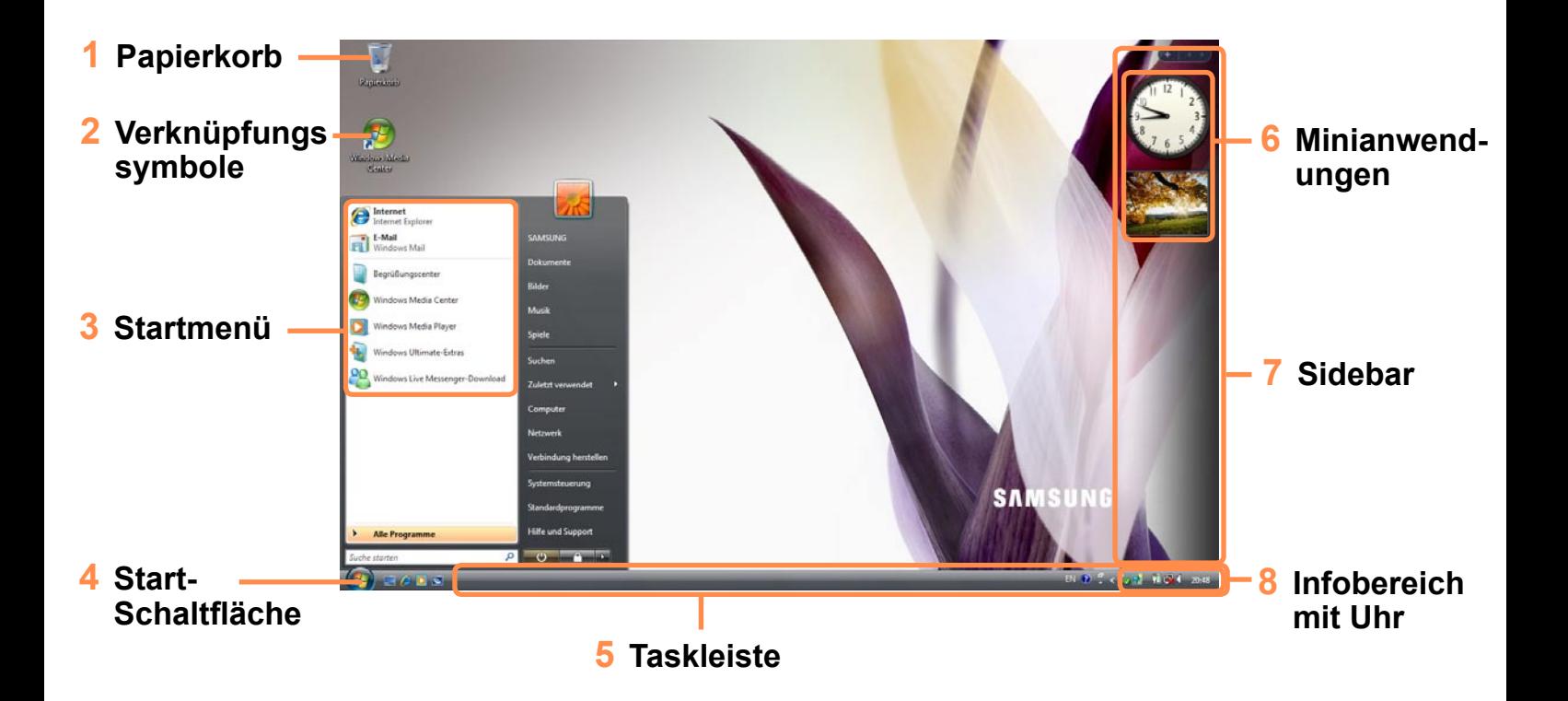

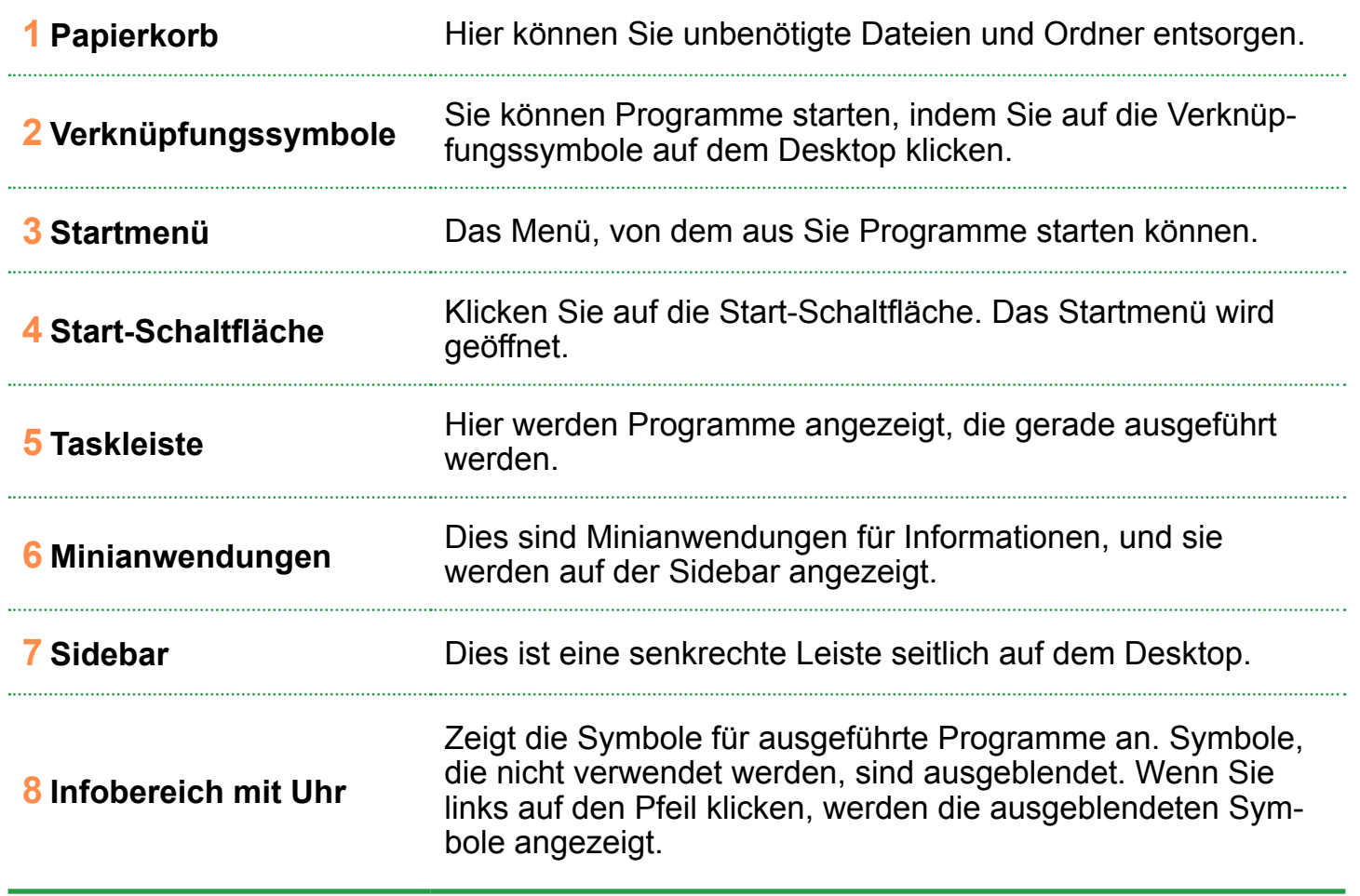

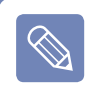

Einige Elemente werden möglicherweise nicht angezeigt (abhängig von der Windows Vista-Version)

#### **Startmenü**

Das Menü, von dem aus Sie Programme starten können.

Klicken Sie auf Start (<sup>29</sup>). Das Startmenü wird geöffnet.

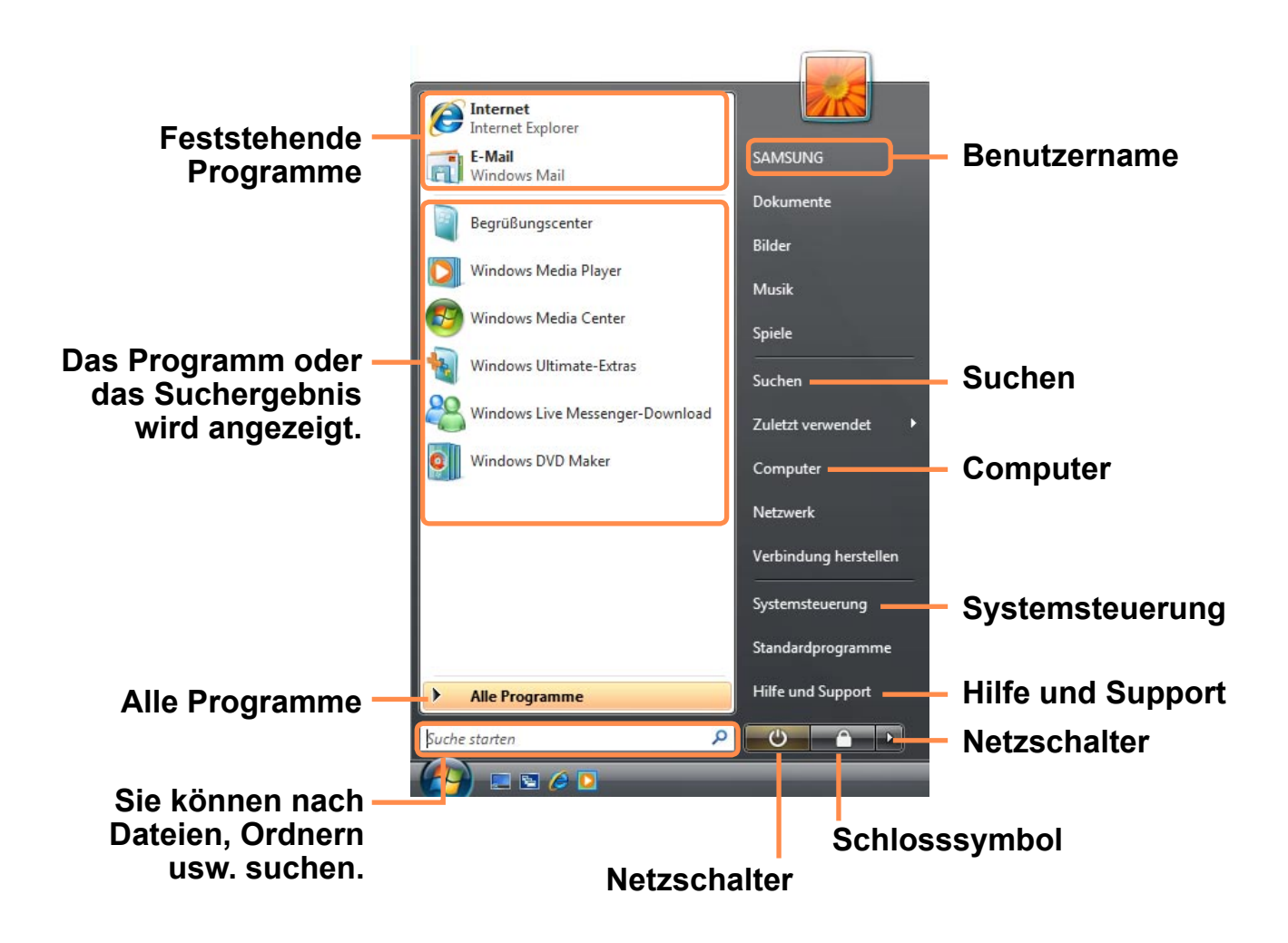

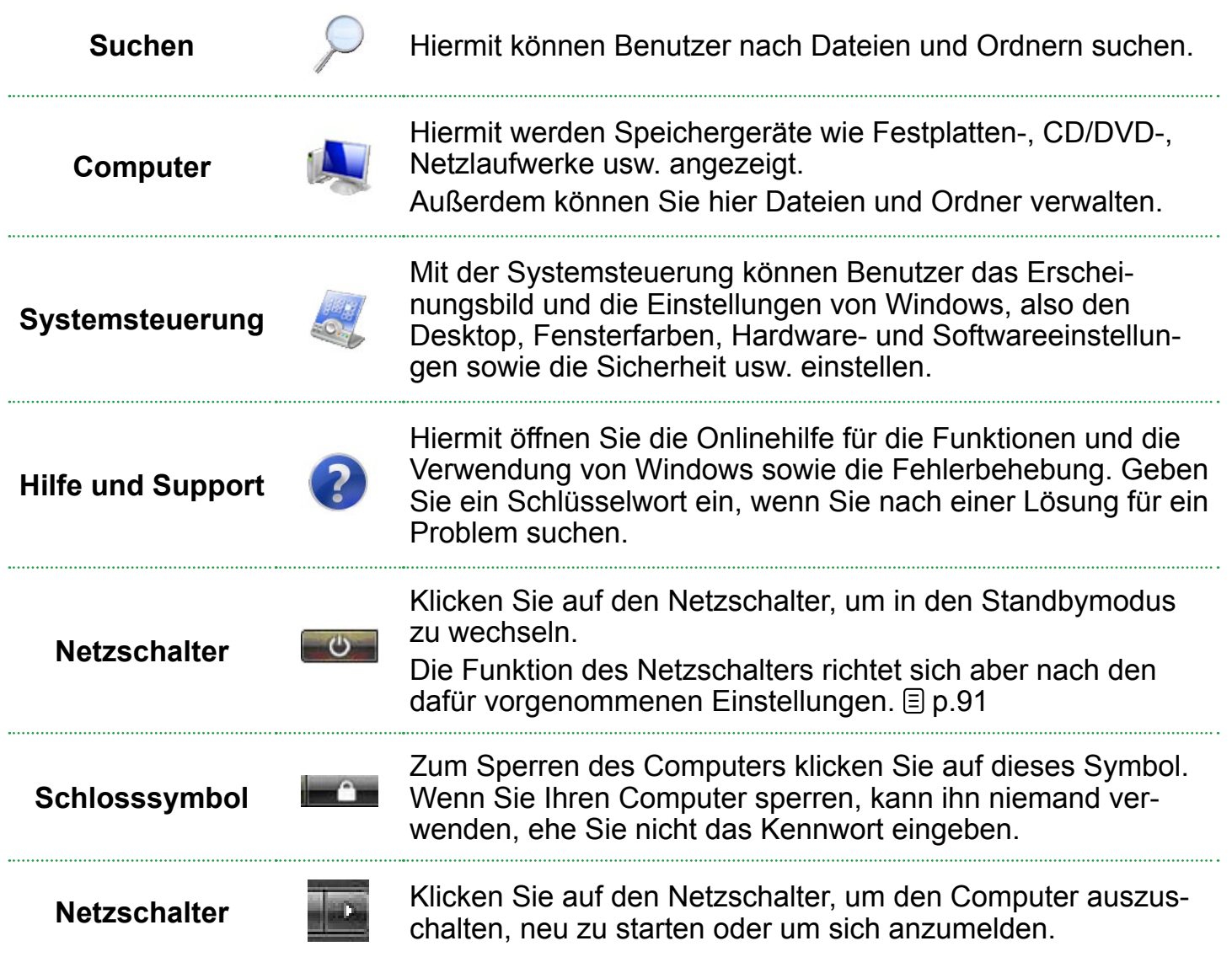

# **Sidebar / Minianwendung**

Die Sidebar ist eine senkrechte Leiste seitlich auf dem Desktop.

Die als Minianwendung bezeichneten Programme werden in der Sidebar ausgeführt, und sie zeigen Informationen über z. B. Aktivenkurse, Zeitpläne, Wetter usw. an. Zudem werden darin häufig verwendete Tools zur Verfügung gestellt.

Sie können zusätzlich zu den Standard-Minianwendungen weitere aus dem Internet herunterladen.

#### **Struktur von Sidebar / Minianwendungen**

Wenn Sie Windows starten, wird die Sidebar automatisch gestartet. Sie wird dann zusammen mit den Minianwendungen seitlich auf dem Desktop angezeigt.

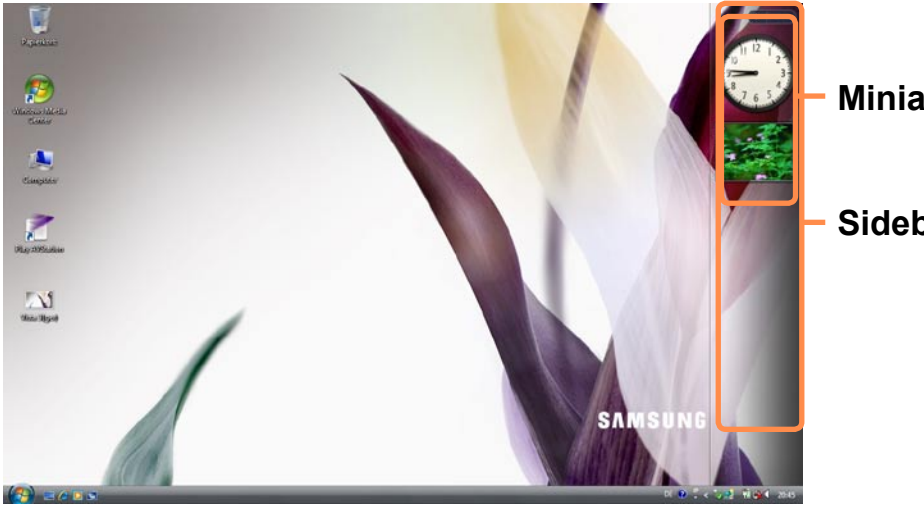

- **Minianwendungen**
- **Sidebar**

- Wenn die Sidebar beim Starten von Windows nicht automatisch gestartet wird, klicken Sie auf **Start > Alle Programme > Zubehör > Windows Sidebar**, um sie manuell zu starten.
	- Wenn die Sidebar immer angezeigt werden soll, klicken sie mit der rechten Maustaste auf die Sidebar, und wählen Sie **Eigenschaften**. Wählen Sie dann im Feld **Ausrichtung** die Option **Sidebar im Vordergrund anzeigen**.

# **Hinzufügen einer Minianwendung**

Sie finden Minianwendungen im Katalog der **Minianwendungsgalerie** und können sie zur Sidebar hinzufügen.

**1** Wenn Sie auf das **+**-Zeichen oben an der Sidebar klicken, wird die Minianwendungsgalerie geöffnet.

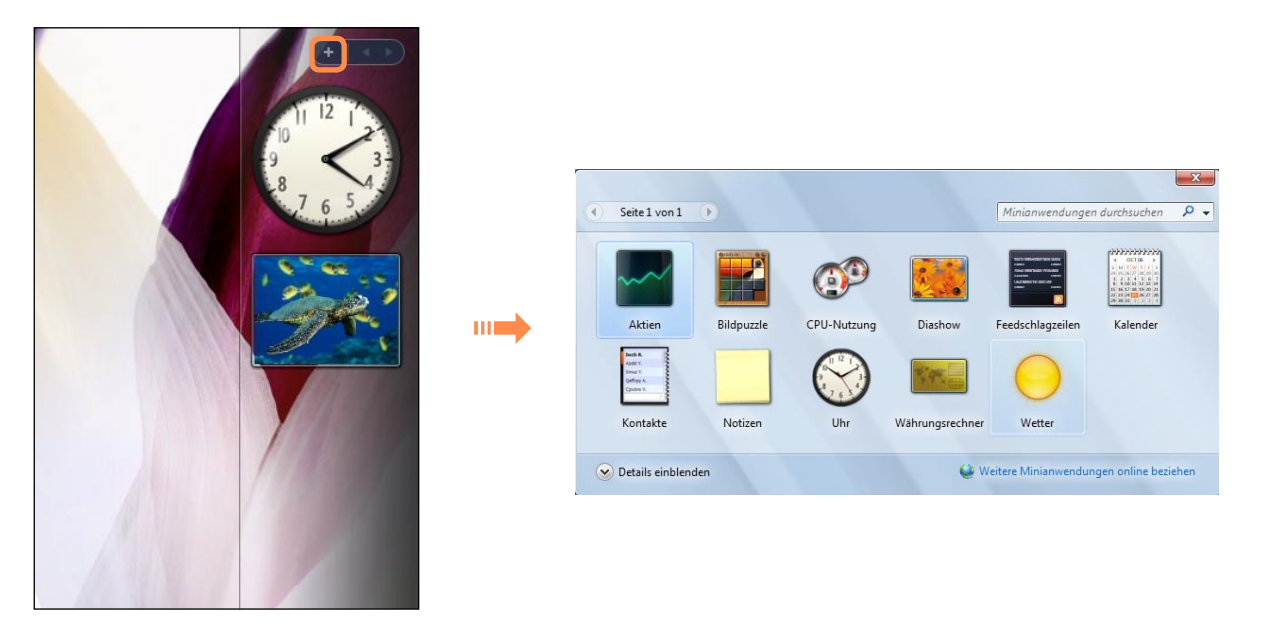

- **2** Wenn Sie auf eine Minianwendung doppelklicken, wird die Minianwendung zur Sidebar hinzugefügt.
	- Sie können eine Minianwendung mit dem Stylus Pen an eine andere Stelle ziehen.

Diese Stelle muss nicht unbedingt in der Sidebar liegen.

■ Wenn Sie mit dem Stylus Pen auf die Minianwendung tippen, werden die Schaltflächen zum Schließen und Einstellen der Optionen angezeigt.

#### **Sidebar beenden**

Klicken Sie mit der rechten Maustaste im Infobereich mit der Uhr (in der Taskleiste) auf das Sidebar-Symbol ( ), und wählen Sie dann **Beenden**, um die Sidebar zu beenden.

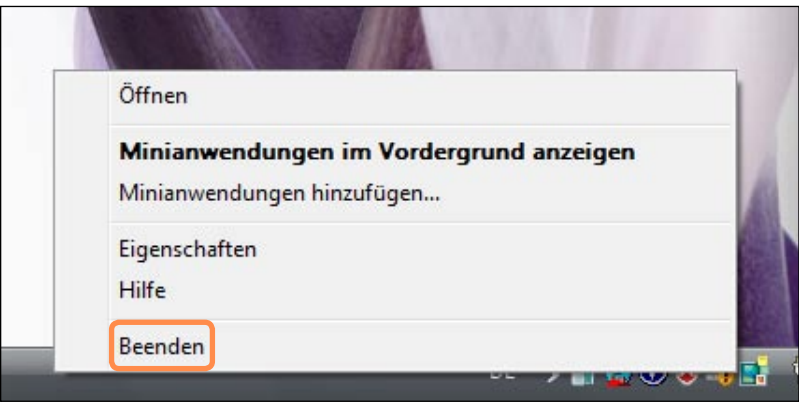

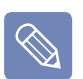

#### **Schließen der Sidebar**

- Selbst wenn Sie die Sidebar geschlossen haben, wird diese weiterhin im Infobereich mit der Uhr ausgeführt, auch wenn sie auf dem Desktop nicht mehr angezeigt wird.
- Zum Schließen der Sidebar klicken Sie mit der rechten Maustaste auf die Sidebar auf dem Desktop, und wählen Sie dann **Sidebar schließen**. Um die Sidebar wieder zu öffnen, klicken Sie mit der rechten Maustaste im Infobereich mit der Uhr (in der Taskleiste) auf das Sidebar-Symbol( $\begin{bmatrix} 1 \\ 1 \end{bmatrix}$ ), und wählen Sie dann **Öffnen**.

#### **Fenster**

Ein Fenster ist der grundlegende Rahmen für die Arbeit am Computer. Betrachten Sie beispielsweise das Layout eines **Bildfensters**.

Klicken Sie auf **Start > Bilder**.

Die Elemente und Namen können je nach Computermodell und Windows Vista-Version auch anders aussehen.

#### **Fensterlayout**

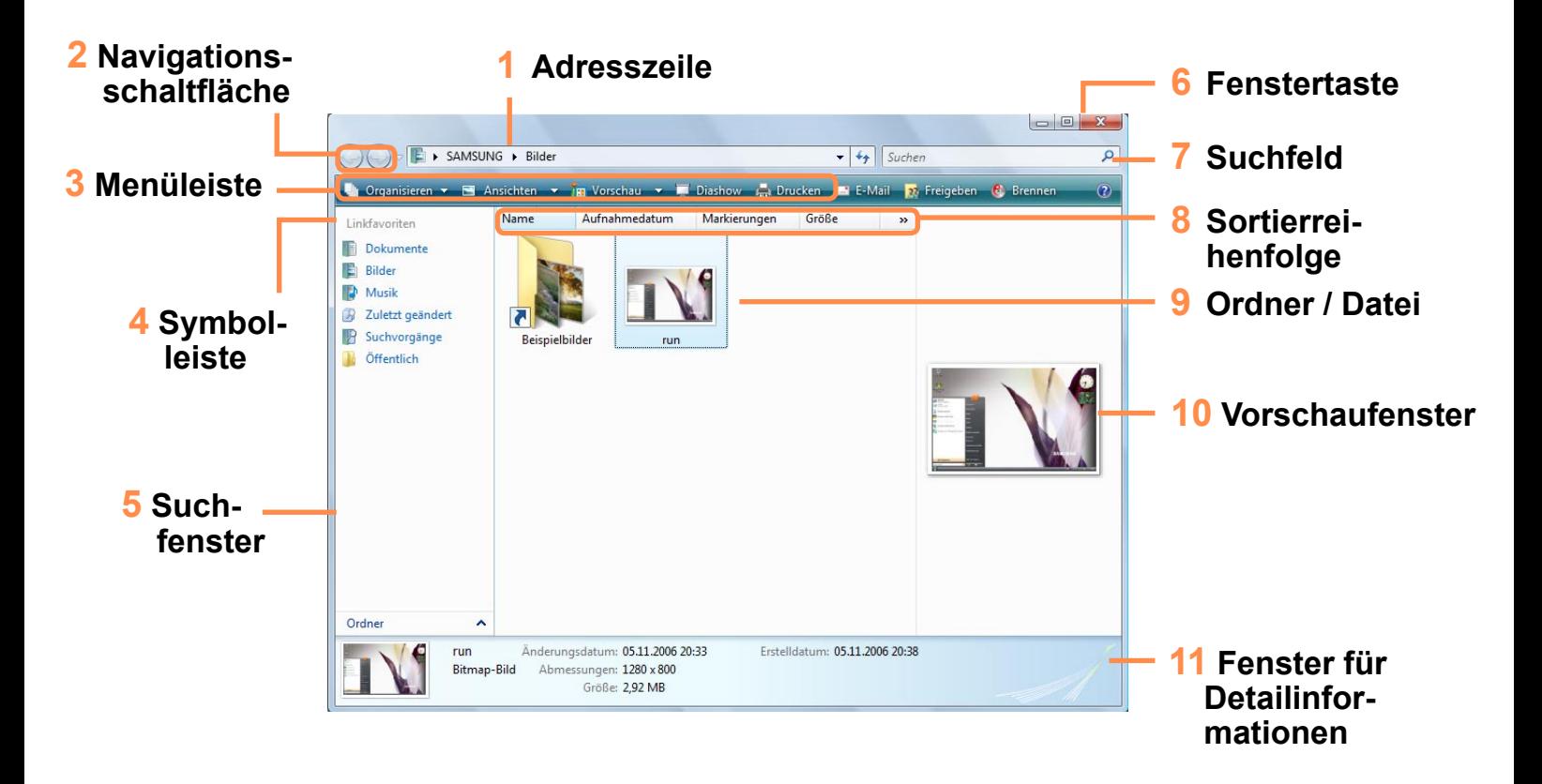

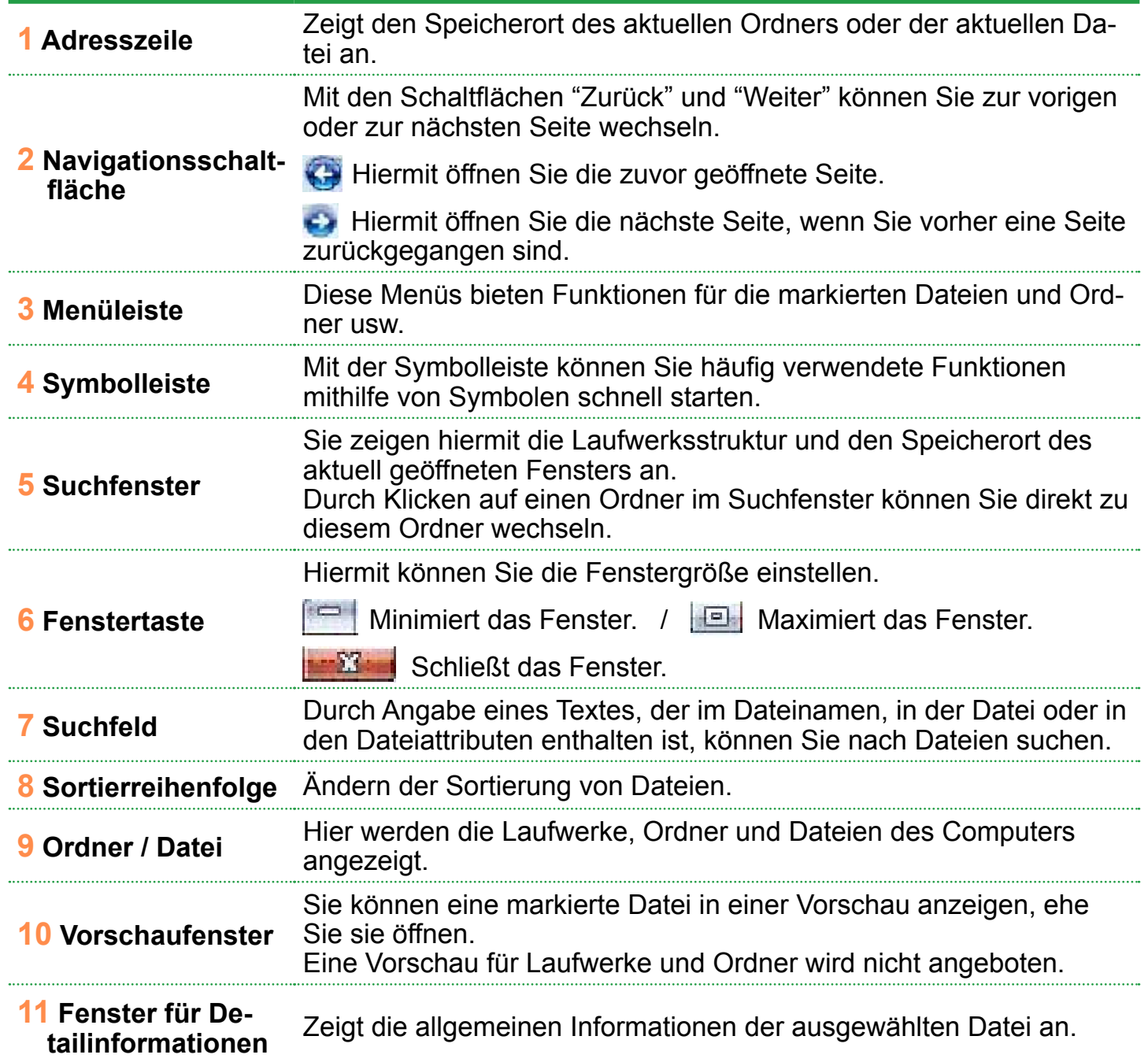

#### **Funktionen zur Anzeige von Fenstern**

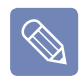

Wenn Sie die Aero-Funktion konfiguriert haben, können Sie die Funktionen zur Anzeige von Fenstern verwenden.

Wenn Sie die Aero-Funktion verwenden möchten, klicken Sie auf **Start > Systemsteuerung > Darstellung und Anpassung > Fensterfarbe und -darstellung**. Wählen Sie als Farbschema "Windows-Aero", und klicken Sie auf OK.

#### ►**Vorschau**

Wenn Sie mit dem Zeiger auf eine Schaltfläche in der Taskleiste zeigen, können Sie eine Vorschau des Fensterinhalts anzeigen, ohne es zu öffnen.

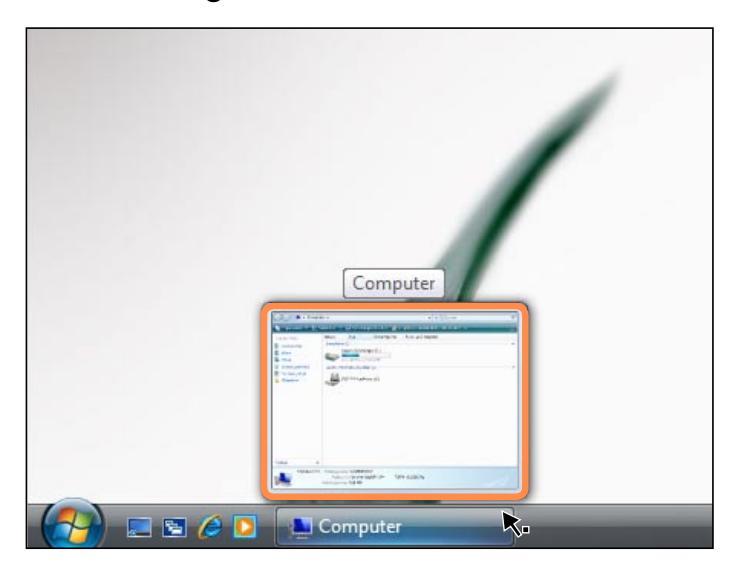

#### ►**Wechseln zwischen Fenstern**

Mit dieser Funktion ordnen Sie mehrere Fenster in 3D so an, dass Benutzer die Fenster einfach sehen können.

Klicken Sie am unteren Rand des Desktops auf "Fenster umschalten"  $(E)$ .

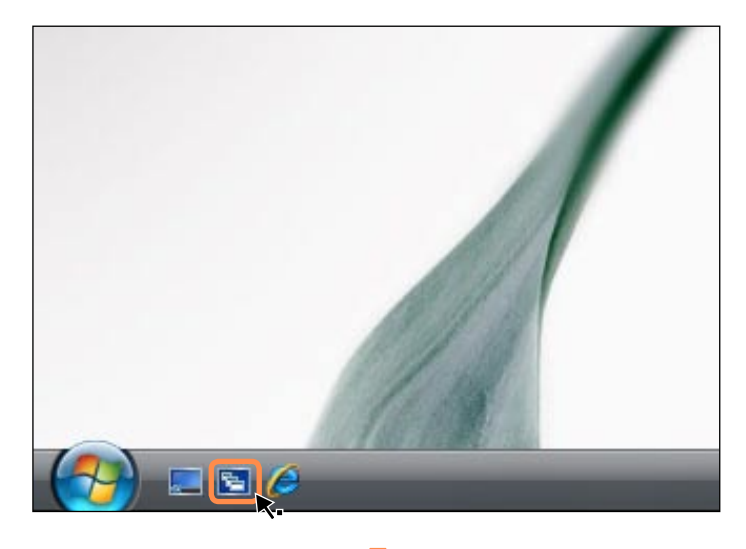

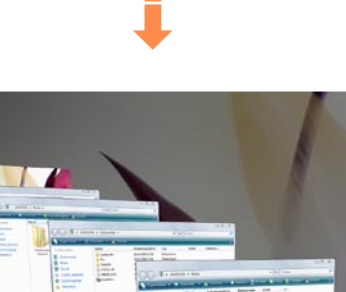

 $\bar{M}$ 

**E** IVI

TV.

SAI

黒

# **Systemsteuerung**

**System und Wartung** 

Die Tools zum Konfigurieren von Windows sind in der Systemsteuerung untergebracht.

# **Öffnen der Systemsteuerung**

Klicken Sie auf **Start > Systemsteuerung**.

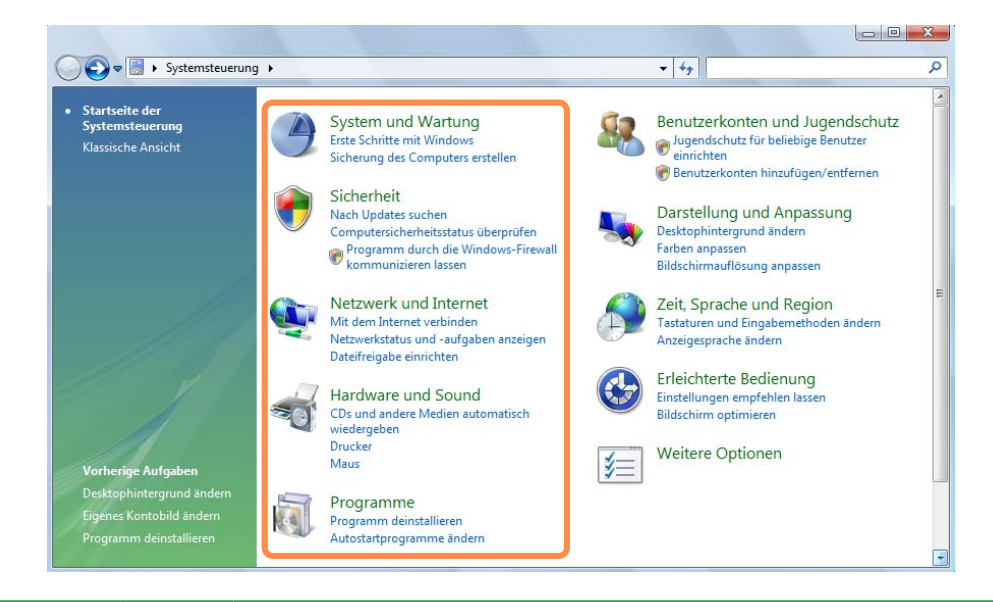

Mit dieser Funktion können Sie Windows-Leistungsoptionen konfigurieren.

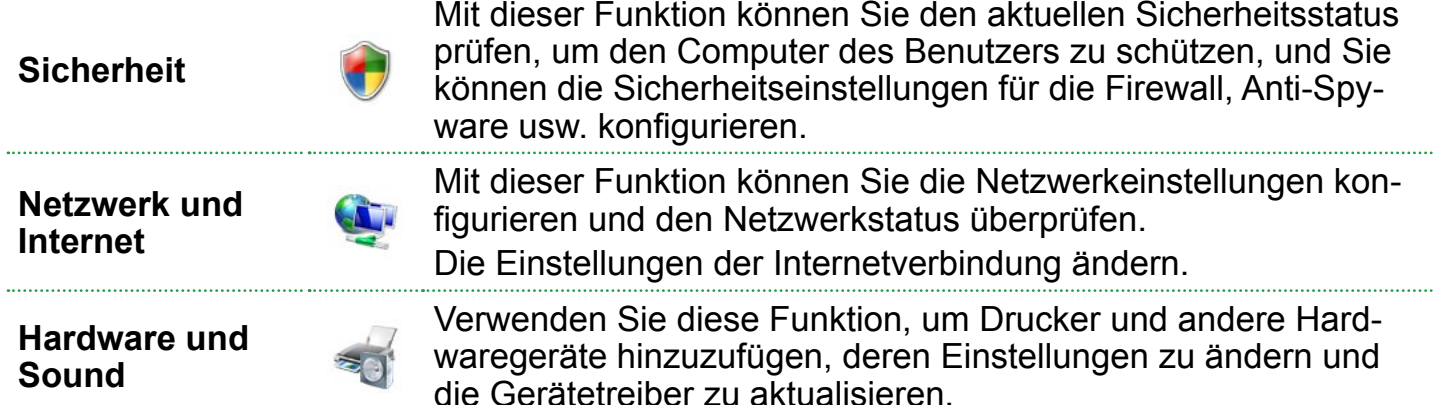

#### **Programme**

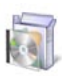

Mit dieser Funktion können Sie Programme oder Windows-Funktionen entfernen und neue Programme aus den Internet herunterladen.

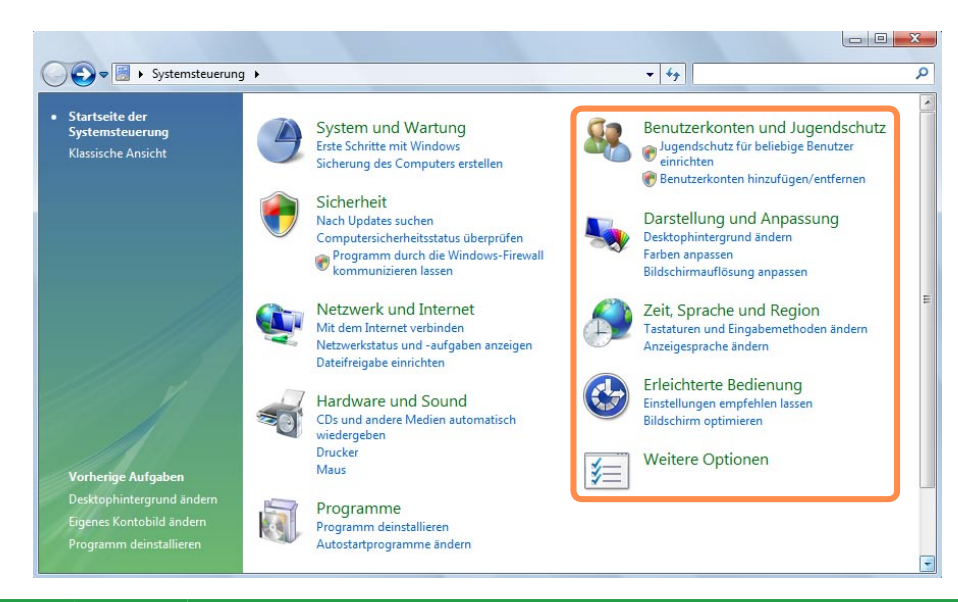

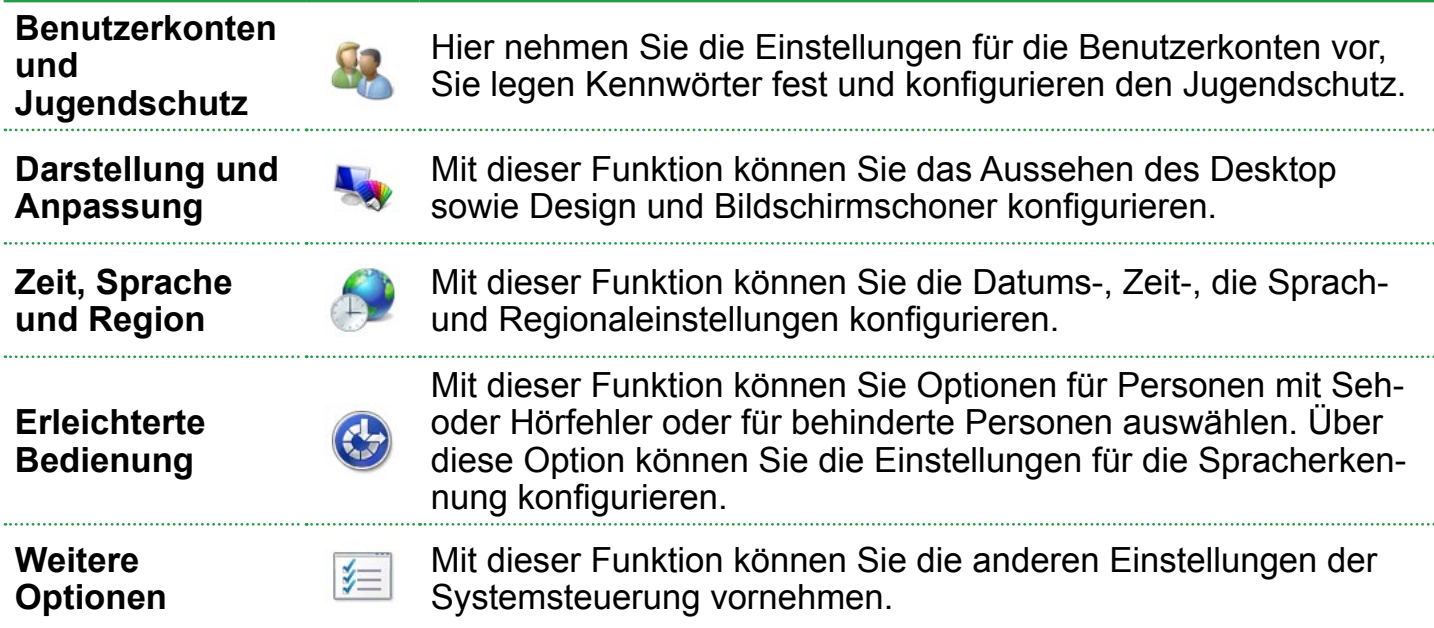

# **Benutzerkonten**

Mit den Windows Vista-Benutzerkonten können mehrere Personen einen PC gemeinsam nutzen.

Die Vorgehensweise zum Hinzufügen und Löschen eines Benutzerkontos und das Umschalten zwischen Benutzerkonten wird nachfolgend beschrieben.

#### **Hinzufügen von Benutzerkonten**

- **1** Klicken Sie auf **Start > Systemsteuerung > Benutzerkonten und Jugendschutz**.
- **2** Klicken Sie auf **Benutzerkonten > Anderes Konto verwalten**.
- **3** Klicken Sie auf **Neues Konto erstellen**.
- **4** Geben Sie einen neuen **Benutzernamen** ein, und konfigurieren Sie diesen entweder als Standardbenutzer oder als Administrator.

**5** Klicken Sie auf **Konto erstellen**, um ein neues Konto hinzuzufügen.

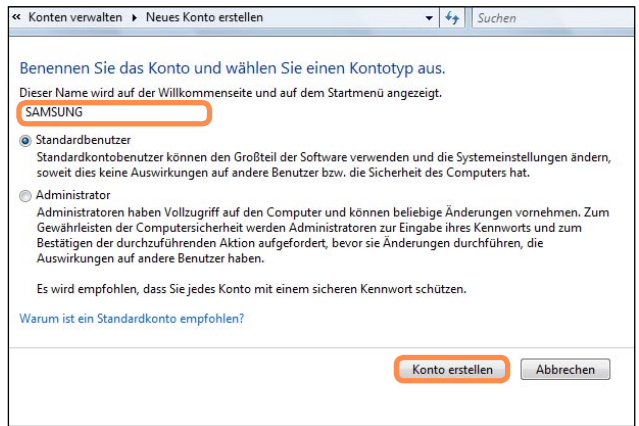

#### **Entfernen von Benutzerkonten**

- 
- Wenn es nur ein **Administratorkonto** für den Computer gibt, können Sie dieses **Administratorkonto** nicht löschen.
- Sie können lediglich Standardkonten löschen, sofern Sie selbst als Administrator angemeldet sind.
- **1** Klicken Sie auf **Start > Systemsteuerung > Benutzerkonten und Jugendschutz > Benutzerkonten**.
- **2** Klicken Sie auf **Anderes Konto verwalten**.
- **3** Klicken Sie auf das Benutzerkonto, das gelöscht werden soll.
- **4** Klicken Sie im Menü "Änderungen am Benutzerkonto" auf **Konto löschen**.
- **5** Es wird ein Fenster geöffnet, in dem abgefragt wird, ob Sie den Desktop, Dokumente, Favoriten, Musikdateien, Bilder und Videoordner als neue Ordner auf dem Desktop speichern möchten, ehe das Konto gelöscht wird.

Wenn Sie auf **Dateien löschen** klicken, werden das Konto und alle zugehörigen Dateien gelöscht.

Wenn Sie auf **Dateien behalten** klicken, wird nur das Konto gelöscht, und alle zugehörigen Dateien des Benutzers werden auf dem Desktop gespeichert.

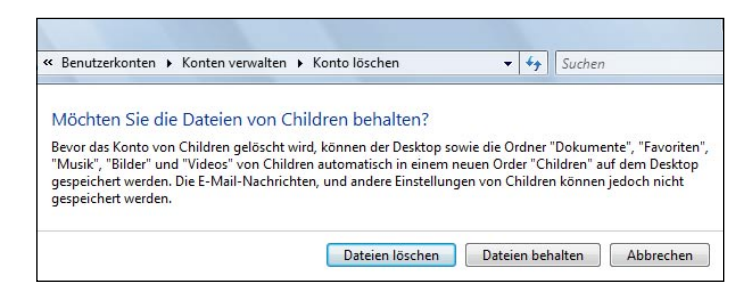

# **Wechseln von Benutzerkonten**

**1** Klicken Sie in der Taskleiste auf **Start** ( ), und wählen Sie **Benutzer wechseln**.

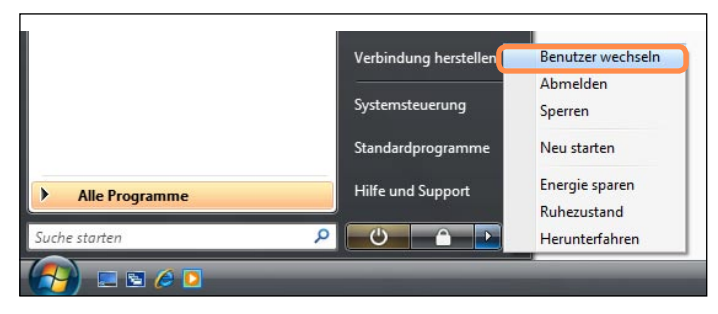

**2** Wenn Sie im Startbildschirm auf einen anderen Benutzernamen klicken, können Sie die Anmeldung mit diesem Benutzerkonto vornehmen.

# **Ändern der Bildschirmauflösung und -farbe**

Mit Auflösung ist die Anzahl der Pixel gemeint, die auf einem Bildschirm angezeigt werden. Wenn Sie die Auflösung erhöhen, werden die Elemente auf dem Desktop kleiner, und auf dem Bildschirm können mehr Elemente angezeigt werden. Je höher die Farbqualität ist, desto mehr Farben werden auf dem Bildschirm angezeigt.

**1** Klicken Sie auf **Start > Systemsteuerung > Darstellung und Anpassung > Anpassung > > Anzeige**.

Alternativ klicken Sie mit der rechten Maustaste auf den Desktop, und wählen Sie im Kontextmenü **Anpassung > Anzeige**.

**2** Das Fenster "Anzeige" wird geöffnet. Ändern sie die Einstellungen für Auflösung und Farbe, und klicken Sie auf **OK**.

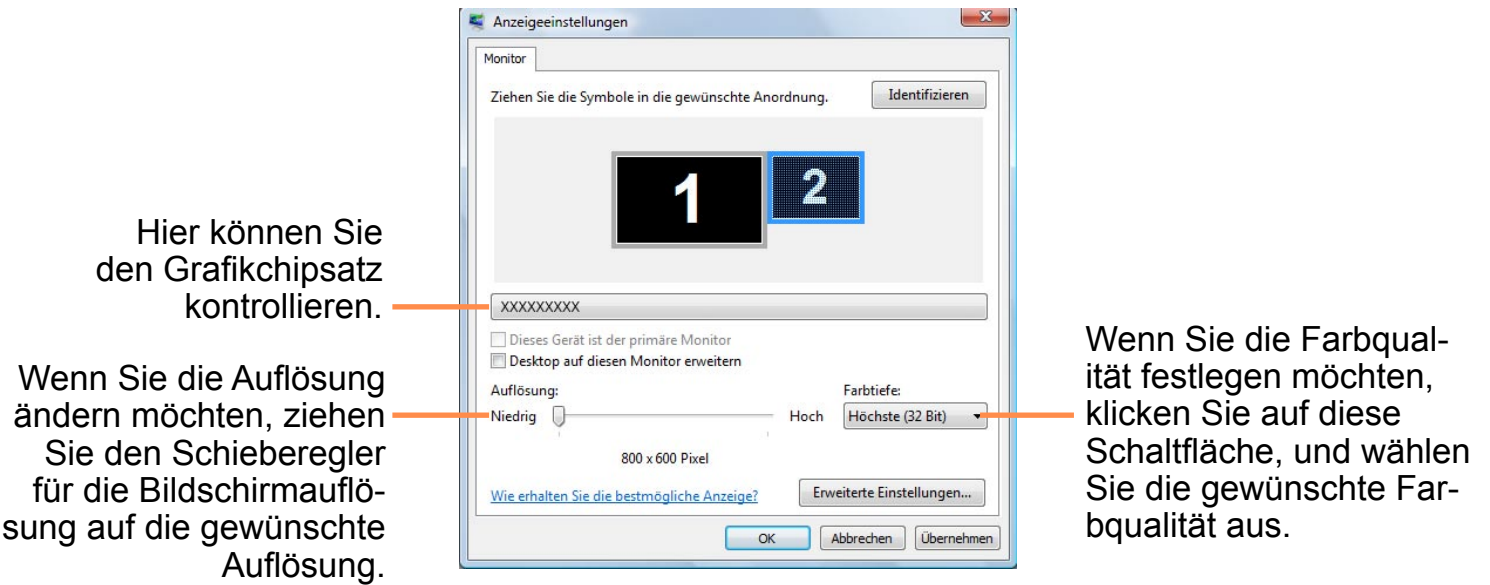

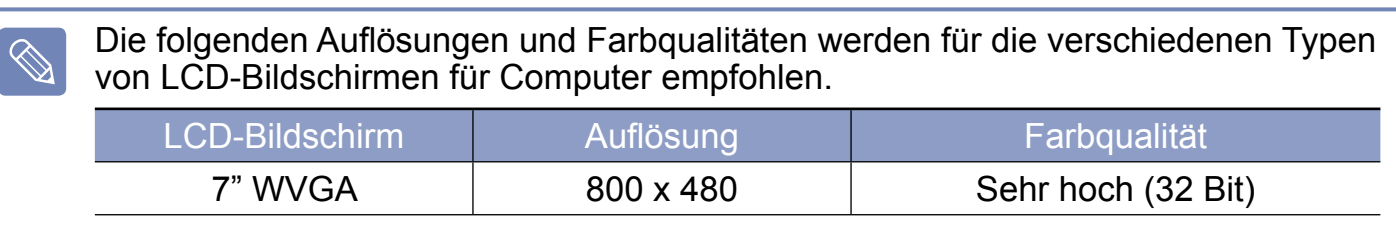

## <span id="page-90-0"></span>**Konfigurieren der Startmenütaste**

Die Startmenütaste führt je nach den Einstellungen ( $\Box$ <sup>0</sup>) unterschiedliche Operationen durch.

**1** Klicken Sie auf **Start > Systemsteuerung > Hardware und Sound > Energieoptionen** und dann auf **Energiespareinstellungen ändern**.

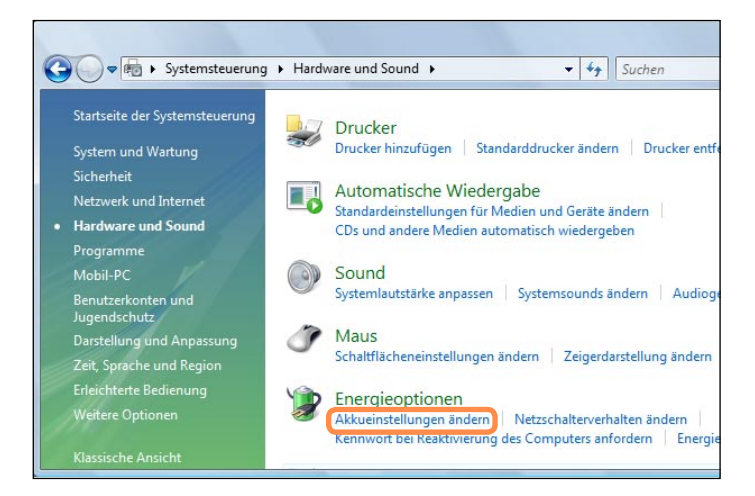

**3** Klicken Sie auf **Erweiterte Energieeinstellungen ändern**, und öffnen Sie **Netzschalter im Startmenü** im Objekt **Netzschalter und Laptopdeckel**.

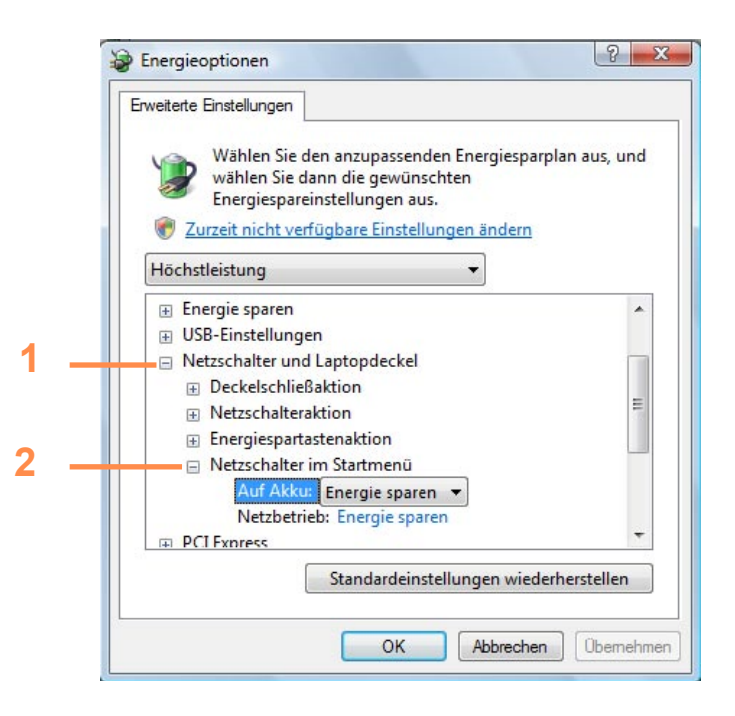

**2** Klicken Sie bei den zurzeit ausgewählten Energieeinstellungen auf **Energiesparplaneinstellungen ändern**.

#### **4** Wählen Sie einen Energiesparplan, und klicken Sie auf **OK**.

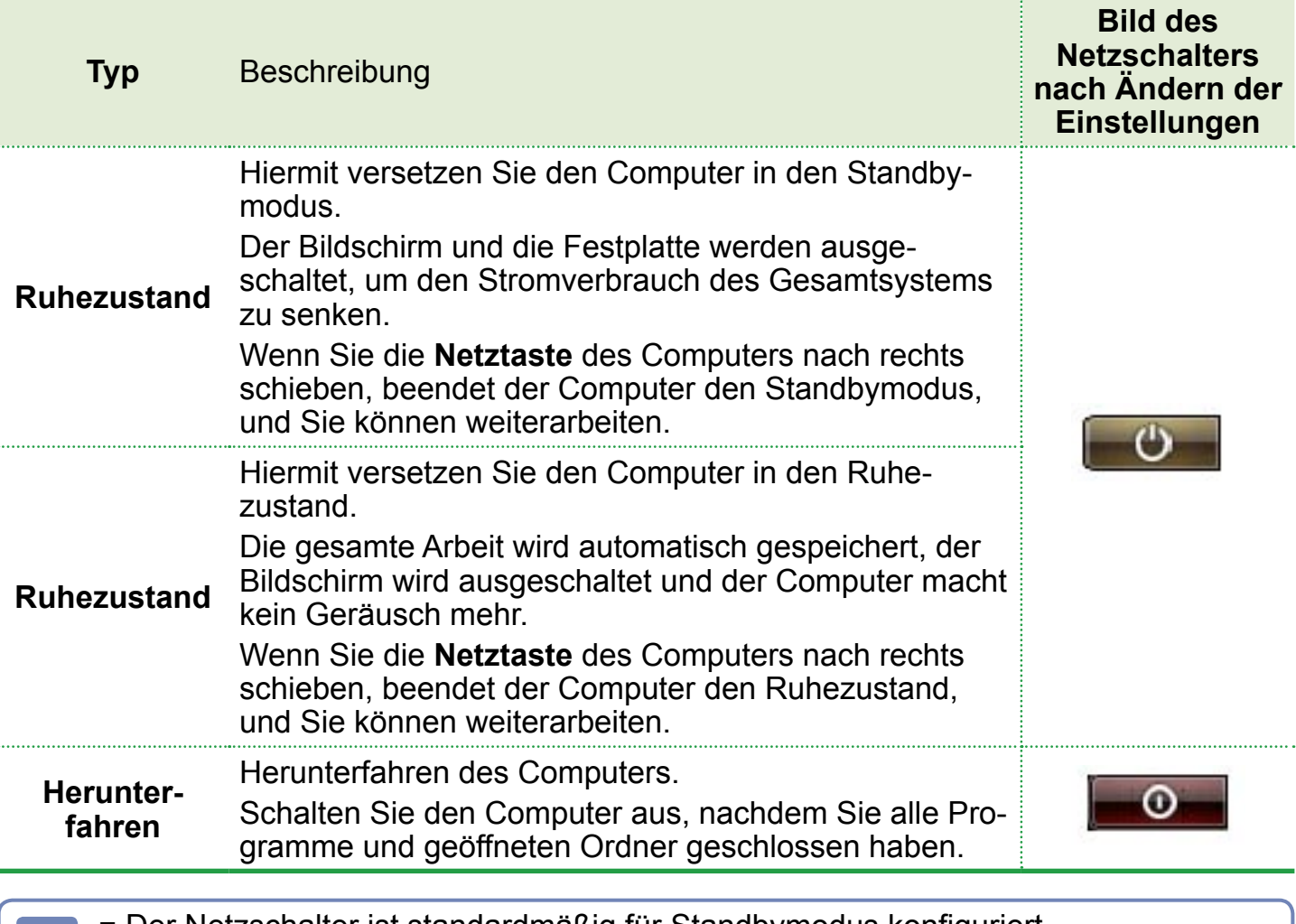

- Der Netzschalter ist standardmäßig für Standbymodus konfiguriert.
- Wenn der Computer so eingerichtet ist, dass Windows-Updates automatisch heruntergeladen werden, wird der Updatehinweis (**1966**) beim Netzschalter angezeigt, wenn ein Update bereit steht. Wenn Sie auf diese Schaltfläche klicken, wird das Update installiert und der Computer wird heruntergefahren, nachdem die Installation des Updates abgeschlossen ist.

#### **Phishingfilter**

Phishing ist eine von Hackern verwendete Methode , um mithilfe von E-Mails oder Websites illegal an persönliche Informationen wie Kreditkartennummern, Kennwörter, Kontonummern usw. zu gelangen.

Der Phishingfilter schützt Benutzer vor diesen Phishingversuchen.

Wenn die jeweilige Website als verdächtig eingestuft wird, zeigt der Phishingfilter eine Warnung und einen Alarm an, wenn der Filter aktiviert ist. Wenn der Benutzer versucht, eine Webseite zu öffnen, die in der Liste der bekannten Phishing-Websites aufgeführt ist, wird nicht die Website sondern eine Warnung angezeigt.

#### **Einstellungen für den Phishingfilter**

**1** Starten Sie den Internet Explorer.

**2** Wählen Sie im Menü den Befehl **Extras**, und klicken Sie auf **Phishingfilter > Phishingfiltereinstellungen**.

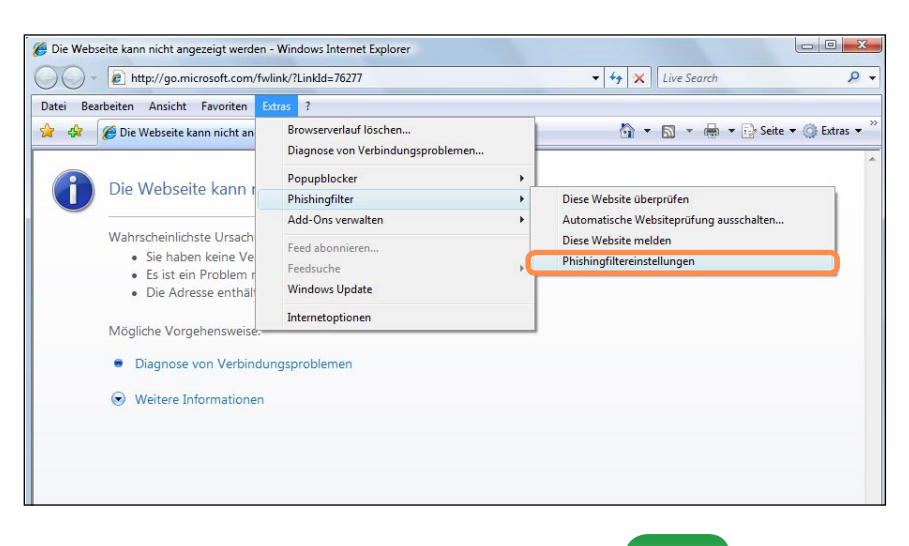

**3** Das Fenster "Internetoptionen" wird geöffnet.

Suchen Sie im Feld "Einstellungen" das Element "Phishingfilter". Wählen Sie **Automatische Websiteprufung ausschalten**, und klicken Sie auf **OK**, um den Phishingfilter zu aktivieren.

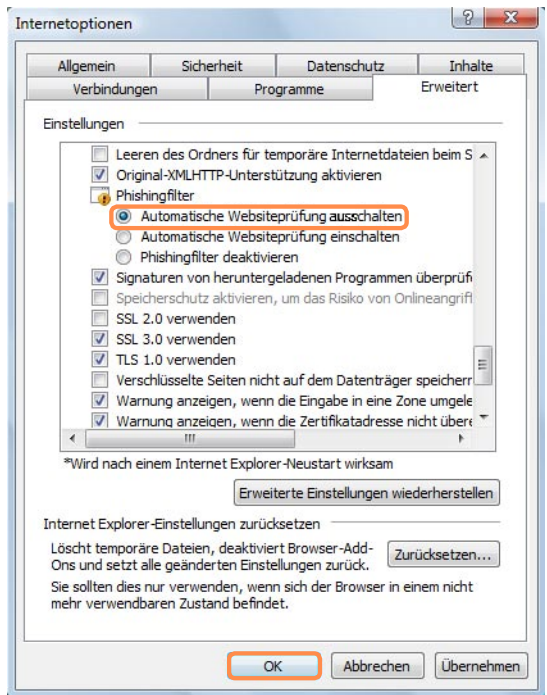

**4** Wenn Sie den Phishingfilter nicht verwenden möchten, wählen Sie im Feld "Einstellungen" von Schritt 3 die Option **Automatische Websiteprufung einschalten**.

#### **Benutzersteuerung**

Mit dieser Funktion können Sie Kontrollieren, auf welche Inhalte Ihre Kinder zugreifen können. Sie können einstellen, wie lange sie den Computer verwenden dürfen, und auf welche Inhalte sie zugreifen dürfen. Wenn Sie mit den Einstellungen fertig sind, klicken Sie abschließend auf OK.

#### **Konfigurieren der Kindersicherung**

- **1** Klicken Sie auf **Start > Systemsteuerung > Benutzerkonten und Jugendschutz > Jugendschutz**.
- **2** Wählen Sie den Benutzer, für den der Jugendschutz konfiguriert werden soll. Das Fenster **Benutzersteuerung** für diesen Benutzer wird geöffnet.
- **3** Klicken Sie auf **Jugendschutz > Verwenden**, und nehmen Sie unten im Fenster **Windows-Einstellungen** die erforderlichen Einstellungen vor. Wenn Sie auf **OK** klicken, sind die Einstellungen für den Jugendschutz abgeschlossen.

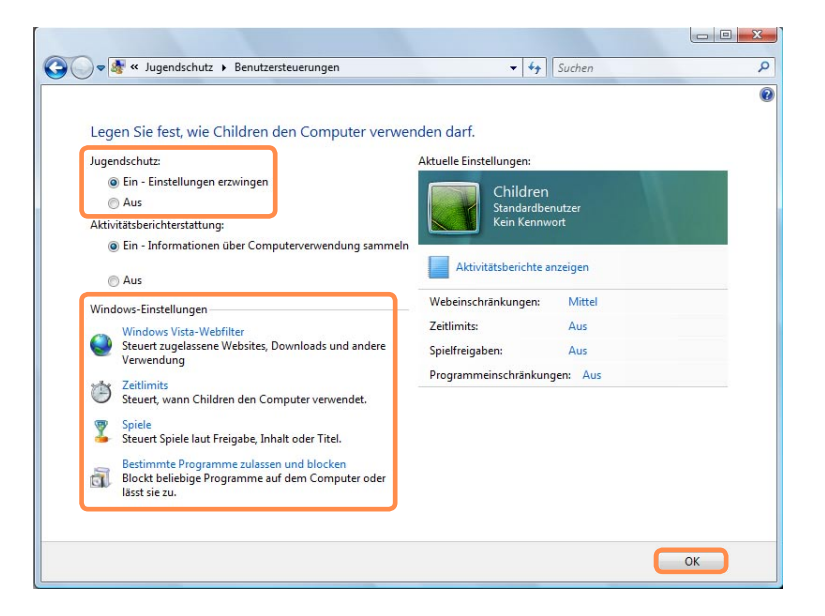

#### **Verwenden von Aktivitätsberichten**

Sie können die Internetnutzung Ihrer Kinder mit dem Aktivitätsbericht anzeigen und auswerten.

- **1** Öffnen Sie das Fenster **Benutzersteuerungen** in der Weise, wie unter **Jugendschutz** beschrieben.
- **2** Aktivieren Sie die **Aktivitätsberichterstattung**.

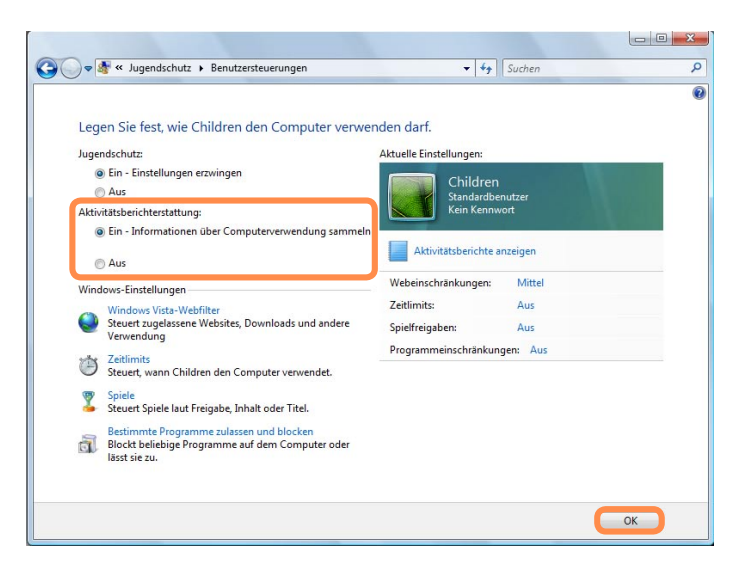

- **3** Zum Anzeigen des Aktivitätsberichts klicken Sie rechts neben dem Fenster **Benutzersteuerungen** auf **Aktivitätsbericht anzeigen**.
- **4** Wenn Sie auf **Aktivitätsbericht anzeigen** klicken, wird das folgende Fenster geöffnet. Hierin wird eine zusammenfassende Darstellung der Computernutzung angezeigt.

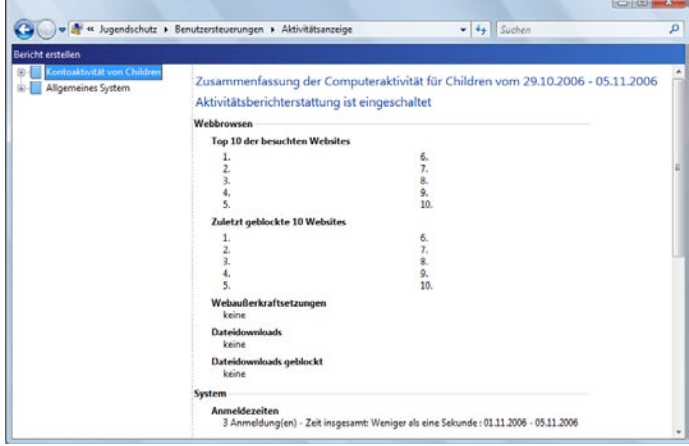

# **Windows-Mobilitätscenter**

 $\mathbb{R}^2$ 

Mit dem Windows-Mobilitätscenter können bestimmte Einstellungen für den Computer in einfacher Weise gleichzeitig vornehmen: Lautstärke, WLAN-Verbindungen, Anzeige usw.

Einige Elemente werden (abhgig von der Windows Vista-Version) mlicherweise nicht unterstzt.

**1** Klicken Sie auf **Start > Alle Programme > Zubehör > Windows-Mobilitätscenter**. Alternativ können Sie auch auf **Start > Systemsteuerung > Mobil-PC > Windows-Mobilitätscenter** klicken.

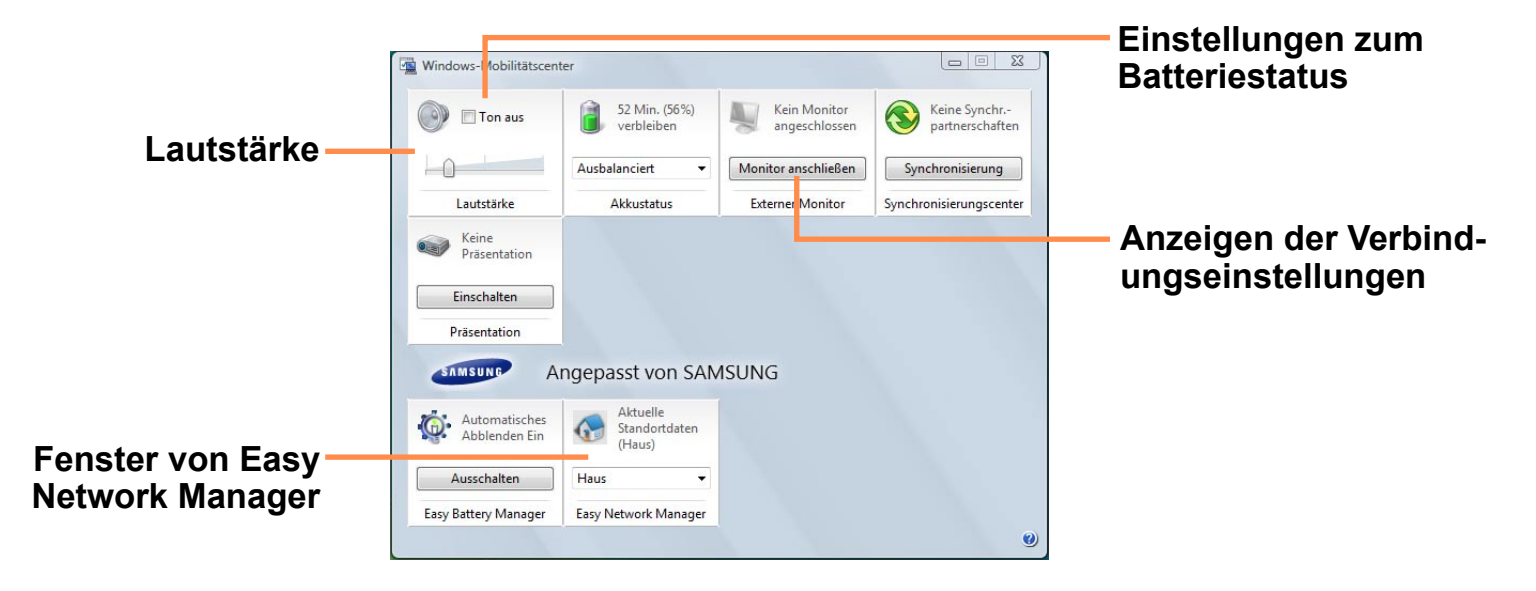

**2** Konfigurieren Sie hier die Lautstärke, den Batteriestatus, die externe Anzeige, das Sync-Center usw. gemäß Ihren Anforderungen.

■ Welche Elemente Sie konfigurieren können richtet sich danach, welche Windows Vista-Versionen bzw. Programme Sie installiert haben.

■ Wenn das Programm Easy Network Manager installiert ist, wird das Fenster von Easy Network Manager angezeigt.

# **Verwenden des Netzwerks Kapitel 4.**

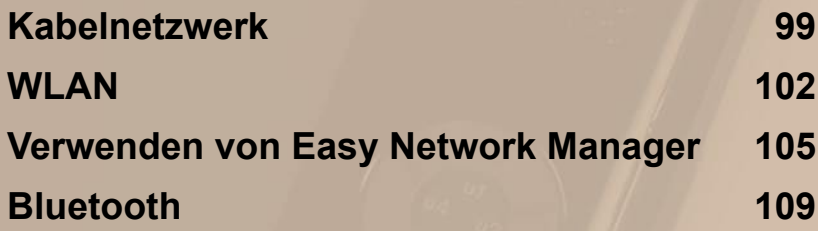

# <span id="page-98-0"></span>**Kabelnetzwerk**

Ein Kabelnetzwerk bildet die Netzwerkumgebung für Unternehmensnetzwerke oder private Breitbandinternetverbindung.

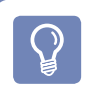

Sie können die Netzwerkeinstellungen mit Easy Network Manager konfigurieren. [p.105](#page-104-1)

**1** Schließen Sie ein Netzwerkkabel an den LAN-Anschluss des Computers an.

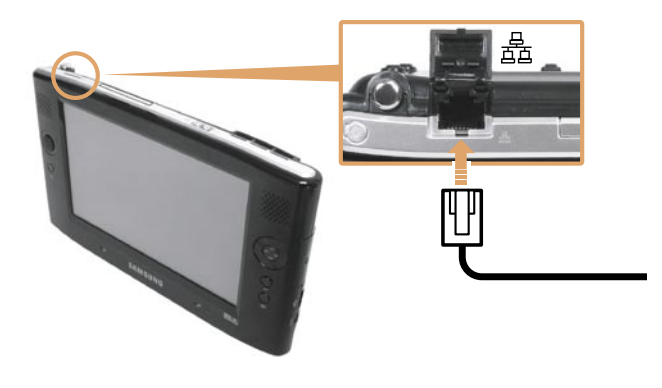

- **2** Klicken Sie auf **Start > Systemsteuerung > Netzwerk und Internet > Netzwerkverbindungen**.
- **3** Klicken Sie im linken Bereich auf **Netzwerkverbindungen verwalten**.

**4** Klicken Sie mit der rechten Maustaste auf **LAN-Verbindung**, und wählen Sie die Option **Eigenschaften** aus.

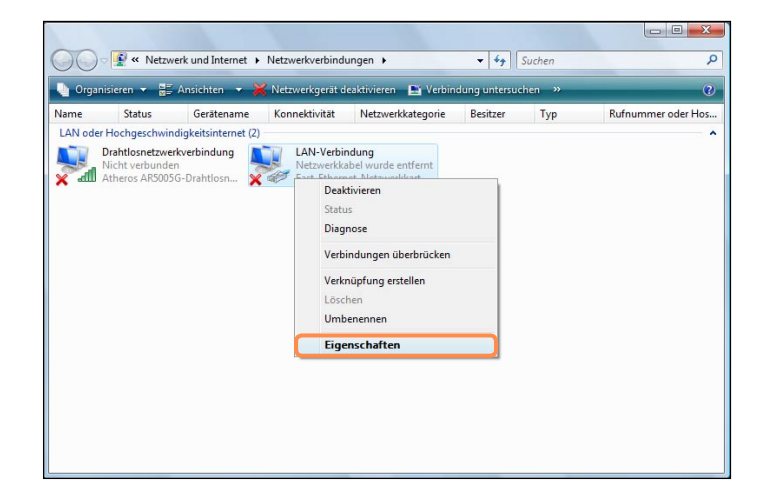

**5** Wählen Sie auf der Registerkarte **Netzwerk** die Option **Internetprotokoll Version 4 (TCP/IPv4)** und klicken Sie auf **Eigenschaften**.

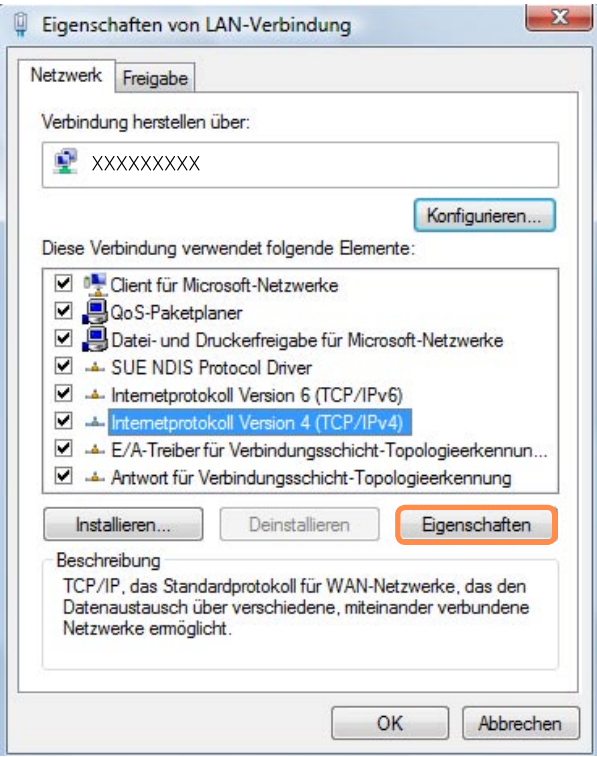

■ Die LAN-Gerätetreiber können je nach LAN-Karte unterschiedlich sein.

 $\otimes$ 

■ Wenn Sie eine Netzwerkkomponente hinzufügen möchten, klicken Sie in dem oben gezeigten Bildschirm auf **Installieren**. Sie können hier Clients, Dienste und Protokolle hinzufügen.

**6** Konfigurieren Sie die IP-Einstellungen. Bei Verwendung von DHCP wählen Sie **IP-Adresse automatisch beziehen**. Wenn Sie eine statische IP-Adresse verwenden möchten, wählen Sie **Folgende IP-Adresse verwenden** aus, und geben Sie dann die IP-Adresse manuell ein.

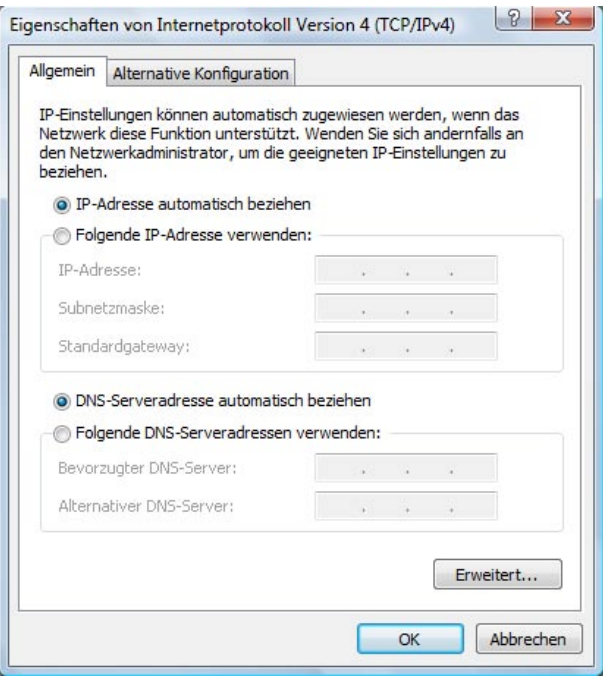

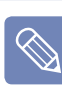

Wenn Sie DHCP nicht verwenden, bitten sie Ihren Netzwerkadministrator um die IP-Adresse.

**7** Nachdem Sie die Einstellungen abgeschlossen haben, klicken Sie auf **OK**. Die Netzwerkeinstellungen sind damit abgeschlossen.

100

#### **Simultanes Verwenden von DHCP und einer festen IP**

Mit der **Alternativen Konfiguration** von Windows Vista können Sie sowohl automatische, als auch feste IP-Adressen verwenden und dann beim Verbinden mit dem Internet eine davon auswählen.

- **1** Klicken Sie auf **Start > Systemsteuerung > Netzwerk und Internet > Netzwerk-und Freigabecenter**, und klicken Sie im linken Bereich auf **Netzwerkverbindungen verwalten**.
- **2** Klicken Sie mit der rechten Maustaste auf **LAN-Verbindung**, und wählen Sie die Option **Eigenschaften** aus.
- **3** Wählen Sie auf der Registerkarte **Netzwerk** die Option **Internetprotokoll Version 4(TCP/IPv4)**, und wählen Sie **Eigenschaften**.

**4** Wählen Sie auf der Registerkarte **Alternative Konfiguration** die Option **Benutzerdefiniert** und füllen Sie die entsprechenden Felder aus.

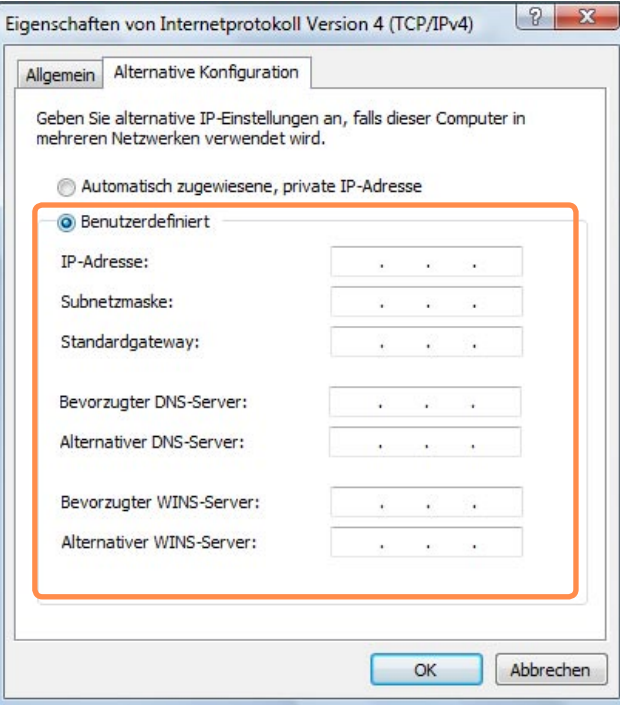

**5** Wenn Sie mit den Einstellungen fertig sind, klicken Sie abschließend auf **OK**.

# <span id="page-101-0"></span>**WLAN**

Durch eine Funknetzwerk-Umgebung (WLAN) wird die Kommunikation zwischen mehreren Computern zu Hause oder in einem kleinen Büro durch drahtlose LAN-Geräte ermöglicht.

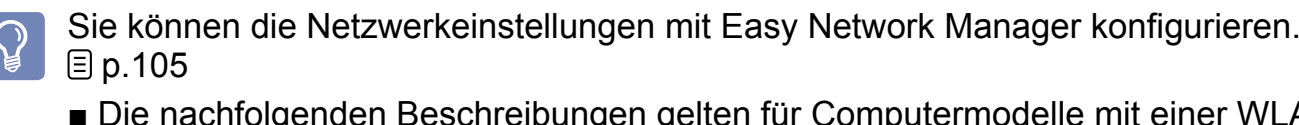

■ Die nachfolgenden Beschreibungen gelten für Computermodelle mit einer WLAN-Karte oder einem WLAN-Gerät. Sie können die Funknetzwerkeinstellungen mit Easy Network Manager konfigurieren.  $\Box$  [p.105](#page-104-1)

Ein WLAN-Gerät ist optional. Klicken Sie zum Anzeigen der installierten WLAN-Karte auf **Start > Systemsteuerung > Hardware und Sound > Geräte-Manager > Netzadapter**, und klicken Sie auf das +-Zeichen.

Die Abbildungen in diesem Handbuch können je nach WLAN-Gerät unterschiedlich sein.

■ Wenn Sie WLAN verwenden möchten, müssen Sie das WLAN zuerst einschalten. Drücken Sie die Taste **Menü**, und klicken Sie auf **Drahtlos-LAN**, um das WLAN zu aktivieren. Wenn WLAN aktiviert ist, leuchtet die WLAN-LED (((a)) auf.

# **WLAN-Verbindungen**

WLAN-Verbindungen lassen sich in drei Kategorien einteilen. Im Vorliegenden Handbuch werden die Vorgehensweisen zum Verbinden über einen Zugangspunkt beschrieben.

#### ■ **Zugangspunkt** (AP)

Sie können sich über einen Zugangspunkt mit dem Internet oder einem anderen Computer im Netzwerk verbinden.

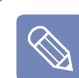

**Was ist ein Zugangspunkt (AP)?** Ein Zugangspunkt ist ein Netzwerkgerät, das als Brücke zwischen verdrahteten und drahtlosen LANs dient. Es entspricht einem drahtlosen Hub in einem Kabelnetzwerk. Sie können mehrere Computer mit WLAN-Geräten mit einem Zugangspunkt verbinden.

#### ■ Ad-Hoc-Netzwerk (Computer-zu-Com**puter)**

Dies wird auch als Peer-Netzwerk bezeichnet. Bei WLANs mit direkter Verbindung zwischen Computern können Sie mehrere Computer mit WLAN-Modulen miteinander verbinden.

Einzelheiten entnehmen Sie den Beschreibungen, die angezeigt werden, wenn Sie auf **Start > Hilfe und Support > Problembehandlung > Netzwerk** klicken.

# **Anschließen an ein WLAN**

Wenn es einen Zugangspunkt gibt, können Sie über diesen Zugangspunkt eine Verbindung zum Internet herstellen. Hierzu verwenden Sie die Methode für WLAN-Verbindungen von Windows Vista.

**1** Klicken Sie in der Symbolleiste mit der rechten Maustaste auf das Symbol für **Netzwerkverbindungen** (**b**), und klicken Sie dann auf **Verbindung mit einem Netzwerk herstellen**.

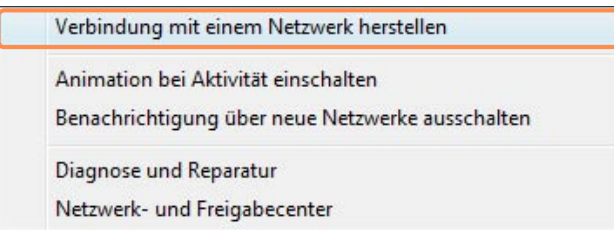

**2** Wählen Sie einen Zugangspunkt für die Verbindung zum Zugangspunkt, und klicken Sie auf **Verbindung herstellen**. Wenn ein Netzwerkschlüssel für einen Zugriffspunkt, mit dem eine Verbindung aufgebaut werden soll, konfiguriert ist, wird das Dialogfeld zum Eingeben des Netzwerkschlüssels angezeigt. Geben Sie den Netzwerkschlüssel in das Fenster ein, und klicken Sie dann auf die Schaltfläche **Verbindung herstellen**.

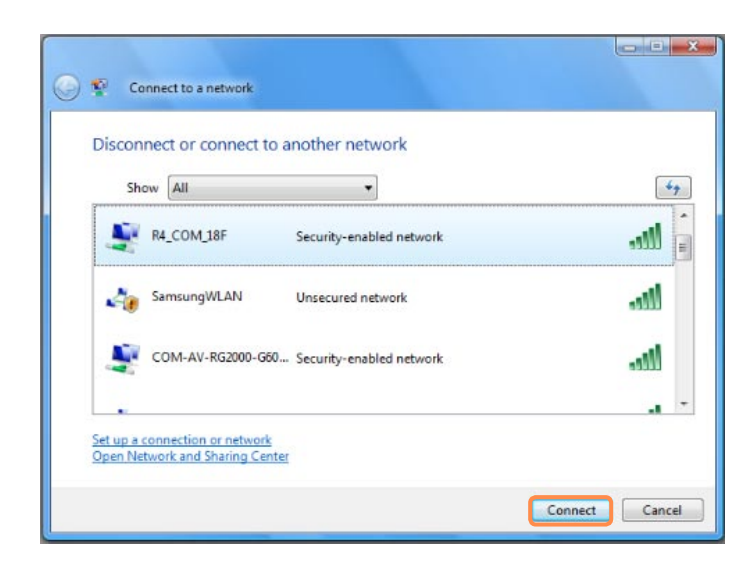

Bitten Sie Ihren Netzadministrator ggf. um den Netzwerkschlüssel.

**3** Wenn **Verbindung (zum Zugangspunkt) hergestellt** angezeigt wird, klicken Sie auf die Schaltfläche **Schließen**. Nun haben Sie Zugang zum Netz-

werk.

#### **Überprüfen des LAN-Verbindungsstatus**

Zeigen Sie in der Symbolleiste auf das Symbol für **Drahtlosnetzwerkverbind**ung ( $\Box$ ). Es wird dann der Verbindungsstatus angezeigt.

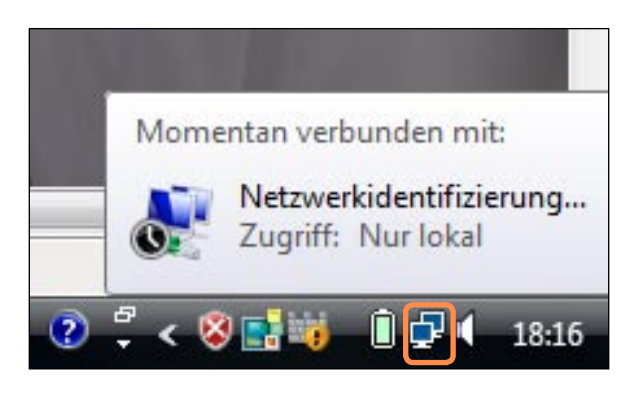

# <span id="page-104-1"></span><span id="page-104-0"></span>**Verwenden von Easy Network Manager**

Easy Network Manager ist ein Programm zur Unterstützung bei der Konfiguration der Netzwerkeinstellungen.

Easy Network Manager bietet die folgenden Features.

- Sie können die Netzwerk- und Druckereinstellungen einfach konfigurieren. [p.105~106](#page-104-2)
- Sie können das Netzwerk unverzüglich nutzen, ohne neue Netzwerkeinstellungen **definieren zu müssen, nachdem Sie an einen anderen Standort gewechselt haben.**  $\boxplus p.107$  $\boxplus p.107$

Durch Konfigurieren der Netzeinstellungen (IP-Adresse, Druckereinstellungen usw.) für jeden Standort können Sie von überall aus sofort auf das Netzwerk zugreifen, ohne die Verfahren zum Festlegen der Netzwerkeinstellungen durchführen zu müssen.

■ Sie können den Netzwerkstatus diagnostizieren. *E* [p.108](#page-107-0)

# <span id="page-104-2"></span>**Netzwerkeinstellungen**

In diesem Anschnitt werden die Verfahren zum Verbinden mit dem Internet und zum Einrichten eines Netzwerks beschrieben. Zum Einrichten gehört auch das Hinzufügen eines Druckers zum Netzwerk.

- **1** Wenn Sie WLAN verwenden möchten, müssen Sie das WLAN zuerst einschalten. Drücken Sie die Taste **Menü**, und klicken Sie auf **Drahtlos-LAN**, um das WLAN zu **aktivieren**. Wenn WLAN aktiviert ist, leuchtet die **WLAN-LED** ((a)) auf.
- **2** Klicken Sie auf **Start > Alle Programme > Samsung > Easy Network Manager > Easy Network Manager**.

# **3** Klicken Sie auf **Hinzufügen**.

- **4** Wählen Sie das Symbol für einen Netzwerkstandort, und geben Sie den Namen des Standorts (z. B. Privat) ein. Klicken Sie auf die Schaltfläche **Weiter**.
- **5** Wählen Sie **Direkte Internetverbindung** aus, und klicken Sie auf **Weiter**.

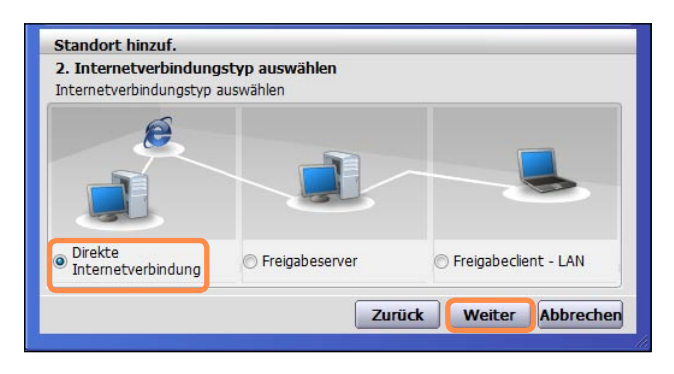

**6** Wählen Sie das LAN-Gerät, legen Sie die IP-Adresse fest, und klicken Sie auf **Weiter**.

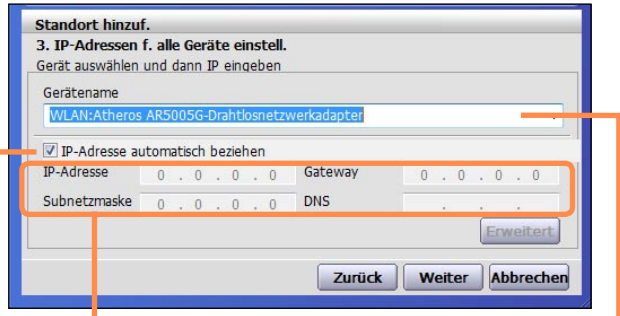

#### **Gerät auswählen**

Wählen Sie ein Gerät aus, das mit dem Internet verbunden werden soll. Wählen Sie entweder WLAN oder verkabeltes LAN.

#### **IP-Einstellungen**

Füllen Sie die Felder aus, wenn Sie eine statische IP-Adresse verwenden möchten. Informationen zur IP-Adresse erhalten Sie von Ihrem Netzwerkadministrator.

#### **IP-Adresse automatisch beziehen**

Wählen Sie DHCP, wenn Sie die Möglichkeit zur automatischen Einstellung der IP-Parameter nutzen möchten.

**7** Klicken Sie auf **Drucker hinzuf**, und verwenden Sie den Assistenten, um den Drucker zu konfigurieren. Nachdem Sie den Drucker hinzugefügt haben, klicken Sie auf **Aktual**, wählen Sie den gerade hinzugefügten Drucker, und klicken Sie dann auf **Fertig stellen**.

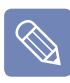

Wenn Sie den Drucker nicht hinzufügen möchten, klicken Sie auf **Fertig stellen**.

 $\bigotimes$ 

**8** Wenn die Netzwerkeinstellungen abgeschlossen sind, wird die Frage **Möchten Sie jetzt zum hinzugef. Standort wechseln?** angezeigt. Klicken Sie auf **Nein**.

Es wird ein Symbol für den neu hinzugefügten Standort angzeigt. Die Netzwerkeinstellungen sind damit abgeschlossen.

Wenn Sie jetzt **Ja** wählen, werden die Netzwerkeinstellungen für den neuen Standort übernommen.

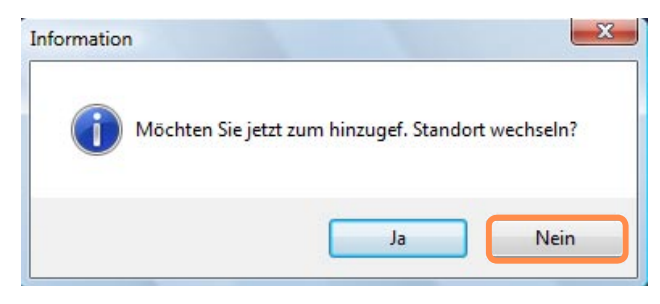

Zum Hinzufügen eines weiteren Standorts, wiederholen Sie die obigen Anweisungen ab dem dritten Schritt.

### <span id="page-106-0"></span>**Verwenden an einem anderen Standort**

Durch Konfigurieren der Netzeinstellungen (IP-Adresse, Druckereinstellungen usw.) für jeden Standort können Sie von überall aus sofort und mit einem Mausklick auf das Netzwerk zugreifen, ohne die Verfahren zum Festlegen der Netzwerkeinstellungen durchführen zu müssen.

- **1** Klicken Sie auf **Start > Alle Programme > Samsung > Easy Network Manager > Easy Network Manager**, wenn sie mit dem Internet verbunden sind.
- **2** Wählen Sie das Symbol für den jeweiligen Standort aus der Liste der gespeicherten Standorte, und klicken Sie dann **Wechseln**.
	- **3** Wenn die Internet-Verbindung über ein kabelgebundenes LAN erfolgt, können Sie die Einstellungen für den neuen Standort sofort laden. Die Informationen für die entsprechende Netzwerkverbindung werden dann im Fenster zur Anzeige der Informationen zum aktuellen Standort angezeigt.

Wenn es sich bei der Internet-Verbindung um eine drahtlose handelt, müssen Sie in folgender Weise einen Zugangspunkt wählen.

**O** Klicken Sie mit der Maus in der Taskleiste auf das Symbol **Netzwerkverbindung** ( $\blacksquare$ ), und wählen Sie **Verbindung mit dem Netzwerk**.

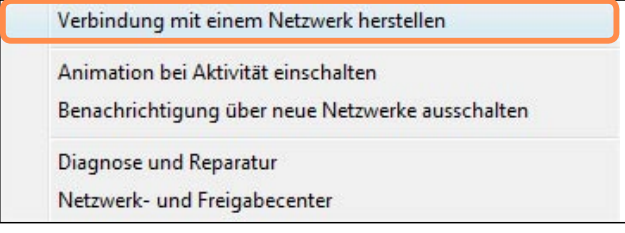

**<sup>3</sup>** Wählen Sie einen verfügbaren Zugangspunkt, und klicken Sie auf die Schaltfläche **Verbindung herstellen**. Wenn ein Netzwerkschlüssel erforderlich ist, bitten Sie Ihren Netzwerkadministrator um die entsprechenden Informationen.

#### <span id="page-107-0"></span>**Diagnose des Netzwerkstatus**

Sie können das Netzwerk einer Diagnose unterziehen, und herausfinden, warum sie keine Verbindung zum Netzwerk herstellen können.

**1** Starten Sie Easy Network Manager.

**2** Wählen Sie **Verwaltg > Diagnosestatus** aus dem Menü.

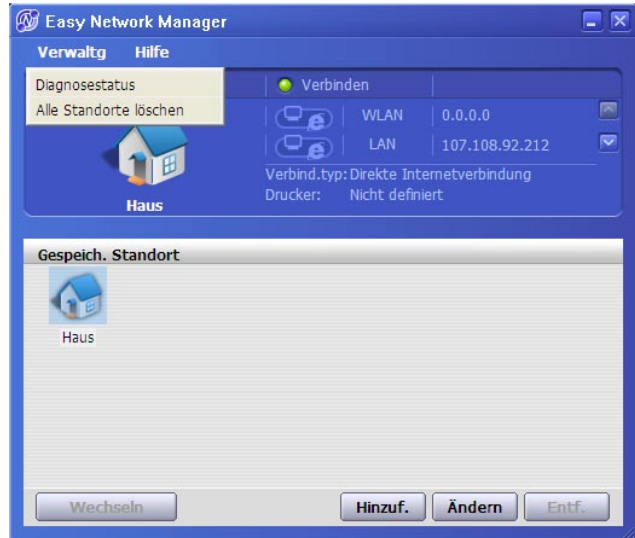

**3** Das Fenster "Netzwerkverbindungen" wird angezeigt.

Klicken Sie auf **Start**, um die Netzwerkdiagnose zu starten.

**4** Nach Abschluss der Diagnose wird das Gerät mit dem Problem mit einem Ausrufezeichen gekennzeichnet, und unten im Fenster wird eine Beschreibung des Problems angezeigt.
# **Bluetooth**

 $\mathbb{Q}$ 

Bluetooth ist eine Technologie für drahtlose Kommunikation, die ohne Kabelverbindung den Zugriff auf benachbarte Geräte wie andere Computer, Mobiltelefone, Drucker, Tastatur, Maus usw. ermöglicht. Mit Bluetooth können Sie Dateien austauschen, Internetverbindungen herstellen und ein privates Netzwerk aufbauen, und es ermöglich auch ohne Kabelverbindung die Kommunikation mit Drucker, Tastatur, Maus usw.

- Die Bluetooth-Funktion steht nur zwischen Geräten (Computer, Funktelefon, PDA, Drucker usw.) zur Verfügung, und die Verbindung kann entsprechend dem Profil des entsprechenden Geräts eingeschränkt sein.
	- Die Bluetooth-Funktion ist optional und wird möglicherweise nicht von jedem Modell unterstützt.
	- Kompatibilität von Geräten ohne Authentifizierung oder das Bluetooth-Logo wird nicht gewährleistet.

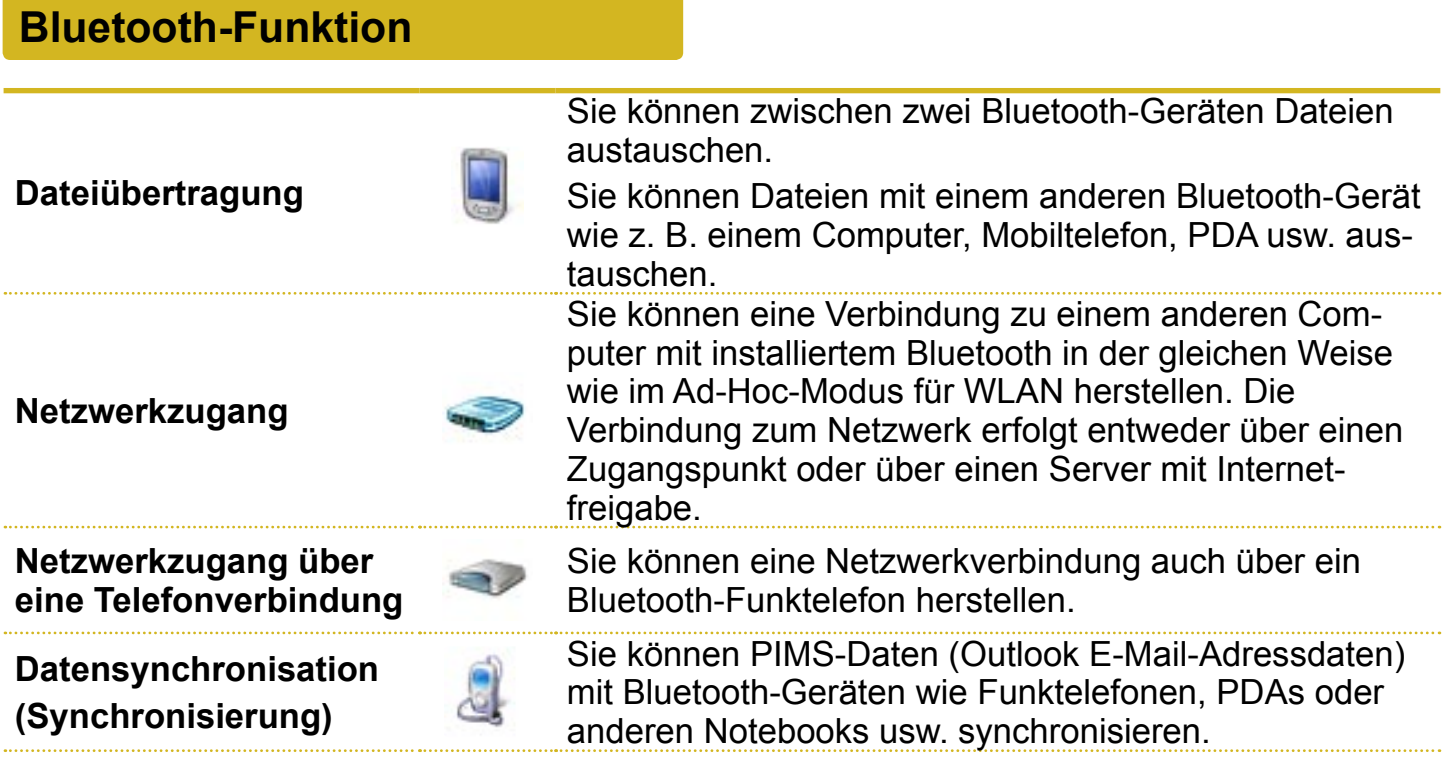

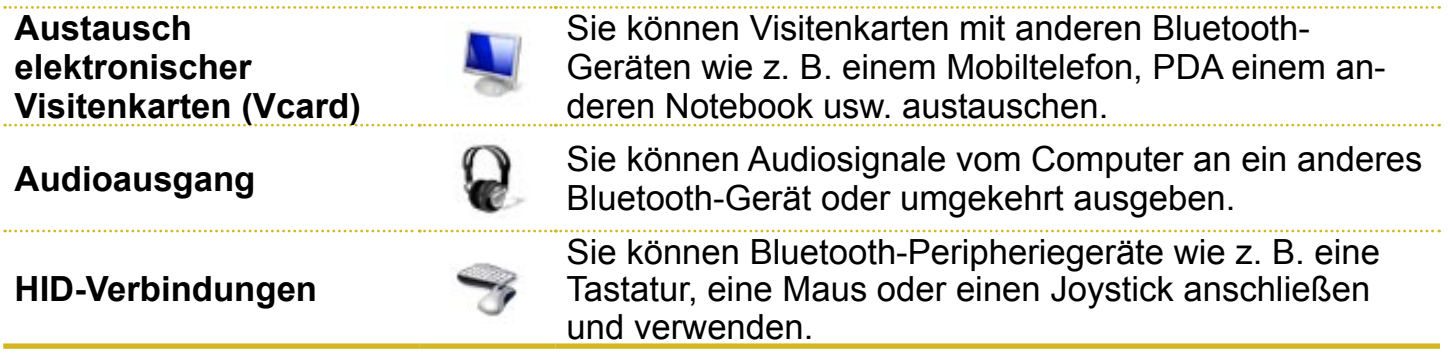

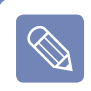

Weitere Informationen zur Bluetooth-Funktion finden Sie in der Online-Hilfe des entsprechenden Bluetooth-Geräts.

## **Verwenden von Bluetooth**

Die Vorgehensweisen zum Austauschen von Dateien zwischen Computern, die Bluetooth unterstützen, und zum Verwenden anderer Bluetooth-Geräte, werden nachfolgend beschrieben.

#### **Verwenden von Bluetooth-Geräten (Anschließen eines Bluetooth-Headset)**

Als Beispiel wird nachfolgend das Verfahren zum Anschließen eines Headset mit Bluetooth beschrieben. Die Suche nach Bluetooth-Geräten wurde bereits bei den Schritten 1 bis 4 beschrieben,

kann sich jedoch in Abhängigkeit vom Gerät leicht unterscheiden.

**1** Um über Bluetooth eine Verbindung zu einem anderen Gerät herzustellen, doppelklicken Sie auf das Bluetooth-Symbol (\*) in der Taskleiste.

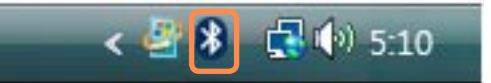

**2** Wenn das Fenster für Bluetooth-Geräte angezeigt wird, klicken Sie auf **Hinzufügen**.

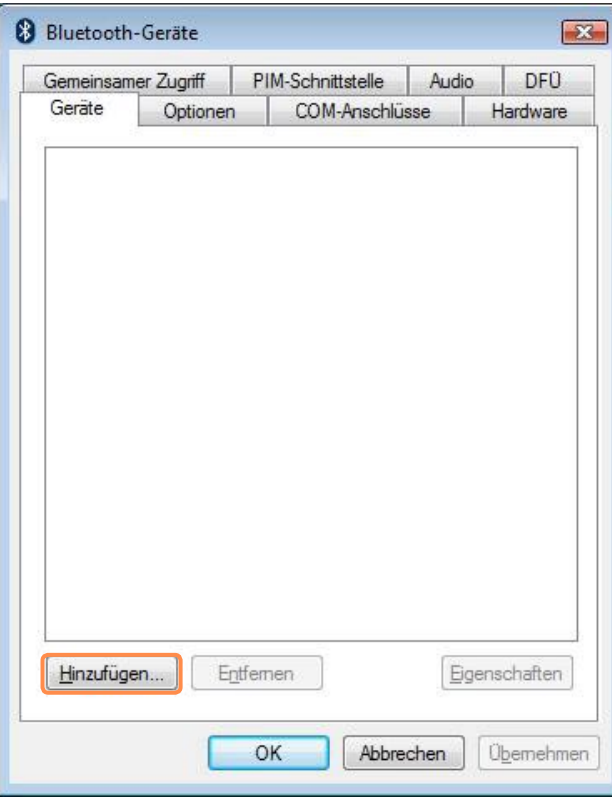

**3** Wenn das Fenster des Assistenten zum Hinzufügen von Bluetooth-Geräten angezeigt wird, wählen Sie die Option **Gerät ist eingerichtet und kann erkannt werden**. Klicken Sie dann auf **Weiter**.

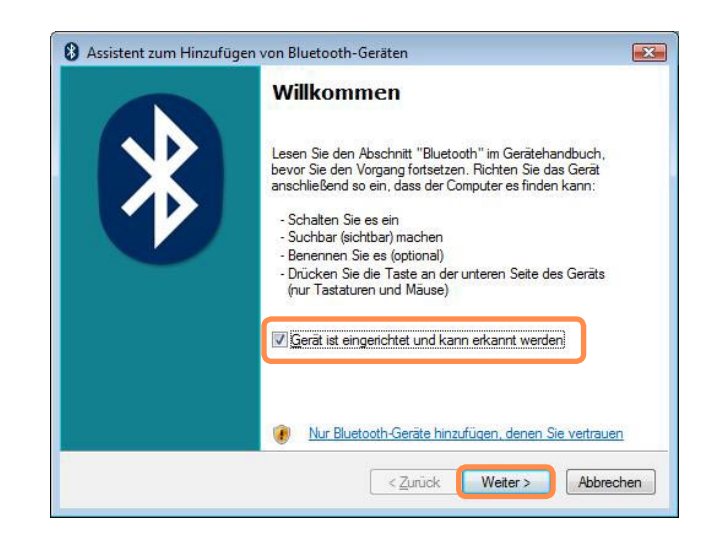

**4** Nachdem die suche abgeschlossen wurde, werden alle erreichbaren Bluetooth-Geräte angezeigt. Wählen Sie aus der Liste das Headset aus, und klicken Sie auf **Weiter**.

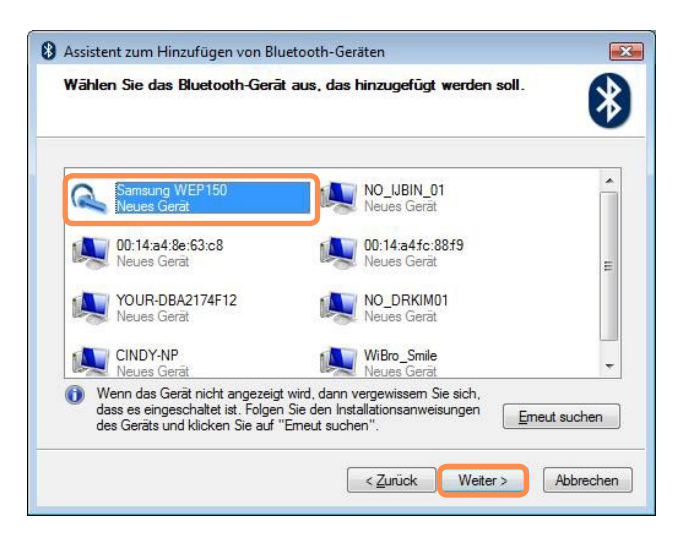

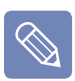

■ Ein Bluetooth-Gerät wird mit dem Gerätetyp und dem Namen dargestellt (Dedizierte Bluetooth-ID).

■ Um das Bluetooth-Headset verwenden zu können, ist der **Bluetooth-Verbindungsmodus** erforderlich.Die Vorgehensweise zum Einrichten des **Verbindungsmodus** ist im **Handbuch für das Headset** beschrieben.

**5** Geben Sie die PIN in das Feld für die Geräte-PIN ein, und klicken Sie auf **Weiter**.

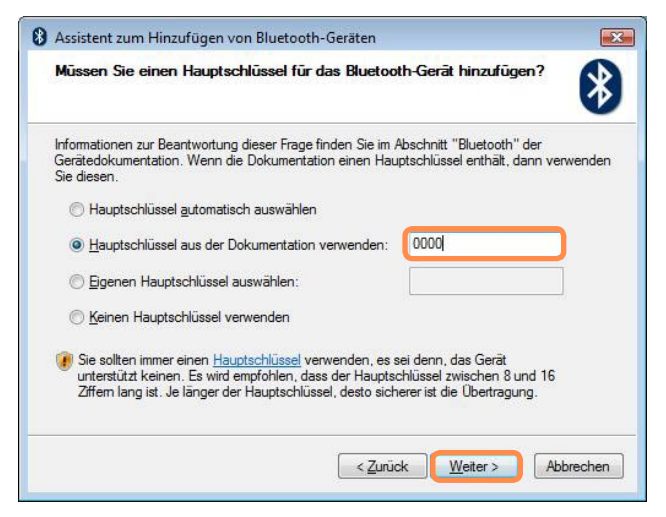

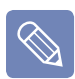

Eine PIN ist erforderlich, um eine Verbindung herzustellen. Da die PIN vom Hersteller des Headset zur Verfügung gestellt wird, erfahren Sie weiteres im Handbuch zum Headset.

- **6** Wenn das Fenster des Assistenten zum Hinzufügen von Bluetooth-Geräten angezeigt wird, klicken Sie auf **Fertig stellen**.
- **7** Das Stereo-Headset wird verbunden, und Sie können das Bluetooth-Headset normal verwenden.

#### **Austauschen von Dateien zwischen Bluetooth-Computern**

Die Vorgehensweise zum Austauschen von Dateien zwischen Computern mithilfe von Bluetooth wird im Folgenden beschrieben.

- **1** Klicken Sie auf dem Computer, der die Datei sendet (im Folgenden Computer A) mit der rechten Maustaste auf das **Bluetooth-Symbol** (<sup>\*</sup>) in der Taskleiste, und wählen Sie "Dateiübertragung".
- **2** Klicken Sie auf **Durchsuchen**, wählen Sie ein Bluetooth-Gerät aus, an das die Datei gesendet werden soll, und klicken Sie dann im Fenster "Bluetooth-Gerät auswählen" auf die Schaltfläche **Weiter**.

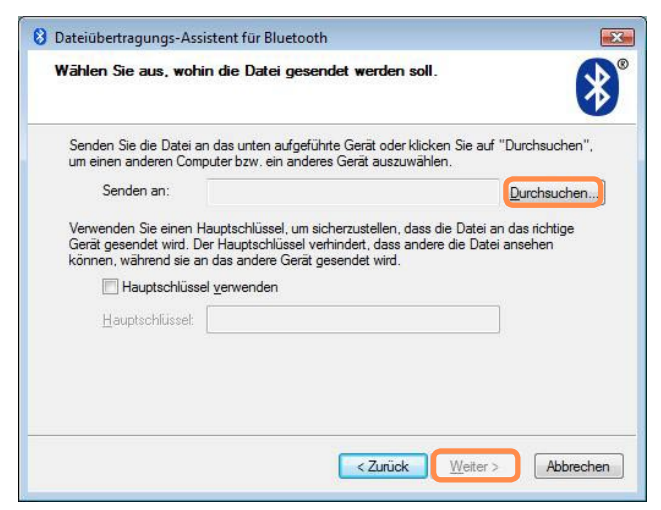

**3** Wählen Sie ein Bluetooth-Gerät, von dem aus die Datei gesendet werden soll, und klicken Sie auf **OK**.

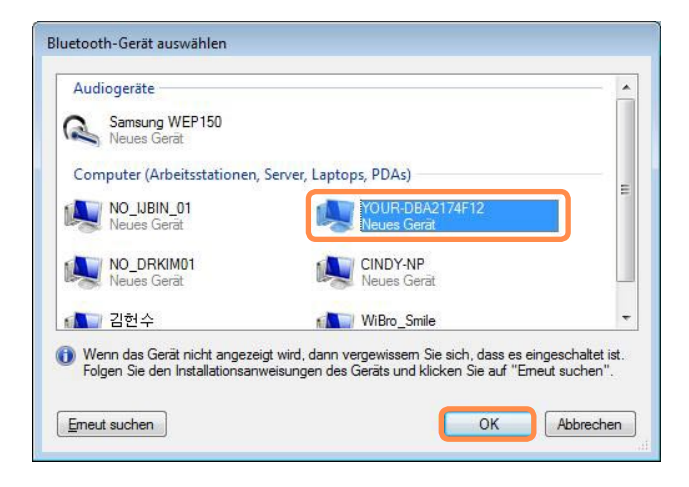

- **4** Geben Sie die PIN in das Feld für die Bluetooth-PIN ein, und klicken Sie auf **Weiter**.
	- Die **Bluetooth-PIN** ist ein Ken- $\otimes$ nwort zum Verbindung von zwei Bluetooth-Geräten. Um die Verbindung herzustellen gibt der Benutzer einfach den gleichen PIN-Code (d. h. die gleichen Zahlen) an beiden Bluetooth-Geräten ein.
- **5** Klicken Sie auf **Durchsuchen**, bestimmen Sie eine Datei, die gesendet werden soll, und klicken Sie dann im Fenster "Zu sendende Datei auswählen" auf **Weiter**.
- **6** Nach einer kurzen Zeit wird auf Computer B das Dialogfeld "Bluetooth-PIN erforderlich" angezeigt. Geben Sie den oben in Schritt 4 eingegebenen Code ein.
- **7** Wenn auf Computer B das Fenster "Berechtigungsanforderung für FTP-Dateizugriff" angezeigt wird, klicken Sie auf dieses Fenster. Wenn das Fenster "Zugangsberechtigung auswählen" angezeigt wird, klicken Sie auf **OK**.

#### **Hinweise zur Verwendung**

- Damit Bluetooth-Geräte angeschlossen werden können, müssen Sie sich in einem Abstand von max. 3 m befinden.
- Damit eine bessere Kommunikationsumgebung resultiert, sollten sich keine Wände oder Hindernisse zwischen den Bluetooth-Geräten befinden.
- Sie können Sie jeweils nur mit einem Bluetooth-Gerät verbinden, um eine Telefonverbindung herzustellen, Datensynchronisation durchzuführen, elektronische Visitenkarten auszutauschen, ein FAX zu empfangen/senden oder Audiofunktionen oder Funktionen am seriellen Anschluss zu beanspruchen.
- Wenn Sie die Funktion für Netzwerkverbindungen oder Datenübertragungen verwenden, können mehrere Bluetooth-Geräte miteinander verbunden werden. Da aber durch Verbindungen mit mehreren Geräten die Datenübertragung verlangsamt oder instabil werden kann, wird empfohlen, immer nur Verbindungen zu jeweils einem Gerät herzustellen.
- Die Bluetooth-Funktion von Bluetooth-PDA, Funktelefonen, Maus oder Tastatur kann deaktiviert werden. Damit diese in Verbindung mit einem Bluetooth-fähigen Samsung-Computer eingesetzt werden können, müssen Sie prüfen, ob die Bluetooth-Funktion des angesprochenen Geräts aktiviert ist.

 Die Vorgehensweisen zum Aktivieren der Bluetooth-Funktion eines Geräts werden im Handbuch des entsprechenden Geräts beschrieben.

Die von Bluetooth-Geräten angebotenen Dienste können sich je nach deren Leistungsfähigkeit unterscheiden. Die angebotenen Dienste des Bluetooth-Geräts werden im Handbuch des entsprechenden Geräts beschrieben.

# **Kapitel 5. Verwenden der Anwendungen**

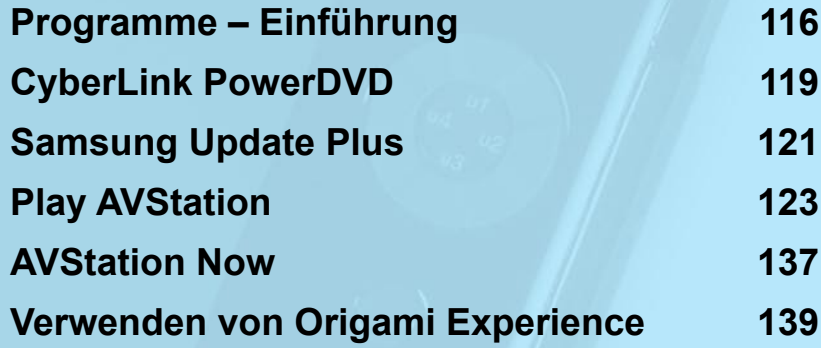

# <span id="page-115-0"></span>**Programme – Einführung**

 $\mathbf{Q}$ 

Mit der mit dem Samsung-Computer bereitgestellten Software können Sie auf einfache Weise Funktionen verwenden und Probleme beheben.

Versuchen Sie die Software zu verwenden, nachdem Sie die Grundlagen ihres Einsatzes gelernt haben. Ausführliche Informationen finden Sie in der Hilfe der jeweiligen Software.

Es werden möglicherweise nicht alle Softwareprogramme bereitgestellt bzw. es können je nach Modell des Computers verschiedene Softwareversionen bereitgestellt werden.

Die Screenshots in diesem Handbuch können je nach Programmversion und Version von denen der tatsächlichen Software abweichen.

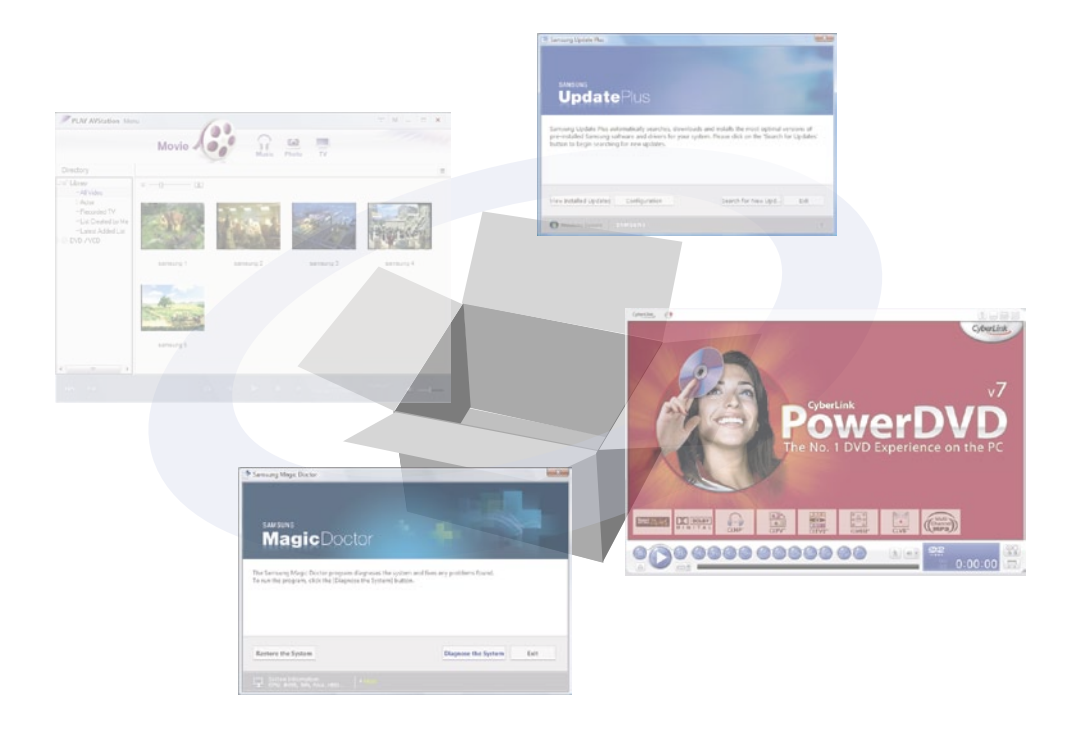

#### **Multimedia-Funktionen**

## **CyberLink PowerDVD ( )**

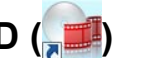

Mit diesem Programm können Sie einen DVD-Titel abspielen. CyberLink PowerDVD wird nur mitgeliefert, wenn Sie ein externes ODD erworben haben, und Sie müssen das Programm zusätzlich installieren. [p.119](#page-118-1)

## **Play AVStation (** )

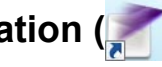

Play AVStation ist ein integriertes Multimediaprogramm, dass die Qualität von Musik, Fotos, Videos, Filmen usw. mit einem einzigen Programm verbessert.  $\Box$  [p.123](#page-122-1)

#### ■ Origami Experience (<br> **)**

Origami Experience ist ein Programm, mit dem die auf einem Computer installierten Programme kategorisiert werden, damit deren Verwendung einfacher und bequemer wird.  $\Box$  [p.139](#page-138-1)

Es ist ein optionales Programm und im Lieferumfang von manchen Modellen nicht enthalten.

#### **Management Functions**

## **Samsung Update Plus ( )**

Samsung Update Plus ist eine Softwarefunktion, die die auf Ihrem Samsung-Computer installierten Treiber und Software überwacht und auf die neuesten Versionen aktualisiert.  $\boxdot$  [p.121](#page-120-1)

#### **Easy Network Manager ( )**

Easy Network Manager ist ein Programm, mit dem Sie die Netzwerkeinstellungen einfach konfigurieren können. Die Netzwerkeinstellungen können je Standort konfiguriert werden. Außerdem können Sie eine Netzwerkdiagnose durchführen.  $\n **D.105**\n$ 

## ■ Easy Battery Manager (<sup>4</sup><sup>0</sup>)

Easy Battery Manager ist ein Energiev erwaltungsprogramm für eine einfache Energieverwaltung und zum Einrichten des Energiesparmodus, wodurch die Akkueinsatzdauer verlängert werden kann.  $\boxdot$  [p.151](#page-150-0)

## **Easy Display Manager**

Easy Display Manager ist ein Programm zum Anzeigen der Einstellungen einiger Schaltflächen auf dem Bildschirm.

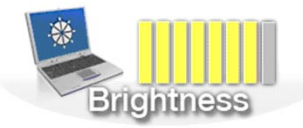

Beispiel) Dieses Symbol wird angezeigt, wenn Sie die Taste **Menü** drücken oder auf **Heller** klicken.

## **Funktionen zur Fehlerbehebung**

# **SAMSUNG Magic Doctor ( )**

SAMSUNG Magic Doctor ist ein von Samsung Computer zur Verfügung gestelltes Fehlersuchprogramm, und es bietet Funktionen für Diagnose und Wiederherstellung des Systems. Die Systemdiagnose ermöglicht es den Benutzern, Probleme des Systems zu diagnostizieren, ohne dabei auf Hilfe von anderen angewiesen zu sein.

# <span id="page-118-1"></span><span id="page-118-0"></span>**CyberLink PowerDVD**

CyberLink PowerDVD ist ein DVD-Player-Programm.

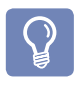

CyberLink PowerDVD wird nur mitgeliefert, wenn Sie ein externes ODD erworben haben, und Sie müssen das Programm zusätzlich installieren.

Es ist ein optionales Programm und im Lieferumfang von manchen Modellen nicht enthalten.

- **1** Legen Sie eine DVD in das DVD-Laufwerk ein.
- **2** Wählen Sie **PowerDVD**, und klicken Sie auf **OK**.

Nach einem Moment wird der DVD-Titel abgespielt.

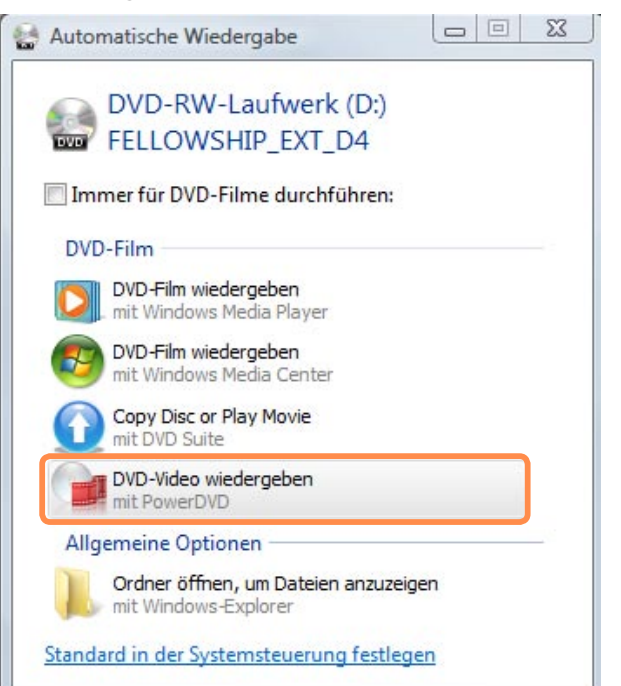

- **3** Wenn die DVD nicht automatisch abgespielt wird, klicken Sie auf **Start > Alle Programme > CyberLink DVD Suite > PowerDVD > CyberLink PowerDVD**.
- **4** Klicken Sie dann, um den DVD-Titel abzuspielen, auf das Symbol **Wiedergabe** in der Systemsteuerung von CyberLink PowerDVD.

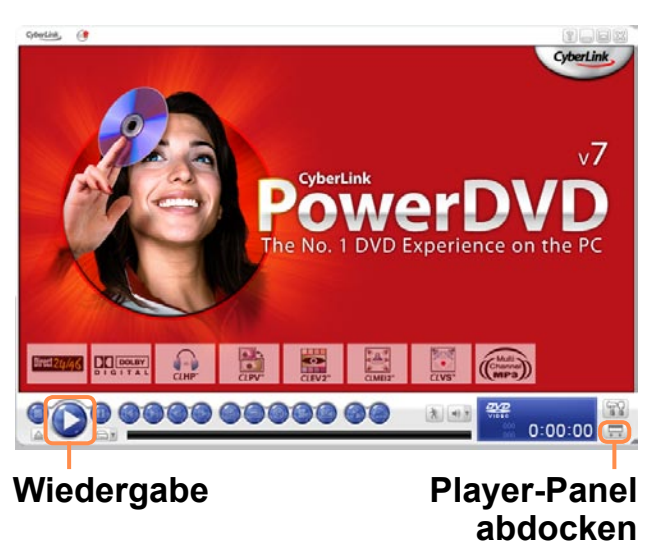

 $\bigotimes$ 

Wenn Sie auf die Schaltfläche **Player-Panel abdocken** klicken, wird die Systemsteuerung des Programms folgendermaßen verändert.

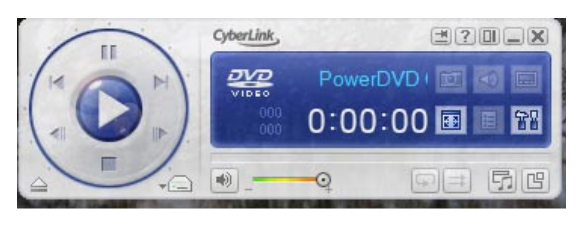

#### ■ **Angaben zur Verwendung**

Für genauere Hinweise zur Verwendung klicken Sie auf **Start > Alle Programme > CyberLink DVD Suite > PowerDVD-Hilfe**.

#### ■ **Regionalcode der DVD**

DVDs weisen gemäß den internationalen Spezifikationen einen Regionalcode auf, sodass sie nur in dieser bestimmten Region wiedergegeben werden können.

DVDs mit Regionalcode können nur auf DVD-Playern und Programmen mit dem gleichen Regionalcode wiedergegeben werden.

A DVD-Laufwerke werden mit einem leeren Regionalcode verkauft. Bei der ersten Wiedergabe einer DVD wird auf dem Laufwerk der Regionalcode dieser DVD festgelegt. Wenn eine DVD mit einem anderen Regionalcode als dem des DVD-Laufwerks eingelegt wird, ändert sich der Regionalcode des DVD-Laufwerks automatisch in den Regionalcode der DVD.

Die Anzahl der Änderungen des Regionalcodes für ein DVD-Laufwerk ist jedoch auf 5 begrenzt. Anschließend wird der Regionalcode dauerhaft auf den letzten Regionalcode festgelegt. Wenn Sie den Regionalcode bereits fünfmal geändert haben und ihn nochmals ändern müssen, wenden Sie sich an ein Kundendienstzentrum. Obwohl Ihnen ein Kundendienstzentrum in diesem Fall helfen kann, wird dafür eine Servicegebühr berechnet.

# <span id="page-120-1"></span><span id="page-120-0"></span>**Samsung Update Plus**

Samsung Update Plus ist eine Software, die die auf Ihrem Samsung-Computer installierten Treiber und Software überwacht und auf die neuesten Versionen aktualisiert.

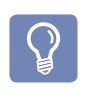

- Damit Samsung Update Plus nach Updates suchen und Ihren Computer aktualisieren kann, muss Ihr Computer mit dem Internet verbunden sein.
- Die Ergebnisse der Update-Suche können je nach Computermodell unterschiedlich sein.

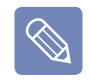

Samsung Update Plus ermöglicht kein Update von Anwendungen, die nach dem Erwerb des Computers installiert wurden.

### **So aktualisieren Sie die Software und die Treiber**

**1** Klicken Sie auf **Start > Alle Programme > Samsung > Samsung Update Plus > Samsung Update Plus**.

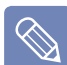

Wenn Sie dieses Programm erstmals ausführen, wird ein Fenster angezeigt, in dem abgefragt wird, ob Sie dem im Fenster angezeigten Vertrag zustimmen. Klicken Sie auf "Ich stimme zu", um diese Software zu verwenden.

**2** Wenn Sie auf **Aktualisierungen suc..** klicken, werden neue Updates gesucht.

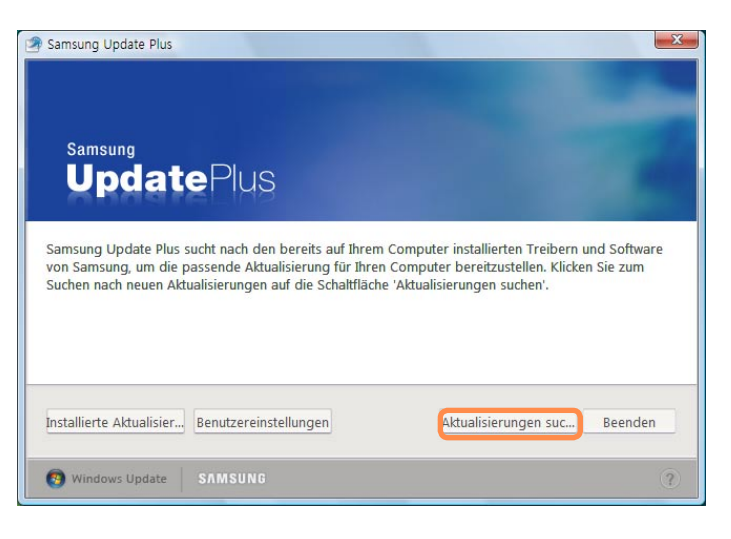

**3** Wenn Software- oder Treiberupdates für Ihren Computer verfügbar sind, werden die verfügbaren Updates aufgelistet.

Wählen Sie die benötigten Updates aus der Liste aus, und klicken Sie auf **Aktualisierungen inst..**, um die Aktualisierung zu starten..

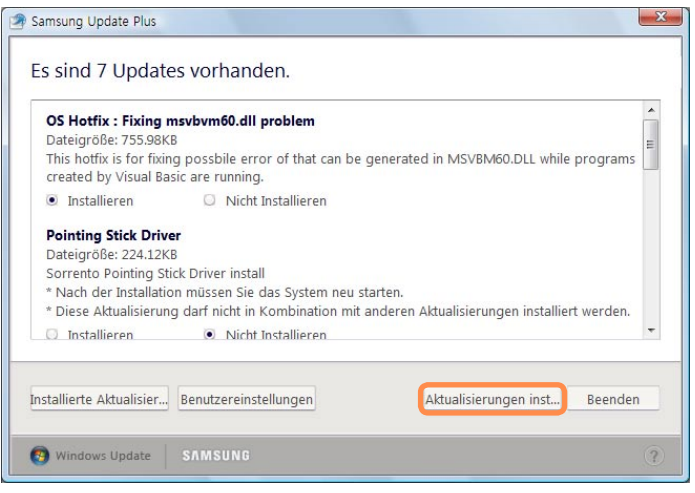

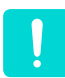

#### **Updates, die gesondert installiert werden müssen.**

Wenn Sie für ein Update, das gesondert installiert werden muss, **Installieren** wählen, werden Sie mit einer Meldung darauf hingewiesen. Beachten Sie die Anweisungen, um es korrekt zu installieren.

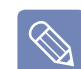

#### **Es werden die Objekte für das automatische Update angezeigt**

Standardmäßig ist Ihr Computer so konfiguriert, dass automatisch nach Updates gesucht wird. Wenn ein neues Update verfügbar ist, wird dieses im Infobereich angezeigt. Klicken Sie im Infobereich auf das Symbol mit der Sprechblasenhilfe. Auf diese Weise finden Sie die aktuellsten verfügbaren Updates.

# <span id="page-122-1"></span><span id="page-122-0"></span>**Play AVStation**

 $\mathbb{Q}$ 

Play AVStation ist ein integriertes Multimediaprogramm, das dem Benutzer die Wiedergabe von Musik, Fotos, Videos, Filmen, usw. mit einem Programm ermöglicht.

In diesem Abschnitt werden einfache Arbeitsabläufe in Play AVStation beschrieben.

- Die in diesem Handbuch gezeigten Screenshots können je nach Programmversion von den tatsächlich angezeigten abweichen.
	- Weitere Informationen dazu finden Sie in der Hilfe zum Programm.
	- TV Station gibt es nur für Systeme, die die Fernsehfunktion unterstützen. Dieser Computer wird nicht unterstützt.
	- Zum Abspielen einer CD oder DVD müssen Sie das externe ODD anschließen. Für die folgende Beschreibung wird vorausgesetzt, dass das externe ODD angeschlossen ist.

## **Starten und Fensterlayout**

Zum Starten des Programms klicken Sie auf **Start > Alle Programme > Samsung > Play AVStation**.

Alternativ können Sie auch auf das Desktopsymbol (1) von Play AVStation doppelklicken.

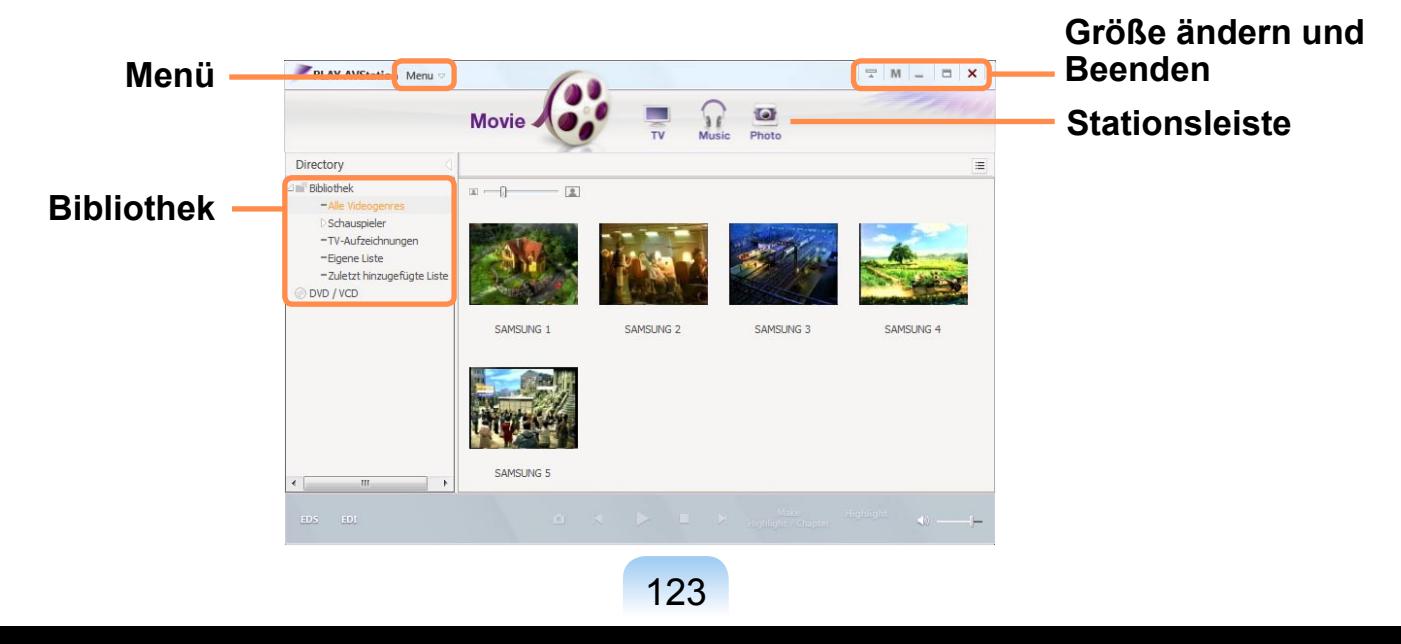

#### **Movie**

Hiermit können Sie Videodateien (Filme) oder DVDs/VCDs wiedergeben.

#### **Music**

Hiermit können Sie Musikdateien oder Audio-CDs wiedergeben.

## **Photo**

Hiermit können Sie Fotos (Bilder) anzeigen und bearbeiten oder als Diashow vorführen..

**Movie Station**

Starten Sie Play AVStation, und klicken Sie auf der Stationsleiste auf **Movie**.

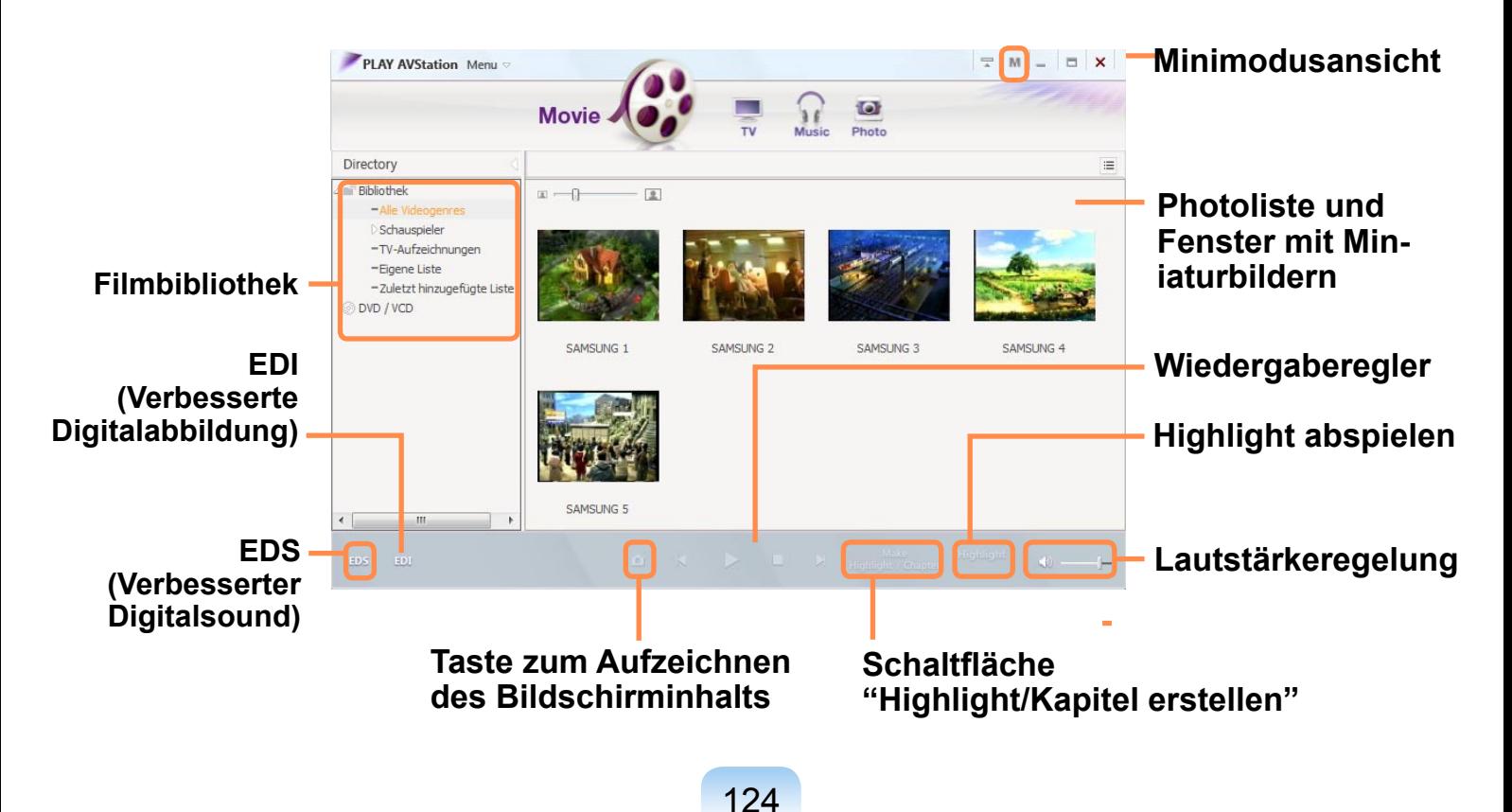

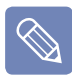

#### **■ Was ist EDI (Verbesserte Digitalabbildung)?**

EDI (Enhanced Digital Image) ist eine von Samsung Electronics entwickelte Bildoptimierungstechnologie. Wenn Sie EDI aktivieren, während Sie mit Play AVStation fernsehen oder einen Film abspielen, steigt die Qualität der Bilder auf dem Bildschirm. Um EDI zu aktivieren, klicken Sie auf die Schaltfläche "EDI" (DEEF) am unteren Bildschirmrand des Wiedergabefensters in TV Station oder Movie Station.

Manche TV-Tuner und Grafikkarten werden von EDI nicht unterstützt.

#### **■ Was ist EDS (Verbesserter Digitalsound)?**

EDS (Enhanced Digital Sound) ist eine von Samsung Electronics entwickelte Tonoptimierungstechnologie. Wenn Sie EDS aktivieren, während Sie mit Play AVStation Musik oder einen Film abspielen, steigt die Qualität der Tons.Um EDS zu aktivieren, klicken Sie auf die Schaltfläche "EDS" (1998) am unteren Bildschirmrand des Wiedergabefensters in Music Station oder Movie Station.

#### **Wiedergeben von Filmdateien**

Die Vorgehensweise zum Abspielen einer in der Filmbibliothek registrierten Filmdatei wird im Folgenden beschrieben.

Die Verfahren zum Registrieren von Dateien in der Bibliothek werden auf Seite **D** [p.127](#page-126-0) beschrieben.

- **1** Wechseln Sie zu **Movie Station**, und doppelklicken Sie im linken Menübereich auf **Alle Videogenres**.
- **2** Doppelklicken Sie auf eine Filmdatei. Die Datei wird wiedergegeben.

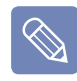

**■ Wiedergeben einer nicht in der Bibliothek registrierten Videodatei.** Klicken Sie im Menü auf **Datei > Datei öffnen**, wählen Sie eine Filmdatei zum Abspielen aus, und klicken Sie dann auf **Öffnen**. Die ausgewählte Datei automatisch in der Bibliothek registriert und wiedergegeben.

#### **■ Wiedergeben eine Videodatei im Vollbildmodus**

- 1. Doppelklicken Sie auf den aktuellen Wiedergabebildschirm
- 2. Der Film wird im Vollbildmodus wiedergegeben.

Doppelklicken Sie auf den aktuellen Wiedergabebildschirm, wenn Sie den Film in Standardbildschirmgröße anzeigen möchten.

#### **■ Aufzeichnen der Bildschirmanzeige**

Klicken Sie auf **Bildschirminhalte erfassen**, (**a)** unterhalb des Wiedergabefensters, wenn das gewünschte Bild angezeigt wird. Sie können aufgezeichnete Bilder aus dem Ordner **Photo Station > Erfasste Bilder** anzeigen. Erfasste Bilder werden im Ordner **C:\Samsung\Play AVStation\Data\Capture** gespeichert. Sie können den Ordner für erfasste Bilder wechseln, indem Sie im Menu **Extras > optionen > Bild erfassen** wählen.

#### <span id="page-126-0"></span>**Hinzufügen von Videos zur Bibliothek**

Bei der Filmbibliothek handelt es sich um eine Bibliothek mit Filmdateien, die von Movie Station verwendet werden. Die Vorgehensweise zum Hinzufügen von Filmdateien, die auf dem Computer gespeichert sind, zur Bibliothek wird im Folgenden beschrieben.

Sie können Dateien oder Ordner hinzufügen. Als Beispiel wird nachfolgend das Verfahren zum Hinzufügen von Ordnern beschrieben.

- **2** Wählen Sie zuerst einen Zielordner und dann die Option **Videodateien** im Feld **Zieldateityp**.
- **3** Die im gewählten Ordner gefundenen Videodateien werden zur Bibliothek hinzugefügt.
	- Die in Play AVStation verwendeten **A** Filmdateien werden automatisch zur Bibliothek hinzugefügt.

#### **1** Wählen Sie Menü **Datei > Zu Bibliothek hinzufügen > Ordner**.

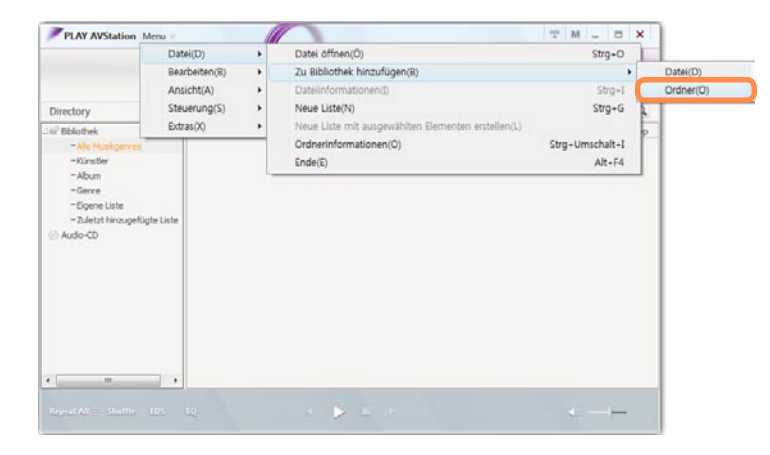

## **Highlight/Kapitel-Funktion**

Mit der Highlight-Funktion können Sie einen als Highlight gekennzeichneten Abschnitt eines Films wie z. B. einen Sportoder Nachrichtenbeitrag usw. anzeigen. Mithilfe der Kapitel-Funktion können Sie einen Film in Kapitel unterteilen, und ihn kapitelweise wiedergeben.

**1** Wählen Sie einen Film, und klicken Sie dann unten im Fenster auf den Befehl **Highlight/Kapitel erstellen**.

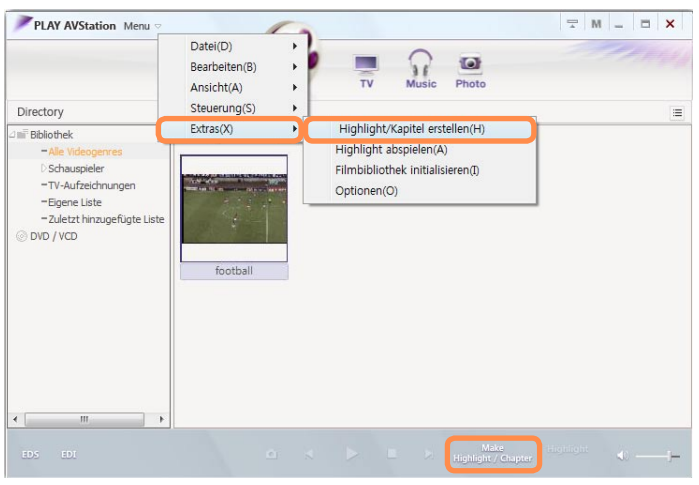

**2** Wählen Sie das Genre (Sport, Nachrichten o. ä.).

Ein neues Highlight / Kapitel wird erstellt.

**3** Wenn sie ein Highlight abspielen möchten, doppelklicken Sie auf eine erstellte Datei, und klicken Sie unten rechts neben der aktuellen Filmdatei auf **Highlight**-Symbol.

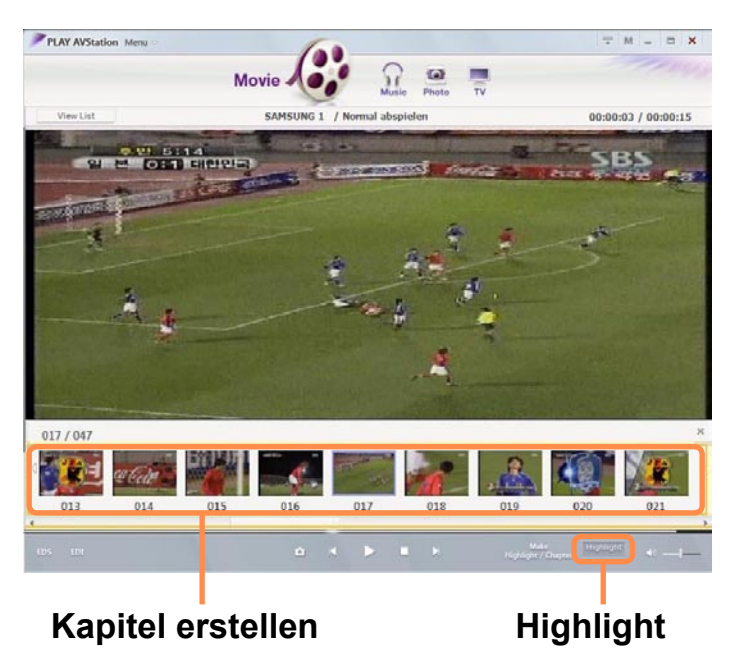

**4** Das Highlight wird abgespielt. Wenn Sie auf das Miniaturbild für ein Kapitel klicken, wird das entsprechende Kapitel abgespielt.

## **Music Station**

Starten Sie Play AVStation, und klicken Sie auf der Stationsleiste auf **Music**.

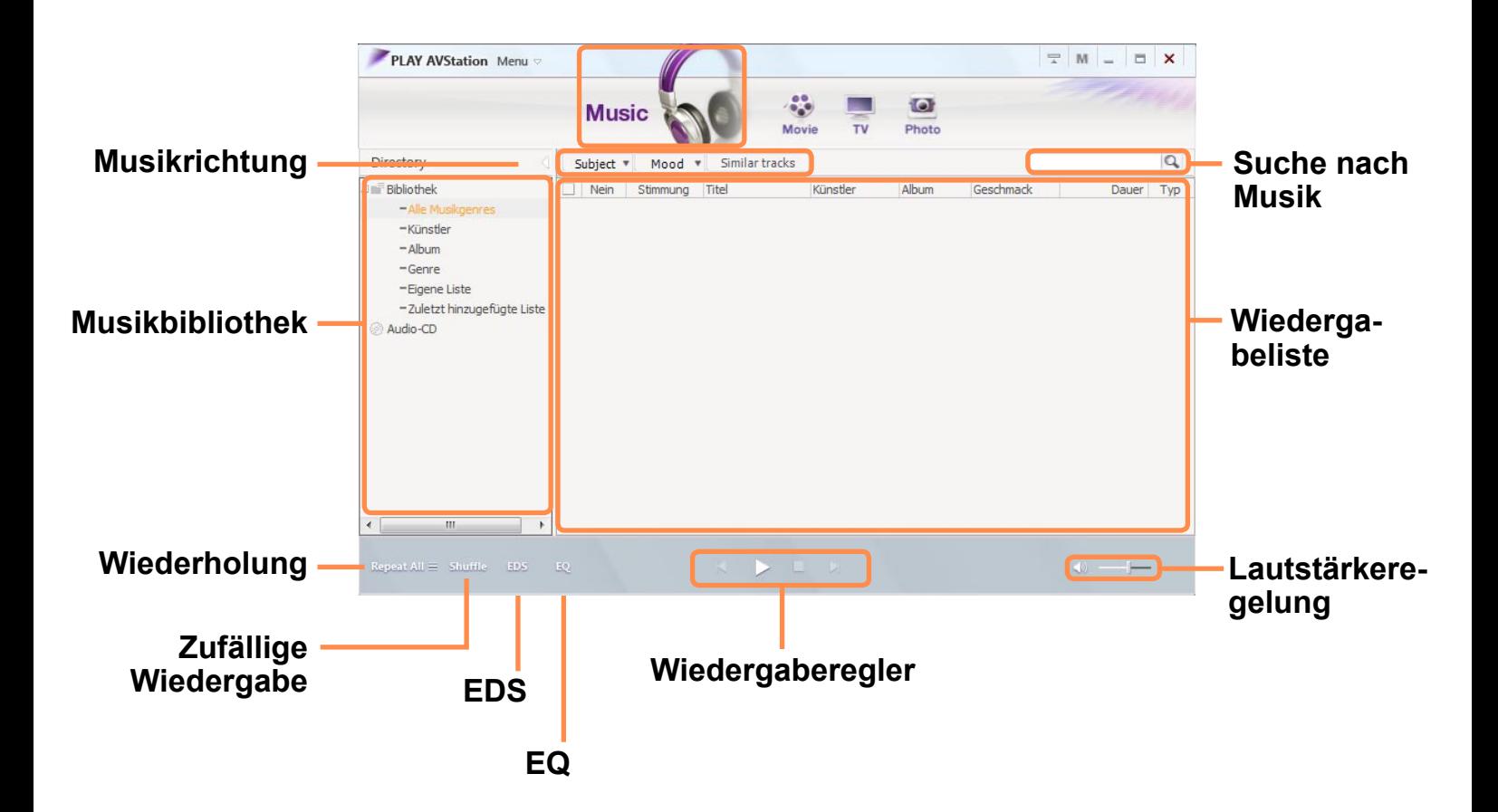

## **Wiedergeben einer Audio-CD**

Die Vorgehensweise zum Abspielen einer Audio-CD wird im Folgenden beschrieben.

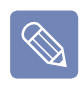

Um dies verwenden zu können, benötigen Sie ein externes ODD.

- **1** Legen Sie eine Audio-CD in das CD-Laufwerk ein.
- **2** Wenn das AutoPlay-Fenster angezeigt wird, wählen Sie **Play audio CD mit Samsung PLAY AVStation**.

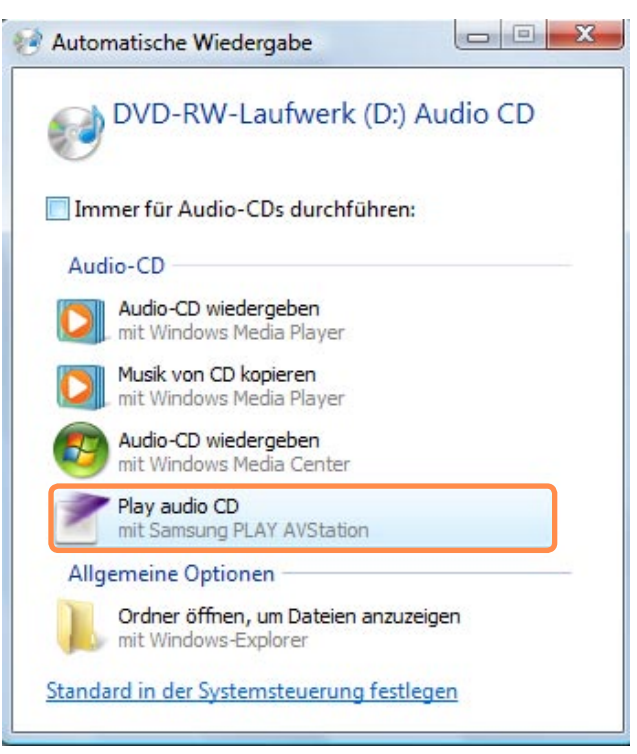

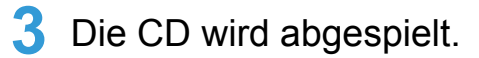

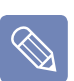

Wenn sich bereits eine CD im CD/ DVD-Laufwerk befindet, wählen Sie im Ordner **Audio-CD** der Bibliothek die Option **CD**, und doppelklicken Sie auf den Titel. Die CD wird abgespielt.

#### **Wiedergeben von Musikdateien**

Wenn in der Musikbibliothek eine Musikdatei registriert ist, können Sie diese ganz einfach abspielen. Die Verfahren zum Registrieren von Titeln in der Bibliothek werden auf Seite  $\equiv$  [p.132](#page-131-0) beschrieben.

**1** Wechseln Sie zu **Music Station** und doppelklicken Sie auf **Alle Musikgenres**.

#### **2** Doppelklicken Sie auf eine Musikdatei.

Die Datei wird zur Wiedergabeliste hinzugefügt und abgespielt.

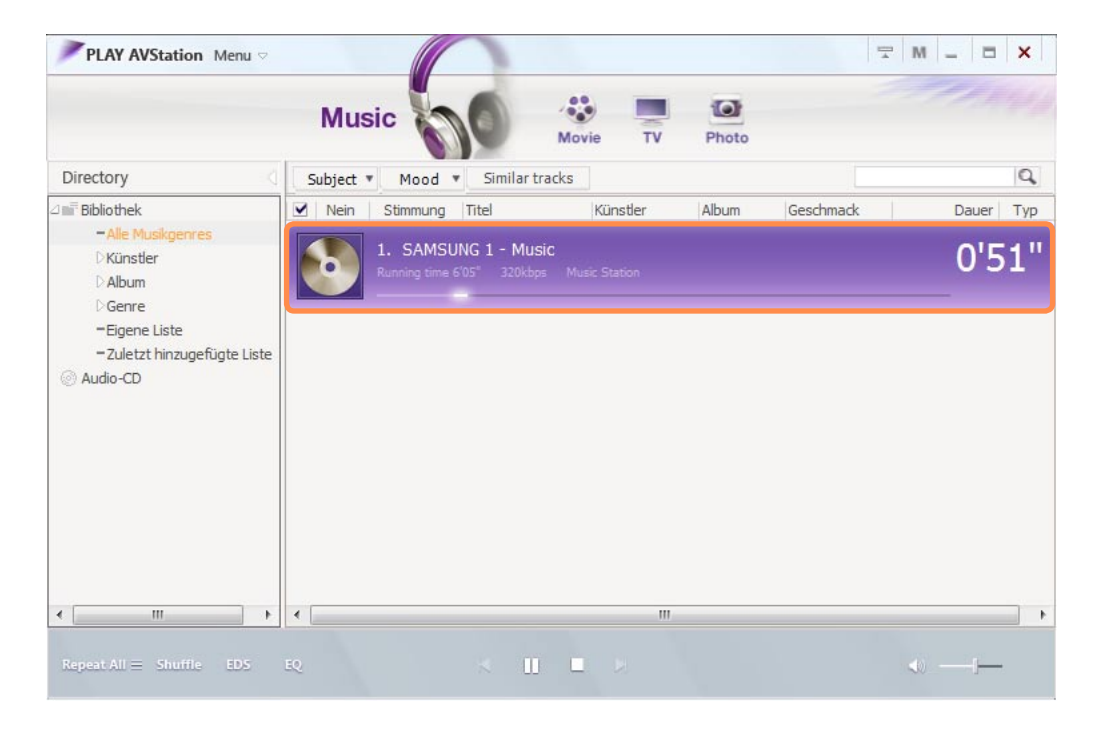

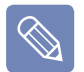

**Wiegeben von nicht in der Bibliothek registrierten Titeln** Klicken Sie auf das **Menü Datei > Datei öffnen**, wählen Sie eine Musikdatei zum Abspielen aus, und klicken Sie dann auf Öffnen. Die ausgewählte Datei wird in der Bibliothek registriert und wiedergegeben.

#### <span id="page-131-0"></span>**Hinzufügen von Musikdateien zur Bibliothek**

Bei der Musikbibliothek handelt es sich um eine Bibliothek mit Musikdateien, die von Music Station verwendet werden. Die Vorgehensweise zum Hinzufügen von Musikdateien, die auf dem Computer gespeichert sind, zur Bibliothek wird im Folgenden beschrieben.

Sie können Dateien oder Ordner hinzufügen.

Als Beispiel wird nachfolgend das Verfahren zum Hinzufügen von Ordnern beschrieben.

**1** Wählen Sie **Menü Datei > Zu Bibliothek hinzufügen > Ordner**.

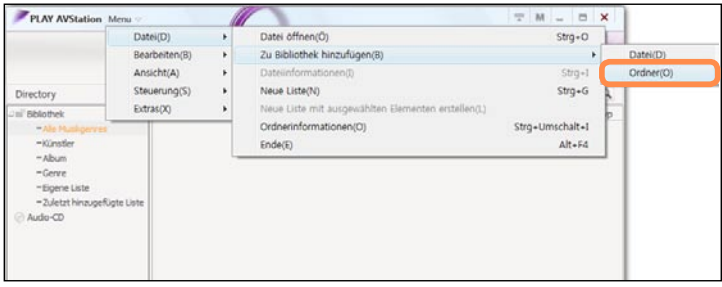

**2** Wählen Sie zuerst einen Zielordner und dann die Option **Audiodateien** im Feld **Zieldateityp**.

**3** Die im gewählten Ordner gefundenen Musikdateien werden zur Bibliothek hinzugefügt. Die Musikdateien werden registriert.

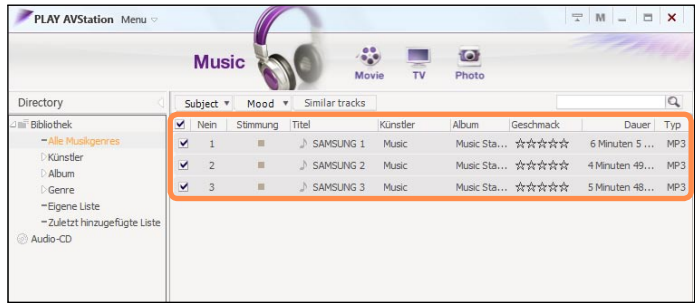

 $\otimes$ 

Die in Play AVStation wiedergegebenen Titel werden automatisch zur Bibliothek hinzugefügt.

## **Photo Station**

Starten Sie Play AVStation, und klicken Sie auf der Stationsleiste auf **Photo**.

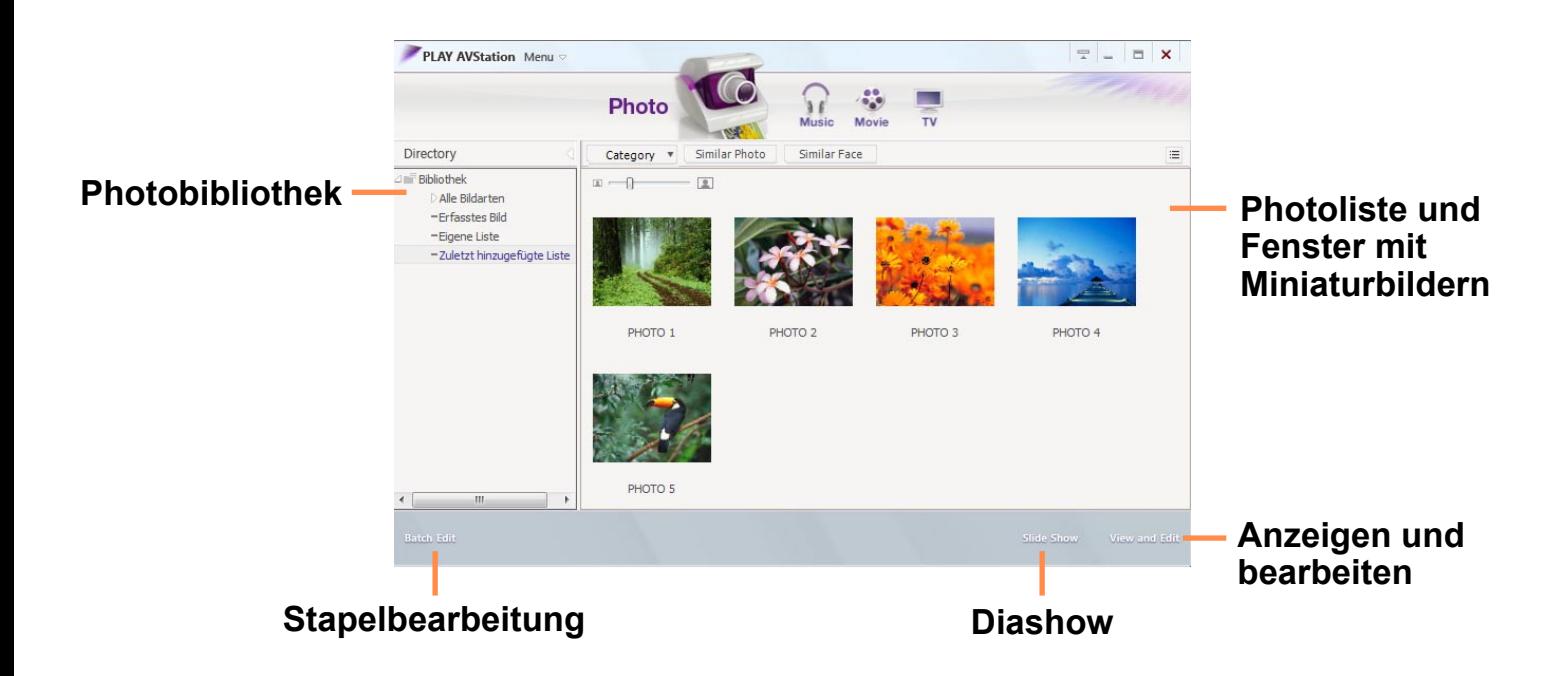

## **Anzeigen von Bildern**

Die Vorgehensweisen zum Anzeigen von registrierten Bildern aus der Photobibliothek, einzeln oder als Diashow, werden im Folgenden beschrieben.

Die Verfahren zum Registrieren von Bilddateien in der Bibliothek werden auf Seite  $\equiv$  [p.136](#page-135-0) beschrieben.

- **1** Wechseln Sie zu **Photo Station** und doppelklicken Sie auf **Alle Bildarten**.
- **2** Doppelklicken Sie auf ein Bild. Das ausgewählte Bild wird in der Vorschau angezeigt. Drücken Sie die Pfeiltasten (links oder rechts), um die Bilder nacheinander anzuzeigen.

**Diashow**

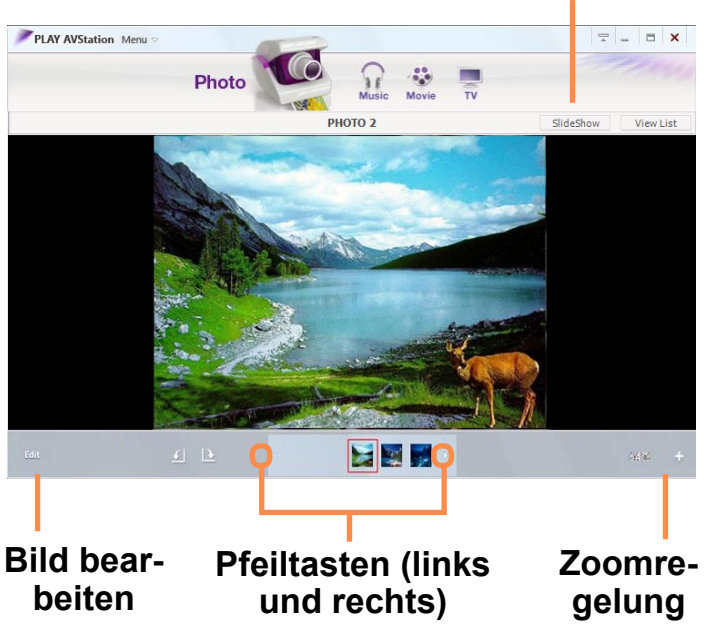

- **3** Klicken Sie auf **view list**, um zur Liste zurückzukehren.
	- **Wiedergeben eines nicht in der**   $\bigotimes$ **Bibliothek registrierten Bilds.** Klicken Sie auf das **Menü Datei > Datei öffnen**, wählen Sie eine Bilddatei zum Anzeigen aus, und klicken Sie dann auf **Öffnen**. Die ausgewählte Datei wird in der Bibliothek registriert und im Vorschaufenster wiedergeg **■ Anzeigen von Bildern als Diashow**

Klicken Sie unten im Fenster von Photo Station auf die Schaltfläche **Diashow**.

#### **Bearbeiten eines Bildes**

Wenn sie das Aussehen eines Bildes ändern möchten, können Sie es bearbeiten oder Spezialeffekte darauf anwenden. Die Funktionen zum Bearbeiten von Bildern werden im Folgenden beschrieben.

- **1** Wechseln Sie zu **Photo Station** und doppelklicken Sie auf **Alle Bildarten**.
- **2** Klicken Sie auf einen Ordner mit Abbildungen, um die Abbildungen im Ordner anzuzeigen.
- **3** Klicken Sie unten rechts auf die Schaltfläche **View and Edit**, oder Doppelklicken Sie auf ein Bild, um zur Vorschau zu wechseln.

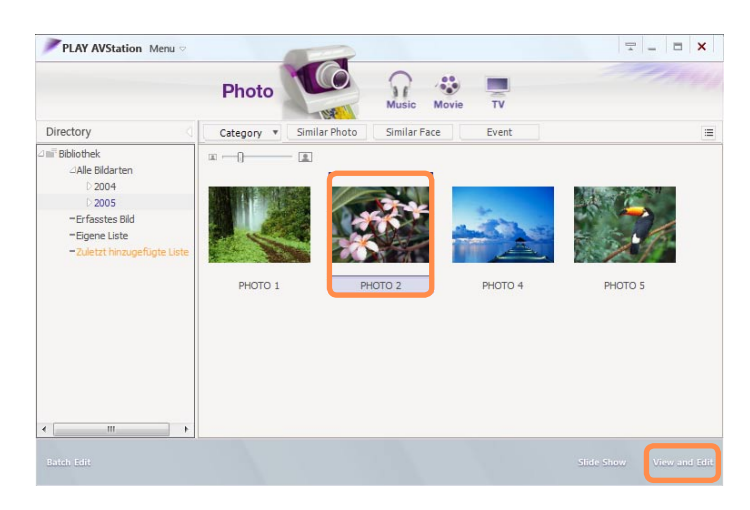

**4** Klicken Sie nach Anzeige des Vorschaufensters unten links auf die Schaltfläche **Edit**. Wenn das Bildbearbeitungsfenster geöffnet wird, bearbeiten Sie das Bild mit den Bearbeitungstools im unteren Bereich des Fensters.

**Klicken Sie, um das bearbeitete Bild zu speichern**

**Klicken Sie, um zum Vorschaufenster zu wechseln**

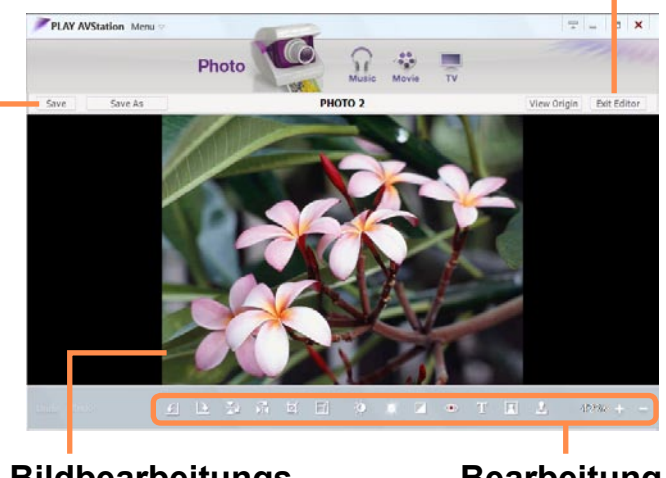

**Bildbearbeitungsfenster**

**Bearbeitungswerkzeuge**

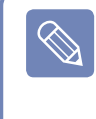

Klicken Sie auf "Original anzeigen", um die Abbildung beim Bearbeiten mit dem Original zu vergleichen.

- **5** Klicken Sie auf **Save** oder **Save As**, um ein bearbeitetes Bild zu speichern.
- **6** Klicken Sie auf **Exit Editor**, um zum Vorschaufenster zurückkehren.

## <span id="page-135-0"></span>**Hinzufügen von Bildern zur Bibliothek**

Bei der Photobibliothek handelt es sich um eine Bibliothek mit Bilddateien, die von Photo Station verwendet werden. Die Vorgehensweise zum Hinzufügen von Bilddateien, die auf dem Computer gespeichert sind, zur Bibliothek wird im Folgenden beschrieben.

Sie können Dateien oder Ordner hinzufügen.

Als Beispiel wird nachfolgend das Verfahren zum Hinzufügen von Ordnern beschrieben.

**1** Wählen Sie **Menü Datei > Zu Bibliothek hinzufügen > Ordner**.

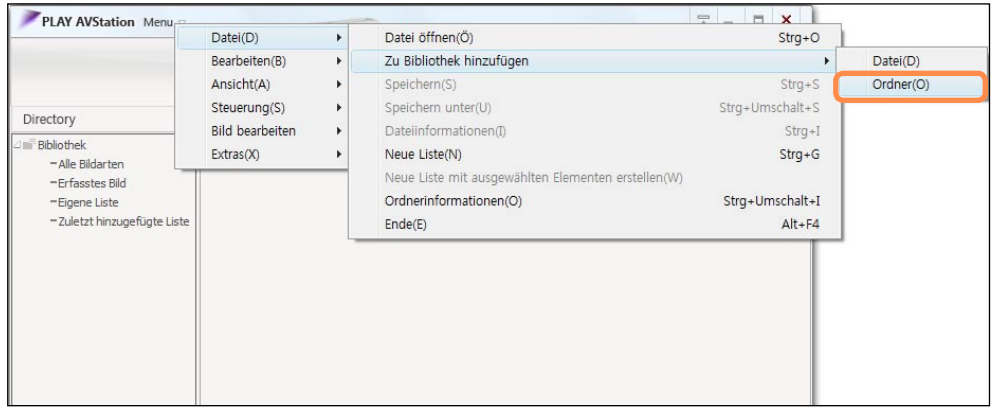

**2** Wählen Sie zuerst einen Zielordner und dann die Option Bilddateien im Feld Zieldateityp. Die im gewählten Ordner gefundenen Bilddateien werden zur Bibliothek hinzugefügt.

Die in Play AVStation verwendeten Bilddateien werden automatisch zur Bibliothek hinzugefügt.

# <span id="page-136-0"></span>**AVStation Now**

Mithilfe von AVStation Now können Sie einfach und schnell Musik, Photos, Filme und DVDs anzeigen bzw. abspielen, egal ob der Computer an oder aus ist.

#### **Start**

Schieben Sie zum Einschalten des Computers den **Netzschalter/AVS Now-Schalter** nach links ( $\approx$ ), und halten Sie ihn länger als **0.1 sec** in dieser Position.

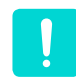

Wenn der **HOLD-Schalter** an der linken Seite des Computers nach oben geschoben ist, sind alle Tasten des Computers gesperrt und funktionieren nicht. Wenn AVStation Now nicht gestartet wird, überprüfen Sie die Position des **HOLD-Schalters**.

#### **Beenden**

Klicken Sie mit der Maus am oberen Bildschirmrand auf die Schaltfläche **Beenden** (**XI**), um AVStation Now zu beenden.

#### **Fensterlayout**

Jedes Menü von AVStation Now ist mit einem Multimedia-Programm verknüpft, mit dem Sie über eine bestimmte Funktion verfügen.

Klicken Sie auf einen Menübefehl, um das entsprechende Programm auszuführen.

Genauere Beschreibungen der Arbeitsabläufe beim Einsatz des Programms finden Sie in der jeweiligen Online-Hilfe.

- Die Menüs von AVStation Now können sich je nach Ihrem Computermodell unterscheiden, und einige Funktionen werden von Ihrem Computer möglicherweise nicht unterstützt. Wenn ein Programm entfernt wird oder nicht installiert wurde, wird das entsprechende Menü nicht angezeigt.
	- TV Station gibt es nur für Systeme, die die Fernsehfunktion unterstützen.
	- Die in diesem Handbuch gezeigten Screenshots können je nach Programmversion von den tatsächlich angezeigten abweichen.

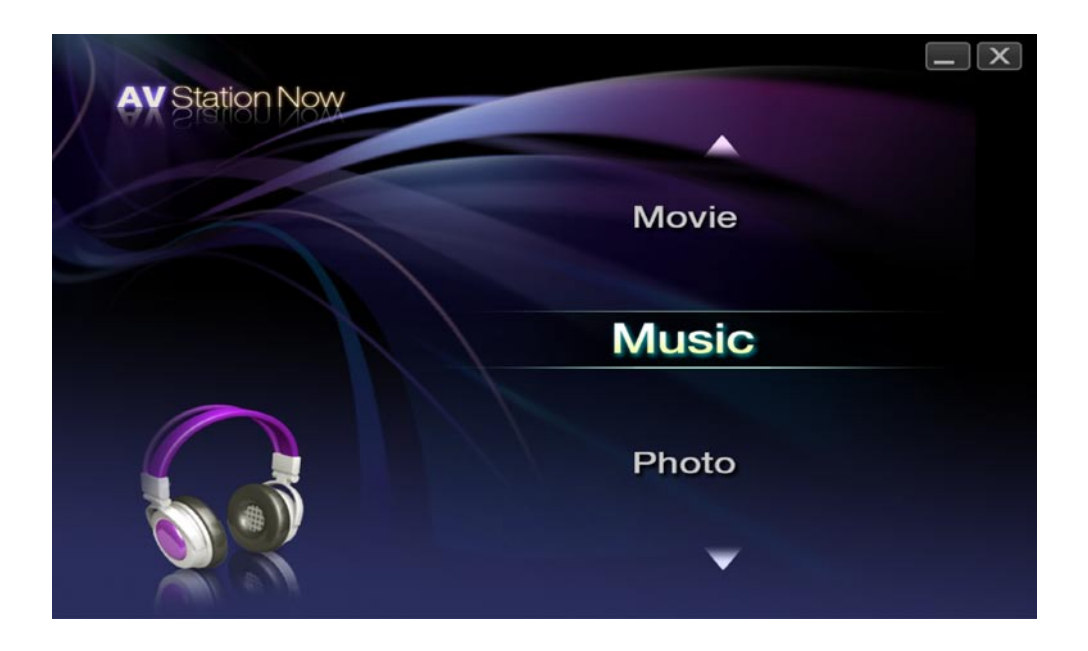

**Music:** Play AVStation wird gestartet, und Sie können Musikdateien oder Audio-CDs wiedergeben.

**Movie:** Play AVStation wird gestartet, und Sie können Film- oder DVD-Titel wiedergeben.

**Photo:** Play AVStation wird gestartet, und Sie können Photo- oder Bilddateien anzeigen.

# <span id="page-138-1"></span><span id="page-138-0"></span>**Verwenden von Origami Experience**

 $\bigotimes$ 

Origami Experience ist ein Programm, mit dem die auf einem Computer installierten Programme kategorisiert werden, damit deren Verwendung einfacher und bequemer wird.

Il est en option et n'est pas fourni avec tous les modèles.

Die Worte und die Bildschirmabzüge im Handbuch können von der tatsächlichen Anzeige abweichen.

Zum Starten von **Origami Experience** klicken Sie auf **Start > Alle Programme > Microsoft Origami Experience Pack > Origami Experience**.

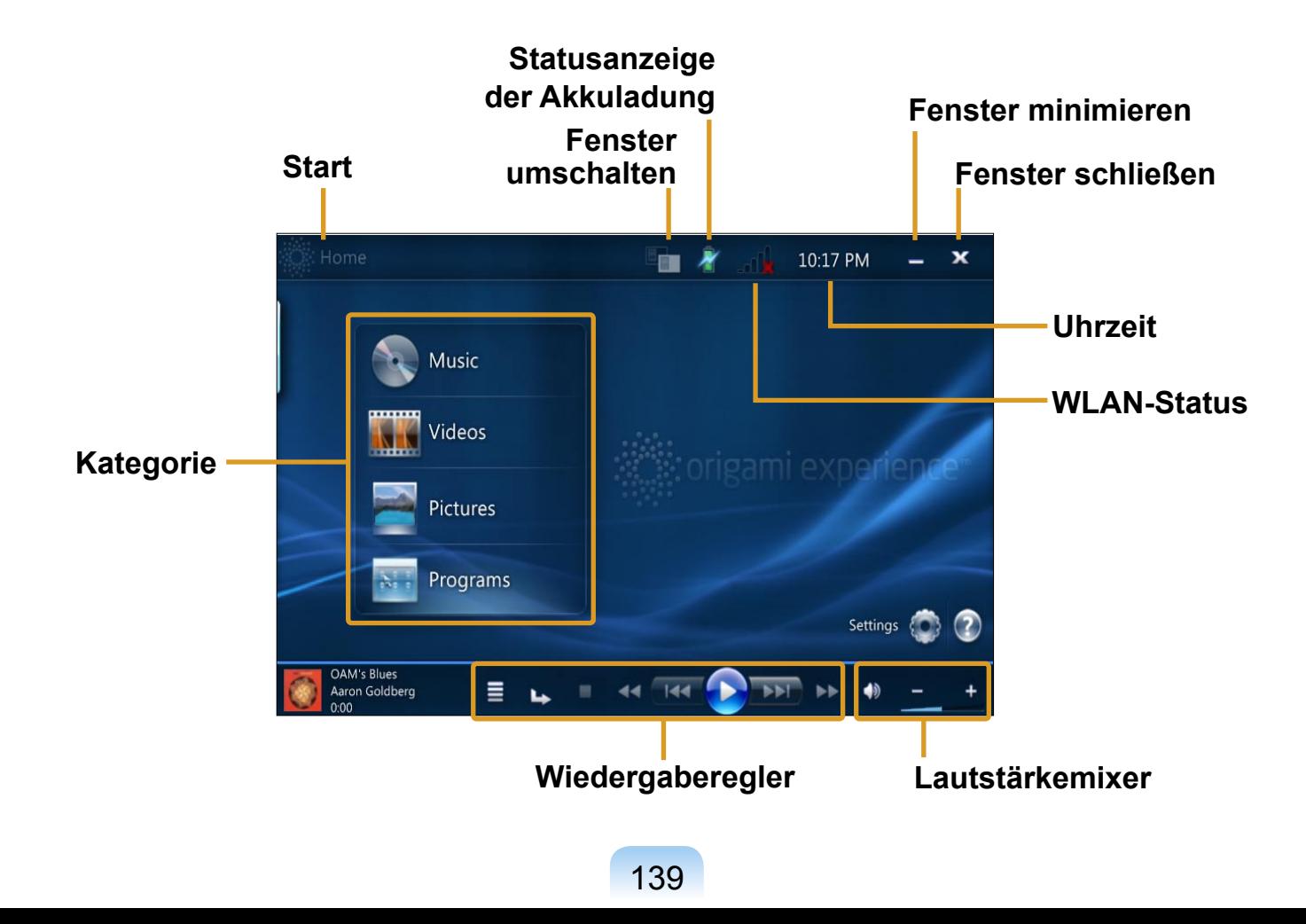

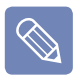

Die Schritte zum Starten des **Rechners** werden im Folgenden beschrieben.

#### Starten Sie **Origami Experience**.

Klicken Sie auf **Programs > More Programs > Rechner (Calculator)**.

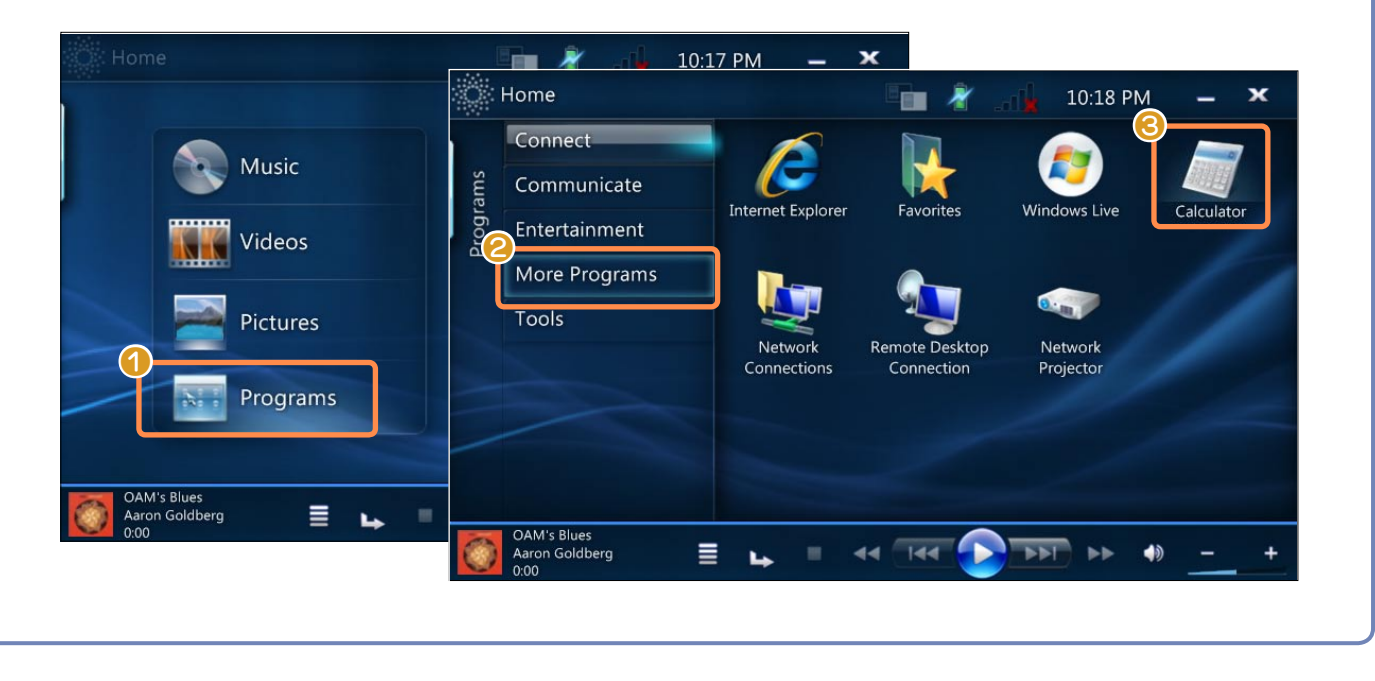

# **Kapitel 6. Einstellungen**

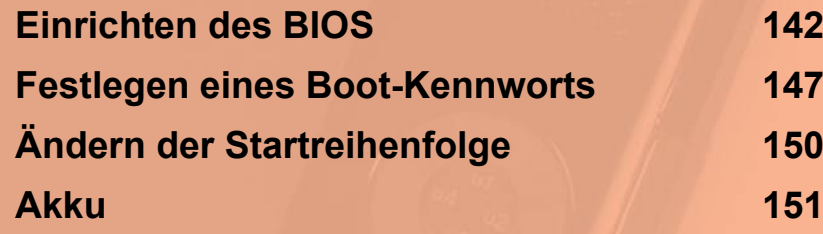

# <span id="page-141-0"></span>**Einrichten des BIOS**

Mit dem BIOS-Setup können Sie die Computer-Hardware entsprechend Ihren Bedürfnissen konfigurieren.

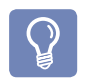

- Verwenden Sie das BIOS-Setup, um ein Startkennwort festzulegen, die Startreihenfolge zu ändern oder um neue Geräte hinzuzufügen. Da falsche Einstellungen Systemfehler oder Systemabstürze verursachen können, gehen Sie beim Einrichten des BIOS mit Vorsicht vor.
- Die Funktionen des BIOS können zu Zwecken der Funktionserweiterung des Produkts geändert werden.

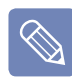

Die Menüs und Befehle des BIOS-Setup können je nach Computermodell unterschiedlich sein.

# **Aufrufen des BIOS-Setup**

- **1** Schieben Sie den **Netzschalter** nach rechts, um den Computer einzuschalten.
- **2** Der Startbildschirm (SAMSUNG-Logo) wird daraufhin angezeigt. Drücken Sie die Taste **Menü** ( $\equiv$ ) an der rechten Seite des Computers.

Wenn Sie eine externe Tastatur anschließen, drücken Sie die Taste **F2**.

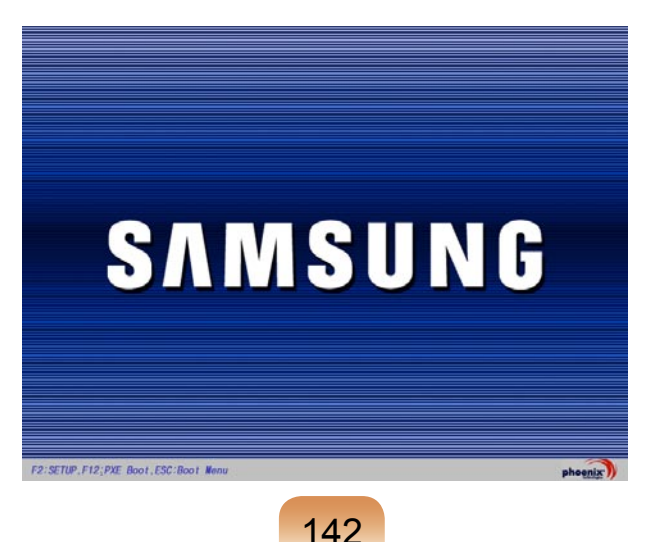

**3** Nach kurzer Zeit wird der BIOS-Bildschirm angezeigt. Die Elemente im BIOS sind von Produkt zu Produkt verschieden.

#### **Setup-Menü**

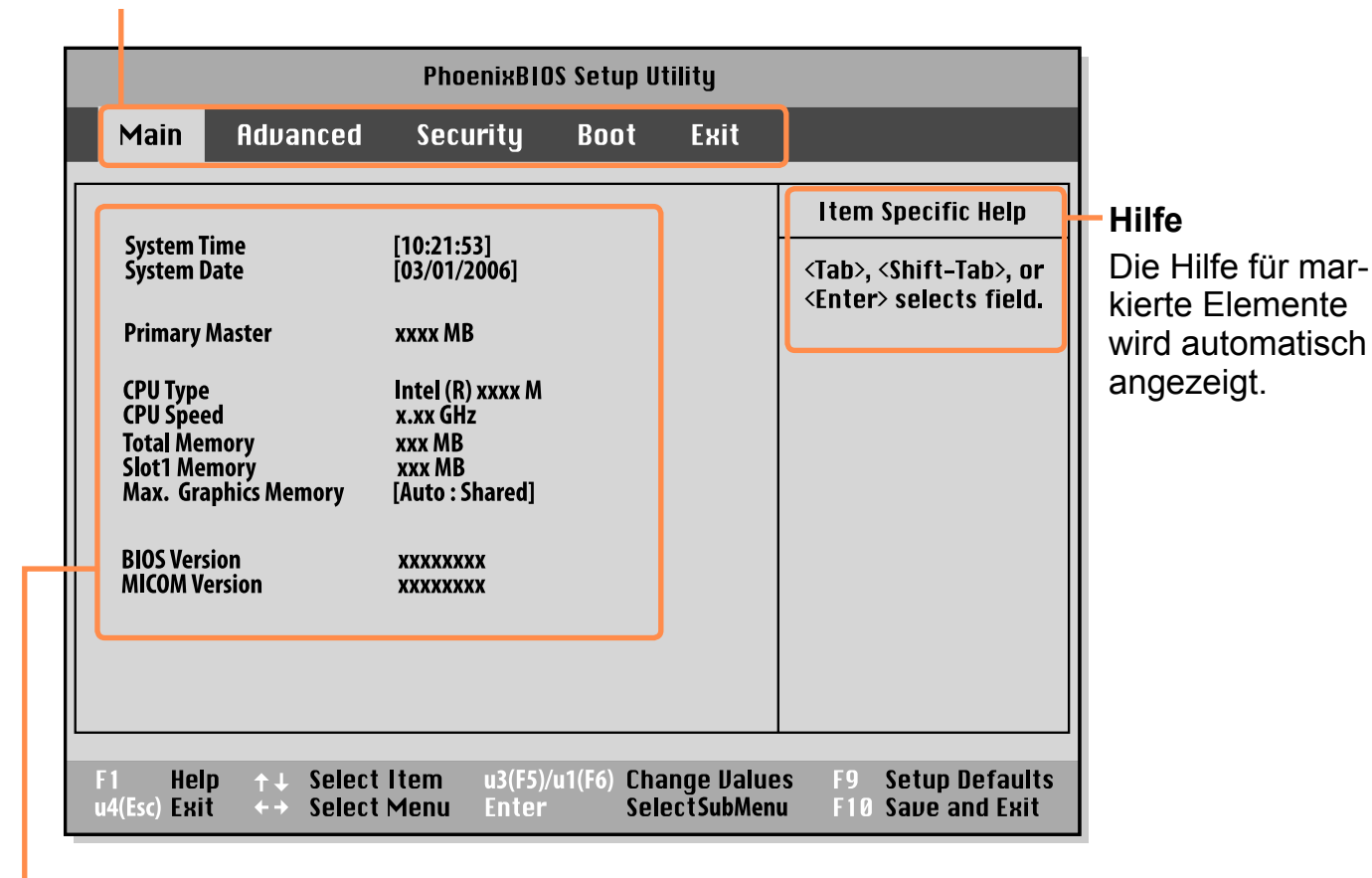

#### **Setup-Elemente**

# **Fenster des BIOS-Setup**

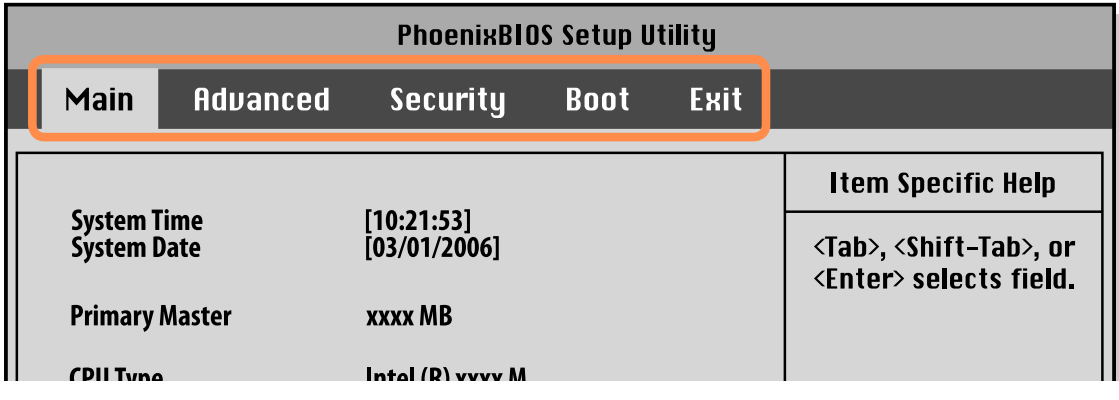

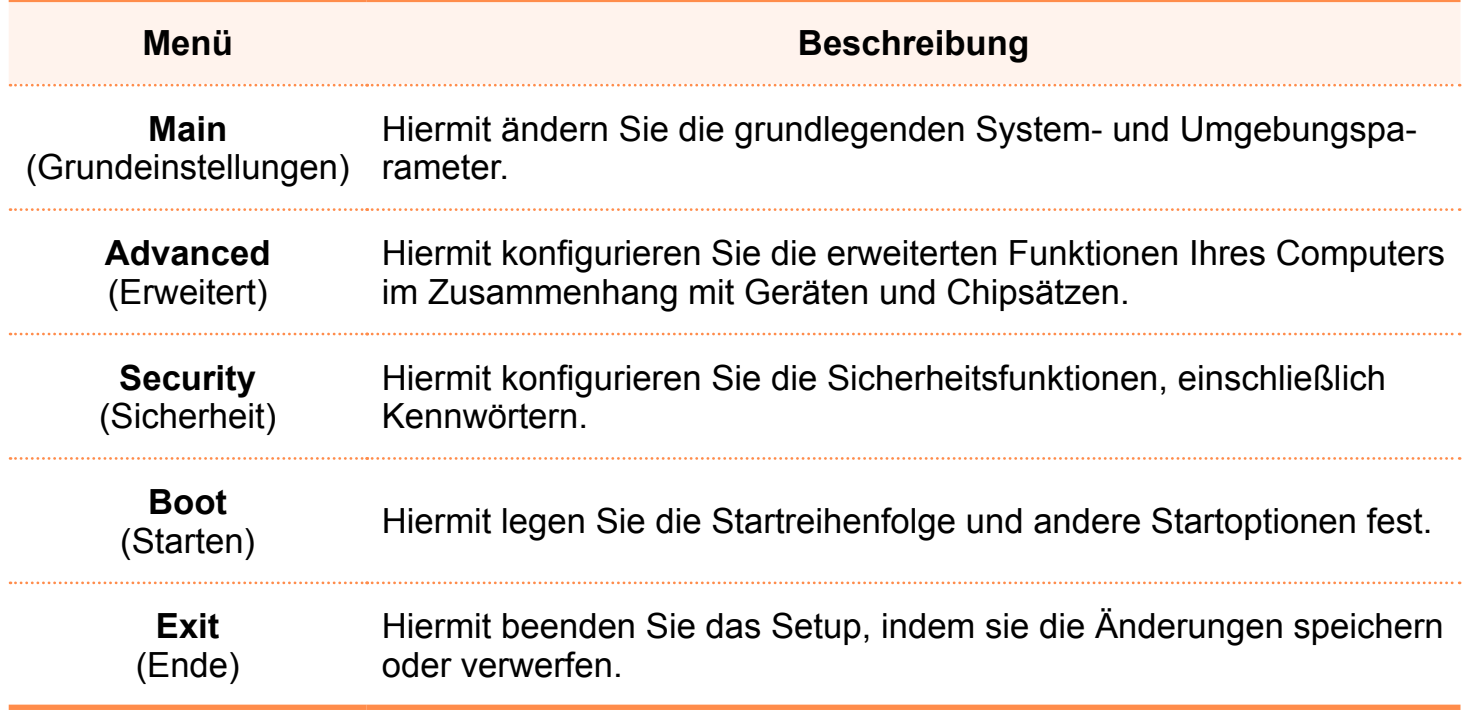
#### <span id="page-144-0"></span>**System-Setup-Tasten**

Die folgenden Tasten werden beim System-Setup verwendet.

Wenn Sie eine externe Tastatur anschließen, können Sie die in Klammern angege-O benen Tasten verwenden. Sie können beispielsweise anstelle der Taste **Auto Scaler** die Taste **F1** drücken.

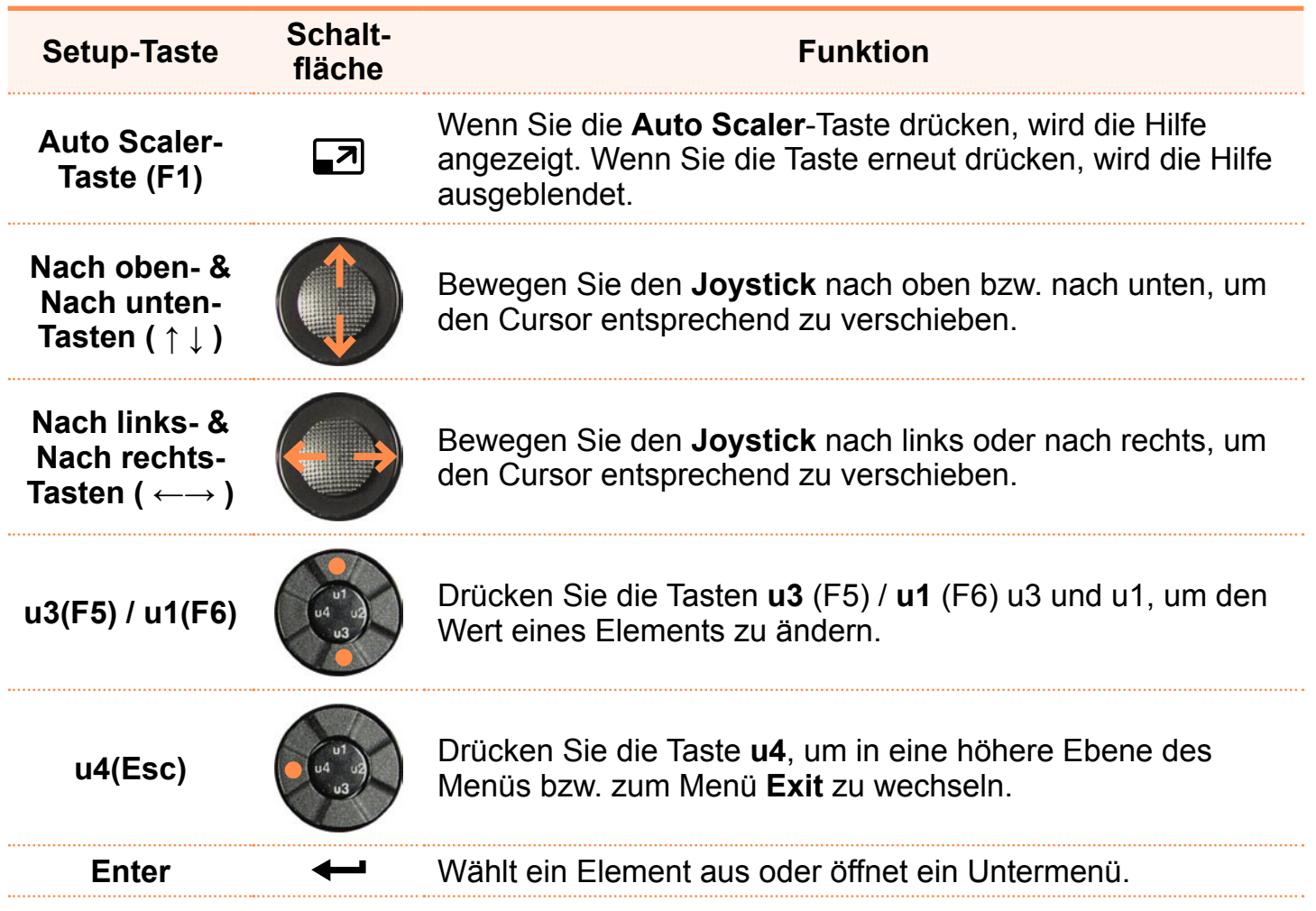

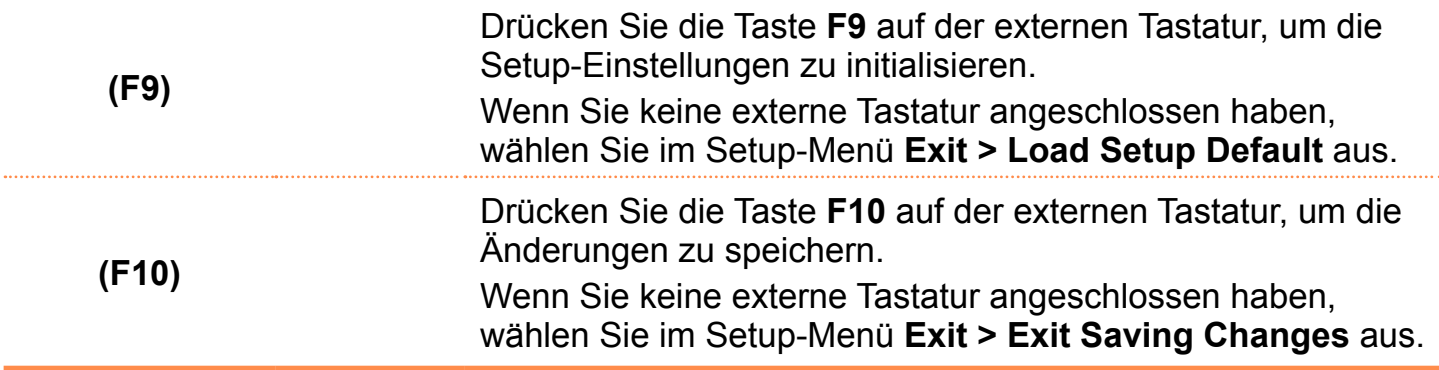

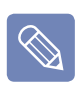

#### **Beenden des System-Setups**

- **1.** Wechseln Sie mithilfe des Joysticks zum Menü **Exit > Exit Saving Changes**, und drücken Sie die **Enter**.
- **2.** Wählen Sie **Yes** aus, und drücken Sie die **Enter**. Das System-Setup wird geschlossen, und Windows wird gestartet.

# **Festlegen eines Boot-Kennworts**

Wenn Sie ein Kennwort festlegen, müssen Sie es beim Starten des Computers eingeben, oder um auf das System-Setup zuzugreifen.

Indem Sie ein Kennwort festlegen, können Sie den Zugriff auf das System auf autorisierte Benutzer beschränken, und so auf dem Computer gespeicherte Daten und Dateien schützen.

Verlieren bzw. vergessen Sie das Kennwort nicht.

Wenn Sie das Kennwort vergessen haben, kontaktieren Sie ein Samsung-Kundendienstzentrum. Dabei fallen Servicekosten an.

Informationen zu den Setup-Tasten finden Sie in der entsprechenden Beschreibung der System-Setup-Tasten. **E** [p145](#page-144-0)

#### **Festlegen eines Supervisor-Kennworts**

 $\mathbf{Q}$ 

Zum Anschalten des Computers oder zum Starten des Systemsetup ist ein Supervisor-Kennwort erforderlich.

Wenn Sie ein Supervisor-Kennwort festlegen, können keine Benutzer außer dem Supervisor den Computer benutzen.

**1** Wählen Sie im BIOS-Setup das Menü **Security** (Sicherheit) aus.

**2** Drücken Sie bei der Option **Set Supervisor Password** (Supervisor-Kennwort festlegen) auf die **Enter**.

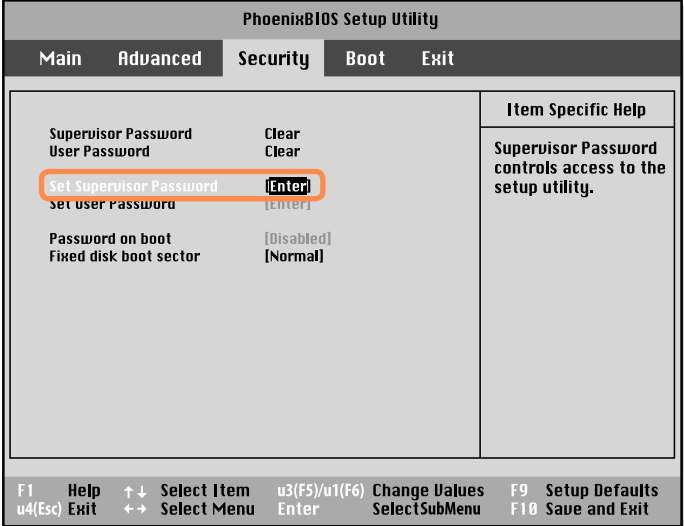

**3** Auf dem Bildschirm werden die Tasten zum Festlegen des Kennworts beschrieben.

Sie können ein Kennwort durch Eingeben von Zahlen zwischen 1 und 4 mit dem **Joystick** festlegen.

Da die Taste **u2** zum Löschen (Rücktaste) und die Taste **u4** zum Abbrechen (ESC) verwendet wird, geben Sie das Kennwort mit dem **Joystick** ein.

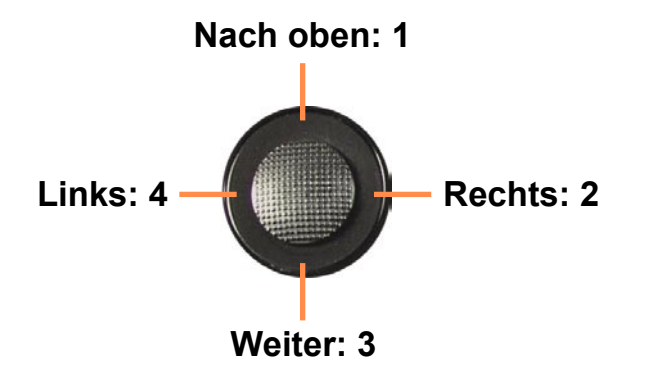

Geben Sie ein Kennwort ein, drücken Sie <**Enter**> (Eingabetaste), geben Sie zur Bestätigung das Kennwort erneut ein, und drücken Sie nochmals <**Enter**> (Eingabetaste).

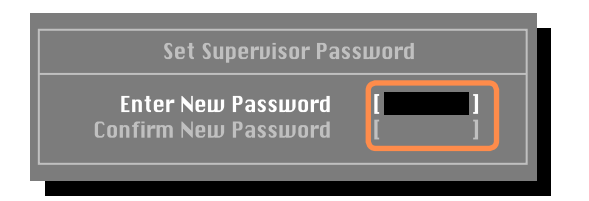

**4** Wenn im Fenster [**Setup-Benachrichtigung (Setup Notice)]** eine Nachricht zur Bestätigung der Kennwortkonfiguration angezeigt wird, drücken Sie <**Enter**> (Eingabetaste).

Das Supervisor-Kennwort wurde festgelegt. Das Supervisor-Kennwort ist zum Einschalten des Computers bzw. zum Starten des System-Setups erforderlich.

#### **Festlegen eines Benutzerkennworts**

Benutzer können den Computer mit ihrem Benutzerkennwort starten, sie können jedoch nicht auf das System-Setup zugreifen. Indem Sie dies tun, können Sie verhindern, dass andere Benutzer das Setupprogramm aufrufen.

Bevor Sie Benutzerkennwörter konfigurieren können, muss ein Supervisor-Kennwort konfiguriert sein. Durch Deaktivieren des Supervisor-Kennworts werden auch die Benutzerkennwörter deaktiviert.

Drücken Sie bei **Set User Password** die **Eingabetaste**, und führen Sie die Anweisungen von Schritt 3 unter "Festlegen eines Supervisor-Kennworts" aus.

#### **Aktivieren des Boot-Kennworts**

Bevor Sie das Boot-Kennwort aktivieren können, muss ein Supervisor-Kennwort konfiguriert sein.

Legen Sie die Option **Password on boot (Kennwort bei Start)** auf **Enabled (Aktiviert)** fest.

Ab diesem Moment wird das System nicht ohne die Eingabe des Kennworts gestartet.

#### **Deaktivieren des Kennworts**

- **1** Drücken Sie auf dem zu deaktivierenden Kennwort <**Enter**> (Eingabetaste). Zum Deaktivieren eines Supervisor-Kennworts z. B. im Element **Set Supervisor Password (Supervisor-Kennwort festlegen)** , drücken Sie <**Enter**> (Eingabetaste).
- **2** Geben Sie im Element **Enter Current Password (Aktuelles Kennwort eingeben)** das aktuell konfigurierte Kennwort ein, und drücken Sie <**Enter**>(Eingabetaste).
- **3** Machen Sie keine Eingabe im Feld **Enter New Password (Neues Kennwort eingeben)**, und drücken Sie <**Enter**> (Eingabetaste).
- **4** Machen Sie keine Eingabe im Feld **Confirm New Password (Neues Kennwort bestätigen)**, und drücken Sie <**Enter**> (Eingabetaste).
- **5** Drücken Sie im Fenster [**Setup Notice (Setup-Benachrichtigung)**] die Taste <**Enter**> (Eingabetaste). Das Kennwort ist deaktiviert.

# **Ändern der Startreihenfolge**

Die Standardeinstellung für die Startreihenfolge des Computers ist von CD-ROM, Wechseldatenträger und Festplatte in dieser Reihenfolge.

Im Boot-Menü des System-Setups können Sie die Boot-Priorität ändern. Als Beispiel wird nachfolgend das Verfahren beschrieben, um die Festplatte als primäres Startlaufwerk festzulegen.

- **1** Wählen Sie im BIOS-Setup das Menü Boot (Start) aus.
- **2** Markieren Sie das Element **Boot Device Priority** auf die **Enter**.

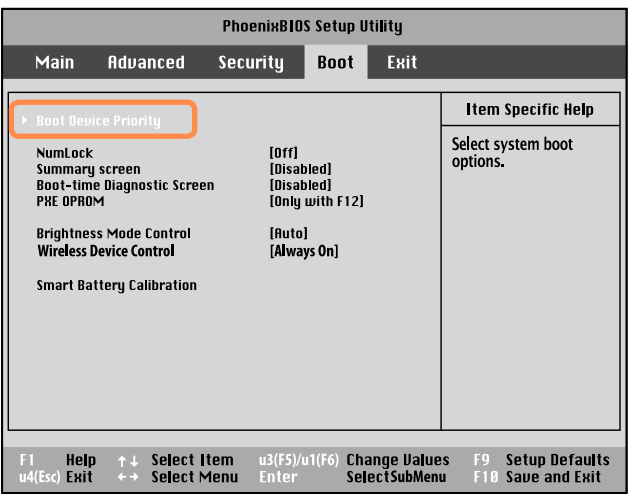

**3** Verwenden Sie die Tasten **u1** bzw. **u3**, um um ein Boot-Gerät nach oben zu wechseln.

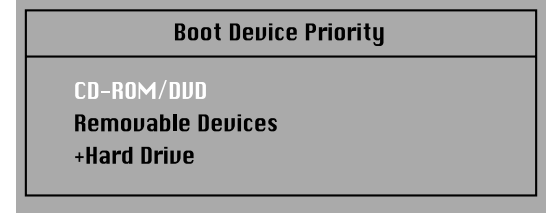

**4** Beenden Sie das Menü **Boot**, indem Sie auf Taste **u4** drücken, und wechseln Sie mithilfe des **Joysticks** zum Menü **Exit (Beenden) > Exit Saving Changes**, und drücken Sie <**Enter**> (Eingabetaste), um die Einstellungen zu speichern und das Setup zu beenden.

# **Akku**

Beachten Sie bei Akkubetrieb des Computers ohne Netzteil die unten stehenden Hinweise.

Dieser Computer ist mit einem intelligenten Lithium-Ionen-Akku ausgestattet.

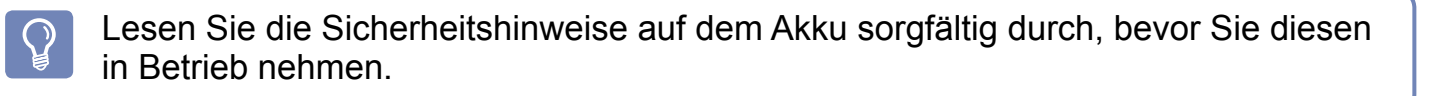

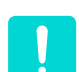

#### **Sicherheitshinweise**

Verwenden Sie ausschließlich die im Benutzerhandbuch angegebenen Ladegeräte. Sie dürfen den Akku niemals erhitzen, in die Nähe offener Flammen bringen oder Temperaturen über 60° C aussetzen, da sich das Gerät entzünden könnte. Kurzschlüsse zwischen den Polen des Akkus sind ebenso zu vermeiden wie das Öffnen des Akkus.

Lesen Sie die Sicherheitshinweise auf dem Akku sowie die Sicherheitshinweise im Benutzerhandbuch sorgfältig durch, bevor Sie den Akku in Betrieb nehmen.

Achten Sie auf Einhaltung der im Handbuch (**F** [p.203](#page-202-0)) beschriebenen Betriebsbedingungen, und lagern Sie den Akku nur bei Zimmertemperatur.

#### **Einsetzen/Entfernen des Akkus**

**1** Fahren Sie das System herunter und legen Sie den Computer mit der Rückseite nach oben auf eine flache Oberfläche.

**2** Ziehen Sie die beiden Akkuverriegelungen  $\Box$ ) nach außen ab, und entfernen Sie dann den Akku.

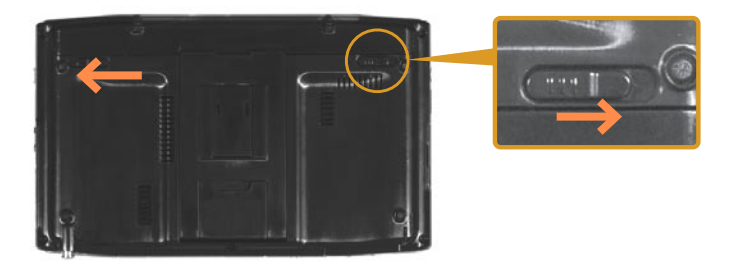

**3** Um den Akku wieder einzulegen, schieben Sie diesen zurück in das **Akkufach** 

Die Akkuverriegelungen werden eingezogen und fixieren den Akku automatisch.

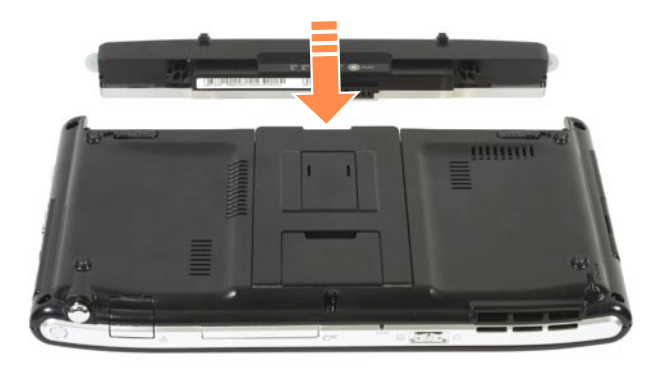

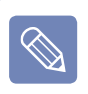

Prüfen Sie, ob die Akkuverriegelung eingezogen wurde.

**2** Nach Abschluss des Ladevorgangs wechselt die Farbe der Ladezustands-LED auf grün.

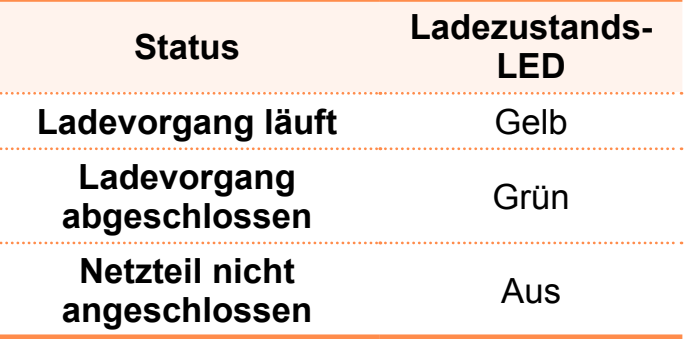

#### **Messen der restlichen Akkuladung**

Um den Akkuladezustand zu überprüfen, verfahren Sie folgendermaßen.

#### **Aufladen des Akkus**

**1** Legen Sie den Akku ein, und schließen Sie den Wechselstromadapter an die Gleichstrombuchse des Computers an. Der Akku wird nun geladen.

#### **Anzeigen über die Taste "Menü"**

Drücken Sie auf die Taste **Menü** und anschließend auf **Akku (Battery)**.

#### **Anzeige am Akku**

Wenn Sie die Taste **PUSH** des Akkus drücken, wird die Restladung angezeigt.

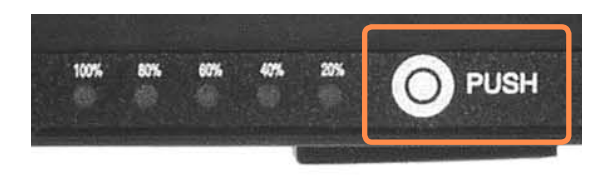

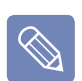

#### **Battery Warning**

- Ein Warnsignal ertönt, sobald die Restladung des Akkus 10% unterschreitet. In diesem Fall schließen Sie das Netzgerät an, stellen den Computer ab und legen einen geladenen Akku ein.
- WFällt die Restladung unter einen Stand von 3% ab, speichert der Computer automatisch die aktuell ausgeführten Prozesse und schaltet sich ab.

#### **Informationen zur Verwendensdauer des Akkus**

Akkus sind Verbrauchsartikel. Dementsprechend verkürzt sich die Kapazität/ Lebensdauer ungekehrt proportional zu ihrer Beanspruchung. Sobald sich die Betriebsdauer des Akkus auf weniger als die Hälfte des ursprünglichen Wertes gesunken ist, empfiehlt es sich, den Akku zu ersetzen.

Wird der Akku längere Zeit nicht genutzt, sollten Sie entladen und sicher lagern. Das erhöht die Lebenserwartung des Akkus.

#### **Herabsetzen der Helligkeit des LCD-Bildschirms**

Drücken Sie die Taste Menü, und klicken **V** Sie auf Dunkler, um die Helligkeit des LCD-Bildschirms zu reduzieren. Dadurch können Sie die Akkueinsatzdauer verlängern.

Alternativ können Sie die Helligkeit des LCD-Bildschirms auch reduzieren, indem Sie die Taste (-) der **Lautstärkeregelung** links am Computer bei gedrückter **Menü**-Taste drücken.

#### **Verwenden von Easy Battery Manager**

Easy Battery Manager ist ein Energieverwaltungsprogramm, das für effiziente Verwendung des Akkustroms sorgt. Sie können je nach Bedarf den optimalen Energiemodus einstellen.

#### **1** Klicken Sie auf **Start > Systemsteuerung > Hardware und Sound > Energieoptionen.**

Alternativ klicken Sie mit der rechten Maustaste auf das Symbol (**iii**l) für das Energiemessgerät im Meldungsbereich der Schnellstartleiste, und wählen dann **Energieoptionen**.

**2** If the following screen appears, select one of the modes.

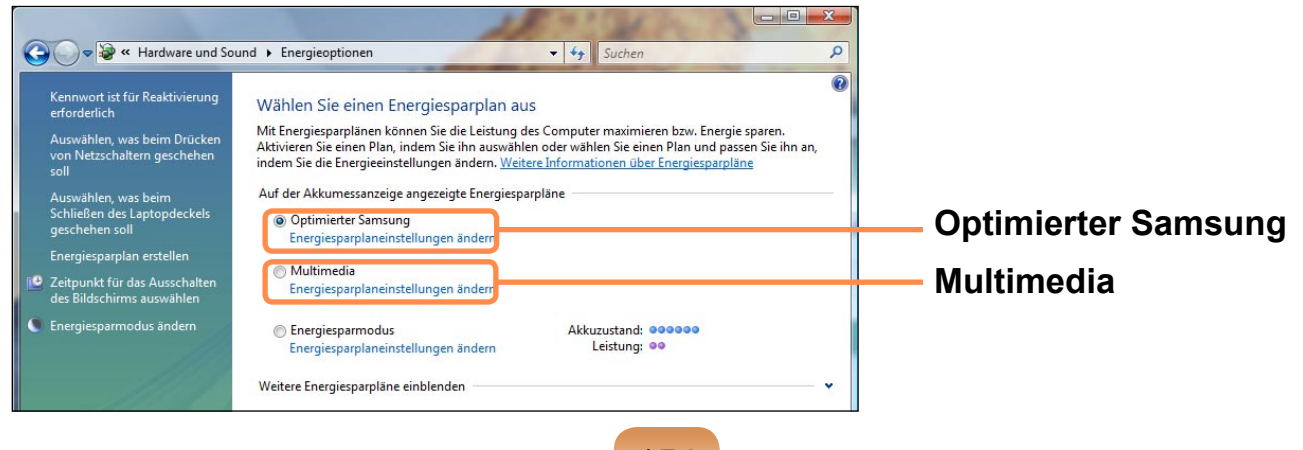

154

#### **Optimierter Samsung**

Dieser Modus eignet sich für normale Betriebsbedingungen. Hiermit wird die Systemleistung maximiert, wenn der Computer am Netz betrieben wird. Bei Arbeit mit Akku wird zugleich dessen Einsatzdauer maximiert.

#### **Multimedia**

Dieser Modus eignet sich für eine Multimedia-Umgebung, die höchste Systemleistung erfordert. Die Akkubetriebsdauer ist in diesem Modus daher u. U. verringert.

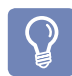

#### **Verwenden der Energiemodi von Easy Battery Manager**

Um die Energieoptionen von Easy Battery Manager nach der Neuinstallation von Windows zu nutzen, müssen Sie Easy Battery Manager vom Speichermedium mit der Systemsoftware installieren.

Da die Energieoptionen von Easy Battery Manager darauf abzielen, die Nutzungsdauer der Batterie zu maximieren, können Programme mit hohen Ansprüchen an die Leistung beim Arbeiten mit Batterie möglicherweise verlangsamt werden.

In diesem Fall wird empfohlen, entweder den Computer an das Netz anzuschließen oder die Energiesparfunktion zu nutzen.

#### **Verwenden der Funktion zur Batteriekalibrierung**

Wird der Akku in kurzen Abständen häufig geladen und entladen, kann sich die Akkueinsatzdauer um die Differenz zwischen der tatsächlichen Akkuladung und der angezeigten Restladung verringern.

In diesem Fall können Sie die tatsächliche Akkuladung und die angezeigte Restladung angleichen, indem den Akku mithilfe der Akkukalibrierungsfunktion vollständig entladen und dann erneut aufladen.

**1** Beenden Sie das System, und trennen Sie es vom Netzteil.

**2** Starten Sie den Computer erneut, und klicken Sie auf die Taste **Menü**, sobald das SAMSUNGLogo erscheint, um den System-Setup zu starten.

**3** Wählen Sie mithilfe der Pfeiltasten **Smart Battery Calibration** im Menü **Boot**, und klicken Sie dann auf **Enter**.

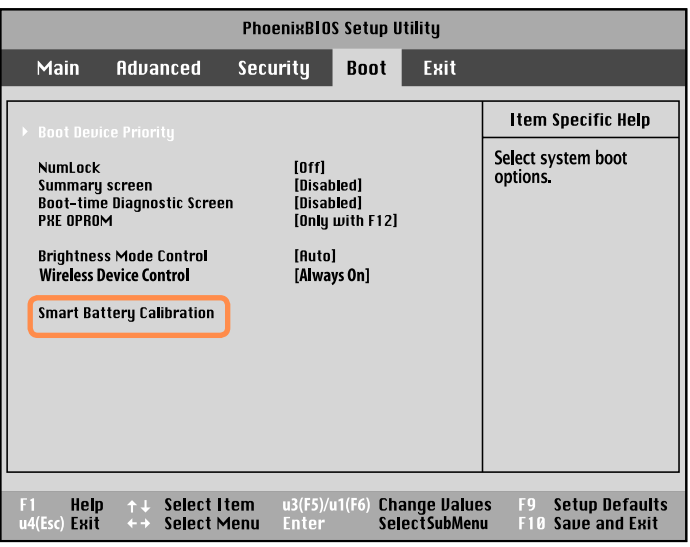

**4** Markieren Sie **Yes** (Ja) im Fenster **Battery Calibration Confirmation**, und drücken Sie die **Eingabetaste**.

Die Akkukalibrierungsfunktion wird aktiviert und der Akku zwangsweise entladen. Um den Vorgang abzubrechen, klicken Sie auf die Taste **u4 (Esc)** button..

Der Vorgang dauert 3-5 Stunden je nach Leistung des Akkus und Restladung.

# **Kapitel 7. Windows Media Center**

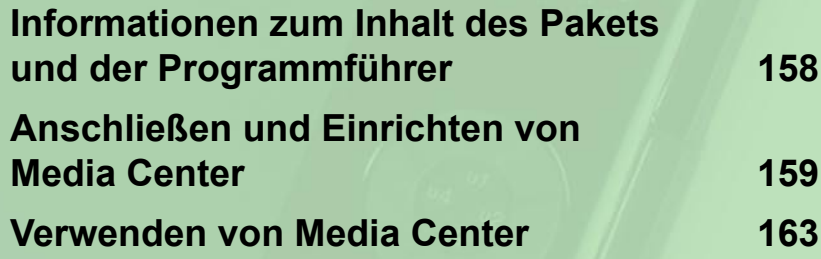

**Windows Media Center wird nur in Verbindung mit einigen Versionen von Windows Vista zur Verfügung gestellt.**

**Dieses Kapitel ist also auch nur für Modelle mit Windows Media Center relevant.**

#### <span id="page-157-0"></span>**Informationen zum Inhalts des Pakets**

Der Lieferumfang für Ihren Samsung-Computer unterscheidet sich je nach Computermodell.

Die Fernbedienung für Media Center, der externe Fernbedienungssensor und die TV-Tunerkarte werden nicht zusammen mit Ihrem Computer geliefert, und die Geräte sind keine Voraussetzung für den Einsatz von Media Center.

Wenn Sie diese Geräte jedoch erwerben und anschließen, können Sie eine Reihe von Media Center-Features einfacher verwenden.

#### **Info zur elektronischen Programmzeitschrift**

Es wird ein elektronischer Programmführer, der Electronic Program Guide (EPG) vom EPG-Anbieter zur Verfügung gestellt. Das im EPG gezeigte Programm kann vom tatsächlichen Programm abweichen, wenn der Anbieter des EPG abweichende Programme angibt oder die Sender das Programm ändern.

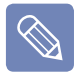

■ Sie können die Fernsehfunktion von Media Center nur verwenden, wenn eine TV-Tunerkarte installiert ist.

■ Änderungen an diesem Handbuch vorbehalten.

# <span id="page-158-0"></span>**Anschließen und Einrichten von Media Center**

Nachfolgend werden die grundlegenden Einsatzgebiete von Media Center für Microsoft Windows Vista Home Premium beschrieben.

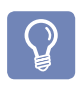

- In den Beschreibungen dieses Handbuchs wird davon ausgegangen, dass Sie Media Center mit einer Maus steuern.
- Da Media Center die Verwendung von Maus, Tastatur und Fernbedienung unterstützt, ist unter "Auswählen" das Klicken mit der Maus oder das Drücken der entsprechenden Taste auf der Fernbedienung zu verstehen.

### **Zubehör**

Die Fernbedienung, der externe Fernbedienungssensor und die TV-Tunerkarte sind keine Voraussetzung für die Verwendung von Media Center. Da diese Geräte nicht zum Lieferumfang Ihres Computers von Samsung gehören, müssen Sie diese möglicherweise gesondert erwerben.

#### **Fernbedienung**

Mithilfe der Fernbedienung für Media Center können Sie Media Center über kürzere Distanz bequemer verwenden.

#### **Externer Fernbedienungssensor**

Damit Sie Media Center mithilfe der Fernbedienung steuern können, müssen sie den Fernbedienungssensor am Computer installieren.

Deshalb sollten Sie den externen Fernbedienungssensor zusammen mit der Fernbedienung erwerben.

■ Schließen Sie den externen Fernbedienungssensor an den USB-Anschluss des Computers an, und drehen Sie ihn so, dass er zur Fernbedienung zeigt.

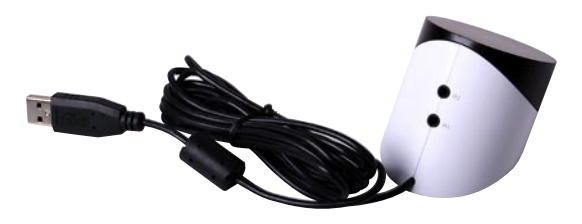

**Externer Fernbedienungssensor**

#### **TV-Tuner-Karte**

Wenn Sie eine TV-Tunerkarte verwenden, können Sie analoge und digitale Fernsehsendungen ansehen und aufzeichnen.

Manche Modelle verfügen über eine eingebaute TV-Tunerkarte. Im vorliegenden Handbuch wird deren Verwendung unter der Annahme beschrieben, dass der Computer über eine eingebaute TV-Tunerkarte verfügt.

> Es gibt zwei Arten von TV-Tunerkarten: eingebaute und externe. Je nach Modell unterstützen diese auch die Aufnahmefunktion.

#### **Anschließen von Geräten**

#### **► Anschließen eines externen Fernbedienungssensors**

Schließen Sie den externen Fernbedienungssensor an den USB-Anschluss des Computers an.

#### **► Verbinden mit dem Internet**

Wenn Sie den Fernsehprogrammführer oder die Media Center-Website in Media Center anzeigen möchten, müssen Sie eine Internetverbindung zur Verfügung stellen.

Schließen Sie ein Netzwerkkabel (LAN) an den **LAN-Anschluss** des Computers an.

Wenn der Computer nicht mit dem Internet verbunden ist, können Sie den Fernsehprogrammführer (Kanalinformationen) und das Online Spotlight nicht verwenden.

#### **► Anschließen der Fernsehantenne**

Damit Sie die Fernsehfunktion von Media Center verwenden können, müssen Sie die Fernsehantenne an die TV-Tunerkarte anschließen.

Wenn Ihr Computer über eine eingebaute TV-Tunerkarte verfügt, verbinden sie das Kabel der Fernsehantenne mit dem Antenneneingang.

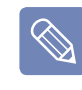

Ohne TV-Tunerkarte können Sie die Fernsehfunktion nicht nutzen.

#### **Media Center - Setup**

Schließen sie alle benötigten Geräte an, und konfigurieren Sie Media Center. Sie müssen die Einstellungen abschließen, damit Sie Media Center verwenden können.

**1** Schalten Sie den Computer an.

**2** Klicken Sie auf **Start > Windows Media Center** oder auf **Start > Alle Programme > Windows Media Center**.

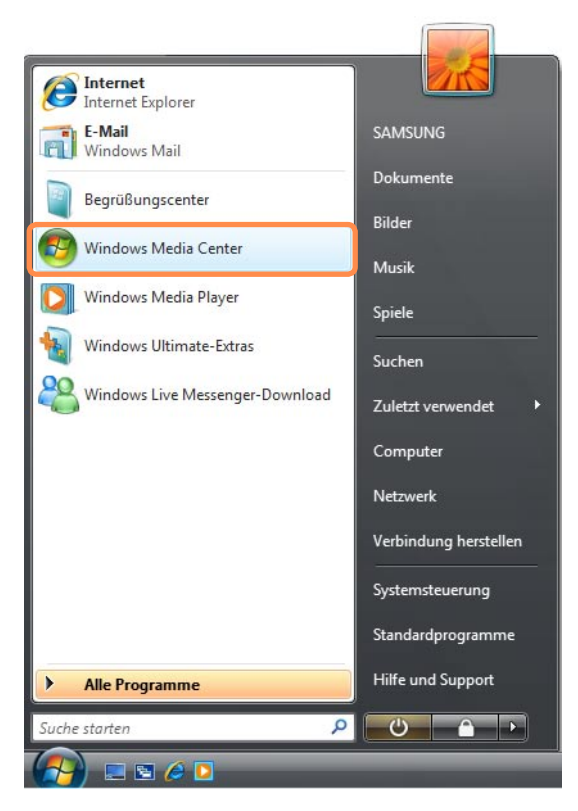

**3** Wenn der folgende Bildschirm angezeigt wird, wählen Sie einen der Installationsoptionen.

Wählen Sie Express Setup und klicken Sie auf **OK**, um die Grundfunktionen von Media Center zu verwenden. Mit Express Setup können Sie allerdings nicht die Fernseh- und Internetfunktionen von verwenden.

Die Fernseh- und Internetfunktionen stehen Ihnen nur zur Verfügung, wenn Sie mit dem benutzerdefinierten Setup alle Einstellungen, also auch die Fernseh- und Interneteinstellungen konfigurieren. Wenn Sie auf **OK** klicken, wird der Setup-Assistent gestartet.

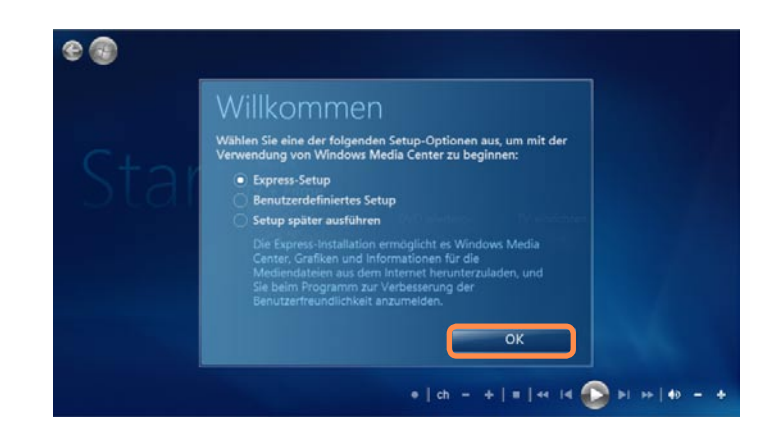

 $\bigotimes$ 

Zum Einrichten vom Fernsehen oder Internet nach einem Express Setup, wählen Sie im Startbildschirm von Media Center **Aufgaben > Einstellungen > Allgemein > Windows Media Center Setup**. Installieren sie dann die folgenden Optionen.

**4** Wenn Sie zuvor ein benutzerdefiniertes Setup durchgeführt hatten, setzen Sie das Setup entsprechend den Anweisungen im Setup-Assistenten fort.

Wenn keine TV-Tunerkarten installiert sind, werden die Schritte von die Fernsehinstallation beim Setup von Media Center angezeigt.

Wenn der Computer auch nicht mit dem Internet verbunden ist, können Sie den Fernsehprogrammführer (Kanalinformationen) und nicht installieren.

**5** Nach Abschluss von der Installation von Media Center klicken Sie auf **Fertig stellen**.

Nun können Sie Media Center verwenden.

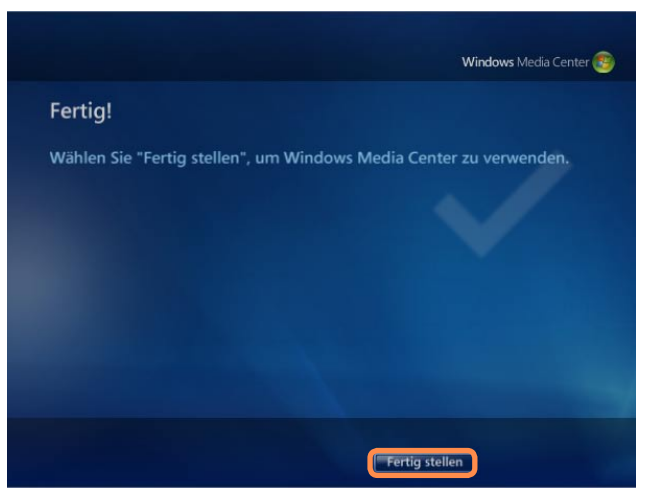

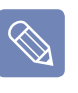

#### **Ändern der Media Center-Einstellungen**

Sie können die Media Center-Einstellungen nach Abschluss des Setup-Assistenten so ändern, wie in den folgenden Anleitungen beschrieben.

- 1. Wählen Sie im **Startbildschirm von Media Center Einstellungen > Allgemein > Windows Media Center Setup**.
- 2. Wählen Sie den Befehl **Setup erneut ausführen**. Sie können die Media Center-Einstellungen noch einmal von Anfang an konfigurieren.

# <span id="page-162-0"></span>**Verwenden von Media Center**

Nachfolgend finden Sie Beschreibungen des Startbildschirms und der Grundfunktionen von Media Center.

#### **Layout des Startbildschirms**

Wenn Sie im Startbildschirm von Media Center die Option **Setup später ausführen**  $\mathbf{Q}$ gewählt oder den Setup-Assistenten nicht abgeschlossen haben, wird der Setup-Assistent angezeigt, wenn Sie Media Center starten.

Wenn Sie das Setup abschließen, wird der Startbildschirm von Media Center angezeigt.

Klicken Sie auf **Start > Windows Media Center** oder auf **Start > Alle Programme > Windows Media Center**.

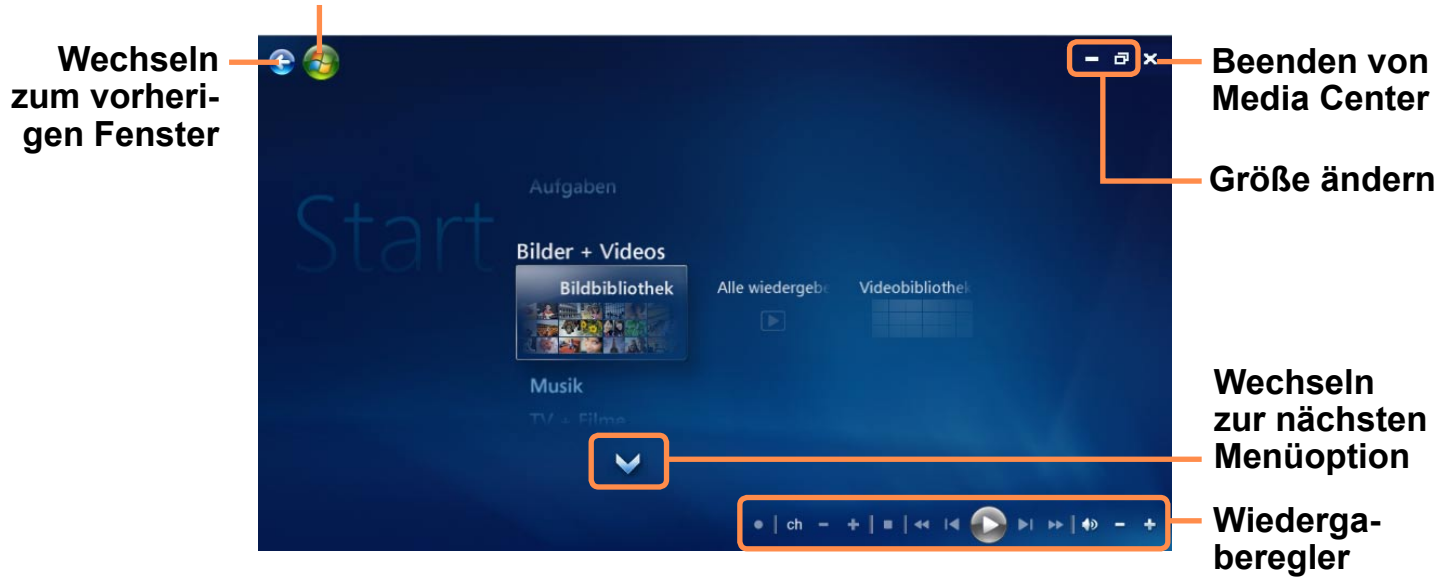

**Wechseln zum Startbildschirm von Media Center.**

**Bilder + Videos:** Sie können Photos, Bilder und Videodateien anzeigen.

**Music:** Sie können Musikdateien und Audio-CDs wiedergeben und Radio hören.

**TV + Filme:** Sie können Fernsehprogramme empfangen und aufzeichnen sowie DVD-Titel wiedergeben.

**Online-Medien:** Sie haben über das Internet Zugriff auf verschiedenste Multimedia-Inhalte.

**Aufgaben:** Sie können die Media Center-Einstellungen ändern.

**Navigationspfeil:** Wenn Sie mit der Maus auf den Pfeil zeigen, können Sie nach oben, unten, links und rechts im Menü navigieren.

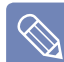

Die Schaltflächen im Menü und zur Medienwiedergabe werden nur kurzzeitig angezeigt, wenn Sie den Mauszeiger bewegen. Das Fenster von Media Player wird minimiert, wenn Sie nach dem Abspielen einer Mediendatei andere Aufgaben erledigen.

#### **Bilder + Videos**

Mit **Bilder + Videos** können Sie die in der Bibliothek von Media Center registrierten Bilder und Videos anzeigen.

Außerdem können Sie durch Registrieren auch Dateien wiedergeben, die noch nicht in der Bibliothek registriert sind, und zudem Dateien auf einem Wechselmedium anzeigen.

#### **Registrierung in der Bibliothek**

Die Vorgehensweisen zum Registrieren von Dateien in der Bibliothek werden im Folgenden beschrieben.

- **1** Starten Sie Media Center, und wählen Sie **Bilder + Videos > Bildbibliothek** oder **Videobibliothek**.
	- Beim erstmaligen Ausführen wird  $\bigotimes$ möglicherweise ein Fenster zum Hinzufügen geöffnet. In diesem Fall können Sie gemäß den Anweisungen im Fenster Dateien hinzufügen.

**2** Klicken Sie im Bibliotheksmenü mit der rechten Maustaste, und wählen Sie dann **Bibliothek-Setup**.

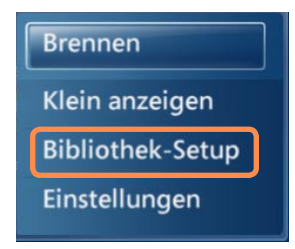

- **3** Wenn das Fenster "Bibliothek-Setup" angezeigt wird, wählen Sie die Option **Zu überwachenden Ordner hinzufügen**.
- **4** Legen Sie dann gemäß den Anweisungen im Fenster den Pfad fest.
- **5** Wenn der folgende Bildschirm angezeigt wird, klicken Sie auf **Fertig stellen**. Der neu hinzugefügte Ordner wird nun in der Bildbibliothek oder in der Videobibliothek angezeigt.

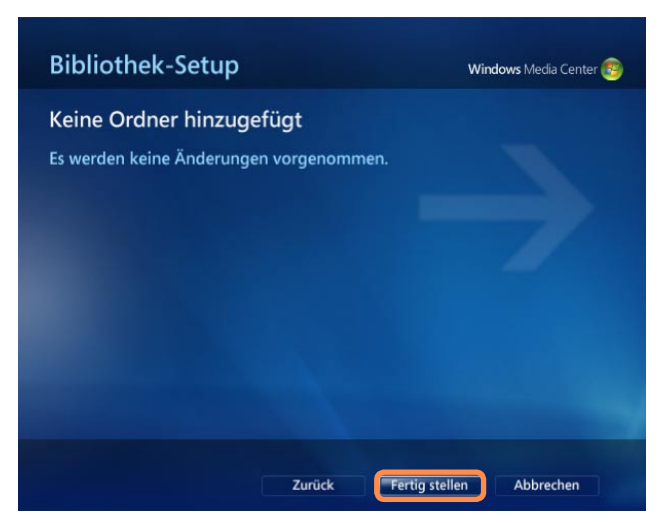

### **Anzeigen von Bildern und Photos**

Die Vorgehensweisen zum Anzeigen von Bildern und Photos, die in der Bibliothek registriert sind, werden im Folgenden beschrieben.

- Bilder und Photos werden im Ordner **Computer > Lokaler Datenträge (C:) > Benutzer > Benutzerkonten > Bilder** oder **Computer > Lokaler Datenträge (C:) > Benutzer > Öffentlich > Öffentliche Bilder** gespeichert.
- **1** Starten Sie Media Center, und wählen Sie **Bilder + Videos**.
- **2** Wählen Sie **Bildbibliothek**.
	- Beim erstmaligen Ausführen wird möglicherweise das Fenster **Bibliothek-Setup** geöffnet. Klicken Sie in diesem Fall auf **Nein**.

**3** Wählen Sie einen Ordner mit Bildern aus.

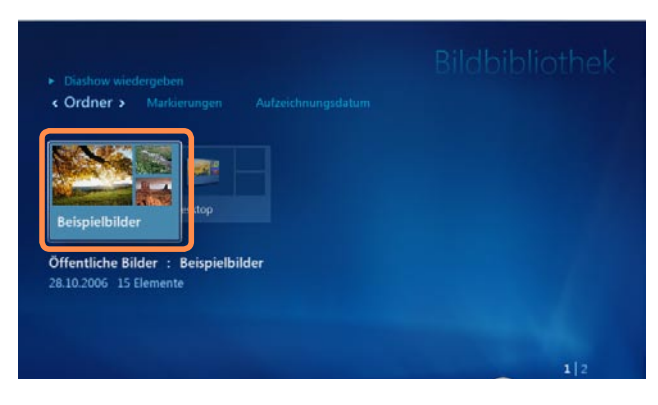

**4** Wenn Sie ein Bild auswählen, wird es im Vollbildmodus angezeigt.

Andere Bilder können Sie mithilfe der Schaltflächen zur Steuerung der Wiedergabe oder der Pfeiltasten auf der Tastatur anzeigen.

**5** Zum Anzeige von Bildern als Diashow klicken Sie auf **Diashow wiedergeben**.

Alternativ wählen Sie **Bilder + Videos > Alle wiedergeben**. Dann werden die Bilder im registrierten Ordner in zufälliger Reihenfolge wiedergegeben.

#### **Videos anzeigen**

Die Vorgehensweisen zum Anzeigen von Dateien, die in der Bibliothek registriert sind, werden im Folgenden beschrieben.

- Videodateien werden im Ordner **Computer > Lokaler Datenträge (C:) > Benutzer > Benutzerkonten > Videos** oder **Computer > Lokaler Datenträge (C:) > Benutzer > Öffentlich > Öffentliche Videos** gespeichert.
- **1** Starten Sie Media Center, und wählen Sie **Bilder + Videos**.
- **2** Wählen Sie **Videobibliothek**.
	-

Beim erstmaligen Ausführen wird möglicherweise das Fenster **Bibliothek-Setup** geöffnet. Klicken Sie in diesem Fall auf **Nein**.

**3** Wählen Sie einen Ordner mit Videos aus.

Wenn Sie eine Videodatei auswählen, wird diese abgespielt.

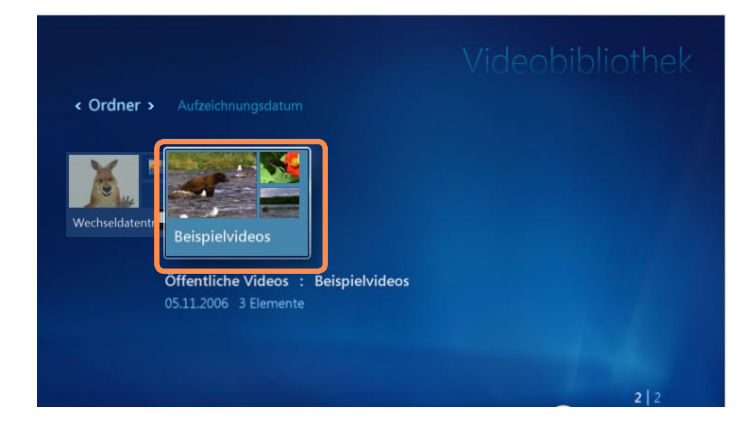

#### **Anzeigen von Bildern und Videos von Wechselmedien**

Die Vorgehensweisen zum Anzeigen von Bildern, Photos ud Videos, die auf Wechselmedien gespeichert sind, werden im Folgenden beschrieben.

## **1** Starten Sie Media Center.

**2** Legen Sie ein Wechselmedium mit Bild-, Photo oder Videodateien ein.

Unter Wechselmedien sind CD, DVD, USB-Flashspeichern, Speicherkarten usw. zu verstehen.

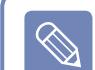

167

Zum Anzeige von Bildern, die auf einer Digitalkamera gespeichert sind, schließen Sie die Digitalkamera mit einem USB-Kabel an den Computer an.

**3** Nach einer Weile wird ein Fenster angezeigt, mit dem Sie darüber informiert werden, dass neue Medien gefunden wurden. Wählen Sie **Bilder anzeigen** oder **Videos anzeigen**.

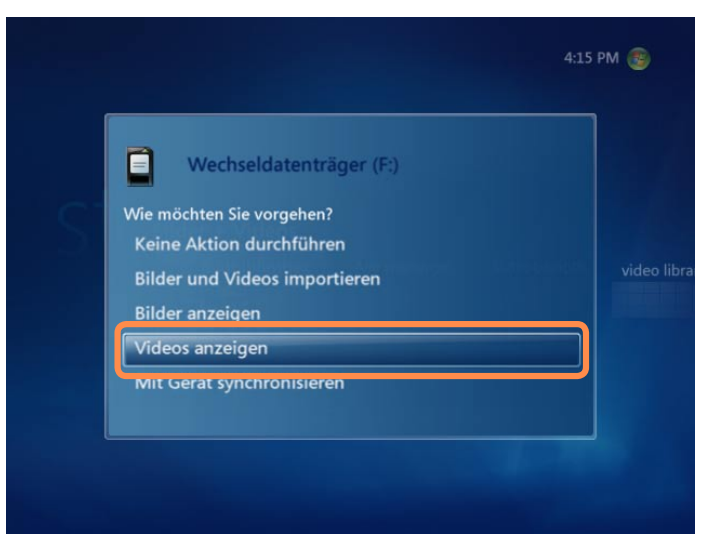

- **4** Wählen Sie in der dann angezeigten Liste eine Datei aus.
- **5** Zeigen Sie das Bild oder Video an.

Mit dem Befehl "Musik" von Media Center können Sie Musikdateien oder Audio-CDs abspielen. Außerdem können Sie die Titel einer Audio-CD auf den Computer kopieren und sie dann später mit einer Wiedergabeliste abspielen.

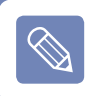

Um dies verwenden zu können, benötigen Sie ein externes ODD.

#### **Wiedergeben einer Audio-CD**

**1** Starten Sie Media Center.

**2** Drücken Sie die Taste zum Auswerfen am CD-ROM-Laufwerk, um das CD-Fach zu öffnen und eine Audio-CD einzulegen. Die Titel der CD werden automatisch abgespielt.

#### **Musik Kopieren einer Audio-CD**

- **1** Starten Sie Media Center.
- **2** Legen Sie eine Audio-CD in das CD-Laufwerk ein, und spielen Sie sie ab.
- **3** Wählen Sie links unten im Fenster von Music Player den Befehl **CD kopieren**.

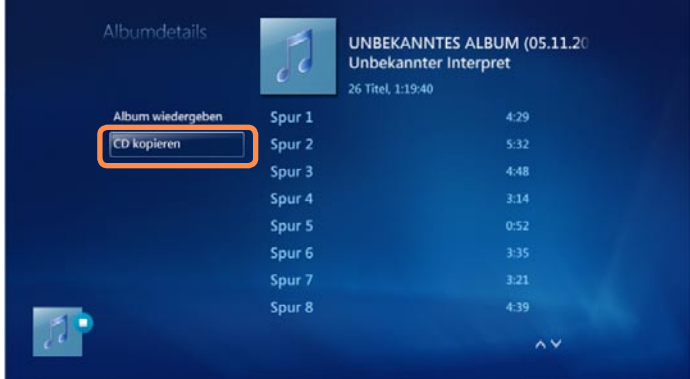

Wenn sie die Funktion zum Kopie- $\mathscr{A}$ ren einer CD erstmals ausführen, werden die Kopieroptionen angezeigt. Konfigurieren Sie die Kopieroptionen entsprechend den Anweisungen auf dem Bildschirm, und bringen Sie die folgenden Vorgänge zum Abschluss. Diese Konfigurationsoptionen werden nach dem erstmaligen Starten des Programms nicht mehr abgefragt.

- **4** Wenn das Fenster "CD kopieren" angezeigt wird, klicken Sie auf **Ja**.
- **5** Das Kopieren der Cd beginnt, wenn rechts eine rotierende CD angezeigt wird. Dies bedeutet, dass der Kopiervorgang läuft. Nach Abschluss des Kopierens wird eine Abschlussmeldung angezeigt.
	-

Die kopierten Titel werden unter **Musik > Musikbibliothek** von Media Center und in der Bibliothek von Windows Media Player angezeigt. Die Titel werden als Albumdateien auf dem Desktop nach **Start > Musik** kopiert. Zum Ändern des Ordners zum Speichern der kopierten Titel starten sie Windows Media Player, und klicken Sie mit der rechten Maustaste auf die obere Taskleiste.

Wählen Sie dort **Weitere Optionen > Musik kopieren > Musik auf diesen Speicherort kopieren aus dem Kontextmenü**.

#### **Wiedergeben von kopierten Titeln**

**1** Starten Sie Media Center, und wählen Sie "Musik".

**2** Wenn Sie **Musikbibliothek** wählen, wird die Albumsliste mit dem kopierten Album angezeigt.

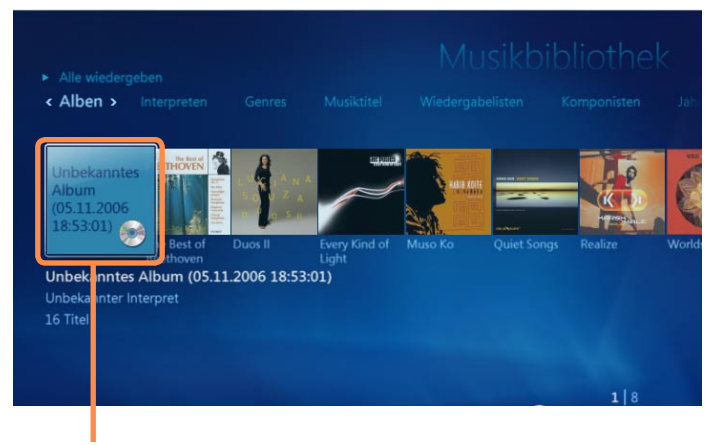

**Alben mit kopierter Musik**

- **3** Wählen Sie ein Album, das abgespielt werden soll, und klicken Sie im linken Bereich auf **Album wiedergeben**.
- **4** Das Album wird abgespielt.

#### **Verwenden von Wiedergabelisten**

Sie können eine Wiedergabeliste mit kopierten Musikalben und aus dem Internet heruntergeladenen Musikdateien ganz einfach erstellen, verwalten und abspielen.

- **1** Starten Sie Media Center, und wählen Sie **Musik > Musikbibliothek**.
- **2** Wenn Sie nach einer Musikdatei suchen, können sie oben das Album, den Künstler, das Genre oder den Musiktitel angeben.

Wenn Sie **Wiedergabeliste > Alle Musik** wählen, werden alle registrierten Musikdateien angezeigt.

**3** Wählen Sie die Musikdateien aus, die zur Wiedergabeliste hinzugefügt werden sollen, und klicken Sie im linken Bereich auf **Zu Warteschlange hinzufügen**.

**4** Links unten im Fenster von Media Player beginnt das +-Zeichen zu blinken, und wenn es wieder ausgeblendet wird, wurden die ausgewählten Musikdateien zur Warteschlange hinzugefügt.

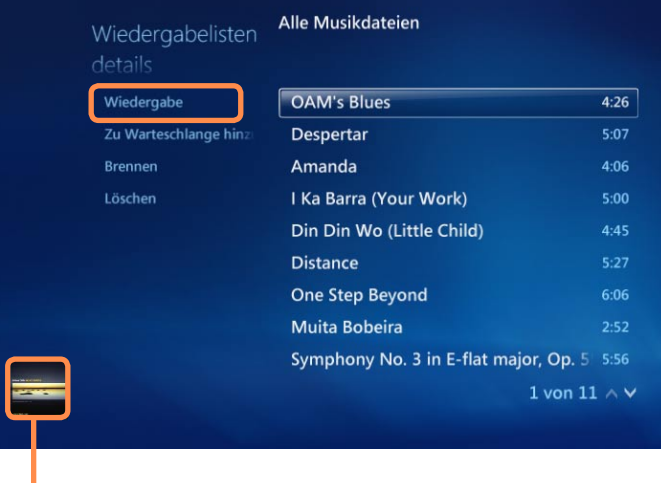

#### **Fenster von Media Player**

**5** Wählen Sie links unten im Fenster von Media Player den Befehl **Warteschlange anzeigen**.

**6** Wählen Sie **Als Liste speichern**, geben Sie einen Namen für die Wiedergabeliste ein, und wählen Sie **Speichern**. Wenn Sie eine Fernbedienung haben, können Sie mit den Zifferntasten der Fernbedienung einen Namen eingeben.

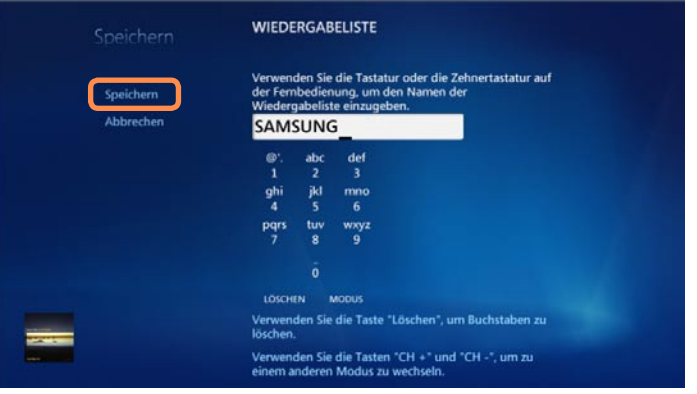

- **7** Wenn Sie eine gespeicherte Wiedergabeliste abspielen möchten, wählen Sie **Media Center > Musikbibliothek > Wiedergabeliste**, wählen Sie eine Liste aus, und klicken Sie dann auf **Wiedergabe**.
	- **Eine Musikdatei wird auch nach dem Löschen noch in Media Center angezeigt** Wenn Sie eine Musikdatei gelöscht haben, müssen Sie den

Namen der Datei zusätzlich noch manuell aus der Media Center-Wiedergabeliste entfernen.

■ **Löschen einer Wiedergabeliste aus Media Center**

Wählen Sie **Media Center > Musikbibliothek > Wiedergabeliste**, wählen Sie eine gespeicherte Liste aus, und klicken Sie dann auf **Löschen**. Danach wird die gewählte Wiedergabeliste gelöscht.

#### **TV + Filme**

 $\mathcal{Q}$ 

Sie können die TV-Funktion nur nutzen, wenn Ihr Computer mit einer TV-Tunerkarte ausgestattet ist.

#### **TV + Filme**

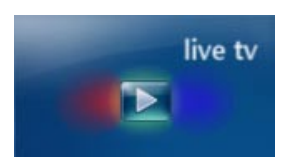

#### **Live-TV**

Sie können laufende Fernsehprogramme empfangen.

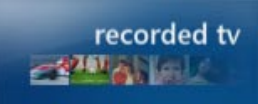

#### **Aufzeichnungen**

Sie können aufgenommene Fernsehprogramme wiedergeben.

#### **Führer (Elektronische Programmzeitschrift - EPG)**

Sie können das TV-Programm anzeigen. Sie können laufende Fernsehprogramme empfangen bzw. aufzeichnen und Aufnahmen vormerken.

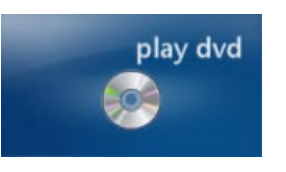

#### **DVD wiedergeben**

Der DVD-Titel wird angezeigt.

#### **Suchen**

Hiermit können Sie Programme nach Genre, Titel oder nach Schlüsselwörtern suchen.

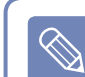

#### **Was ist ein elektronischer Programmführer - EPG?**

Beim EPG (Electronic Program Guide) handelt es sich um einen elektronischen Fernsehprogrammführer. Mit dem EPG können Sie detaillierte Informationen darüber anzeigen lassen, welche Programme zu welcher Zeit übertragen werden. Sie können die Programme auswählen, anzeigen und einfach zur Aufnahme vormerken. Die Informationen des Programmführers werden von Media Center mehrmals am Tag aktualisiert.

#### **Wiedergeben von DVDs**

Die Vorgehensweise zum Anzeigen eines DVD-Titels wird im Folgenden beschrieben.

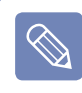

Um dies verwenden zu können, benötigen Sie ein externes ODD.

- **1** Starten sie Media Center.
- **2** Drücken Sie die Taste zum Auswerfen am DVD-Laufwerk, um das CD-Fach zu **öffnen** und eine Audio-CD einzulegen.

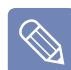

Wenn Sie eine DVD einlegen, ohne vorher Media Center zu starten, wird das Auswahlfenster für die automatische Wiedergabe geöffnet. Wählen Sie **DVD-Wiedergabe mit Media Center**, und klicken Sie auf **OK**.

**3** Nach kurzer Zeit wird die DVD abgespielt.

Wenn das DVD-Menü nicht automatisch angezeigt wird, wählen Sie auf dem Startbildschirm die Option **DVD wiedergeben**.

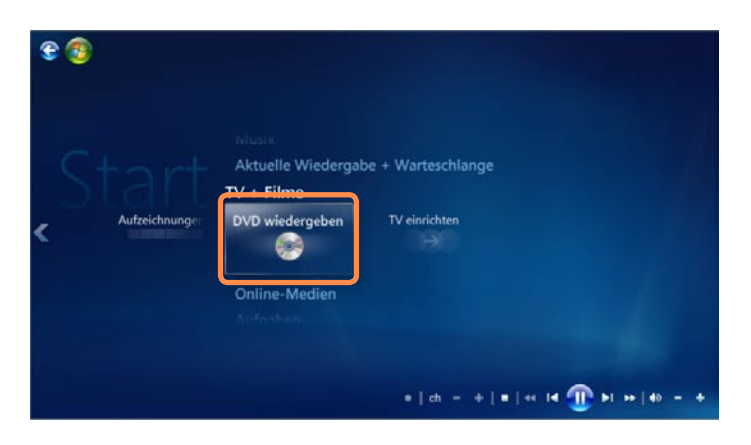

**4** Wählen Sie aus dem DVD-Menü die Befehle **Film wiedergeben** oder **Wiedergabe**.

Der DVD-Titel wird abgespielt.

Wenn Sie die Maus bewegen, werden die Schaltflächen zur Steuerung der Wiedergabe angezeigt. Mit den Schaltflächen zur Steuerung der Wiedergabe können Sie eine bestimmte Stelle auf der DVD ansteuern oder die Wiedergabe der DV beenden.

#### **Online-Medien**

 $\otimes$ 

Mithilfe von Online Spotlight können Sie auf weitere Onlineinhalte zugreifen.

Online Spotlight ist ein Service, den Anbieter von Inhalten über über Media Center zur Verfügung stellen. Hierüber können Sie Multimedia-Inhalte verschiedenster Art aus Bereichen wie Film, Nachrichten, Sport usw. aus dem Internet beziehen.

- Damit Sie die Onlinemedien verwenden können, muss Ihr Computer mit dem Internet verbunden sein.
	- Bei Problemen mit der Verwendung von Online Spotlight setzen Sie sich mit dem jeweiligen Anbieter des Onlineservice in Verbindung. Die Dienste von Online Spotlight unterstehen nicht der Verantwortung des Computerherstellers.

# **Kapitel 8. Anhang**

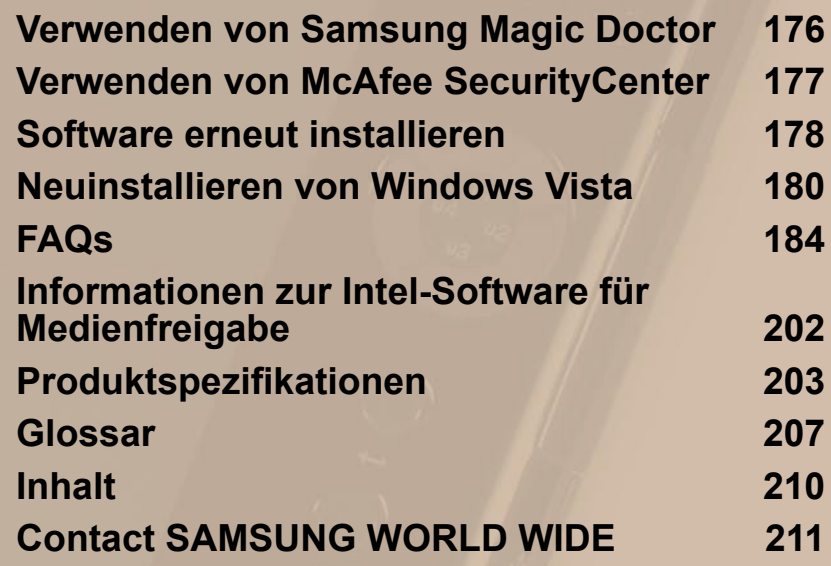

# <span id="page-175-0"></span>**Verwenden von Samsung Magic Doctor**

Magic Doctor ist eine Fehlerbehebungssoftware von Samsung Computer. Benutzer können mit der Maus oder durch Auswählen von Diagnoseelementen eine Systemdiagnose durchführen.

#### **Die Systemdiagnose wird ausgeführt.**

Beim Diagnostizieren des Systems werden die Systemverbindungen untersucht und eventuell bestehende Probleme behoben, durch die der Systembetrieb beeinträchtigt wird.

- **1** Klicken Sie auf **Start > Alle Programme > Samsung Magic Doctor > Samsung Magic Doctor**.
- **2** Klicken Sie auf **Systemdiagnose**, um die Diagnose des Systems zu starten.

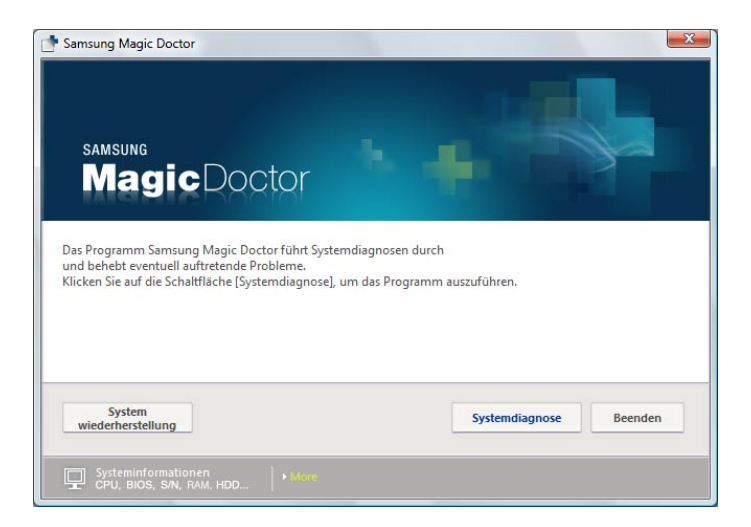

**3** Wenn die Systemdiagnose abgeschlossen ist, werden deren Ergebnisse angezeigt. Bei Vorliegen von Problemen klicken Sie auf **Problem beheben**, um es zu beheben. Samsung Magic Doctor leitet die Gegenmaßnahmen ein.

# <span id="page-176-0"></span>**Verwenden von McAfee SecurityCenter**

Ein Computervirus ist ein Programm, das die auf einem Computer gespeicherten Computerdateien und Information beschädigt. Ein Computer wird von einer bereits infizierten Datei oder von einem anderen Computer über das Internet infiziert. Schauen sie nun, wie Sie McAfee SecurityCenter einsetzen, um Viren zu suchen und von Ihrem Computer zu entfernen, und um Ihren Computer vor den verschiedenen Gefahren des Internet zu schützen.

Beim erstmaligen Starten von McAfee SecurityCenter wird das Registrierungsfenster angezeigt. Registrieren Sie sich entsprechend den Anweisungen auf dem Bildschirm. Sie müssen die Software registrieren, damit Sie in den Genuss der aktuellsten Sicherheitsinformationen gelangen.

 $\hat{\otimes}$ 

#### **Suchen und Entfernen von Viren**

- **1** Klicken Sie auf **Start > Alle Programme > McAfee > McAfee SecurityCenter**.
- **2** Klicken Sie im linken Bereich des Programms auf **Scannen**.

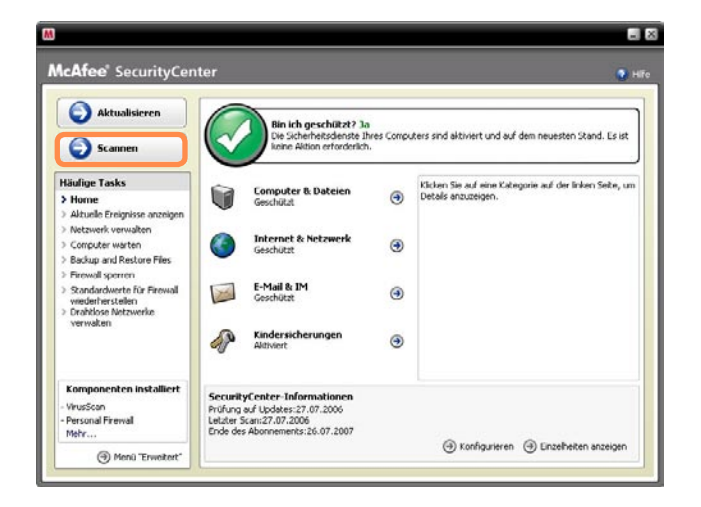

**3** Wenn ein Virus gefunden wird, entfernen Sie ihn entsprechend den Anweisungen auf dem Bildschirm.

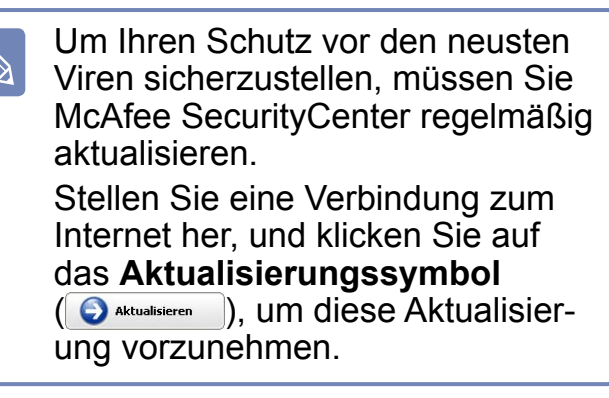

# <span id="page-177-0"></span>**Software erneut installieren**

 $\mathbf{Q}$ 

Sie können die Software von den Systemsoftwaremedien neu installieren, wenn ein Gerätetreiber oder eine Computeranwendung nicht ordnungsgemäß arbeitet.

Wenn ein Problem bei einem Programm auftritt, empfiehlt es sich, das betreffende Programm in der Systemsteuerung mithilfe der Funktion zum Hinzufügen oder Entfernen von Programmen zu entfernen, und es mithilfe der Systemsoftwaremedien neu zu installieren.

Bei den erwähnten Medien oder Datenträgern mit der Systemsoftware handelt es sich je nach Computermodell um eine CD oder eine DVD.

Um das Systemsoftwaremedium zu verwenden, **muss dass externe USB ODD an den Computer angeschlossen** sein.

Die nachfolgenden Beschreibungen setzen voraus, dass das externe USB ODD angeschlossen ist.

#### **Starten der Systemsoftwaremedien**

Mit der Systemdiagnosefunktion können Benutzer den Verbindungsstatus des Systems überprüfen, Probleme beim Betrieb des Systems analysieren und festgestellte Probleme beheben.

**1** Legen Sie die Systemsoftware-Datenträger in das externe ODD ein. Wenn das AutoStart-Fenster geöffnet wird, wählen Sie im Feld **Programm installieren oder ausführen** den Befehl **SoftwareMediaXX ausführen**.

**2** Klicken Sie im Fenster **Benutzerkontensteuerung** auf **Zulassen**.

#### **3** Die **Systemsoftwaremedien** werden gestartet.

Wählen Sie eine Installationsoption, um die Installation zu starten.

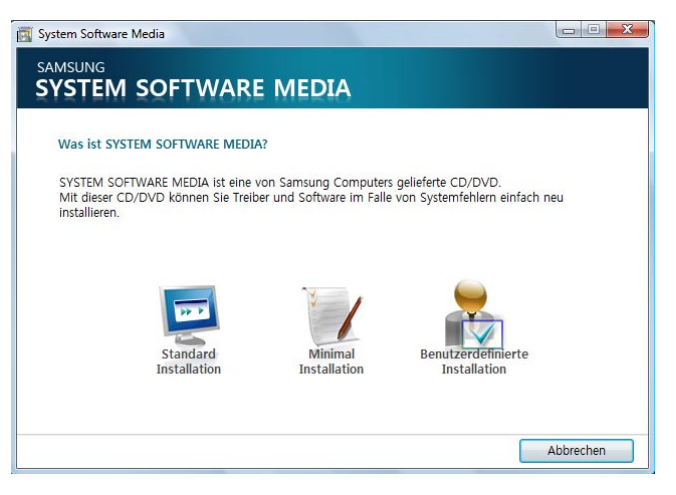

Wenn Sie nicht mit einem Administratorkonto angemeldet sind, müssen Sie im Fenster für die Benutzerkontensteuerung ein Administratorkennwort eingeben.

- **►Standardinstal-**Wenn Sie diese Option wählen, werden die Programme angezeigt, die **lation** auf dem Computer noch nicht installiert sind.
- **►Minimalinstallation** Wenn Sie diese Möglichkeit wählen, werden die Programme angezeigt, deren Installation auf dem Computer unabdingbar ist (Treiber, Windows-Updates usw.).

**Sie können diese Option sinnvoll einsetzen, wenn Sie nur die notwendigsten Programme installieren möchten.**

**►Benutzerdefinierte Installation** Wenn Sie diese Option wählen, können Sie die Programme auswählen, die installiert werden sollen.

> **Sie können diese Option sinnvoll einsetzen, wenn Sie nur einzelne Treiber oder Programme installieren möchten, die gerade ein Problem verursachen.**

#### **Installieren der Software**

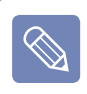

Als Beispiel wird nachfolgend das Installationsverfahren für die **Standardinstallation** beschrieben.

**1** Wählen Sie in Hauptfenster der **Systemsoftwaremedien** die Option **Standardinstallation**.

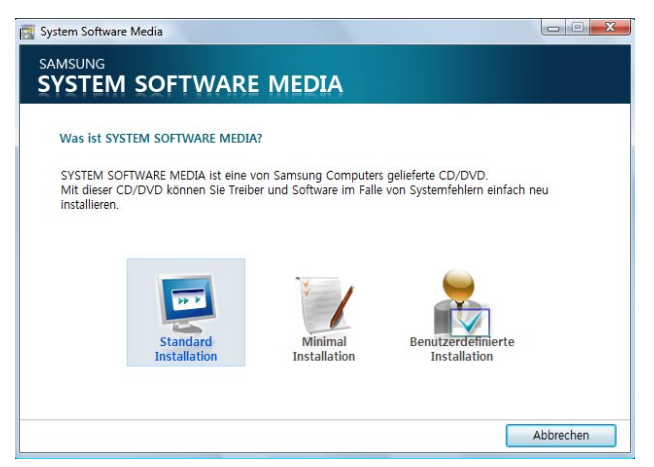

**2** Wenn das Fenster **Standardinstallation starten** geöffnet wird, klicken Sie auf **Ja**.

Nun werden wieder der Programme und Treiber installiert, die beim Erwerb des Computers darauf installiert waren.

**3** Das Fenster **Softwareinstallation abgeschlossen** wird geöffnet.

Wenn Sie **Ja** wählen und auf **Fertig stellen** klicken, wird der Computer neu gestartet.

# <span id="page-179-0"></span>**Neuinstallieren von Windows Vista**

Wenn Windows nicht ordnungsgemäß funktioniert, können Sie mithilfe der Systemwiederherstellungs Medium Windows erneut installieren.

- Voraussetzung für die Installation von Windows sind ein **externes ODD** und eine **USB-Tastatur**. Schließen Sie das externe ODD und die USB-Tastatur an, ehe Sie den Computer anschalten. Wenn Sie die USB-Tastatur während der Installation anschließen, erkennt der Computer die USB-Tastatur nicht.
	- Informationen zum Neuinstallieren von Windows, wenn Windows nicht mehr gestartet werden kann, finden Sie auf  $\equiv$  [p.182](#page-181-0)
	- In Handbuch werden die Verfahren für Windows Vista Home Premium beschrieben.

Durch das Neuinstallieren von Windows können Ihre auf dem Festplattenlaufwerk gespeicherten Daten (Dateien und Programme) gelöscht werden. Sichern Sie deshalb vorher alle wichtigen Daten. Samsung Electronics haftet nicht für Datenverlust.

#### **Neuinstallation von Windows**

**● Vorbereitung**

 $\bigotimes$ 

- **1.** Schließen Sie das externe ODD an den **Netzanschluss des externen ODD** und den **USB-Anschluss** an der linken Seite des Computers an.
- **2.** Schließen Sie die **externe USB-Tastatur an**.
- **3.** Schalten Sie den Computer an, um Windows zu starten.

**1** Legen Sie die **Systemwiederherstellungs Medium** in das **externe ODD** ein.

**2** Wenn das Fenster **AutoPlay** geöffnet wird, wählen Sie **Ausführen von setup.exe**, und klicken Sie auf **Zulassen**.

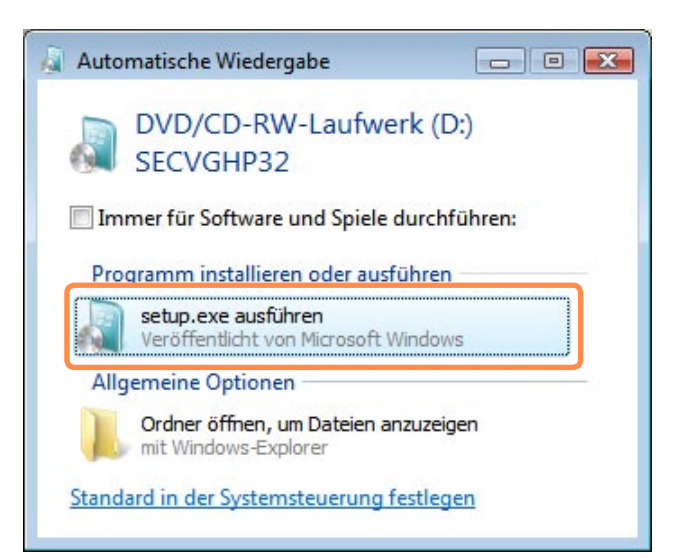
**3** Wenn das Fenster geöffnet wird, in dem Sie das installierte Betriebssystem auswählen können, klicken Sie auf **Weiter**.

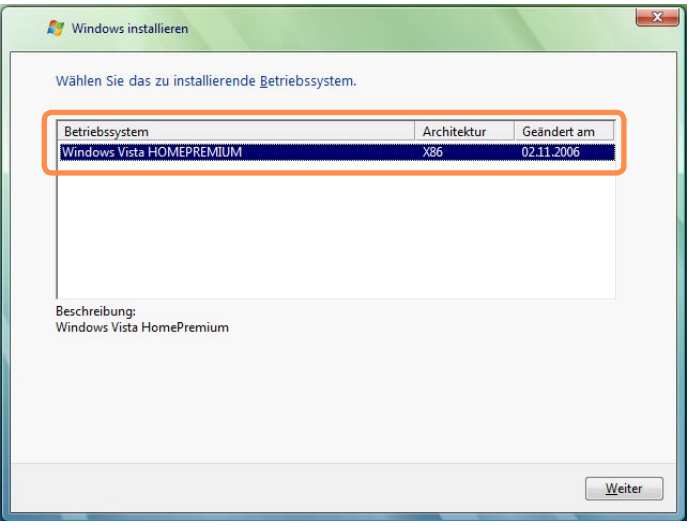

Der Name des Betriebssystems kann sich je nach Version von Windows unterscheiden.

- **4** Lesen Sie den Software-Lizenzvertrag im Fenster, wählen Sie **Ich stimme zu**, und klicken Sie dann auf **Weiter**.
- **5** Wenn das Fenster geöffnet wird, in dem der Speicherort für das installierte Betriebssystem abgefragt wird, wählen Sie eine Partition, und klicken Sie auf **Weiter**.

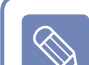

Sofern sich auf der ausgewählten Partition alte Installationsdateien von Windows beefinden, werden Sie mit einer Meldung informiert, dass die Dateien und Ordner in den Ordner Windows.old verschoben werden. Klicken Sie auf **OK**.

- **6** Die Windows-Installation wird fortgesetzt. Das System wird bei der Installation 3 Mal neu gestartet. Wenn nach dem Neustarten die Meldung **Beliebige Taste drücken zum Starten von CD oder DVD** angezeigt wird, drücken Sie keine Taste.
- **7** Nun wird das Fenster für die Windows-Benutzerregistrierung angezeigt. Wählen Sie einen Benutzernamen und ein Foto, und tippen Sie auf **Weiter**.
- **8** Geben Sie den Computernamen ein. Nun wird das Fenster zum Auswählen des Hintergrundbilds für den Desktop angezeigt. Geben Sie den Inhalt ein, und tippen Sie auf **Weiter**.
- **9** Das Fenster für die Einstellungen zum automatischen Schutz von Windows wird geöffnet. Konfigurieren Sie die Einstellungen wie gewünscht.

**10**Das Fenster Zeit- und Datumseinstellungen wird geöffnet. Tippen Sie auf die Schaltfläche **Weiter**.

**11**Das Fenster **Registrierung abgeschlossen** wird angezeigt. Wenn Sie auf **Start** tippen, wird eine Überprüfung der technischen Merkmale des Computers durchgeführt.

**12**Kurz darauf erscheint der Windows-Desktop. Gerätetreiber und Programme müssen Sie nach der Neuinstallation von Windows allerdings mithilfe der **Systemsoftware-Datenträger** neu installieren.

## **Neuinstallieren, wenn Windows nicht startet**

Wenn Sie Windows nicht starten können, müssen Sie das System mit dem **Systemwiederherstellungs-Datenträger hochfahren**, und von da aus können Sie Windows neu installieren.

- Schließen Sie das **externe ODD** Ţ und die **USB-Tastatur** an, ehe Sie den Computer anschalten. Wenn Sie die USB-Tastatur während der Installation anschließen, erkennt der Computer die USB-Tastatur nicht.
- **1** Legen Sie die **Systemwiederherstellungs Medium** in das DVD-Laufwerk ein, und starten Sie den Computer neu.
- **2** Wenn beim Starten die Meldung **Press any key to boot from CD or DVD…** angezeigt wird, drücken Sie eine beliebige Taste.

Press any key to boot from CD or DVD.....

**3** Nach einem kurzen Augenblick wird das Optionsfenster zum Einstellen von Sprache, Uhrzeit, Tastatur usw. angezeigt. Bestätigen Sie die Einstellungen, und tippen Sie auf **Weiter**.

**4** Wenn das Fenster geöffnet wird, in dem Sie das installierte Betriebssystem auswählen können, tippen Sie auf **Weiter**.

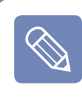

Der Name des Betriebssystems kann sich je nach Version von Windows unterscheiden.

- **5** Lesen Sie den Software-Lizenzvertrag im Fenster, wählen Sie **Ich stimme zu**, und klicken Sie dann auf **Weiter**.
- **6** Wenn das Fenster geöffnet wird, in dem der Speicherort für das installierte Betriebssystem abgefragt wird, wählen Sie die Partition auf der Festplatte, und tippen Sie auf **Weiter**.
	- Wenn Sie auf **Laufwerksoptionen (Erweitert)** klicken, können Sie eine Partition löschen, formatieren, erstellen oder erweitern. Klicken Sie auf eine Funktion, und befolgen Sie die Anweisungen auf dem Bildschirm.
		- Sofern sich auf der ausgewählten Partition alte Installationsdateien von Windows beefinden, werden Sie mit einer Meldung informiert, dass die Dateien und Ordner in den Ordner Windows.old verschoben werden. Tippen Sie auf **OK**.

**7** Von diesem Punkt an entspricht der Ablauf dem unter "Neuinstallation von Windows" beschriebenen. **ED** [p.180](#page-179-0)

# **FAQs**

Dieser Abschnitt enthält Information zu möglichen Problemen, ihren Lösungen und sonstiges Referenzmaterial zur Systembenutzung.

## **Probleme bei der Anzeige**

- **F Der LCD-Bildschirm ist zu dunkel oder zu hell.**
- **A** Passen Sie die LCD-Helligkeit an. Klicken Sie auf die Taste **Menü** und anschließend auf **Brightness (Helligkeit)** oder **Brightness** . Alternativ können Sie die Helligkeit des LCD-Bildschirms auch einstellen, indem Sie die Tasten der **Lautstärkeregelung** (+/-) bei gedrückter **Menü**-Taste drücken.
- **F Der Bildschirmschoner unterbricht den Media Player, wenn ein Film oder Video abgespielt wird, falls der Bildschirmschoner während der Wiedergabe des Media Player aktiviert wird.**
- **A** Deaktivieren Sie im Media Player die Option **Bibliothek > Weitere Optionen > Player > Bildschirmschoner während der Wiedergabe zulassen**.

In den folgenden Fällen geht es darum, dass der Bildschirm blinkt oder **zeitweilig Geräusche macht.**

 **Klicken Sie auf die Registerkarte für Grafik, ändern Sie die Auflösung, ändern Sie das Anzeigegerät, entfernen Sie den Wechselstromadapter, starten Sie das System neu, und ändern Sie das Energieschema.**

**A** Dies kann auftreten, während der Videotreiber das angeschlossene Gerät prüft. Während des Suchvorgangs kann des vorkommen, dass die angeschlossenen Geräte blinken oder Geräusche von sich geben.

Blinken und Geräusche des Bildschirms können außerdem kurzzeitig beim Ändern

der Auflösung oder beim Ausführen der Down Scale (Verrringerung der Auflösung) auftreten, nachdem Sie auf die Taste Auto Scaler geklickt haben.

- **F Beim Anschließen eines Projektors und Veränderung der Einstellungen, damit das Bild sowohl auf dem LCD-Bildschirm und dem Projektor erscheint, kommt es zu Störungen der Bildschirmanzeige.**
- **A** Klicken Sie auf **Menü**, und wählen Sie anschließen zuerst **LCD/CRT** und dann **Clone**. Falls das Bildschirmbild gar nicht oder nur zum Teil angezeigt wird, liegt es daran, dass die LCD-Bildschirmauflösung zu niedrig ist oder die aktuelle Auflösung zu breit ist und vom Projektor nicht unterstützt wird. Drücken Sie die Taste "Auto Scaler", und ändern Sie die Auflösung auf 800x600 Pixel.

## **F Beim Anschließen eines externen Monitors und Auswählen dieses Monitors erfolgt keine Bildschirmanzeige (Ansichtsmodus)**

**A** Dieser Fall tritt ein, wenn eine ungeeignete Bildschirmauflösung oder die Dualanzeige (erweitertet Modus) gewählt wurde. Versuchen Sie Folgendes.

## **Bei ungeeigneter aktueller Auflösung**

 Dieser Computer unterstützt die Auflösung 800x480 WVGA. Da die Auflösung niedriger als die des Betriebssystem ist, kann das oben beschriebene Symptom immer dann eintreten, wenn der externe Monitor diese Auflösung nicht unterstützt. Ändern Sie die Auflösung in **800 x 600** Pixel, klicken Sie auf **Menü**, und wählen Sie dann **Clone**.

### **Bei der Auswahl der Dualanzeige (erweiterter Modus)**

 Bei Auswahl der Dualanzeige, wird der Ansichtsmodus nicht unterstützt. Heben Sie in diesem Fall die Auswahl der Dualanzeige auf, und klicken Sie auf die Taste "Menü", um den Ansichtsmodus auszuwählen.

## **F Im Fenster "Anzeigeeigenschaften" ist die niedrigste Auflösung 800x600.**

**A** Selbst wenn die aktuelle Auflösung 800x480 Pixel beträgt, wird sie möglicherweise in den Anzeigeeigenschaften als 800x600 angegeben. Das liegt daran, dass die niedrigste Auflösung des Betriebssystems 800x600 Pixel beträgt und die Auflösung von 800x480 Pixels im Fenster "Anzeigeeigenschaften" nicht anzeigen kann.

### **F Beim Anklicken von "Start" erscheint die Meldung "Some items cannot be shown".**

**A** Diese Meldung erscheint, wenn nicht alle Optionen des Startmenüs in der Standardauflöung (800x480 Pixel) angezeigt werden können. Ändern Sie die Auflösung in diesem Falls auf 800x600 ab.

## **F Das Bildschirmbild auf dem Bildschirm wird nur unvollständig angezeigt.**

**A** Dieser Fall tritt ein, wenn ein Program oder Spiel für eine Auflösung von mindestens 800x600 Pixel gedacht ist. Klicken Sie in diesem Fall auf die Taste "Auto Scaler", und ändern Sie die Auflösung. Bei mehrmaligem Drücken der Taste wechselt die Auflösung nacheinander zu 800x480 > 800x600 > und schließlich 1024x600 Pixeln.

## **F Beim Drücken der Taste "Auto Scaler" erscheinen die Buchstaben auf dem Bildschirm verzerrt.**

**A** Bei Auflösungen, die vom Auto Scaler eingestellt werden, werden Buchstaben eventuell verzerrt angezeigt, da es sich nicht um die optimale Auflösung für den LCD-Monitor handelt.

 Drücken Sie in diesem Fall erneut die Taste "Auto Scaler", und ändern Sie die Bildschirmauflösung auf 800x400 Pixel ab, also die Standardauflösung des LCD-Monitors.

## **F Der Bildschirm zeigt keine Verknüpfungssymbole an, auch wenn die Befehlstaste gedrückt wird.**

**A** Die Verknüpfungssymbole werden nur angezeigt, wenn Easy Display Manager installiert ist.

## **Es ist ein Monitor (oder Projektor) an den Computer angeschlossen, aber die Farben werden fehlerhaft angezeigt.**

**A** Prüfen Sie, ob der Monitor und der Computer ordnungsgemäß an das Signalkabel angeschlossen sind, und stellen Sie die Kabelverbindung erforderlichenfalls wieder her.

## **F Ich möchte im Verschiebemodus die Standardauflösung ändern.**

**A** Wenn Sie den Computer im Verschiebemodus herunterfahren und neu starten, wird der Verschiebemodus auch nach dem Neustart fortgesetzt. Drücken Sie zum Ändern der Standardauflösung im Verschiebemodus die **Auto-Scaler-Taste**, und wählen Sie die Auflösung **800 x 480**.

 Wenn ein externer Bildschirm angeschlossen ist, trennen Sie diesen vorher. Drücken Sie dann die **Auto-Scaler-Taste**, und wählen Sie die Auflösung **800 x 480**.

## **F Auf dem Bildschirm wird ein zitterndes Bild angezeigt.**

**A** Wenn Sie durch Drücken auf **Auto-Scaler** eine Auflösung von **800 x 600** oder **1024 x 600** gewählt haben, kann es bei der Anzeige mancher Webseiten oder beim Spielen bestimmter Onlinespiele passieren, dass das angezeigte Bild zittert. Wecheln Sie in diesem Fall zur Standardauflösung (**800 x 480**), oder schließen Sie einen externen Bildschirm an (den Sie dann auch verwenden).

## **F Die Funktion <Remoteaktivierung über LAN>**

**A1** <Remoteaktivierung über LAN> ist eine Funktion, die das System aus dem Standbymodus aktiviert, sobald ein Signal (z. B. Ping oder Magic Packet-Befehle) vom Netzwerk (Kabelnetzwerk) eintreffen.

## **Verwenden der Funktion <Remoteaktivierung über LAN>**

- Klicken Sie auf **Start > Systemsteuerung > Netzwerk- und Internetverbindungen > Netzwerk- und Freigabecenter > Netzwerkverbindungen verwalten**.
- Klicken Sie mit der rechten Maustaste auf **LAN-Verbindung**, und wählen Sie die Option **Eigenschaften** aus.
- Klicken Sie auf **Konfigurieren**, und wählen Sie dann die Registerkarte **Energieverwaltung**. Wählen Sie die Option **Gerät kann den Computer aus dem Standbymodus aktivieren**, und klicken Sie dann auf **OK**. Starten Sie das System neu.
- Falls das System aus dem Standbymodus aktiviert wird, ohne ein Signal empfangen zu haben, deaktivieren Sie vor der Inbetriebnahme des Systems die Funktion <Remoteaktivierung über LAN>.
- Wenn Sie den Strom abschalten, während <Remoteaktivierung über LAN> deaktiviert ist, leuchtet die LAN LED möglicherweise weiterhin.
- Falls beim Anschließen eines LAN bereits ein Wireless LAN im Einsatz ist, wird die Funktion <Remoteaktivierung über LAN> möglicherweise nicht aktiviert. Setzen Sie das WLAN auf Deaktivieren, um die Funktion <Remoteaktivierung über LAN> verwenden zu können.
- Klicken Sie auf **Start > Systemsteuerung > Netzwerk- und Internetverbindungen > Netzwerk- und Freigabecenter > Netzwerkverbindungen verwalten**.
- Klicken Sie mit der rechten Maustaste auf **Drahtlosnetzwerkverbindung**, und wählen Sie die Option **Deaktivieren** aus.
- **F Wenn der Computer bei bestehender Verbindung mit einem 100 MB/s/1 GB/s-LAN in den Standbymodus/Ruhezustand heruntergefahren wird, erscheint eine Meldung, dass eine Verbindung zu einem 10 MB/s/100 MB/s-LAN besteht.**
- **A** Wenn der Computer in den Standbymodus/Ruhezustand versetzt wird, dauert es etwa 3 Sekunden, bis das Netzwerk wiederhergestellt ist.

 Nach der Wiederherstellung des Netzwerks beträgt die Übertragungsrate wieder 100 MB/s/1 GB/s.

- **F Stellen Sie die nachfolgenden Optionen ein, um das Netzwerk mit maximaler Geschwindigkeit zu verwenden.**
- **A** Klicken Sie auf **Start > Systemsteuerung > System > Geräte-Manager**. Doppelklicken Sie auf **Netzadapter > Marvell Yukon 88E8036 PCI-E Fast Ethernet Controller**, klicken Sie auf **Erweitert**, konfigurieren Sie die folgenden Parameter, und klicken Sie dann auf **OK**.
	- 1) BatteryModeLinkDetection: EnergyDetect+™
	- 2) BatterySpeedSettings: FullSpeed

## **Drahtlosnetzwerk (WLAN)**

- **F Das WLAN-Gerät arbeitet fehlerfrei, aber es kann weder eine Verbindung zum Internet, noch zu einem anderen Computer hergestellt werden.**
- ► **Dies liegt an falscher oder fehlerhafter Konfiguration. Überprüfen Sie Folgendes:**
- **A1** Überprüfen Sie bei Verwendung eines Ad-Hoc-Netzwerks (von Computer zu Computer), ob der Name des konfigurierten Netzwerks (SSID) korrekt is.
- **A2** Wenn Sie einen Netzwerkschlüssel (Verschlüsselung) verwenden, müssen Sie für den Zugangspunkt und das Ad-Hoc-Netzwerk (von Computer zu Computer) den gleichen Schlüssel verwenden. Der Netzwerkschlüssel des Zugangspunkts wird im Verwaltungsprogramm für Zugangspunkte konfiguriert. Bitten Sie Ihren Netzwerkadministrator oder AP-Verwalter um detailliertere Informationen.
- **A3** Überprüfen Sie, ob der Gerätetreiber ordnungsgemäß installiert ist. Wen der Treiber nicht ordnungsgemäß installiert ist, wird das Netzwerksymbol mit einem gelben Ausrufezeichen gekennzeichnet. Prüfen Sie dies nach, indem Sie auf **Start > Systemsteuerung > System und Wartung > Geräte-Manager > Netzwerkadapter** klicken.
- **F Die Signalstärke ist gut, ich kann jedoch keine Verbindung zum Netzwerk herstellen.**
- **► Selbst bei ausreichender Signalstärke kann die Netzwerkverbindung manchmal nicht korrekt arbeiten, wenn die TCP/IP-Eigenschaften nicht korrekt konfiguriert sind, oder ein falscher Netzwerkschlüssel (Verschlüsselung) verwendet wird.**
- **A** Prüfen Sie, ob die TCP/IP-Eigenschaften korrekt konfiguriert sind. Klicken Sie beim Verbinden mit einem Zugangspunkt in der Taskleiste mit der rechten Maustaste auf das Symbol für Netzwerkverbindungen (**3)**, und klicken Sie dann auf Netzwerk**und Freigabecenter**. Wenn Sie neben einem verbundenen WLAN-Gerät zuerst

auf **Status anzeigen** und dann auf **Details** klicken, werden die IP-Informationen angezeigt. Wenn die IP-Adresse nicht ordnungsgemäß zugewiesen ist, wird die IP-Adresse auf die folgende Weise angezeigt: z. B. 169.254.xxx.xxx.

 Wenn das Netzwerk DHCP nicht unterstützt, müssen Sie eine IP-Adresse manuell konfigurieren. Wenden Sie sich hierzu an den Netzwerkadministrator.

 Aber selbst wenn das Netzwerk DHCP unterstützt, kann der Server dem Client die IP-Adresse möglicherweise nicht korrekt zuordnen, sodass sich der Client nicht mit dem Netzwerk verbinden kann.

## **F Es kann keine Verbindung zum Zugangspunkt hergestellt werden.**

## **► Überprüfen Sie die Computer-Einstellungen.**

- **A1** Überprüfen Sie folgendermaßen, ob die WLAN-Funktion des Computers aktiviert ist. Aktivieren Sie die WLAN-Funktion, wenn sie deaktiviert ist.
	- Überprüfen Sie in Windows Vista, ob die WLAN-Verbindung aktiviert wurde. Wechseln Sie hierzu nach Start > Systemsteuerung > Netzwerk- und Internetverbindungen > Netzwerk- und Freigabecenter > Netzwerkverbindungen verwalten. Wenn das WLAN auf "Nicht verwenden" eingestellt ist, klicken Sie mit der rechten Maustaste, und wählen Sie "Verwenden".
	- Kontrollieren Sie, ob das WLAN aktiviert ist.
- **A2** Kontrollieren Sie, ob für Zugangspunkt und Computer der gleiche Netzwerkschlüssel (Verschlüsselung) eingegeben wurde. Beim Netzwerkschlüssel handelt es sich um einen Schlüssel zur Verschlüsselung der Daten, die zwischen Zugangspunkt und Computer ausgetauscht werden. Es wird empfohlen, diesen Schlüssel manuell einzustellen.

**► Kontrollieren Sie die Einstellungen für den Zugangspunkt.** Informationen zu diesen Einstellungen finden Sie in dem vom Hersteller des Zugangspunkts mitgelieferten Benutzerhandbuch.

- **A3** Überprüfen Sie, ob die Umgebung für ein WLAN geeignet ist. Die Einsatzmöglichkeiten für ein WLAN können durch Umgebung und Distanz eingeschränkt sein. Hindernisse wie Wände und Türen beeinträchtigen die Einsatzmöglichkeiten des WLAN. Installieren Sie den Zugangspunkt oben und in einem offenen Bereich, in einem Abstand von 50 cm von der Wand und entfernt von anderen Funksignalquellen.
- **A4** Überprüfen Sie, ob der Zugangspunkt korrekt arbeitet.
	- Wenn der Zugangspunkt nicht korrekt arbeitet, schalten Sie den Zugangspunkt ab, warten Sie einen kurzen Moment, und schalten Sie ihn dann wieder an.
	- Überprüfen Sie, ob die Firmware des Zugangspunkts der aktuellen Version entspricht. (Für detaillierte Informationen zur Zugangspunkt-Firmware wenden Sie sich an den Hersteller oder die Stelle, wo Sie den Zugangspunkt erworben haben.)
- **A5** Überprüfen Sie, ob der Zugangspunkt ordnungsgemäß mit dem Netzwerk verbunden ist. Überprüfen Sie, ob das Netzwerk normal arbeitet. Schließen Sie dazu ein mit dem Zugangspunkt verbundenes Netzwerkkabel an ihren Computer an.
- **A6** Überprüfen Sie noch einmal die Einstellungen für den Netzwerkschlüssel (Verschlüsselung). Wenn automatische Codekonvertierung (Passphrase-Funktion) aktiviert wurde, und die Datenkommunikation funktioniert auch bei einer normalen Kabelverbindung nicht, wird empfohlen, den Netzwerkschlüssel (Verschlüsselung) manuell einzugeben.
- **A7** Kontrollieren Sie folgendermaßen die AP-Einstellungen. (Folgendes wird für eine Standardumgebung empfohlen und kann sich je nach Art der jeweiligen WLAN-Umgebung unterscheiden.)
	- Wenn es gleichzeitig mehrere Zugangspunkte gibt, überprüfen Sie die Kanaleinstellungen der verschiedenen Zugangspunkte. Wenn verschiedene Zugangspunkte benachbarte Kanäle verwenden, kann es zu gegenseitigen Störungen der elektromagnetischen Wellen kommen. Stellen Sie dann weiter von einander entfernte Kanäle für die Zugangspunkte ein. (Beispiel: Ch1, Ch5, Ch9, Ch13)
- Wenn die Option "SSID (Service Set ID)" des Zugangspunkts auf "Verstecken" eingestellt ist, können Sie auf dem Computer nicht nach dem Zugangspunkt suchen. Es wird empfohlen, die Option "Ausblenden" für den Zugangspunkt zu deaktivieren. SSID (Service Set ID) ist ein Name, durch den zwischen mehreren WI ANs unterschieden werden kann.
- Es wird die Verwendung von langen Präambeln empfohlen. Eine Präambel ist ein Signal für die Datenübertragungssynchronisation. Kurze Präambeln werden von manchen Zugangspunkttypen unterstützt, können aber zu Kompatibilitätsproblemen führen.
- Es wird empfohlen, lange Präambeln zu verwenden.
- Da die statische Kanalauswahl stabiler als die automatische ist, wird die Verwendung der statischen Kanalauswahl empfohlen.

## **F** Es kann keine Verbindung zu einem Computer in einem vorhandenen Ad-**Hoc-Netzwerk (Computer zu Computer) hergestellt werden.**

- **A1** Vergewissern Sie sich, dass die Netzwerkeinstellungen und der Netzwerkname des Ad-Hoc-Netzwerks (Computer zu Computer) korrekt sind.
- **A2** Überprüfen Sie die TCP/IP-Eigenschaften der Computer, die über das Ad-Hoc-Netzwerk miteinander verbunden werden sollen. Alle Computer, die über Computer-Computer-Netzwerk (Ad-hoc-Netzwerk) miteinander verbunden werden, müssen so konfiguriert werden, dass ihre IP-Adressen innerhalb desselben Teilnetzbereichs liegen.
	- Wenn bei den TCP/IP-Einstellungen auch DHCP konfiguriert ist, wird die Adresse automatisch auf eine Adresse im IP-Bereich des Teilnetzes konfiguriert. Dieser Vorgang dauert 2 bis 3 Minuten.
	- Wenn bei den TCP/IP-Eigenschaften eine statische IP konfiguriert ist, wählen Sie bei den TCP/IP-Eigenschaften des WLAN-Adapters die Option "Folgende IP-Adresse verwenden", konfigurieren Sie eine IP-Adresse zwischen 10.0.0.1 und 10.0.0.254, sowie eine Teilnetzmarke von 255.255.255.0, und versuchen Sie es dann erneut.
- Eine feste IP ist für kleine Netzwerke empfohlen.
- Wenn Sie eine IP-Adresse mit DHCP verwenden, kann sich die Startzeit des Systems verlängern.

## **F In einem Computer-mit-Computer-Netzwerk (Ad-hoc-Netzwerk) kann manchmal nicht nach dem Zugriffspunkt gesucht werden.**

**A** Dies tritt zeitweise bei einer Netzwerkverbindung mit einem Computer-mit-Computer-Netzwerk (Ad-hoc-Netzwerk) auf. Auch wenn einige Zugriffspunkte nicht angezeigt werden, funktioniert das Computer-mit-Computer-Netzwerk (Ad-hoc-Netzwerk) ordnungsgemäß. Klicken Sie auf **Aktualisieren**, damit die aktuellsten Suchergebnisse angezeigt werden.

**F Das Netzwerk funktioniert nicht ordnungsgemäß, wenn die drahtlosen und die drahtgebundenen Netzwerkverbindungen gleichzeitig auf dieselbe IP-Adresse gesetzt sind.**

**A** Die drahtlosen und die drahtgebundenen Netzwerkverbindungen können nicht gleichzeitig dieselbe IP-Adresse verwenden. Wenn für die drahtlosen und die drahtgebundenen Netzwerkverbindungen abwechselnd dieselbe IP-Adresse verwendet werden soll, müssen Sie das jeweils nicht benötigte Netzwerkgerät in der Systemsteuerung deaktivieren.

## **F Das WLAN arbeitet nicht ordnungsgemäß, wenn in der Nähe ein Gerät auf einer benachbarten Frequenz arbeitet.**

**A1** Zu Kanaleinstörungen kann es kommen, wenn ein drahtloser Videotransceiver oder ein Mikrowellenherd verwendet werden. Wenn Kanalstörungen durch andere Geräte verursacht werden, empfehlen wir einen Wechsel des Kanals für die Verbindung zum Zugangspunkt. Weitere Informationen zu AP-Einstellungen finden Sie im Handbuch für den AP.

**A2** Da IEEE802.11g-Ausrüstungen in einem Hybridmodus arbeiten, wenn es eine aktive IEEE802.11b-Ausrüstung gibt, kann sich die Datenrate verschlechtern.

**F Nach Installieren von WLAN-Installationsprogramms wird im Fenster [Eigenschaften von LAN-Verbindung] "AEGIS Protocol (IEEE 802.1x) v2.2.1.0" angezeigt.**

**A** Beim AEGIS-Protokoll handelt es sich um ein Sicherheitsauthentifizierungsprotokoll, das zusammen mit WLAN-Installationsprogramms automatisch installiert wird und keinen Einfluss auf die Funktionsweise anderer Programme hat.

## **F Wie verwende ich die Energiesparfunktion des Wireless LAN, um die Einsatzdauer des Akkus zu erhöhen?**

**A** Sie können die entsprechende Konfiguration über das Akkuverwaltungsprogramm vornehmen.

 Führen Sie das Samsung Akkuverwaltungsprogramm aus, und wählen Sie im Menü **Optionen > Wireless LAN Power Saving (Energiesparmodus) > On (Ein)**.

Allerdings kann diese Einstellung die Leistung des Wireless LAN mindern.

 Außerdem wird die Wireless LAN-Verbindung u. U. während dieser Konfiguration getrennt.

## **Spiele und Programme**

Unter Windows Vista können manche Funktionen aufgrund von Kompatibilitätsproblemen mit Gerätetreibern möglicherweise nicht ordnungsgemäß funktionieren. Dies gilt insbesondere, wenn bestimmte Anwendungen wie z. B. Spiele ausgeführt werden. Die neuesten Gerätetreiber und Bugfixes finden Sie auf der Website des entsprechenden **Herstellers** 

## **F Ein 3D-Spiel oder einige Funktionen funktionieren nicht.**

**A** Wechseln Sie die Graphikeinstellungen des Spiels zu 2D oder zu "Softwarerenderer", und starten Sie das Programm dann erneut.

### **F Beim Ausführen eines Spiels kann die Taste "Menü" oderdie Option LCD/CRT nicht angeklickt werden, oder die Bildschirmanzeige ist gestört.**

**A** Einige Spiele und 3D-Anwendungen ändern u. U. die Steuerung des Anzeigegeräts. Wenn Sie daher auf die Taste "Menü" und anschließend auf die Option "LCD/CRT" klicken, kann es vorkommen, dass das laufende Programm beendet wird oder die Bildschirmanzeige gestört ist.

 Verwenden Sie die Befehlskombination "Menü" und "LCD/CRT" nur vor dem Beginn einer Anwendung, nicht während ihrer Ausführung.

## **F Die Spielgeschwindigkeit ist zu niedrig oder zu hoch.**

**A** Ändern Sie die Einstellung von Energieschemas in Dauerbetrieb.

## **F Bei einem Spiel werden Teile des Bildes schwarz oder gar nicht angezeigt.**

**A** Dies kann bei Spielen der Fall sein, die DirectX 8.1 benötigen, z. B. NHL 2003 oder MVP Baseball 2003.

## **F Bei einigen Spielen wird das Bild nicht ordnungsgemäß angezeigt.**

**A** Bei einigen Spielen wie z. B. "Harry Potter und der Stein der Weisen", "Harry Potter und die Kammer des Schreckens" usw. wird das Bild möglicherweise nicht fehlerfrei angezeigt, wenn die Bildschirmauflösung auf 1024 x 768 und die Farbqualität auf 32 Bit eingestellt wurde.

 Für diese Spiele wird als Bildschirmauflösung 1024 x 768 und als Farbqualität 16 Bit empfohlen.

## **F Der Spiel wird auf dem Bildschirm nicht gleichmäßig angezeigt.**

**A** Bei 3D-Spielen werden die Texturdaten für die 3D-Anzeige im Systemspeicher abgelegt.

 Wenn der Systemspeicher nicht groß genug ist, werden die Daten auf der Festplatte gespeichert und bei Bedarf in den Speicher geladen. Dieser Vorgang kann die Anzeige von Bildern auf dem Bildschirm vorübergehend verlangsamen.

 Reduzieren Sie in diesem Fall die Bildschirmauflösung für das Spiel oder die Bildschirmeinstellungen.

### **F Beim Ausführen von Anwendungen erscheint eine Meldung, dass die Anwendung nicht gestartet werden kann.**

**A** Dieser Fall tritt ein, wenn die betreffende Anwendung nicht die Auflösung von 800x480 Pixeln unterstützt.

 Das Problem wird von Anwendungen verursacht, die für eine Mindestauflösung von 800x600 Pixeln gedacht sind und keine niedrigere Auflösung als diese unterstützen.

 Ändern Sie in diesem Fall die Auflösung auf 800x600 Pixel, oder drücken Sie die Taste "Auto Scaler", um die Auflösung zu ändern.

## **Andere**

## **F Es lassen sich keine Funktionen ausführen.**

- **A1** Dieser Fall tritt ein, wenn der Computer gesperrt ist. Wird eine Taste im HOLD-Status gedrückt, blinkt die Anzeige **Charge LED** für kurze Zeit. Schieben Sie den Sperrschalter nach unten, und versuchen Sie es erneut.
- **A2** Falls der Computer im Batteriebetrieb läuft, prüfen Sie den Ladezustand.

## **F Der [Netzschalter] und der Schalter [AV Now] funktionieren nicht.**

- **A1** Dieser Fall tritt ein, wenn der Computer gesperrt ist. Wird eine Taste im HOLD-Status gedrückt, blinkt die Anzeige **Charge LED** für kurze Zeit. Schieben Sie den Sperrschalter nach unten, und versuchen Sie es erneut.
- **A2** Um den Schalter zu betätigen, müssen Sie diesen verschieben und länger als 0,1 Sekunden gedrückt halten. Schieben Sie den Schalter in die gewünschte Position und halten Sie Ihn länger als 0,1 Sekunden fest, bevor Sie ihn loslassen.
- **A3** Falls der Computer im Batteriebetrieb läuft, prüfen Sie den Ladezustand.

## **F Ich habe die Taskleiste ausgeblendet, kann sie aber nicht wieder anzeigen.**

**A** Wenn die Taskleiste hinter dem Bildschirm liegt, können Sie sie mit dem Stylus Pen nicht anzeigen.

In diesem Fall drücken Sie die **Menü**-Taste, um die Taskleiste wieder anzuzeigen.

#### **F Eine Speicherkapazität von 4 GB wird von Windows nicht erkannt.**

**A** Windows Vista kann eine Speicherkapazität von mehr als 4 GB aufgrund von Lizenz- und Treiberkompatibilitätsproblemen nicht anzeigen.

 Obwohl die Speicherkapazität bei den Systeminformationen mit als 3 GB angegeben wird, wird ein Speicher von 4 GB erkannt und kann normal verwendet werden.

## **F Das Fenster "Benutzersteuerungen" wird angezeigt, wenn Sie ein Programm in Windows Vista installieren oder ausführen.**

**A** Klicken Sie in diesem Fall auf "**Zulassen**" (oder **OK**), damit das Programm installiert oder ausgeführt wird. Wenn Sie jedoch über kein Administratorkonto verfügen, müssen Sie im Fenster für die Benutzersteuerung ein Administratorkennwort eingeben und dann auf "**Zulassen**" (oder **OK**) klicken. Wenn kein Administratorkennwort eingestellt ist, können Sie auch ohne Eingabe eines Kennworts auf "**Zulassen**" (oder **OK**) klicken.

## **F Wie kann ich das Programm installieren?**

- **A** Sie können für UMPC zusätzlich die folgenden Geräte kaufen und installieren. (Weitere Informationen finden Sie im Abschnitt **Installieren von Programmen** des mitgelieferten Handbuchs "Erste Schritte".
	- **Externe USB-ODDs entwickelt für UMPC oder andere kompatible externe USB-ODDs**
	- **Externes USB-HDD**
	- **USB-Datenkabel**
	- **LAN-Kabel** (Direktkabel oder Kreuzkabel) usw. : Da sich Direktkabel und Kreuzkabel hinsichtlich der Verwendung nicht unterscheiden, entnehmen Sie Details dem Handbuch "Erste Schritte".

## **F Ich habe den LCD-Bildschirm mit einer tragbaren USB-Tastatur abgeschaltet, kann ihn aber nicht wieder anschalten.**

**A** Wenn Sie eine **Tragbare USB-Tastatur speziell für UMPC** verwenden und durch Drücken der Tastenkombination <**Fn**>+<**F5**> die Option **Hintergrundbeleuchtung Aus** (Bildschirm aus) wählen, dann drücken Sie die Tastenkombination <**Fn**>+<**F5**> erneut, um die Option **Hintergrundbeleuchtung An** (Bildschirm an) zu wählen.

## **F Ich möchte die Kappe des Mausstick der tragbaren USB-Tastatur austauschen.**

**A** Die tragbare USB-Tastatur verfügt über einen Mausstick, der anstelle einer Maus verwendet werden kann. Da beim Kauf der USB-Tastatur eine Ersatzkappe mitgeliefert wird, können Sie die Kappe bei Bedarf entfernen und eine neue einsetzen.

## **F Ich möchte den Zeiger auf einem gedrehten Bildschirm entsprechend der tatsächlichen Bewegungen des Eingabegeräts (Stylus Pen oder Maus) bewegen.**

**A** Mithilfe der Tastenmaus-Funktion können Sie den Zeiger auf einem gedrehten Bildschirm entsprechend der tatsächlichen Bewegung verschieben.

 (z. B.: Wenn Sie einen Joystick in der Standardrichtung nach oben bewegen, bewegt sich der Zeiger in einem gedrehten Bildschirm ebenfalls nach oben. Mit der Standardrichtung ist die Richtung des Joysticks vor dem Drehen des Bildschirms gemeint.)

 Wenn Sie die Drehfunktion einsetzen, verwenden Sie den Stylus Pen oder eine externe USB-Maus.

Mit der Tastenmaus-Funktion können Sie den Zeiger verschieben, indem Sie die  $\bigotimes$ Menü-Taste gedrückt halten und den Joystick bewegen. (Weitere Informationen finden Sie im Abschnitt **Verwenden von Tasten** des mitgelieferten Handbuchs "Erste Schritte".)

## **F Die Drehfunktion funktioniert nicht.**

**A** Starten Sie das Programm "**Setup.exe**" im Ordner **C:\Programme\Samsung\ Graphics Driver**. Wenn Sie Windows neu installiert haben, installieren Sie den Grafikkartentreiber mit Hilfe der bereitgestellten **Systemsoftware-Medien** erneut.

## **Informationen zur Intel-Software für Medienfreigabe**

#### **(nur einige Modelle)**

Mit Intel-Software für Medienfreigabe können Benutzer alle Arten von Mediendateien (z. B. Musik, Video, Bild und Fotos) im Heimnetzwerk herunterladen, abspielen und darauf zugreifen.

Die Intel-Software für Medienfreigabe läuft nur auf Mobil-PCs mit Intel CPUs vom Typ Intel Centrino. Beste Leistung erzielen Sie, wenn die Software in Verbindung mit dem Viiv-System von Intel eingesetzt wird.

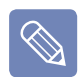

- Detaillierte Informationen zum Viiv-System von Intel finden Sie auf der Intel-Website: http://www.intel.com
- Diese Funktion wird nur bei einigen Modellen unterstützt.

## **Ausführen der Intel-Software für Medienfreigabe**

Wenn Sie die Intel-Software für Medienfreigabe erstmals ausführen, wird die Meldung "Server auswählen" angezeigt.

Wenn Sie zuhause nicht über einen Server mit Medienfreigabe oder ein Viiv-System verfügen, wählen Sie "Offline". Anderenfalls konfigurieren Sie die Einstellungen entsprechend den Anweisungen im Installations-Assistenten. Detaillierte Informationen zur Intel-Software für Medienfreigabe finden Sie in der Online-Hilfe der Intel-Software für Medienfreigabe.

# <span id="page-202-0"></span>**Produktspezifikationen**

Die technischen Daten des Geräts können je nach Modell unterschiedlich sein. Detaillierte technische Daten zum Gerät finden Sie im Produktkatalog.

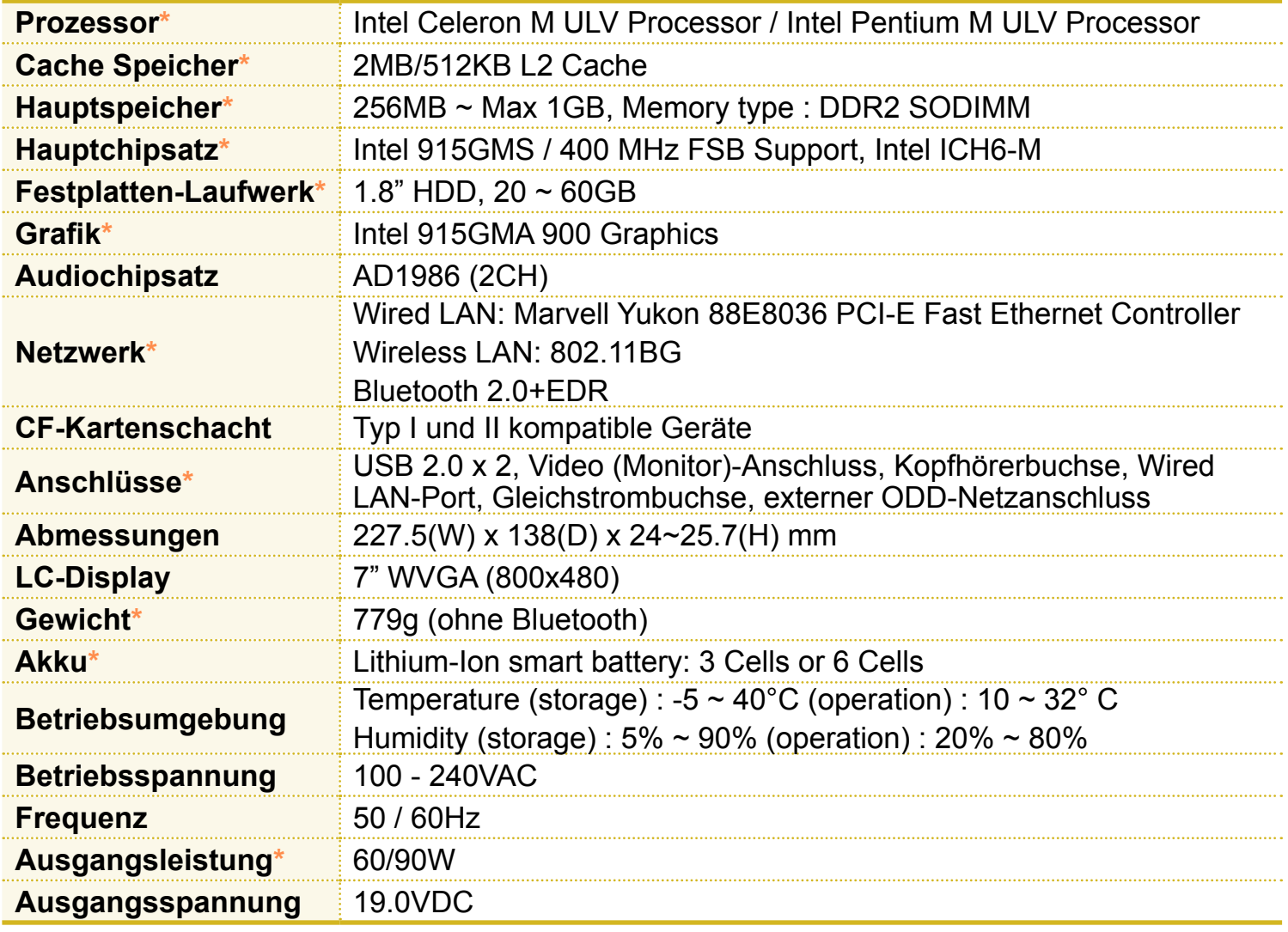

 $\mathbf{I}$ 

■ Das Zeichen (\*) steht für optionale Komponenten. Je nach Modell des Computers wird manches Zubehör gar nicht oder in anderer Ausführung bzw. Kombination bereitgestellt.

■ Änderungen der technischen Daten des Geräts vorbehalten.

## 203

## **WLAN – Technische Daten der 802.11BG-Karte**

### **Atheros AR5006EX WLAN-Adapter**

 **Name der registrierten Ausrüstung :** Spezielles Funkgerät mit geringer Leistung für drahtlose Datenkommunikationssysteme.

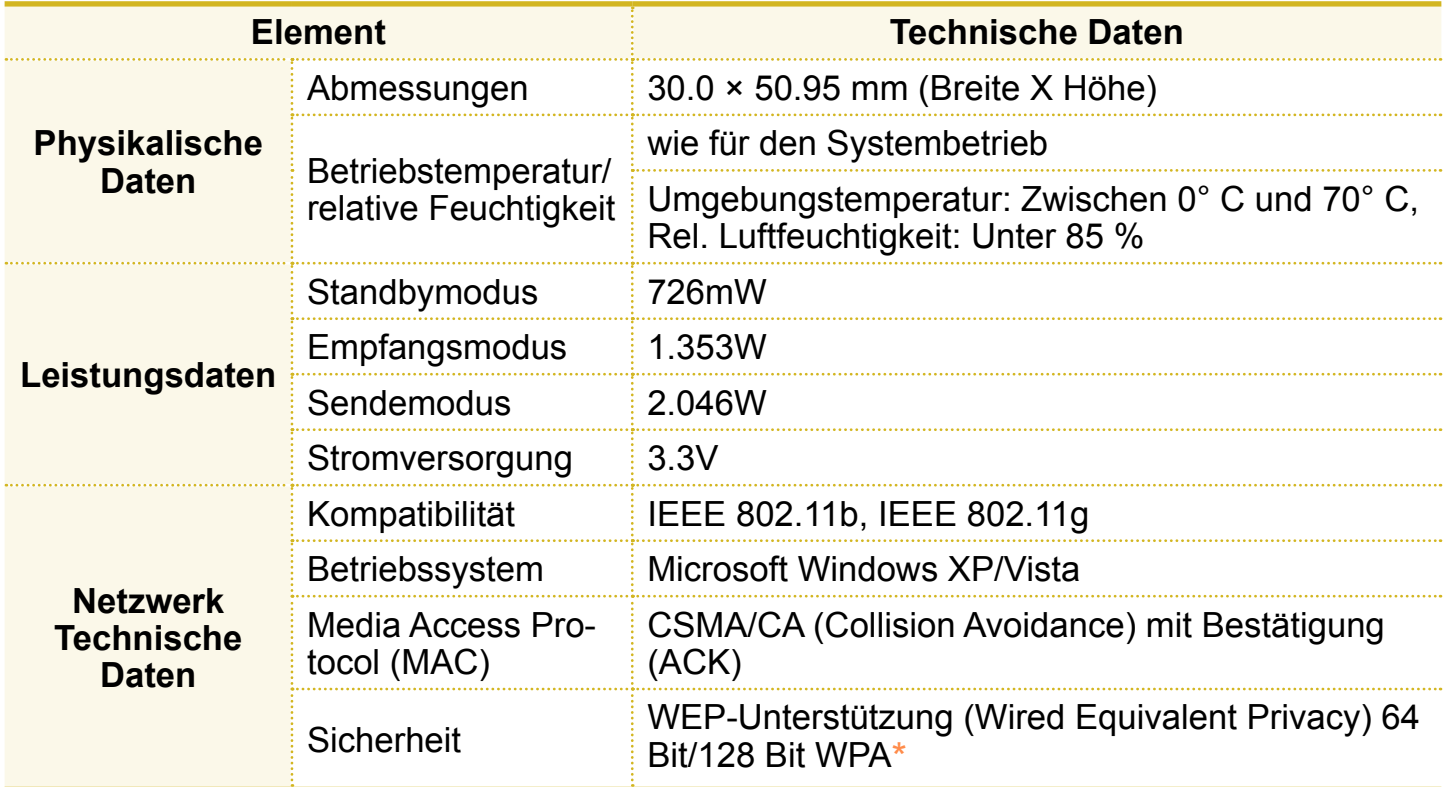

\* Dieses Gerät unterstützt die WLAN-Sicherheitsbestimmungen WPA (Geschützter Wi-Fi - Zugang) für Wi-Fi. Für die Verbindung mit einem WPA-Funknetz müssen Sie die Einstellungen entsprechend der Netzwerkumgebung konfigurieren. Detaillierte Informationen zu den Einstellungen erhalten Sie von Ihrem Netzwerkadministrator.

## ■ Radio Specifications

Die WLAN-Schnittstelle arbeitet im unlizenzierten ISM-Band auf einer Frequenz von 2,4 GHz.

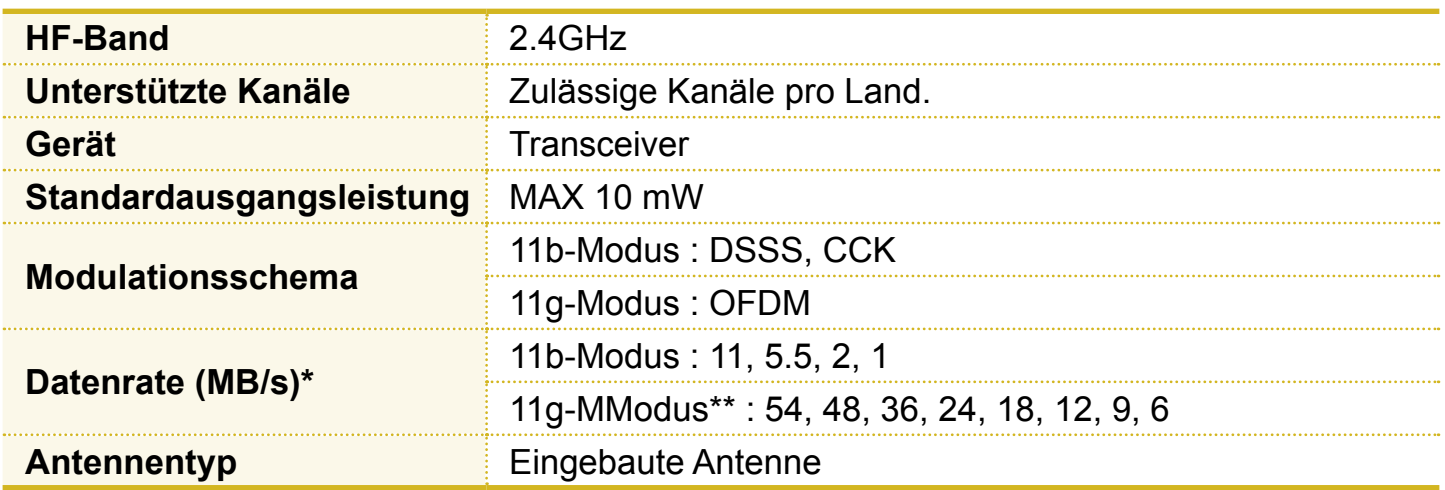

\* Die Datenrate kann von der echten Datenrate abweichen.

\*\*11g-Modus wird nur unterstützt, wenn das Gerät an ein IEEE 802.11g-Gerät angeschlossen ist. (z. B. Zugangspunkt mit IEEE 802.11g-Unterstützung)

## **Eingetragene Marken:**

Samsung ist eine eingetragene Marke von Samsung Co., Ltd. SENS ist eine eingetragene Marke von Samsung Electronics, Co., Ltd. Intel, Pentium/Celeron sind eingetragene Marken von Intel Corporation. Microsoft, MS-DOS und Windows sind eingetragene Marken von Microsoft Corporation.

Memory Stick  $\sum_{\text{timesestive}}$  sind eingetragene Marken von Sony Corporation.

Alle anderen Firmen- und Produktnamen sind Marken ihrer jeweiligen Eigentümer.

## **Macrosvision-Zertifizierung**

Dieses Produkt umfasst eine Kopierschutztechnologie, die durch US-Patente und sonstige Rechte am geistigen Eigentum im Besitz der Macrovision Corporation und anderer Rechtsinhaber geschützt ist. Die Verwendung dieser Kopierschutztechnologie bedarf der Genehmigung durch Macrovision Corporation und ist, wenn nicht ausdrücklich anderweitig durch Macrovision Corporation genehmigt, auf Heimwiedergabe und andere eingeschränkte Wiedergabezwecke begrenzt. Reverse Engineering und Disassemblieren sind nicht gestattet.

## **Informationen zum Standard für Angaben der Produktkapazität**

Die Kapazität der Speichermediums (HDD, SSD) des Herstellers wird unter der Annahme berechnet, dass 1 kB = 1.000 Byte.

Das Betriebssystem (Windows) berechnet die Speicherkapazität des Geräts unter Annahme, dass 1kB = 1.024 Byte. Deshalb ist die Kapazitätsangabe für die Festplatte in Windows geringer als die tatsächliche Kapazität. Dies ist auf das unterschiedliche Berechnungsverfahren zurückzuführen. (Z. B.: Bei einer 80 GB Festplatte berechnet Windows die Kapazität zu 74,5 GB)

Zusätzlich kann die Kapazitätsangabe in Windows sogar noch geringer sein, weil manche Programme, wie Recovery Solution, sich in einem versteckten Bereich der Festplatte befinden.

# **Glossar**

Im Glossar sind die in diesem Handbuch aufgeführten Begriffe angeführt. Weitere Begriffe werden in der Windows-Hilfe erklärt.

#### **Sicherung**

Eine Methode, um aktuelle Daten zu speichern, damit sie später erforderlichenfalls wiederhergestellt werden können. Die Sicherung hilft dabei, Computerdaten wiederherzustellen, wenn die Daten oder der Computer beschädigt werden.

### **Client**

Computer werden als Client bezeichnet, wenn sie freigegebene Ressourcen eines Servers nutzen.

#### **DDR SDRAM (Double Date Rate Synchronous Dymamic Random Access Memory)**

DRAM ist ein Speichertyp, bei dem die Speicherzellen aus einem Kondensator und einem Transistor bestehen, die zu einem niedrigen Preis hergestellt werden. SDRAM ist ein Speichertyp, bei dem die Leistung durch die Synchronisierung des Taktes mit dem externen Takt der CPU verbessert worden ist. DDR SDRAM ist ein Speichertyp, bei dem die Leistung durch die Verdoppelung der Arbeitsgeschwindigkeit des SDRAM erhöht wurde und der heute weit verbreitet ist. Dieser Computer verwendet DDR SDRAM.

### **Geräte-Manager**

Ein Verwaltungstool zum Verwalten von Computergeräten. Mit Hilfe des Gerätemanagers können Sie Hardware hinzufügen oder entfernen oder Gerätetreiber aktualisieren.

### **DirectX**

Eine Anwendungsschnittstelle, die entwickelt wurde, damit Windows-Anwendungen mit hoher Geschwindigkeit auf Hardwaregeräte zugreifen können. Da die Arbeitsgeschwindigkeit von Grafikkarten, Speicherkarten und Soundkarten sehr hoch sein muss, um qualitativ hochwertige Videound Soundsignale für Spiele bereitzustellen, ermöglicht DirectX eine schnellere Steuerung und Interaktion zwischen Anwendungen und Hardwaregeräten. Durch DirectX wurde die Multimedialeistung von Windows erheblich verbessert.

#### **Treiber**

Dies ist eine Software, die zwischen der Hardware und dem Betriebssystem vermittelt. Das Betriebssystem kennt die Hardwareinformationen und steuert die Hardware. Im Allgemeinen wird der Treiber zusammen mit dem Hardwaregerät geliefert.

### **DVD (Digital Versatile Disk)**

Die DVD wurde als Ersatz für die CD (Compact Disk) entwickelt. Obwohl die DVD nach Form und Größe identisch mit der CD ist, beträgt ihre Kapazität mindestens 4,7 GB, während die Kapazität einer CD bei nur 600 MB liegt. Anders als VHS-Video (analog) ist DVD-Video digital und unterstützt deshalb MPEG2-Kompression und Digitalaudio. Zum Abspielen einer DVD benötigen Sie ein DVD-Laufwerk.

#### **Firewall**

Ein Sicherheitssystem, das als Sicherheitsbarriere zwischen einem internen Netzwerk oder einem Intranet und externen Netzwerken durch ein Authentifizierungsverfahren dient.

#### **Ruhezustand**

Ein Energiemodus, bei dem alle Daten aus dem Speicher auf der Festplatte gesichert und die CPU wie auch die Festplatte ausgeschaltet werden. Wenn Sie den Ruhezustand des Computers beenden, werden alle vorher aktiven Anwendungsprogramme in ihrem letzten Zustand wiederhergestellt.

#### **Symbol**

Damit sind kleine Abbildungen zur Darstellung von Dateien gemeint, die der Benutzer verwenden kann.

## **LAN (Lokales Netzwerk)**

In einem solchen Kommunikationsnetzwerk werden Computer, Drucker und andere Geräte in einem örtlichen Bereich, z. B. innerhalb eines Gebäudes, mit einander verbunden. Ein LAN ermöglicht es allen angeschlossenen Geräten, mit den anderen Geräten im Netzwerk zusammenzuwirken. Heutige LANs nutzen die Ethernet-Medienzugriffssteuerung aus den frühen 80er Jahren. Zur Verbindung mit einem Ethernet ist eine LAN-Karte, eine Ethernet-Karte oder eine Netzwerk-Schnittstellenkarte erforderlich. Um Daten zwischen Computern auszutauschen, ist außer der Hardware auch

ein Protokoll erforderlich. Windows Vista verwendet TCP/IP als Standardprotokoll.

#### **LCD (Flüssigquartzkristallanzeige)**

Es gibt LCD-Bildschirme vom Typ Passive Matrix und des Typs Active Matrix. Dieser Computer verfügt über einen Active Matrix LCD-Bildschirm, der als TFT LCD bezeichnet wird. Da ein LCD-Bildschirm mit Transistoren anstelle einer Kathodenstrahlröhre arbeitet, kann er flach sein. Da er zudem nicht flimmert, sinkt die Belastung der Augen.

#### **Netzwerk**

Eine Gruppe von Computern und Geräten, z. B. Drucker und Scanner, die über eine Kommunikationsverbindung miteinander verbunden sind. Ein Netzwerk kann klein oder groß sein und mittels Kabel fest oder über die Telefonleitung bzw. eine drahtlose Verbindung zeitweilig verbunden sein. Das größte Netzwerk ist das Internet, ein weltweites Netzwerk.

#### **Netzwerkadministrator**

Ein Benutzer, der den Netzwerkbetrieb plant, konfiguriert und verwaltet. Manchmal wird der Netzwerkadministrator auch als Systemadministrator bezeichnet.

#### **Infobereich**

Damit ist der rechte Bereich der Taskleiste gemeint, in dem sich Programmsymbole beispielsweise für die Lautstärkeregelung, die Stromsparoptionen und die Uhr befinden.

#### **Energieschemas**

Hiermit wird eine bereits definierte Optionsgruppe der Energieverwaltung bezeichnet. Zum Beispiel können Sie die Zeit einstellen, nach deren Ablauf der Computer in den Standbymodus wechselt oder ehe der Monitor oder die Festplatte ausgeschaltet werden. Diese Einstellungen werden als Energieschema gespeichert.

#### **Schnellstart**

Dieser Begriff bezeichnet eine konfigurierbare Symbolleiste, mit der Sie Programme wie Internet Explorer oder den Windows Arbeitsplatz mit einem Klick starten können. Sie können zum Schnellstartbereich der Taskleiste jedes Symbol hinzufügen und häufig genutzte Programme durch Klicken auf dieses Symbol starten.

#### **Server**

Im Allgemeinen werden Computer als Server bezeichnet, die gemeinsam genutzte Ressourcen für Netzwerkbenutzer zur Verfügung stellen.

### **Freigeben**

Damit ist der Vorgang gemeint, mit dem Sie eine Ressource eines Computers, beispielsweise einen Ordner oder einen Drucker, so einstellen, dass auch andere Benutzer sie verwenden können.

### **Freigegebener Ordner**

Ein Ordner, der von anderen Benutzern im Netzwerk verwendet werden kann.

**USB** (Universal Serial Bus) USB bezeichnet einen seriellen Schnittstellenstandard, der die konventionellen Schnittstellenstandards für die Serielle Schnittstelle und PS/2 ersetzen soll. Während USB 1.1 maximal 12 Mb/s (12 Megabit pro Sekunde) unterstützt, unterstützt USB 2.0 bis zu 40 mal höhere Datenraten (480 Mb/s). Die Datenrate von USB 2.0 entspricht der von IEEE1394. Deshalb wird USB 2.0 für A/V-Geräte gemäß IEEE 1394 sowie für die 2. Festplatte und CD-RW verwendet, die hohe Datenraten benötigen.

#### **Windows**

Der Namen eines von der Microsoft Corporation entwickelten Betriebssystems. Windows Vista wurde auf diesem Computer installiert.

#### **Windows Media Player**

Ein Multimediaprogramm von Windows. Mit diesem Programm können Sie Mediendateien abspielen, Audio-CDs erstellen, Radiosendungen hören, Mediendateien suchen und verwalten, Dateien auf Wechselmedien kopieren usw.

# **Inhalt**

## **A** Akku [151](#page-150-0) Anschließen / Monitorausgang [65](#page-64-0)<br>Auflösung/Farbe 90 Auflösung/Farbe [90](#page-89-0)<br>AVStation Now 137 **AVStation Now B** Benutzerkonten/Benutzerwechsel [88](#page-87-0)<br>BIOS 142 BIOS [142](#page-141-0) Bluetooth [109](#page-108-0) **C** CF-Kartenplatz [63](#page-62-0)<br>CyberLink PowerDVD 119 CyberLink PowerDVD **D** Desktop / Änderung 134 Diashow **E** Eingeben von Text [50](#page-49-0) **G** Gebühr [152](#page-151-0) **H** Hilfe [73](#page-72-0) **K** Kabelnetzwerk [99](#page-98-0)<br>Kalibrierung des Akkus 156 Kalibrierung des Akkus [156](#page-155-0)<br>Kennwort 147 Kennwort **L** Lautstärkeregelung [69](#page-68-0)

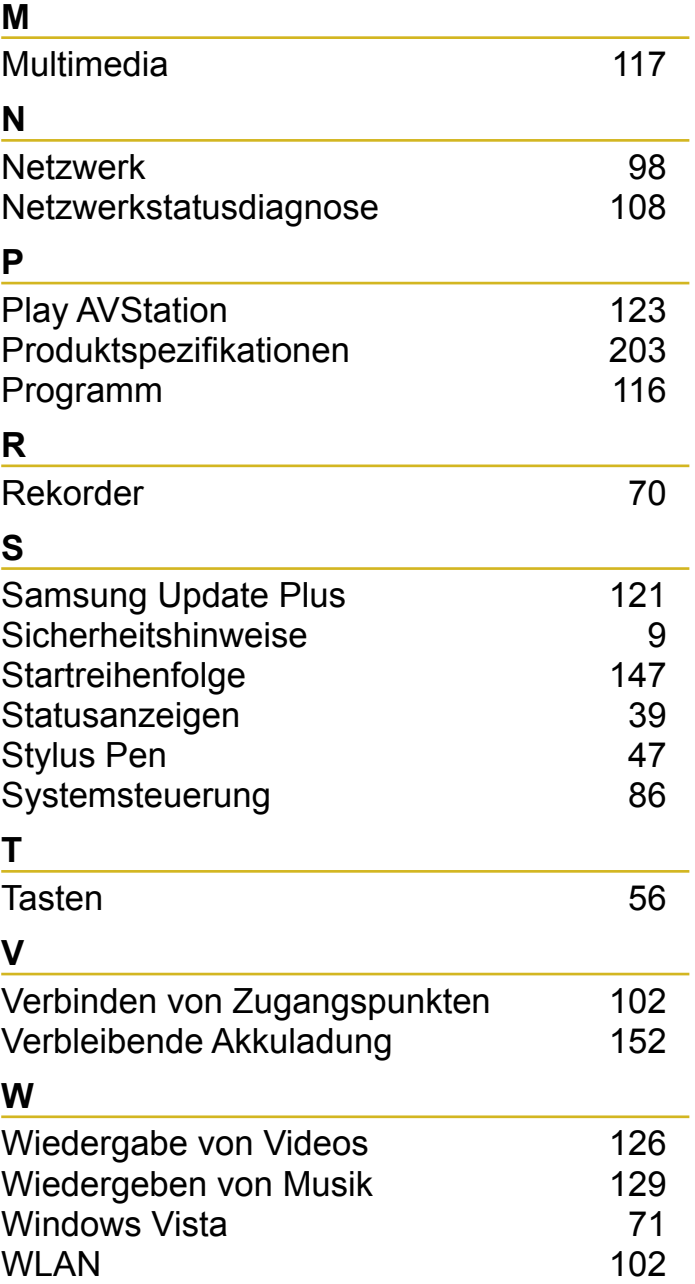

### **[U.S.A. / U.K. / AUSTRALIA / HONG KONG / MALAYSIA / SINGAPORE] Contact SAMSUNG WORLD WIDE**

If you have any comments or questions regarding a Samsung products, contact the SAMSUNG customer care center.

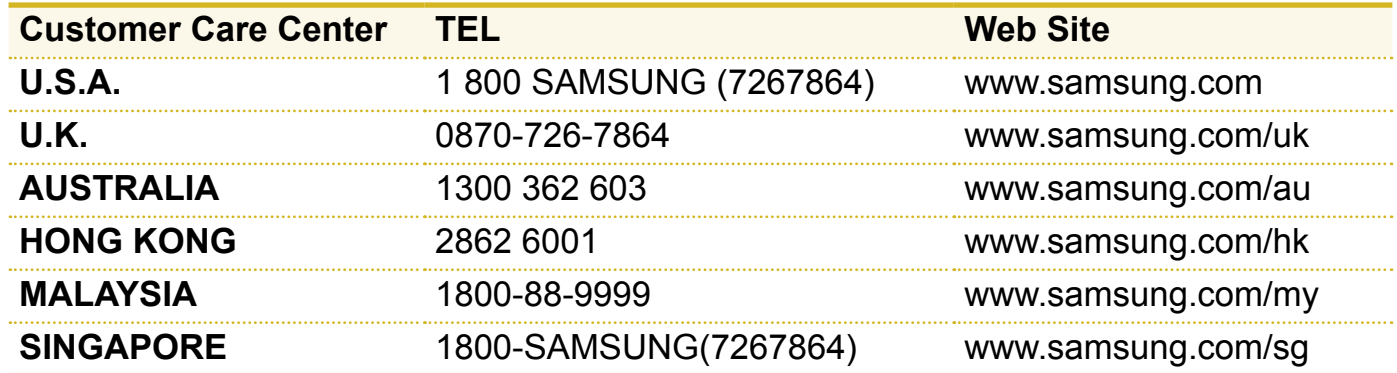

### **[FRANCE] Comment contacter Samsung dans le monde**

Si vous avez des suggestions ou des questions concernant les produits Samsung, veuillez contacter le Service Consommateurs Samsung.

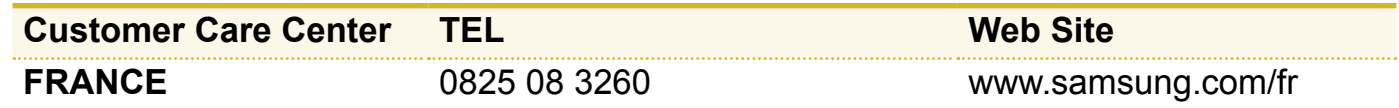

## **[GERMANY] Kontakt zu Samsung**

Falls Sie Fragen oder Anregungen zu Samsung-Produkten haben, wenden Sie sich bitte an den Samsung-Kundendienst.

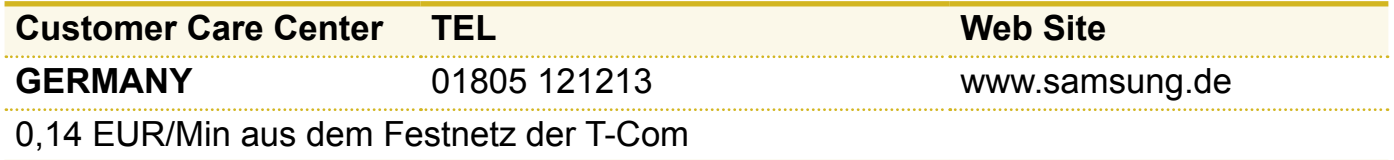

## **[SPAIN] Contacte con SAMSUNG WORLD WIDE**

Si tiene alguna pregunta o comentario referente a nuestros productos, por favor contacte con nuestro Servicio de Atencion al Cliente.

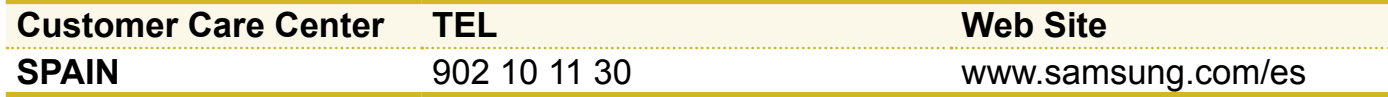

## **[ITALY] Contatta SAMSUNG**

Se hai commenti o richieste sui prodotti Samsung contatta il nostro Servizio Clienti.

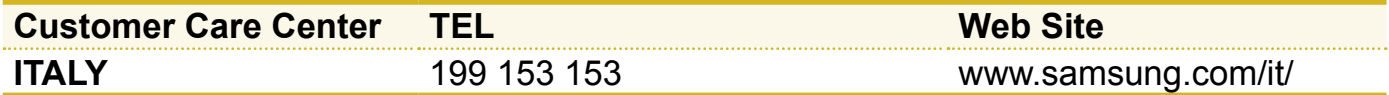

### **[RUSSIA / UKRAINE] Связывайтесь с SAMSUNG по всему миру**

Если у вас есть предложения или вопросы по продуктам Samsung, связывайтесь с информационным центром Samsung.

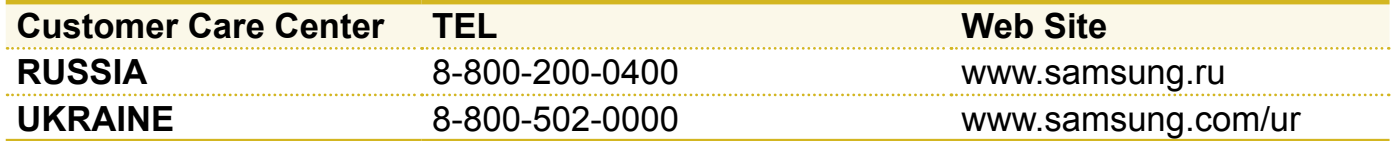

## **[CHINA]**

如果您对三星产品有任何咨询或建议,请联系三星客服中心

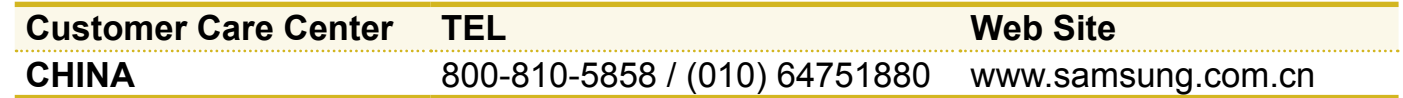

## **[THILAND]**

ติดต่อซัมซงเว็บไซต์ หากมีคำแนะนำหรือข้อสงสัยเกี่ยวกับผลิตภัณฑ์ซัมซง\_ติดต่อสอบถามได้ที่ SAMSUNG customer care center

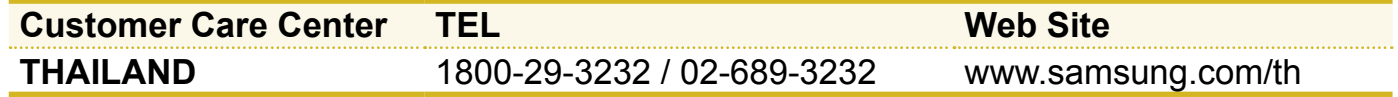